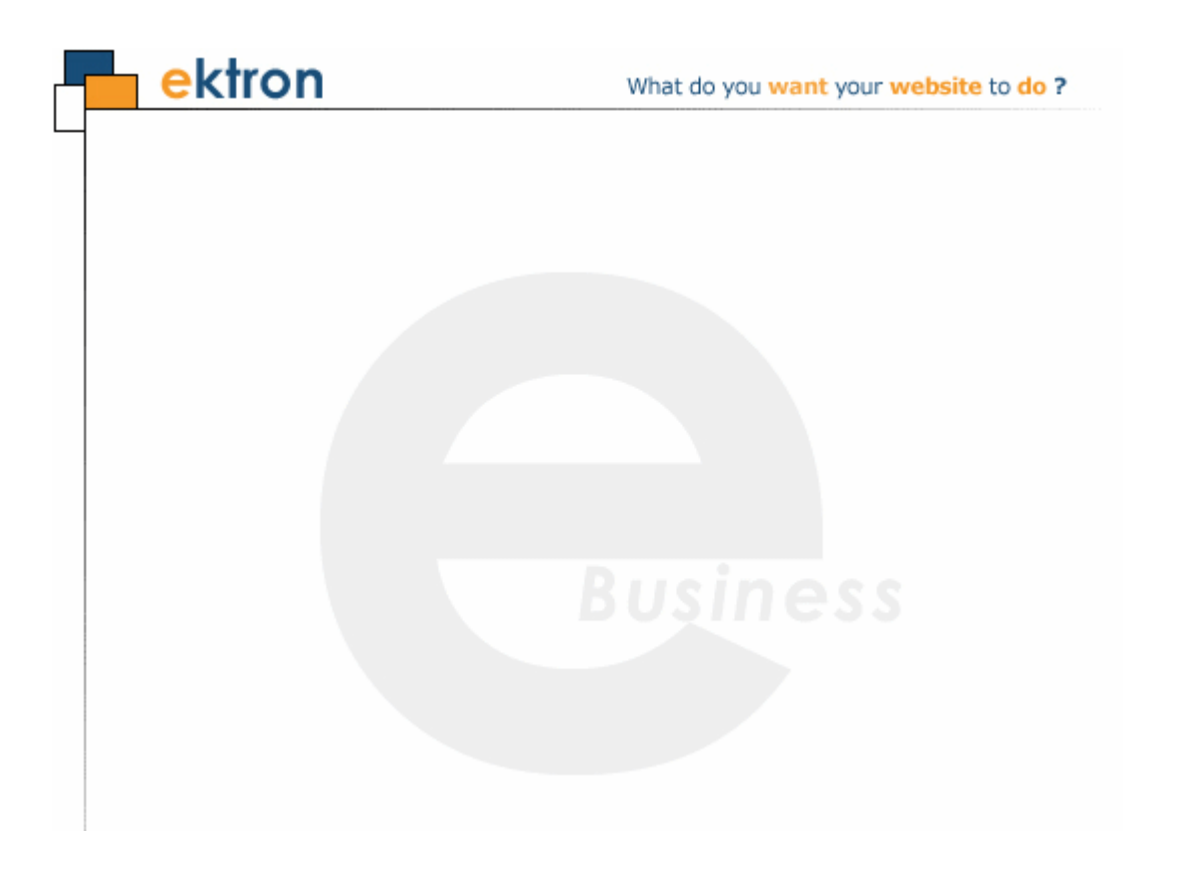

## **Ektron CMS400.NET Setup Manual**

### **Version 7.0, Revision 8**

Ektron® Inc. 542 Amherst St. Nashua, NH 03063 Tel: +1 603-594-0249 Fax: +1 603-594-0258 Email: sales@ektron.com <http://www.ektron.com>

Copyright August 2007 Ektron®, Inc. All rights reserved.

EKTRON is a registered trademark of Ektron, Inc.

Version 7.0, Revision 8

For updated versions of this manual, please visit: <http://www.ektron.com/web-content-management-solutions.aspx?id=4020>

#### **EKTRON, INC. SOFTWARE LICENSE AGREEMENT**

#### \*\* READ THIS BEFORE LOADING SOFTWARE\*\*

YOUR RIGHT TO USE THE PRODUCT DELIVERED IS SUBJECT TO THE TERMS AND CONDITIONS SET OUT IN THIS LICENSE AGREEMENT. USING THIS PRODUCT SIGNIFIES YOUR AGREEMENT TO THESE TERMS. IF YOU DO NOT AGREE TO THIS SOFTWARE LICENSE AGREEMENT, DO NOT DOWNLOAD.

CUSTOMER should carefully read the following terms and conditions before using the software program(s) contained herein (the "Software"). Downloading and/or using the Software or copying the Software onto CUSTOMER'S computer hard drive indicates CUSTOMER'S acceptance of these terms and conditions. If CUSTOMER does not agree with the terms of this agreement, CUSTOMER should not download.

Ektron, Inc. ("Ektron") grants, and the CUSTOMER accepts, a nontransferable and nonexclusive License to use the Software on the following terms and conditions:

 1. Right to use: The Software is licensed for use only in delivered code form. Each copy of the Software is licensed for use only on a single URL. Each license is valid for the number of seats listed below (the "Basic Package"). Any use of the Software beyond the number of authorized seats contained in the Basic Package without paying additional license fees as provided herein shall cause this license to terminate. Should CUSTOMER wish to add seats beyond the seats licensed in the Basic Package, the CUSTOMER may add seats on a block basis at the then current price for additional seats (see product pages for current price). The Basic Packages are as follows:

Ektron CMS300 - Licensed for ten seats (10 named users) per URL.

Ektron CMS400.NET - Licensed for ten seats (10 named users) per URL.

Ektron eWebEditPro - Licensed for ten seats (10 named users) per URL.

Ektron eWebEditPro+XML - Licensed for ten seats (10 named users) per URL.

For purposes of this section, the term "seat" shall mean an individual user provided access to the capabilities of the Software.

The CUSTOMER may not modify, alter, reverse engineer, disassemble, or decompile the Software. This software product is licensed, not sold.

 2. Duration: This License shall continue so long as CUSTOMER uses the Software in compliance with this License. Should CUSTOMER breach any of its obligations hereunder, CUSTOMER agrees to return all copies of the Software and this License upon notification and demand by Ektron.

 3. Copyright: The Software (including any images, "pallets," photographs, animations, video, audio, music and text incorporated into the Software) as well as any accompanying written materials (the "Documentation") is owned by Ektron or its suppliers, is protected by United States copyright laws and international treaties, and contains confidential information and trade secrets. CUSTOMER agrees to protect the confidentiality of the Software and Documentation. CUSTOMER agrees that it will not provide a copy of this Software or Documentation nor divulge any proprietary information of Ektron to any person, other than its employees, without the prior consent of Ektron; CUSTOMER shall use its best efforts to see that any user of the Software licensed hereunder complies with this license.

 4. Limited Warranty: Ektron warrants solely that the medium upon which the Software is delivered will be free from defects in material and workmanship under normal, proper and intended usage for a period of three (3) months from the date of receipt. Ektron does not warrant the use of the Software will be uninterrupted or error free, nor that program errors will be corrected. This limited warranty shall not apply to any error or failure resulting from (i) machine error, (ii) Customer's failure to follow operating instructions, (iii) negligence or accident, or (I) modifications to the Software by any person or entity other than Company. In the event of a breach of warranty, Customer's sole and exclusive remedy, is repair of all or any portion of the Software. If such remedy fails of its essential purpose, Customer's sole remedy and Ektron's maximum liability shall be a refund of the paid purchase price for the defective Products only. This limited warranty is only valid if Ektron receives written notice of breach of warranty within thirty days after the warranty period expires.

 5. Limitation of Warranties and Liability: THE SOFTWARE AND DOCUMENTATION ARE SOLD "AS IS" AND WITHOUT ANY WARRANTIES AS TO THE PERFORMANCE, MERCHANTIBILITY, DESIGN, OR OPERATION OF THE SOFTWARE. NO WARRANTY OF FITNESS FOR A PARTICULAR PURPOSE IS OFFERED. EXCEPT AS DESCRIBED IN SECTION 4, ALL WARRANTIES EXPRESS AND IMPLIED ARE HEREBY DISCLAIMED.

NEITHER COMPANY NOR ITS SUPPLIERS SHALL BE LIABLE FOR ANY LOSS OF PROFITS, LOSS OF BUSINESS OR GOODWILL, LOSS OF DATA OR USE OF DATA, INTERRUPTION OF BUSINESS NOR FOR ANY OTHER INDIRECT, SPECIAL, INCIDENTAL, OR CONSEQUENTIAL DAMAGES OF ANY KIND UNDER OR ARISING OUT OF, OR IN ANY RELATED TO THIS AGREEMENT, HOWEVER, CAUSED, WHETHER FOR BREACH OF WARRANTY, BREACH OR REPUDIATION OF CONTRACT, TORT, NEGLIGENCE, OR OTHERWISE, EVEN IF COMPANY OR ITS REPRESENTATIVES HAVE BEEN ADVISED OF THE POSSIBILITY OF SUCH LOSS.

 6. Miscellaneous: This License Agreement, the License granted hereunder, and the Software may not be assigned or in any way transferred without the prior written consent of Ektron. This Agreement and its performance and all claims arising from the relationship between the parties contemplated herein shall be governed by, construed and enforced in accordance with the laws of the State of New Hampshire without regard to conflict of laws principles thereof. The parties agree that any action brought in connection with this Agreement shall be maintained only in a court of competent subject matter jurisdiction located in the State of New Hampshire or in any court to which appeal therefrom may be taken. The parties

hereby consent to the exclusive personal jurisdiction of such courts in the State of New Hampshire for all such purposes. The United Nations Convention on Contracts for the International Sale of Goods is specifically excluded from governing this License. If any provision of this License is to be held unenforceable, such holding will not affect the validity of the other provisions hereof. Failure of a party to enforce any provision of this Agreement shall not constitute or be construed as a waiver of such provision or of the right to enforce such provision. If you fail to comply with any term of this License, YOUR LICENSE IS AUTOMATICALLY TERMINATED. This License represents the entire understanding between the parties with respect to its subject matter.

YOU ACKNOWLEDGE THAT YOU HAVE READ THIS AGREEMENT, THAT YOU UNDERSTAND THIS AGREEMENT, AND UNDERSTAND THAT BY CONTINUING THE INSTALLATION OF THE SOFTWARE, BY LOADING OR RUNNING THE SOFTWARE, OR BY PLACING OR COPYING THE SOFTWARE ONTO YOUR COMPUTER HARD DRIVE, YOU AGREE TO BE BOUND BY THIS AGREEMENT'S TERMS AND CONDITIONS. YOU FURTHER AGREE THAT, EXCEPT FOR WRITTEN SEPARATE AGREEMENTS BETWEEN EKTRON AND YOU, THIS AGREEMENT IS A COMPLETE AND EXCLUSIVE STATEMENT OF THE RIGHTS AND LIABILITIES OF THE PARTIES.

Copyright 1999 - 2006 Ektron, Inc. All rights reserved.

LA10031, Revision 1.7

#### **Trademarks**

All terms in this manual that are known to be trademarks have been capitalized. Ektron, Inc. cannot attest to the accuracy of this information. Use of a term in this manual does not affect the validity of any trademark.

The following trademarks might appear in Ektron manuals: Active Directory®, ActiveX®, Authenticode®, BackOffice®, ClearType®, Developer Studio®, FrontPage®, IntelliSense®, JScript®, Microsoft ®, MS-DOS®, SharePoint ® Visual C++®, Visual C#®, Visual InterDev®, Visual J++®, Visual J#®, Visual Studio®, Visual Web Developer TM, Win32®, Win32s®, Windows®, Windows NT®, Windows Server TM, Windows Server System TM, Netscape®, Netscape Navigator®, Mozilla TM, Firefox TM

## <span id="page-4-0"></span>**Securing Ektron CMS400.NET**

## <span id="page-4-1"></span>Security Checklist

The following is a checklist of things an Administrator must do to secure **Ektron CMS400.NET**.

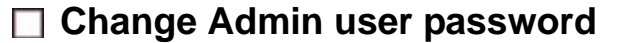

**Change builtin user password**

**IMPORTANT!** If you changed the builtin user password during the site setup, you do not need to change it again. See ["Editing Builtin" on page ii](#page-5-0) for additional information.

### **Remove Sample Users and Sample Membership Users**

**IMPORTANT!** Some users in this list might not appear in your User list. This depends on which version of the software you have installed.

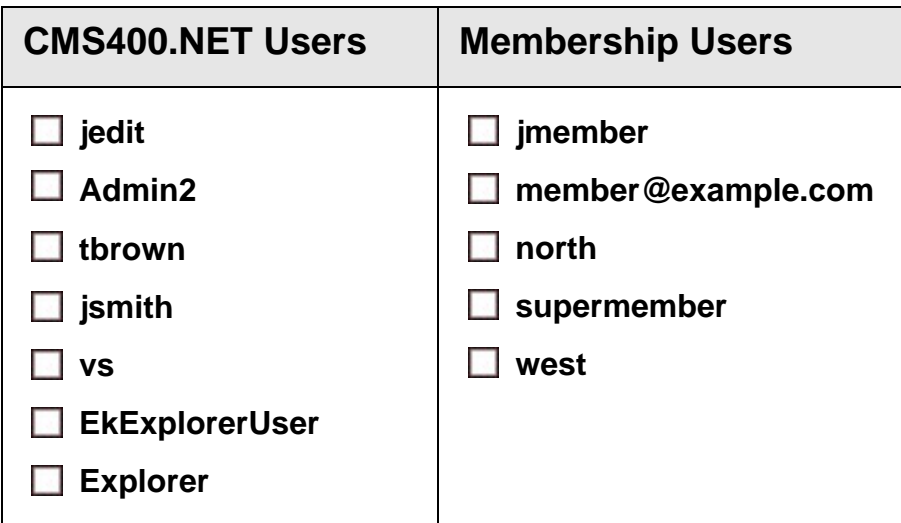

## <span id="page-5-1"></span>Additional Information

You *do not* need to make these changes if you are using the CMS400 for demonstration or evaluation purposes. These changes should be completed once the decision is made to purchase the product and go live with your site.

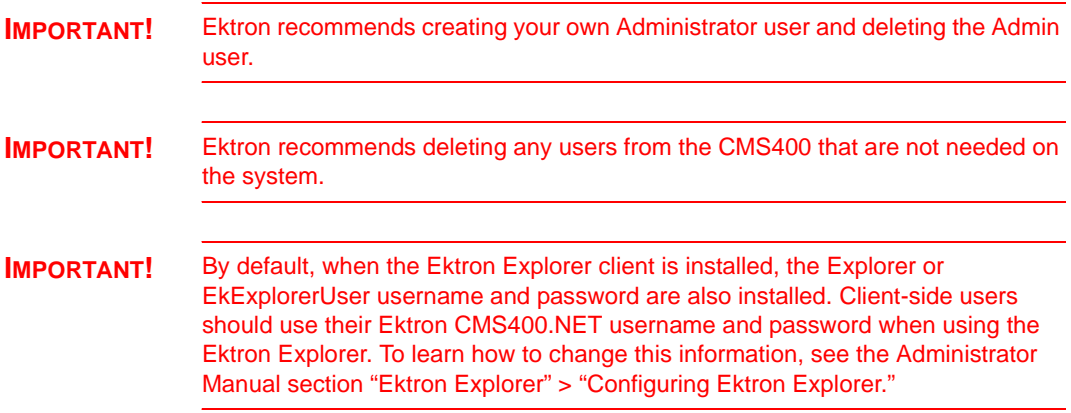

### <span id="page-5-2"></span>**The Everyone Group**

By default, the root folder in Workarea provides the Everyone Group with all permissions except Overwrite Library. Ektron Inc. recommends reviewing the permission needs of the Everyone Group when you add folder. For information on Permissions, see the Administrator Manual section "Managing User and Permissions" > "Setting Permissions."

### <span id="page-5-0"></span>**Editing Builtin**

**IMPORTANT!** The "builtin" user does not appear in the Users list. This user appears on the application setup screen.

To change the builtin account information, follow these steps.

- 1. In the Workarea, click **Settings** > **Configuration** > **Setup**.
- 2. Click the Edit button  $(\sqrt{2})$ .
- 3. Locate the **Built In User** field.
- 4. Edit the built in user information by changing the username and password.
- 5. Click the Update button  $\left(\blacksquare\right)$ .

**NOTE** If you cannot sign in to **Ektron CMS400.NET** because the builtin user password was changed and you don't know the new password, use the BuiltinAccountReset.exe utility. This resets your **Ektron CMS400.NET** user \ password to Builtin \ Builtin. This utility is located in  $c:\Per\gamma$ Files\Ektron\CMS400*versionnumber*\Utilities.

### <span id="page-6-0"></span>**ServerControlWS.asmx**

Best Practice

For improved security, Ektron recommends renaming or removing the Web services file when you move it to your production server. After installation, this file is named ServerControlWS.asmx and resides in the *webroot*/*siteroot*/Workarea folder.

ServerControlWS.asmx is the Web service that lets the server controls talk to **Ektron CMS400.NET**. The path is coded in the web.config file. This is how it appears:

<!-- Web Service URL for Server Controls design time --> <add key="WSPath" value="http:// localhost/CMS400Min/Workarea/ServerControlWS.asmx" />

> You will need to edit this line if you change the location or name of the ServerControlWS.asmx file.

## **Table of Contents**

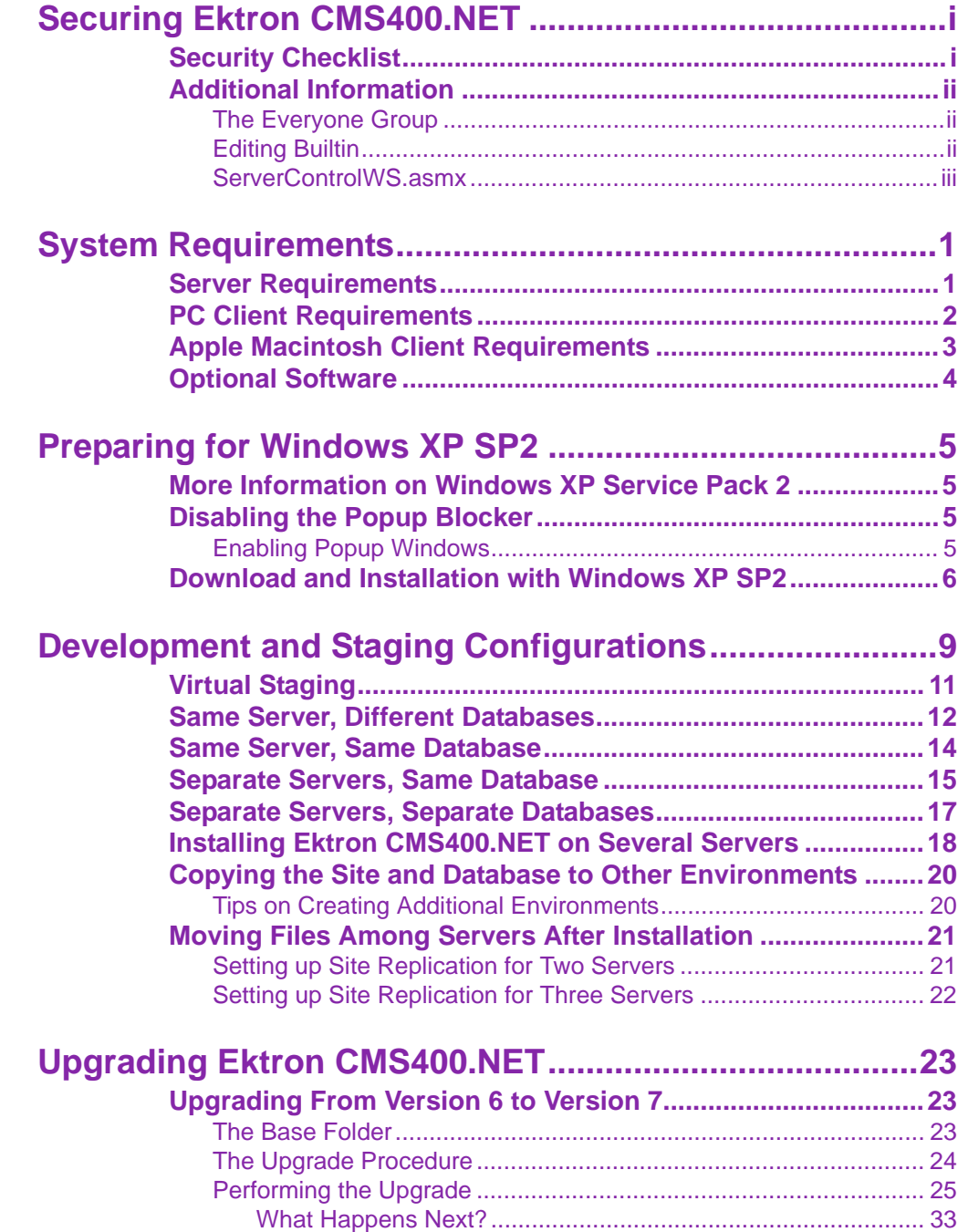

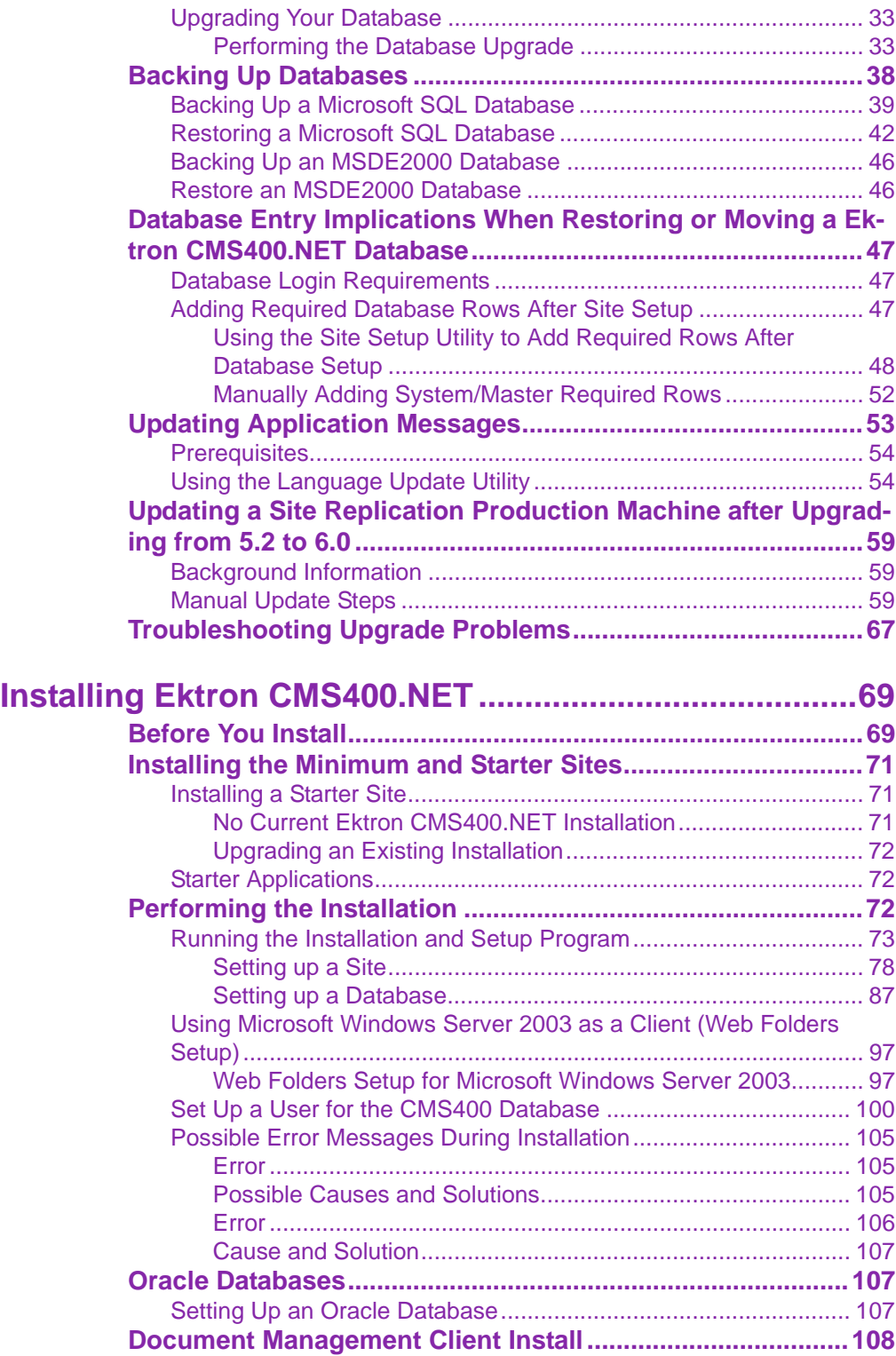

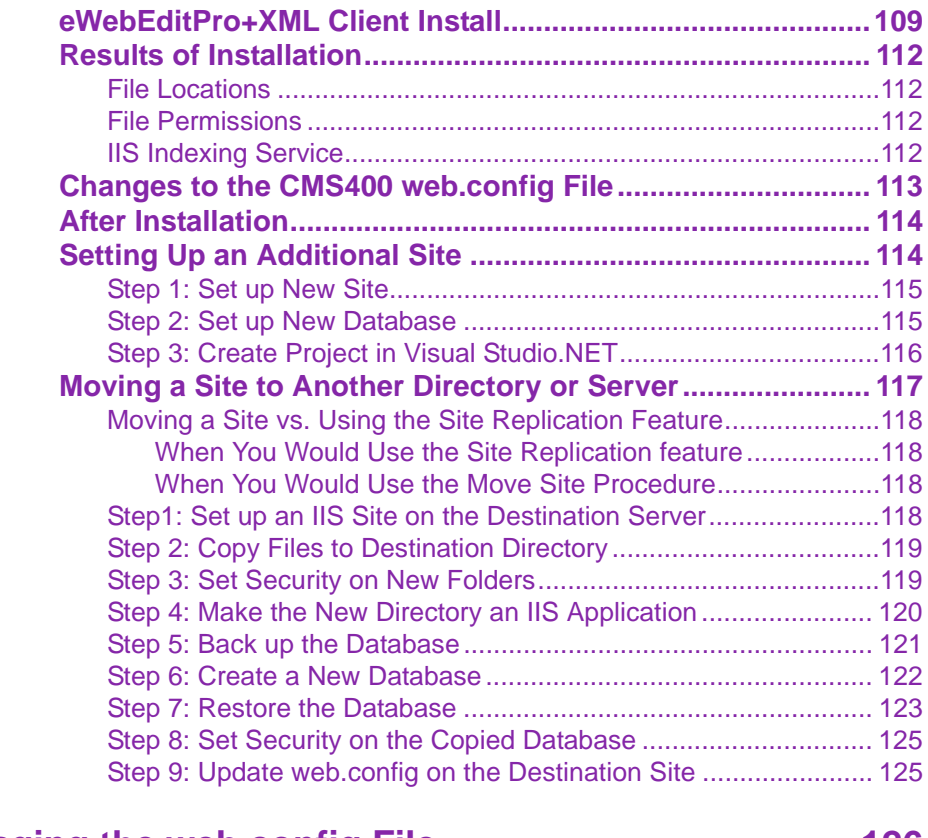

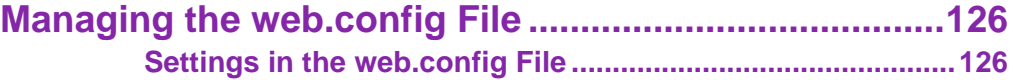

## **[Configuring E-Mail Notification for Tasks and Content.....](#page-151-0)**

**138**

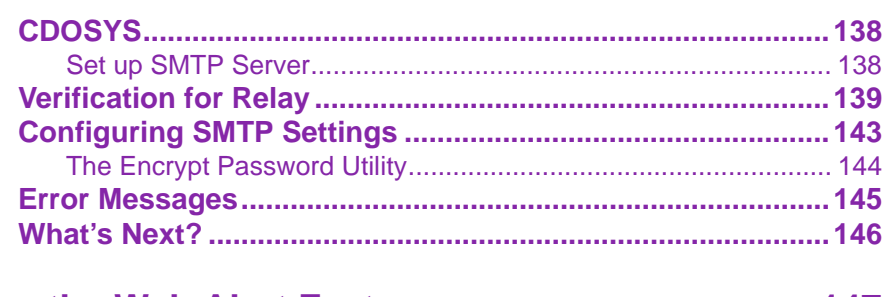

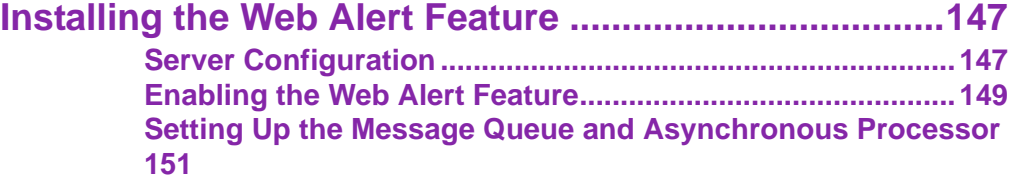

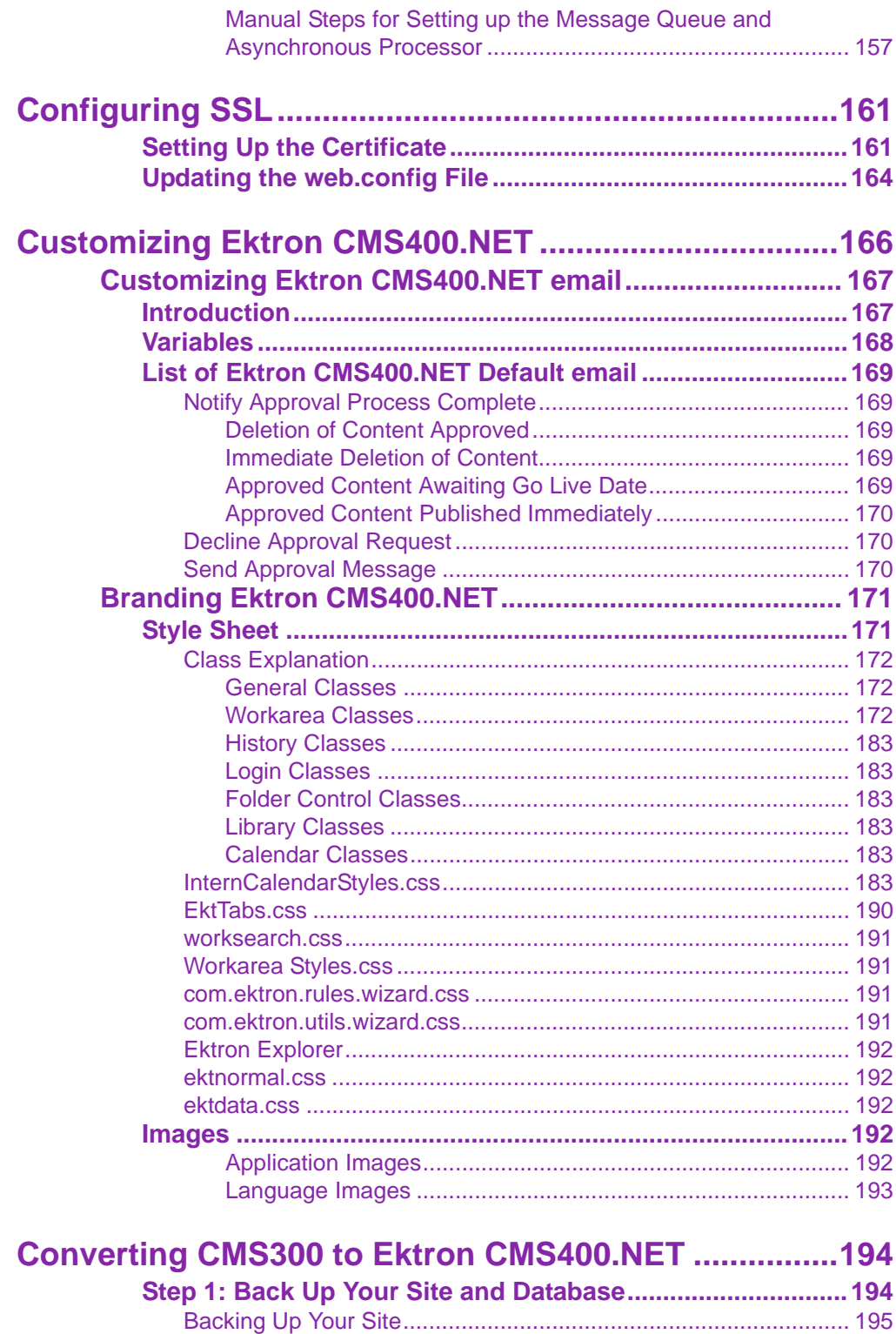

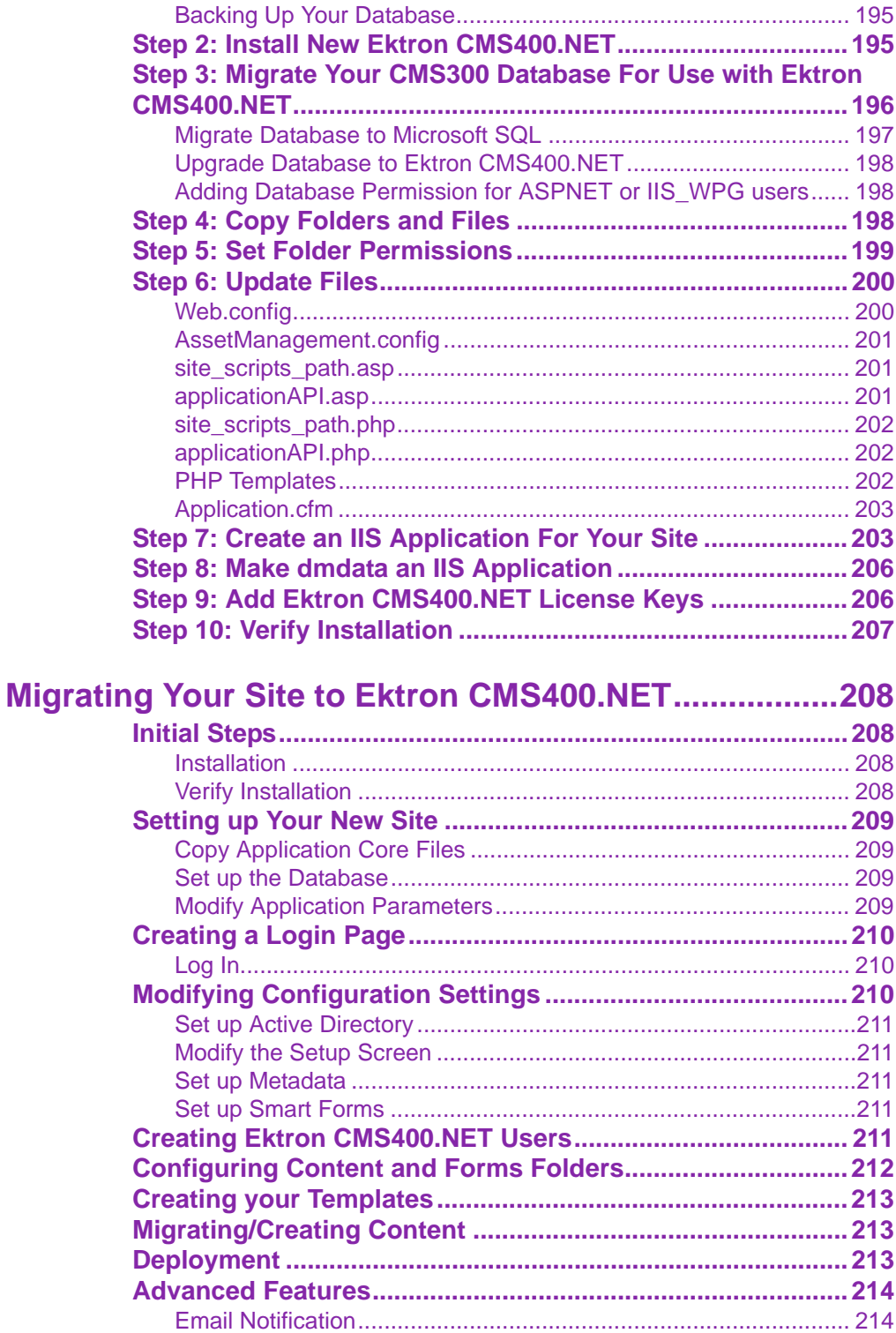

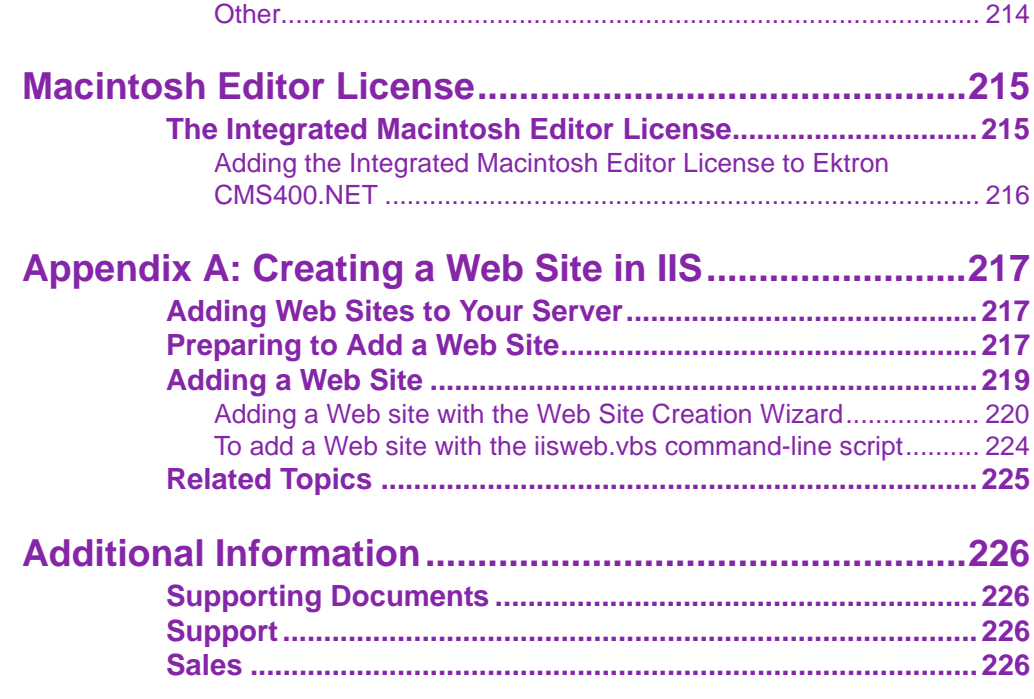

# <span id="page-14-0"></span>**System Requirements**

The following components are required when developing or viewing an Ektron CMS400.NET based application.

- **•** ["Server Requirements" on page 1](#page-14-1)
- **•** ["PC Client Requirements" on page 2](#page-15-0)
- **•** ["Apple Macintosh Client Requirements" on page 3](#page-16-0)
- **•** ["Optional Software" on page 4](#page-17-0)

## <span id="page-14-1"></span>Server Requirements

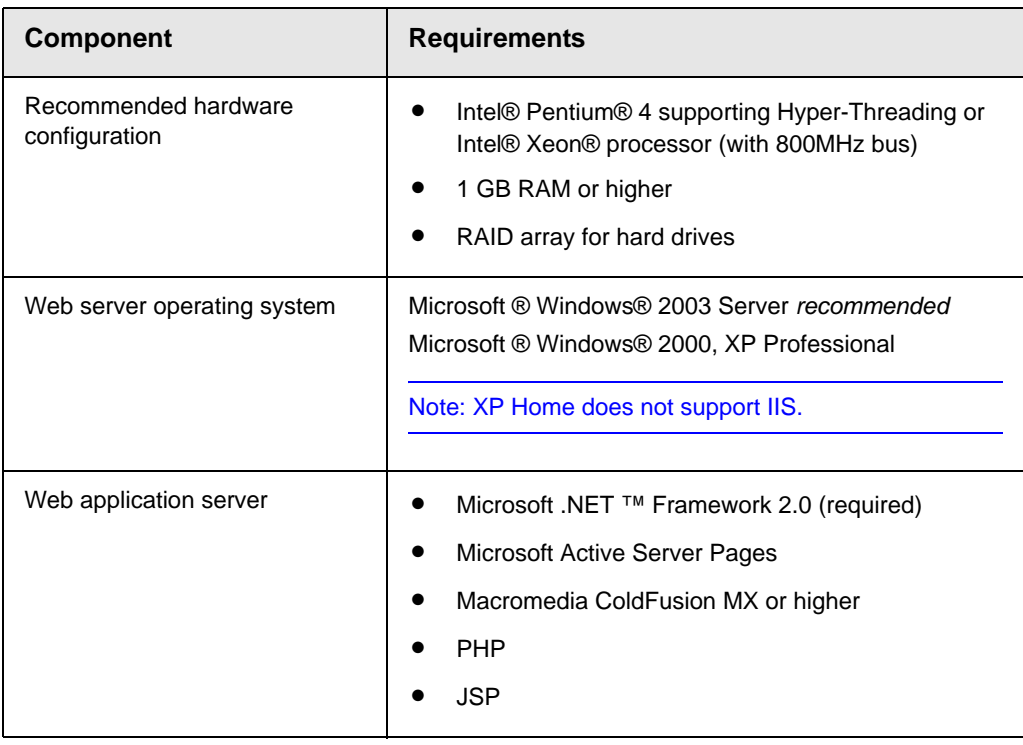

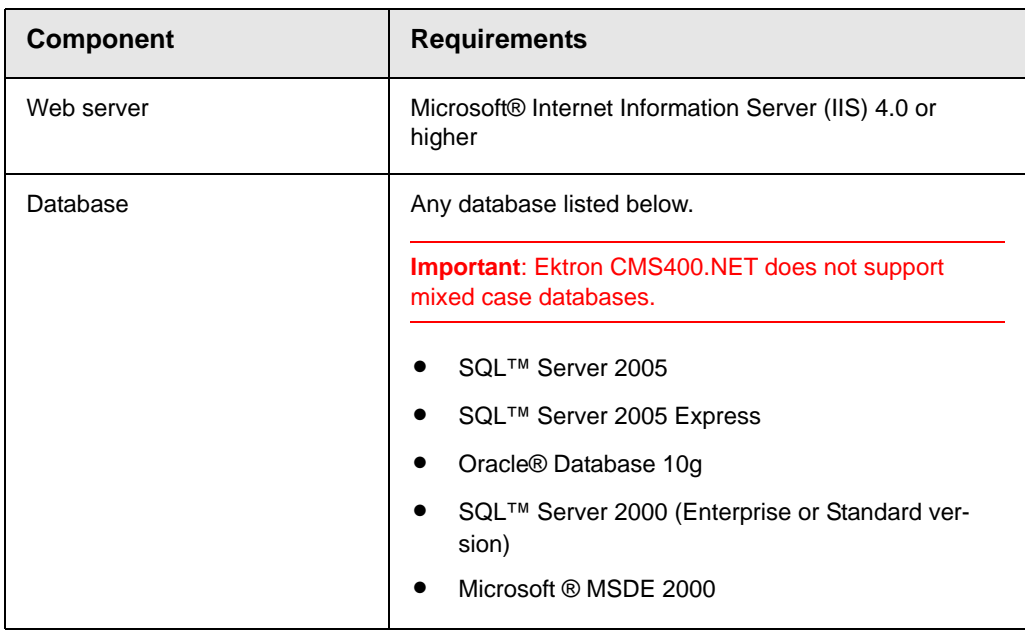

## <span id="page-15-0"></span>PC Client Requirements

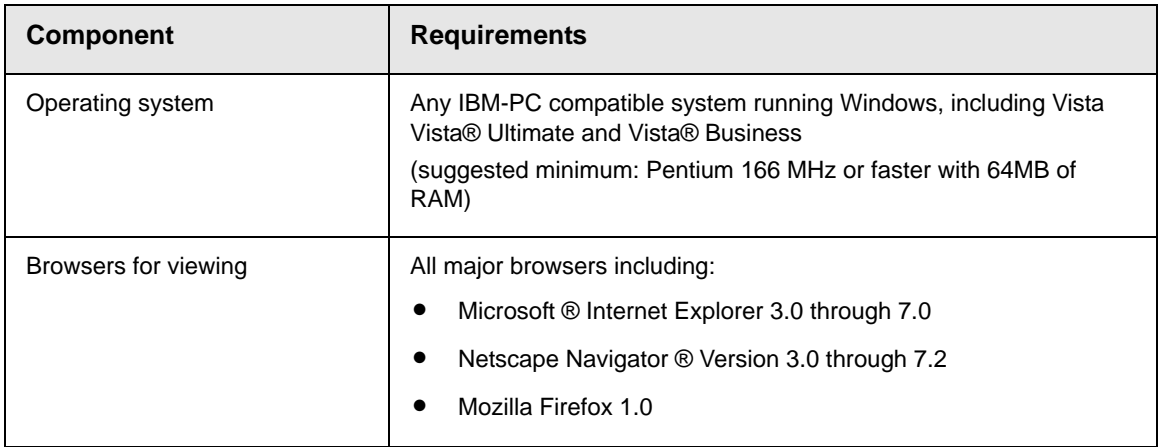

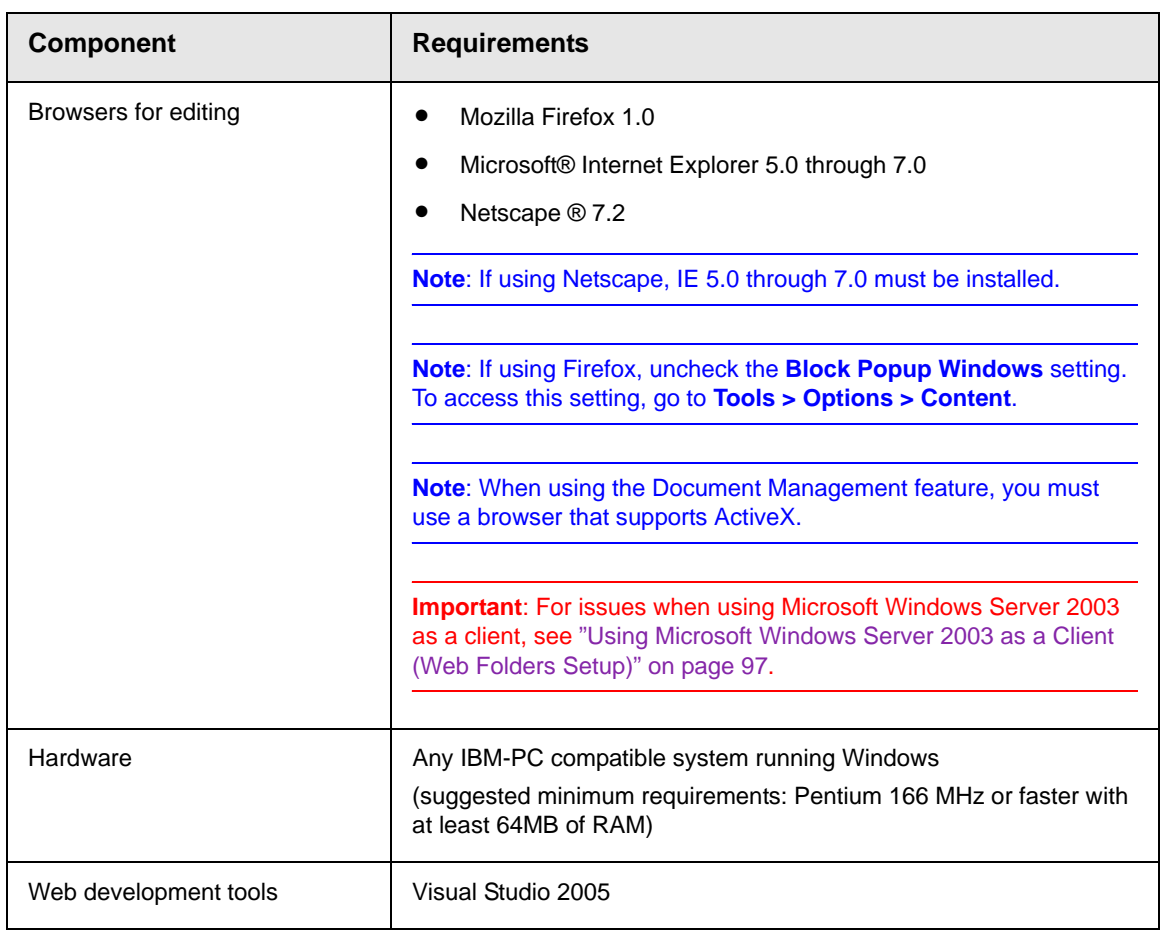

## <span id="page-16-0"></span>Apple Macintosh Client Requirements

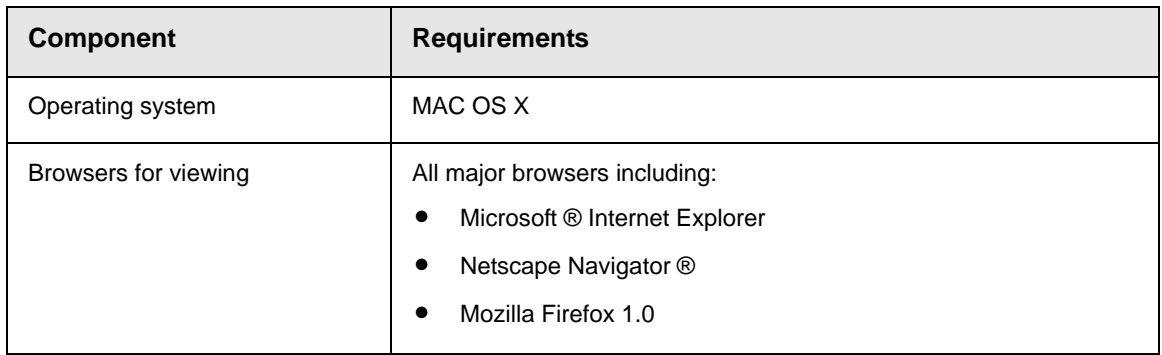

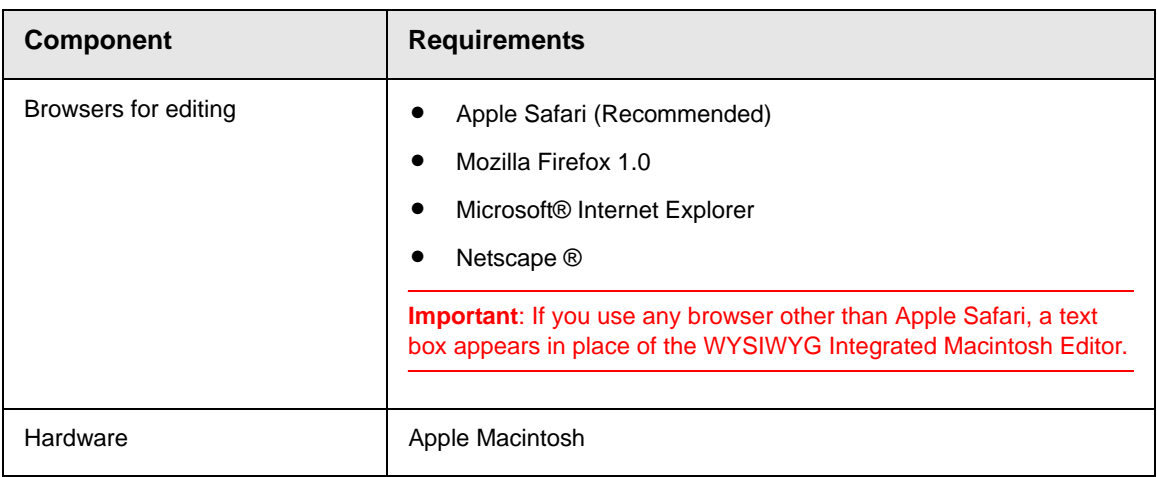

## <span id="page-17-0"></span>Optional Software

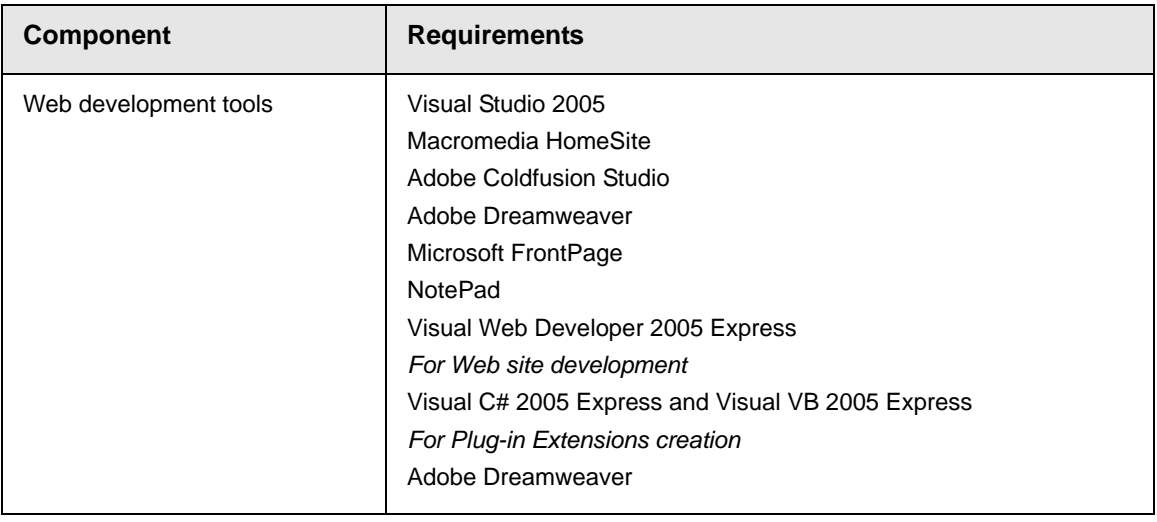

**NOTE** Ektron does not guarantee support of beta releases for components listed above.

# <span id="page-18-0"></span>**Preparing for Windows XP SP2**

Microsoft Windows XP Service Pack 2 includes significant changes affecting **Ektron CMS400.NET** security, especially in regard to the installation of the eWebEditPro ActiveX control. The most significant change affects the eWebEditPro+XML editor in data design or data entry modes. To work around this change, configure **Ektron CMS400.NET** to allow pop-up windows for automatic download and installation.

## <span id="page-18-1"></span>More Information on Windows XP Service Pack 2

For more information on Windows XP Service Pack 2, visit the Microsoft site at [www.microsoft.com/technet/prodtechnol/winxppro/](http://www.microsoft.com/technet/prodtechnol/winxppro/maintain/winxpsp2.mspx) [maintain/winxpsp2.mspx.](http://www.microsoft.com/technet/prodtechnol/winxppro/maintain/winxpsp2.mspx) One article on that site of particular interest to developers is "Changes to Functionality in Microsoft Windows XP Service Pack 2". Part 5 of that article, "Enhanced Browsing Security," details changes to Internet Explorer.

## <span id="page-18-2"></span>Disabling the Popup Blocker

Pop-up windows are used to initially install the editor in Internet Explorer (IE) and by other features, such as selecting an image and setting Section 508 Data Table properties. By default, Windows XP SP 2 blocks pop-up windows. For Ektron products to operate effectively, allow pop-up windows for web sites that host Ektron products.

### <span id="page-18-3"></span>**Enabling Popup Windows**

When a Web page in IE running on Windows XP Service Pack 2 (XPSP2) attempts to open a pop-up, the Information Bar appears at the top of the page. The message on the Information Bar is **Popup blocked. To see this pop-up or additional options click here..**.

To allow proper operation of the editor, enable pop-up windows for the Web site. To do so, click the Information Bar and select **Always Allow Pop-ups from This Site**.

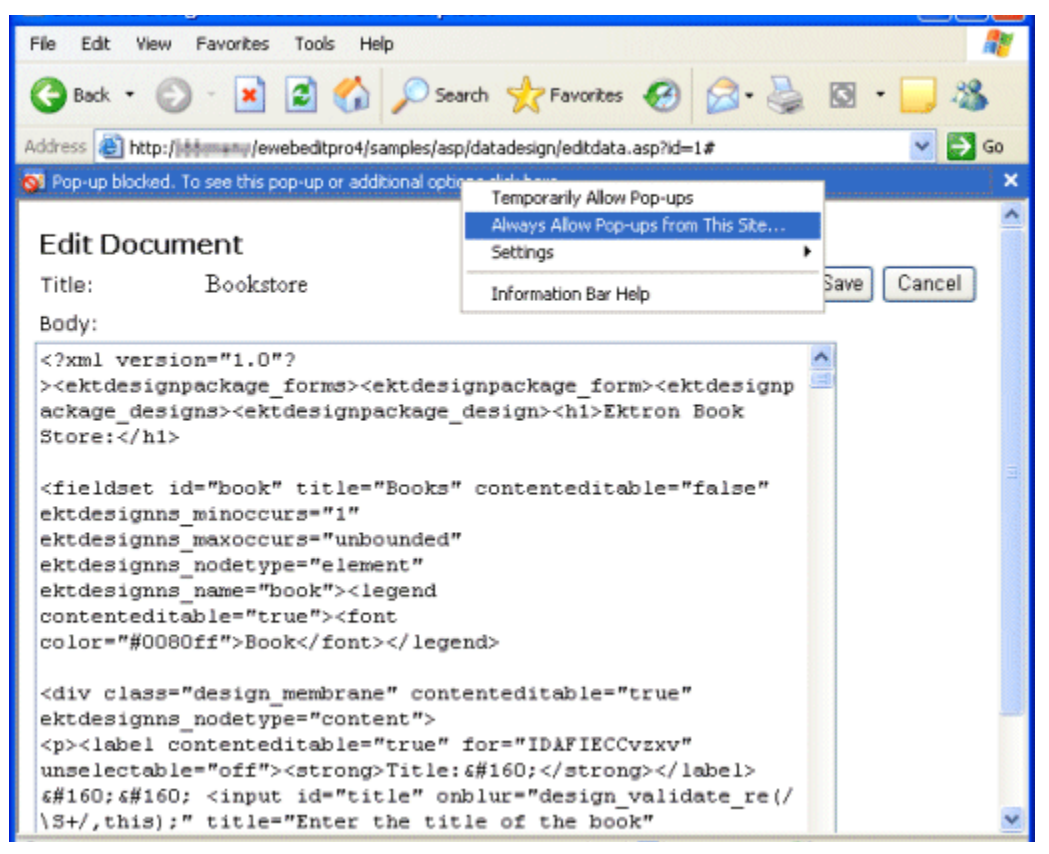

For easier administration, add the Web site as a Trusted site. By default, this change disables the pop-up blocker.

### <span id="page-19-0"></span>Download and Installation with Windows XP SP2

The installation of the Ektron editor is only required the first time it is used and for every upgrade. The automatic installation supported in IE uses a pop-up to walk the user through the process. Therefore, the first step is to enable pop-up windows (see ["Enabling Popup Windows" on page 5\)](#page-18-3). An additional step to install the editor requires an extra mouse click by the user.

If you are an administrator, you may want to configure client computers to avoid these extra steps. One simple way is to add the Web site that hosts Ektron products as a Trusted Site.

When installing the editor, the user should follow these steps.

- 1. When the Automatic Download and Installation page appears, click the **Install** button.
- 2. When the next window appears, the Information Bar displays this message:

**To help protect your security, Internet Explorer stopped this site from installing an ActiveX control on your computer. Click here for options...**

- 3. In place of the editor, the following message appears. **Click here to install the following ActiveX control: 'eWebEditPro' from 'Ektron Inc'...**
- 4. Click on either message and select **Install ActiveX Control..**.

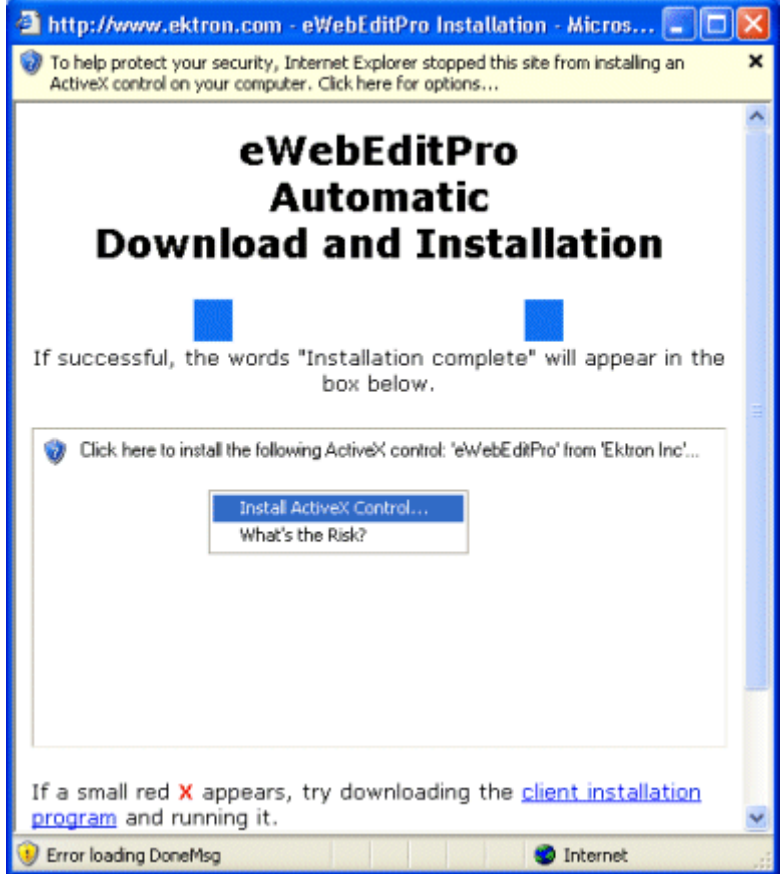

# <span id="page-22-0"></span>**Development and Staging Configurations**

This chapter presents five examples of how to configure your **Ektron CMS400.NET** Web site. Reading this will help you decide which configuration is the best fit for your particular situation.

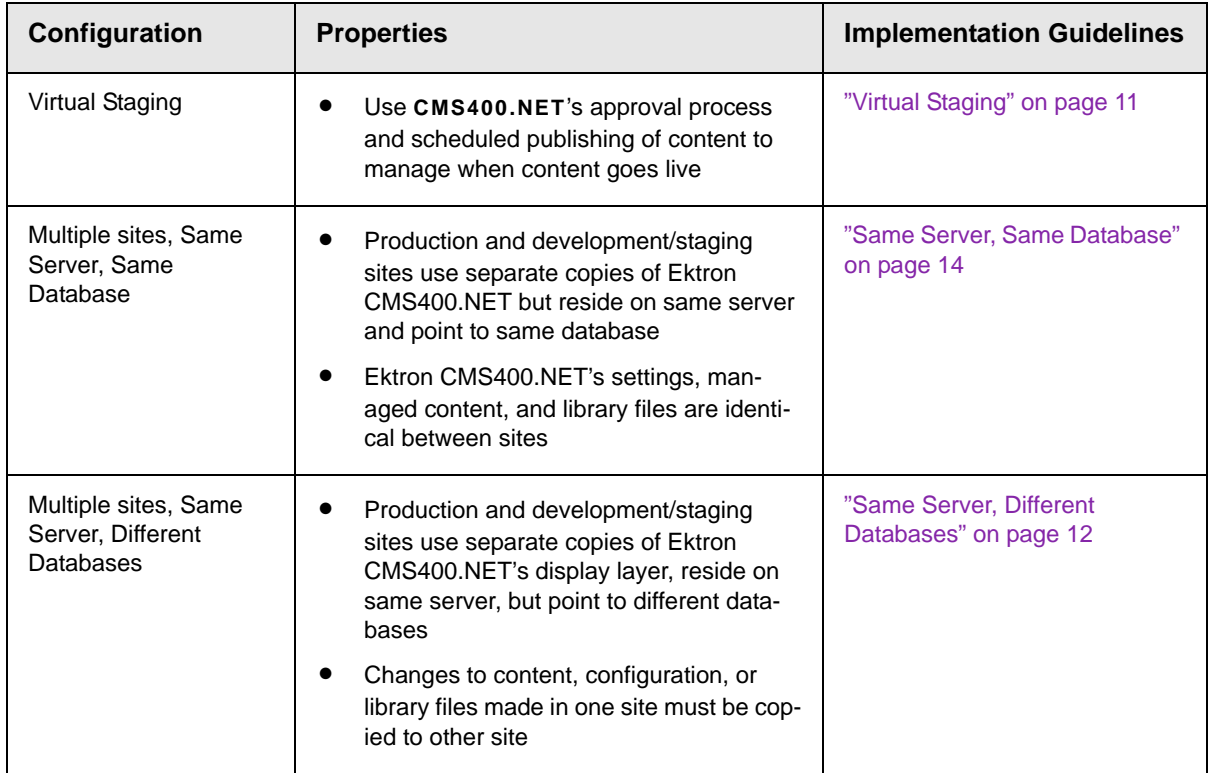

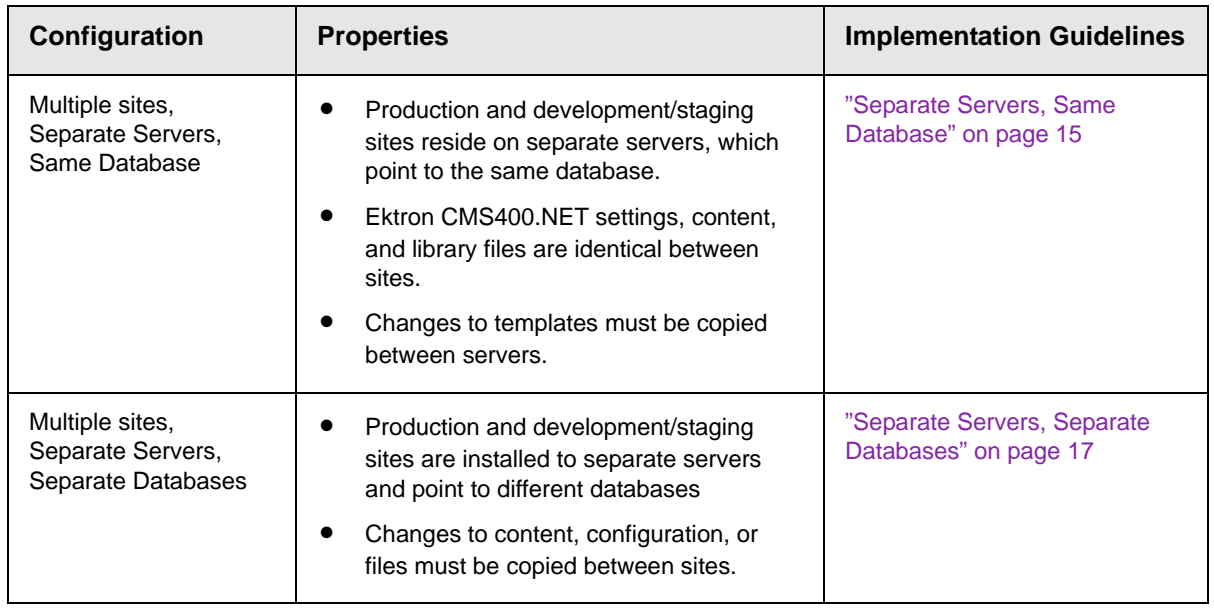

After deciding which configuration is best, read the following sections to learn about procedures for working with multiple sites, servers, and databases.

- **•** ["Installing Ektron CMS400.NET on Several Servers" on](#page-31-0)  [page 18](#page-31-0)
- **•** ["Copying the Site and Database to Other Environments" on](#page-33-0)  [page 20](#page-33-0)
- **•** ["Moving Files Among Servers After Installation" on page 21](#page-34-0)

## <span id="page-24-0"></span>Virtual Staging

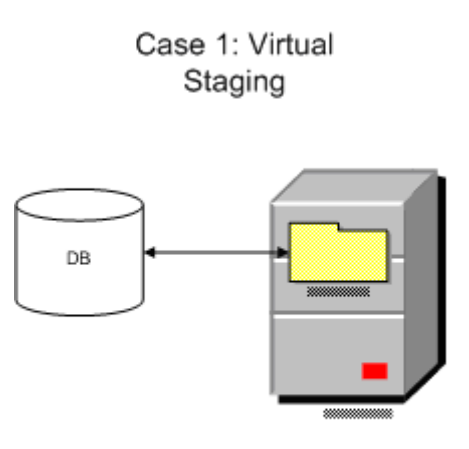

Staging is accomplished through Ektron CMS workflow process.

- **•** Best choice when changes to templates and library files assets are infrequent
- **•** No special implementation guidelines; just an installation on one server
- **•** When upgrading this type of site, make a temporary copy of the site (both display layer and database) on a separate server to test the upgrade

## <span id="page-25-0"></span>Same Server, Different Databases

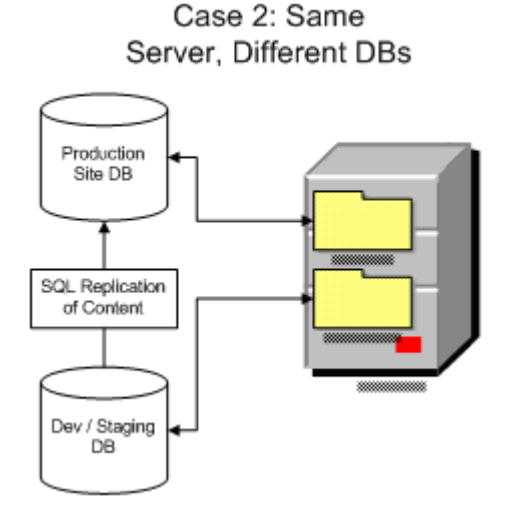

To set up this configuration, follow these guidelines.

- **•** To maintain file paths between sites, follow these steps.
	- Create separate Web Sites in IIS.
	- Assign different ports to the production and development/ staging sites. For example, the production site is  $h_{\text{ttp}}$ : www.example.com, and the development/staging site is http:// www.example.com:8080.
	- Separate the databases for isolation.
		- **\*** One database is the master, and the other is a copy
		- **\*** Only edit content in the site connected to the master database

**\*** Remove the **Ektron CMS400.NET** login page from the site connected to the copy database

**•** To copy the **Ektron CMS400.NET** database, your best choice is Ektron's Site Replication feature. This is described in the **Ektron CMS400.NET** Administrator manual section "Managing Your CMS400 System" > "Site Replication."

If you have not implemented Site Replication, copy site content using a replication tool for the database.

- **SQL Server 2000 SDK Replication** see [http://](http://msdn.microsoft.com/library/en-us/replsql/replover_694n.asp) [msdn.microsoft.com/library/en-us/replsql/](http://msdn.microsoft.com/library/en-us/replsql/replover_694n.asp) replover\_694n.asp
- **Oracle 9i Replication** Technical White Paper see [http://](http://www.oracle.com/technology/products/oracle9i/pdf/oracle9i_replication_twp.pdf) [www.oracle.com/technology/products/oracle9i/pdf/](http://www.oracle.com/technology/products/oracle9i/pdf/oracle9i_replication_twp.pdf) oracle9i\_replication\_twp.pdf
- **•** Library files Make the **Ektron CMS400.NET** uploadedimages/ and uploadedfiles/ folders IIS virtual directories that point to the same physical directory. This procedure is explained in the **Ektron CMS400.NET** Administrator Manual section "Load Balancing" > "Configuring Load Balancing without Site Replication" > "Set Up Virtual Directories for Two Web Sites."
- **•** Templates and other file system assets The best way to move these is Site Replication. If that was not implemented and changes to these items are infrequent, you can manually copy them. For automated replication, use a product such as Microsoft Application Center.
- **•** Upgrading **Ektron CMS400.NET** To test an upgrade, make a temporary copy of the site's display layer on a separate server connected to the development/staging database. If the development/staging database is the master, back it up before upgrading.

## <span id="page-27-0"></span>Same Server, Same Database

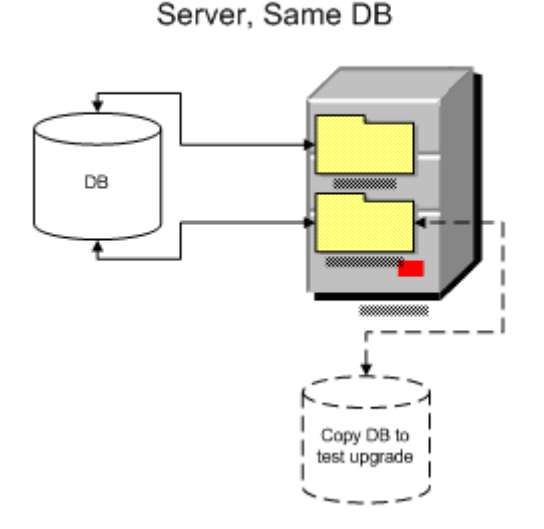

Case 3: Same

To set up this configuration, follow these guidelines.

- **•** To maintain file paths between sites, follow these steps.
	- Create separate Web Sites in IIS.
	- Assign different ports to the production and development/ staging sites. For example, the production site is http:// www.example.com, and the development/staging site is http:// www.example.com:8080.
- **•** Both sites must use the same pathing relative to the Web root. For example, www.example.com\Workarea\applicationAPI.asp and dev.example.com\Workarea\applicationAPI.asp.
- **•** Because both sites use the same database, editing and publishing content on one site affects the other site. As a result, the development/staging server always has the freshest content.
- **•** Make the **Ektron CMS400.NET** uploadedimages/ and uploadedfiles/ folders IIS virtual directories that point to the same physical directory.

This procedure is explained in the **Ektron CMS400.NET** Administrator Manual section "Load Balancing" > "Configuring Load Balancing without Site Replication" > "Set Up Virtual Directories for Two Web Sites."

**•** Template changes must be copied between sites. The best way to copy site templates and other file system assets is Site Replication. This is described in the **Ektron CMS400.NET** Administrator manual section "Managing Your CMS400 System" > "Site Replication."

If that was not implemented and changes to these items are infrequent, you can manually copy them. For automated replication, use a product like Microsoft Application Center.

5. To test and QA an upgrade, make a temporary copy of the site's display layer on a separate server connected to the development/staging database.

Case 4: Separate

If the development/staging database is the master, back it up before upgrading.

## <span id="page-28-0"></span>Separate Servers, Same Database

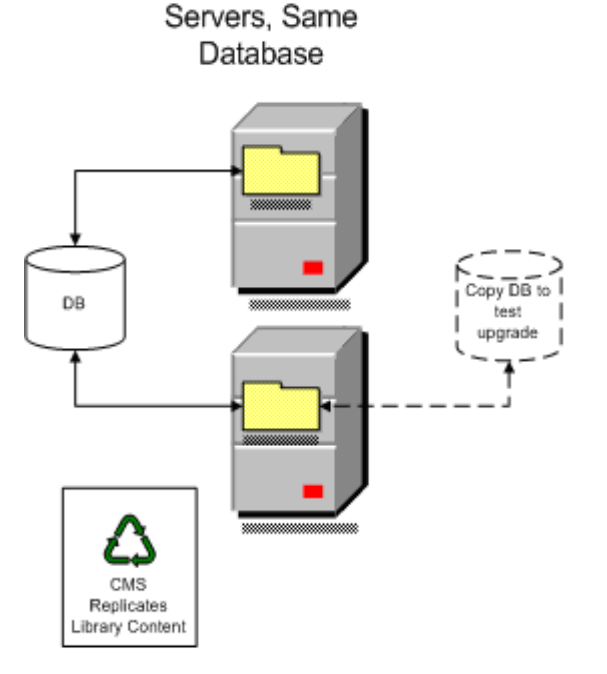

To set up this configuration, follow these guidelines.

**•** Configure **Ektron CMS400.NET**'s Load Balancing feature to copy uploaded images and files between the servers.

This procedure is explained in the **Ektron CMS400.NET** Administrator Manual section "Load Balancing" > "Configuring Load Balancing without Site Replication" > "Set Up Virtual Directories for Two Web Sites."

**•** The best way to move site templates and other file system assets is Site Replication. This is described in the **Ektron CMS400.NET** Administrator manual section "Managing Your CMS400 System" > "Site Replication."

If that was not implemented and changes to these items are infrequent, you can manually copy them. For automated replication, use a product like Microsoft Application Center.

- **•** When upgrading **Ektron CMS400.NET**, follow these steps.
	- Back up the file system of the development/staging server
	- Make a temporary copy of the production server database
	- Switch the development/staging site to use the copy
	- Test and QA the upgrade on the development/staging server

## <span id="page-30-0"></span>Separate Servers, Separate Databases

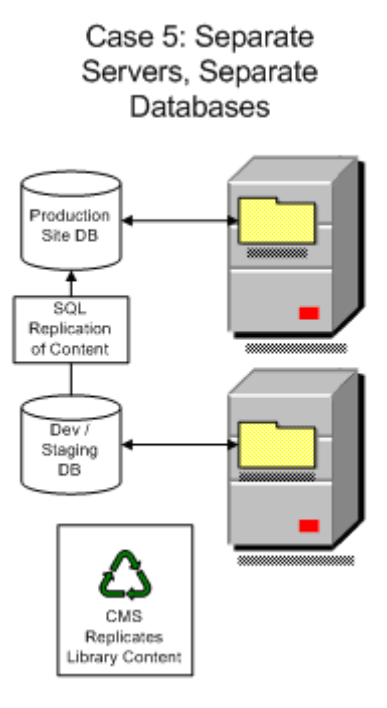

To set up this configuration, follow these guidelines.

- **•** Both sites must have the same pathing relative to the Web root, for example, www.example.com\Workarea\applicationAPI.asp and dev.example.com\Workarea\applicationAPI.asp.
- **•** Separate the databases for isolation.
	- One database is the master, and the other is a copy
	- Only edit content in the site connected to the master database
	- Remove the **Ektron CMS400.NET** login page from the site connected to the copied database
- **•** The best way to copy site templates and library files is Site Replication. This is described in the **Ektron CMS400.NET** Administrator manual section "Managing Your CMS400 System" > "Site Replication."

If that was not implemented and changes to these items are infrequent, you can manually copy them. For automated replication, use a product like Microsoft Application Center.

**•** To copy the **Ektron CMS400.NET** database (containing HTML and XML content), your best choice is Ektron's Site Replication feature.

If you have not implemented Site Replication, copy site content using a replication tool for the database.

- **SQL Server 2000 SDK Replication** see [http://](http://msdn.microsoft.com/library/en-us/replsql/replover_694n.asp) [msdn.microsoft.com/library/en-us/replsql/](http://msdn.microsoft.com/library/en-us/replsql/replover_694n.asp) replover\_694n.asp
- **Oracle 9i Replication** Technical White Paper see [http://](http://www.oracle.com/technology/products/oracle9i/pdf/oracle9i_replication_twp.pdf) [www.oracle.com/technology/products/oracle9i/pdf/](http://www.oracle.com/technology/products/oracle9i/pdf/oracle9i_replication_twp.pdf) [oracle9i\\_replication\\_twp.pdf](http://www.oracle.com/technology/products/oracle9i/pdf/oracle9i_replication_twp.pdf)
- **•** Make the **Ektron CMS400.NET** uploadedimages/ and uploadedfiles/ folders IIS virtual directories that point to the same physical directory.

This procedure is explained in the **Ektron CMS400.NET** Administrator Manual section "Load Balancing" > "Configuring Load Balancing without Site Replication" > "Set Up Virtual Directories for Two Web Sites."

- **•** When upgrading **Ektron CMS400.NET**, follow these steps.
	- Back up the file system of the development/staging server
	- Make a temporary copy of the production server database
	- Switch the development/staging site to use the copy
	- Test and QA the upgrade on the development/staging server

## <span id="page-31-0"></span>Installing Ektron CMS400.NET on Several Servers

Perform these steps on the development server.

- 1. Download and run the **Ektron CMS400.NET** installation file, CMS400Base.exe. (This procedure is fully documented in ["Running the Installation and Setup Program" on page 73.](#page-86-1))
- 2. In Windows Explorer, create a folder to be used for development (for example, c:/cmsdev).
- 3. Run the Site Setup utility by clicking **Start > Programs > Ektron > Utilities > CMS400 Site Setup**. This installs the site on the development server. (This procedure is fully documented in ["Setting up a Site" on page 78](#page-91-1).)
- At the **Setup Type** page, select **CMS 400 (Complete)**.
- On the Site Setup screen, at the **Select Site** dropdown, select the site you created in Step 3, **dev.example.com**. At **Select Host**, select the host you entered for dev.example.com.
- **-** On the Site Path Directory screen, browse to the c: \cmsdev folder.
- On the **Host screen**, enter **http://dev.example.com** or an IP address.
- The following windows prompt you to define the Asset Storage Location. Enter **C:\assetlibrary\cmsdev** and **C:\assetcatalog\cmsdev**.
- 4. The Database Setup utility begins. (This procedure is fully documented in ["Setting up a Database" on page 87](#page-100-1).)
	- Enter your database name, **cmsdev** to continue the example. (Do not leave it as **localhost**.)
	- Enter your database server information, then the host, user and password.
	- The database is created.
- 5. The cmsdev folder should now look like this.

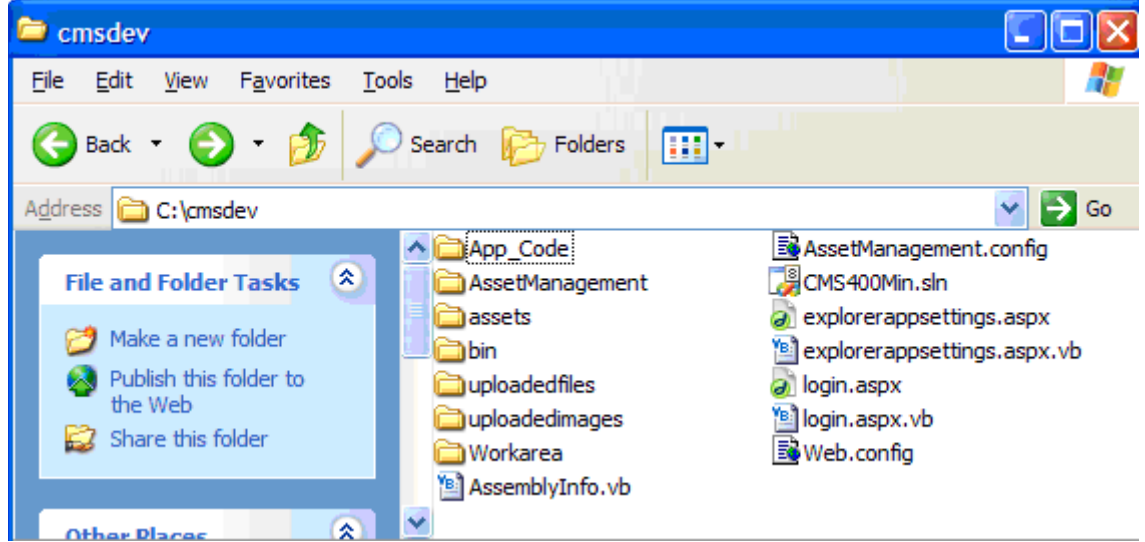

The site is ready for use. Open Internet Explorer and go to  $h_{\text{ttp}}/l$ dev.example.com/login.aspx to test the site. Log in to make sure the database is working.

6. Using steps 1 through 5 above, install sites to your staging and production servers.

## <span id="page-33-0"></span>Copying the Site and Database to Other Environments

Once your project is ready to be tested in house, move the site to a staging server. When the project is ready to go live, move the site to a production (live) server.

You can use the same database for all environments. Back up that database often to keep it safe. Alternatively, create a separate database for each server. For more information about how to configure your **Ektron CMS400.NET** Web site, see ["Development](#page-22-0)  [and Staging Configurations" on page 9.](#page-22-0)

### <span id="page-33-1"></span>**Tips on Creating Additional Environments**

To create new environments, follow these steps.

- 1. On the same server or a separate server, create new folders for Ektron CMS400.NET: C:/cmsstage and/or C:/cmsproduct.
- 2. In IIS, create a new domain for each server.  $h_{\text{ttp}}/l$ stage.example.com points to  $c$ :/cmsstage and http:// www.example.com points to c:/cmsproduct.
- 3. If all environments are on the same server, you don't need to copy other folders. But, if you are using a separate server for each environment, copy the  $c$ :/assetcatalog and  $c$ :/assetlibrary folders to the other servers.
- 4. For the database, access the SQL manager and make a backup of the development database. Then, create new databases for staging and production. Finally, restore the backup of the development database to the staging and production databases.
- 5. In the staging and production environments, open web.config. Then, update the database connection information so that it points to the new databases.

6. Test the staging and production environments.

## <span id="page-34-0"></span>Moving Files Among Servers After Installation

After initial setup, you can copy additional files among servers manually or use Site Replication.

You can set up Site Replication to accommodate two or three servers, as illustrated below. Once Site Replication is set up, you can replicate all files, assets, and the database. Or, you can replicate files and assets but not the database.

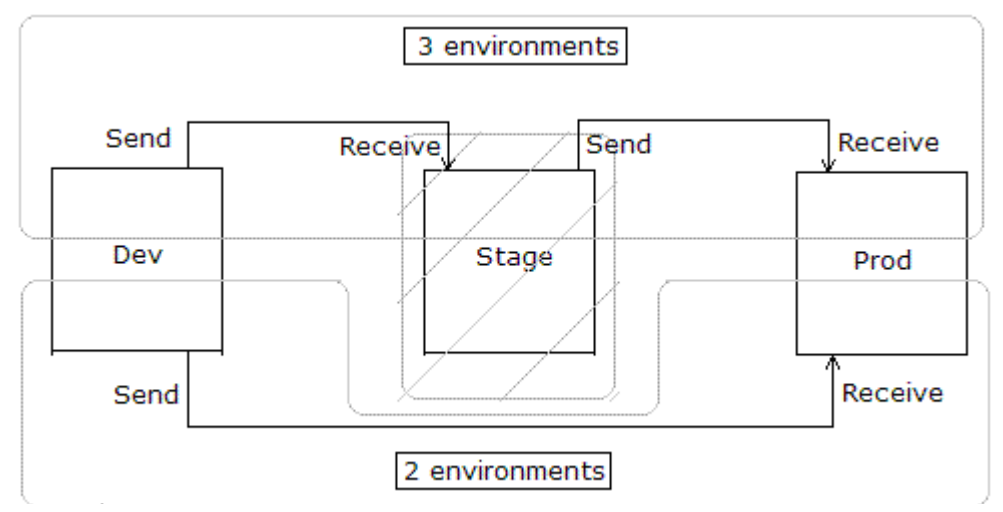

To set up Site Replication for this purpose, follow these guidelines.

(To learn about Site Replication, see the **Ektron CMS400.NET** Administrator manual section "Managing Your CMS400 System" > "Site Replication.")

### <span id="page-34-1"></span>**Setting up Site Replication for Two Servers**

Follow these steps when your configuration consists of two servers, staging and production.

- 1. On the development server, install Site Replication as a Sending server.
- 2. On the production server, install Site Replication as a Receiving server.

### <span id="page-35-0"></span>**Setting up Site Replication for Three Servers**

Follow these steps when your configuration consists of three servers: development, staging, and production.

- 1. On the development server, install Site Replication as a Sending server.
- 2. On the staging server, install Site Replication as a Receiving server.
- 3. Test this configuration and make sure it works.
- 4. Run the installation again on the Staging Server, but this time, set it up as a Sending server.
- 5. On the Production server, install Site Replication as a Receiving server.
# **Upgrading Ektron CMS400.NET**

## Upgrading From Version 6 to Version 7

This upgrade procedure copies **Ektron CMS400.NET**'s latest features to your Web server. **CMS400.NET** is installed to its own folder,  $cm_{3400v7x}$ . This means it can coexist on the same machine with previous versions -- the template directories are independent.

**NOTE** For *Site Replication* users only - If you upgrade a staging server from version 5.2 to 6.0 but don't choose to upgrade the production server, you need to complete some steps to make the two systems compatible. This procedure is explained in ["Updating a Site Replication Production Machine after Upgrading from 5.2 to 6.0"](#page-72-0)  [on page 59.](#page-72-0)

### **The Base Folder**

The upgrade installs a base folder  $(c:\\P)$  program

 $Files\&Rtron\CMS400v7x)$ , which provides a template for setting up **Ektron CMS400.NET** Web sites. The Site Setup utility uses the files in the base folder to create and upgrade **Ektron CMS400.NET** sites.

The base folder contains the following subfolders.

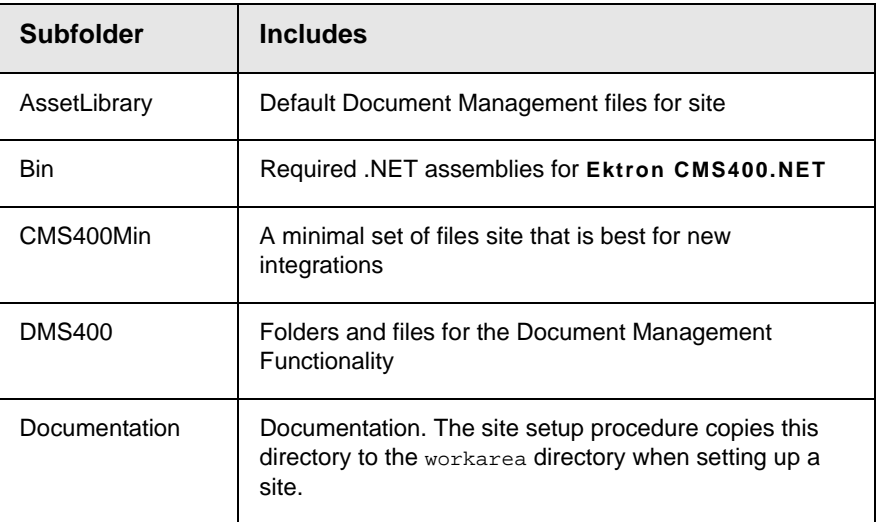

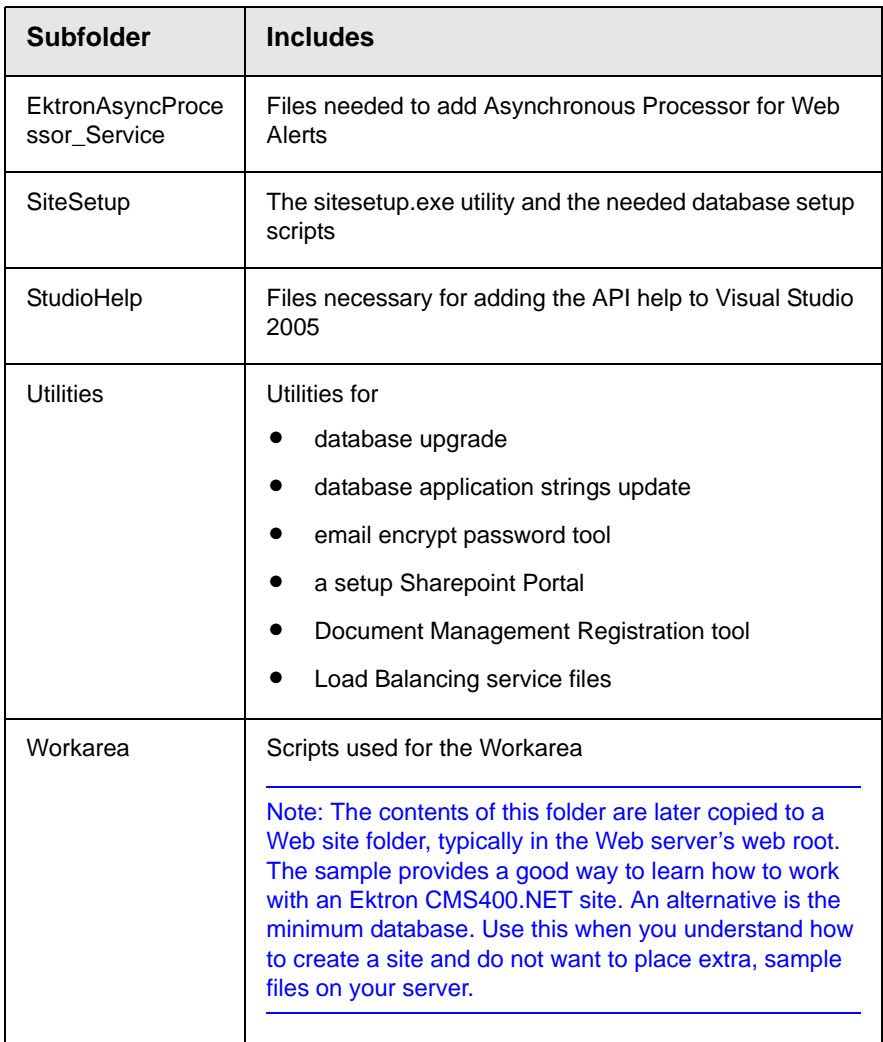

### **The Upgrade Procedure**

Upgrading involves the following tasks.

- 1. Install new files to the new directories. *See Also:* ["Running the](#page-86-0)  [Installation and Setup Program" on page 73](#page-86-0)
- 2. Copy these folders to the site directory.

**•**bin

- **•**workarea
- **•**cms400Min

#### **•**Documentation

- 3. Update the web.config file with new settings.
- 4. Update your databases using the upgrade and language update utilities. *See Also:* ["Performing the Upgrade" on](#page-38-0)  [page 25](#page-38-0)
- 5. If needed, modify the site to use the server controls. *See Also:*  **Ektron CMS400.NET** Developer Manual section "Ektron CMS400.Net Server Controls" > "Making the Server Controls Available" > "Updating the Server Controls"
- **NOTE** After you upgrade **Ektron CMS400.NET**, you may notice that, for some content that inherits the following property from their folders, the field is not checked: **The content in this folder is private and can only be viewed by authorized users and members.** To resolve this problem, edit the content's **View Permissions for Content** screen and manually check the box. Before you can check the checkbox, you must disable inheritance. After checking the box, enable inheritance.
- **NOTE** The upgrade automatically starts the IIS Indexing service.

This chapter walks you through the upgrade process.

*See Also:* ["Database Entry Implications When Restoring or Moving](#page-60-0)  [a Ektron CMS400.NET Database" on page 47](#page-60-0)

### <span id="page-38-0"></span>**Performing the Upgrade**

.

1. Follow the steps of the installation procedure, ["Running the Installation and Setup Program" on page 73](#page-86-0). These steps instruct you to install **Ektron CMS400.NET** and restart your server. Return to step two when the Site Setup Selection appears.

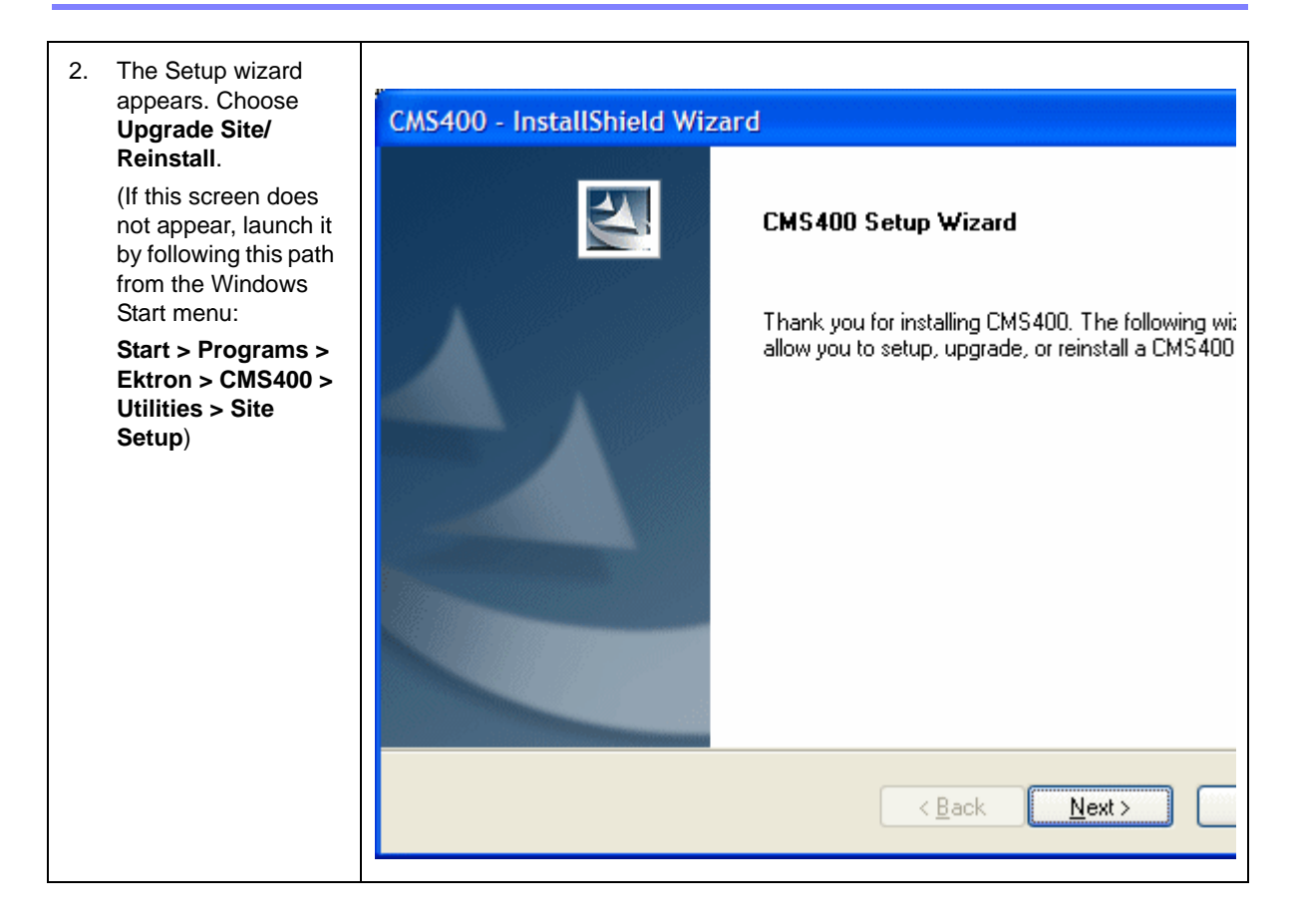

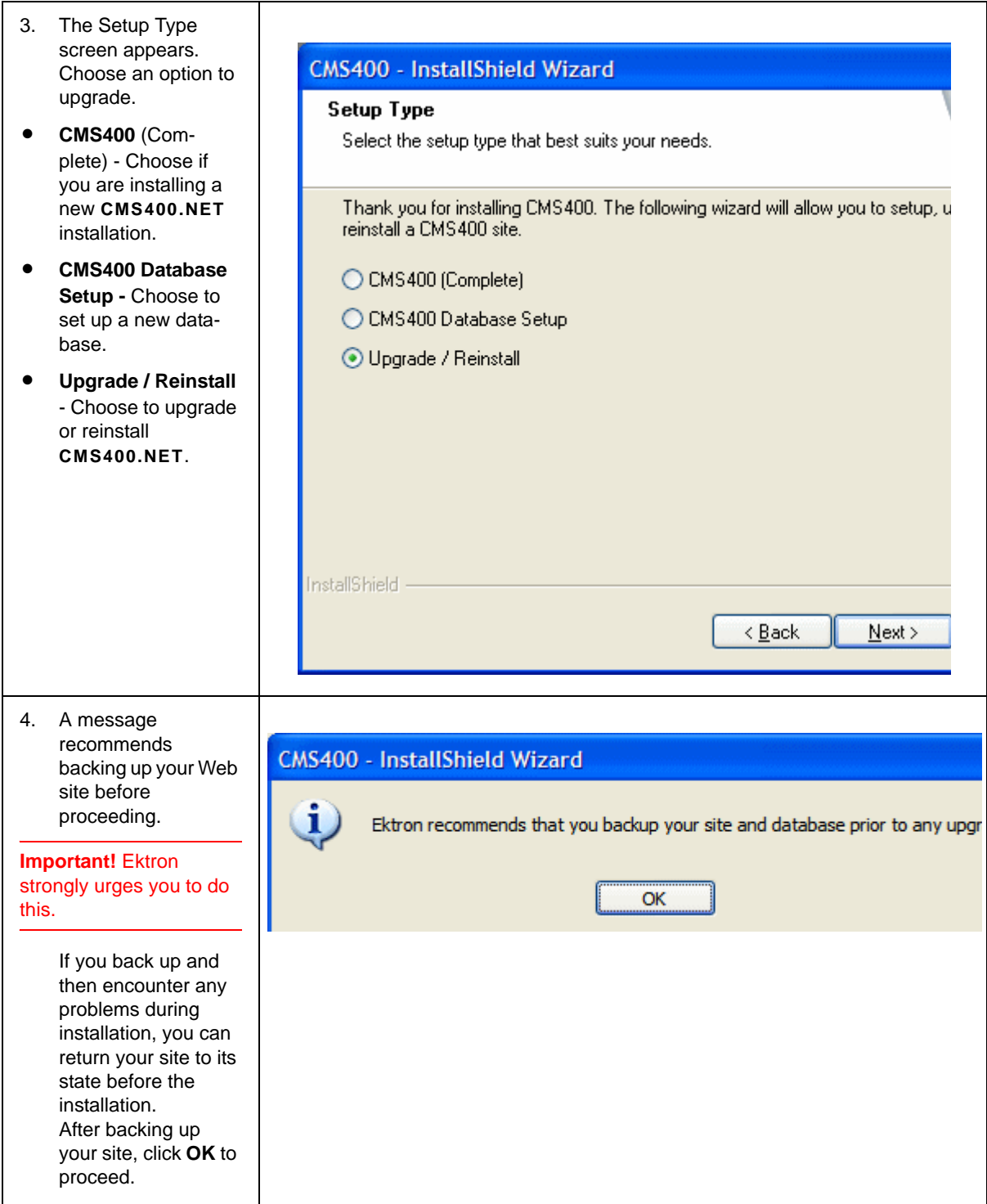

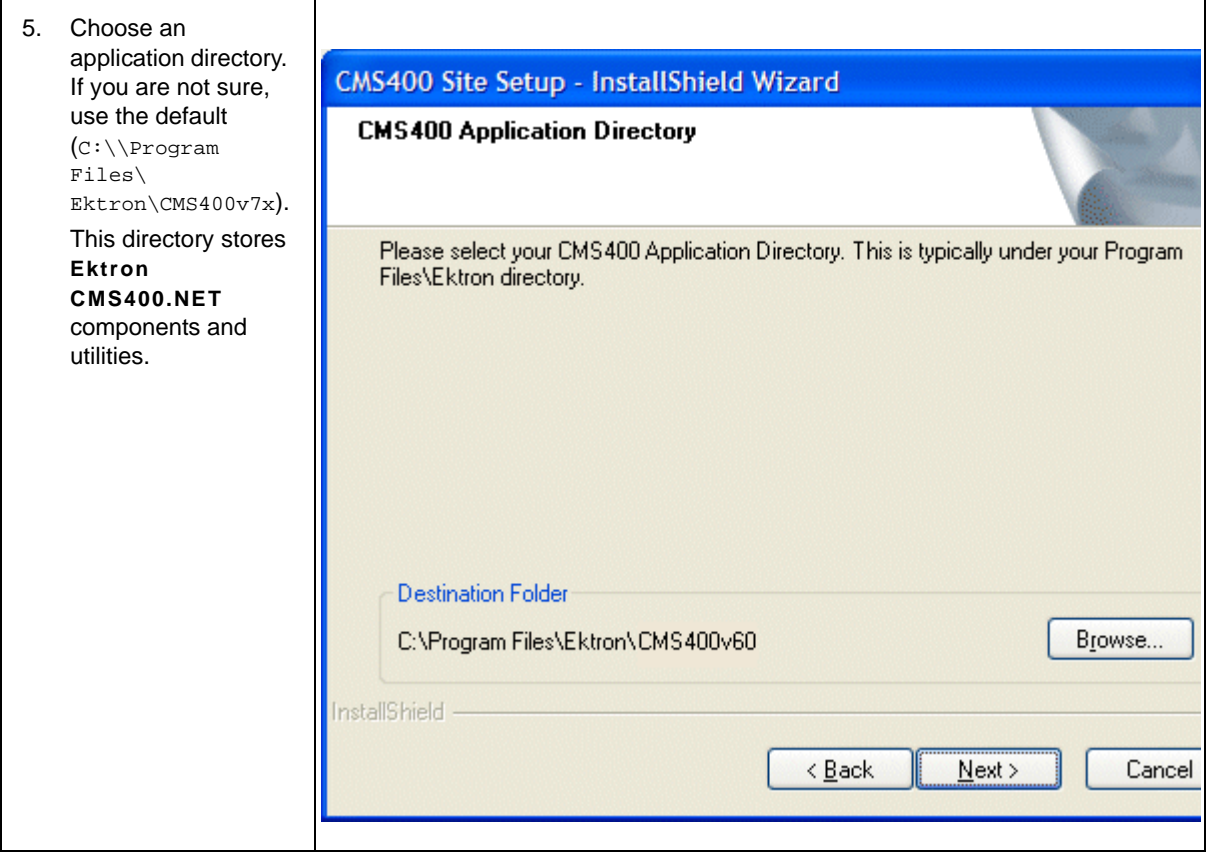

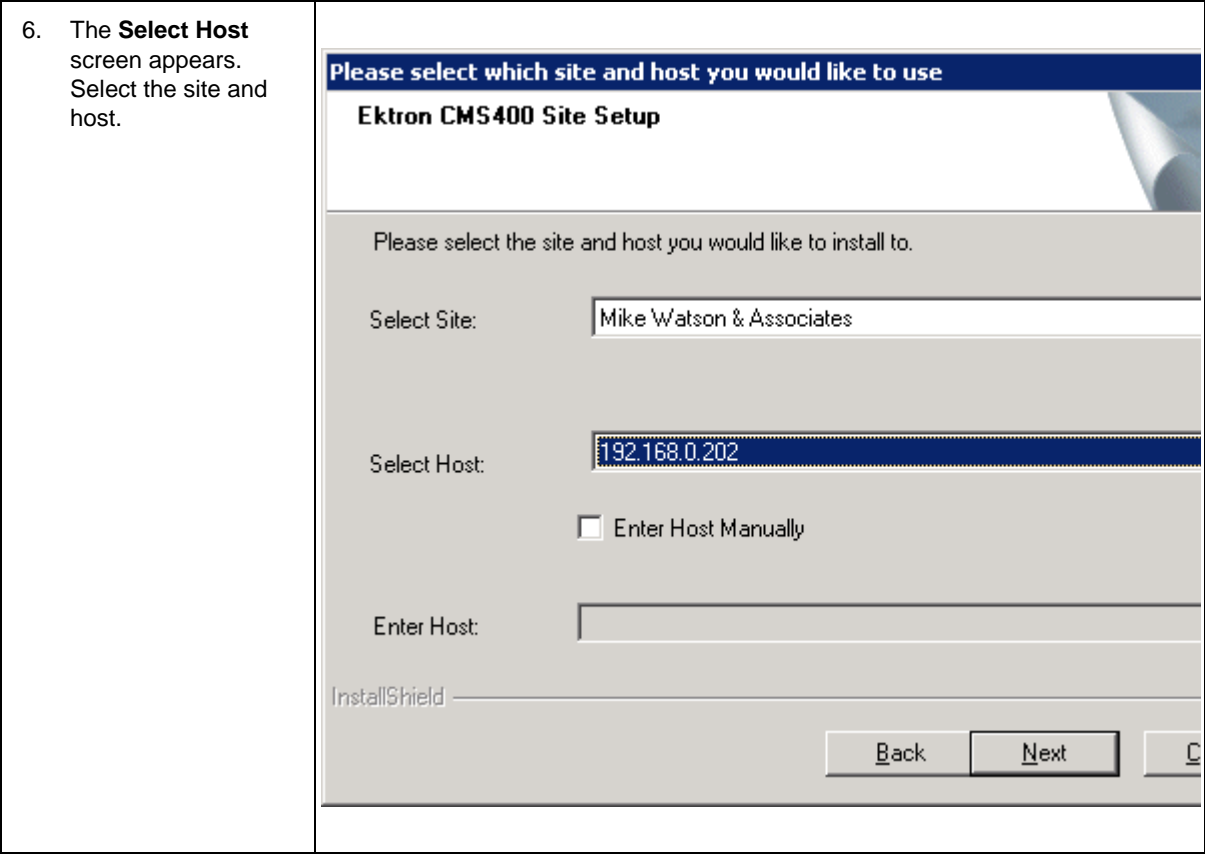

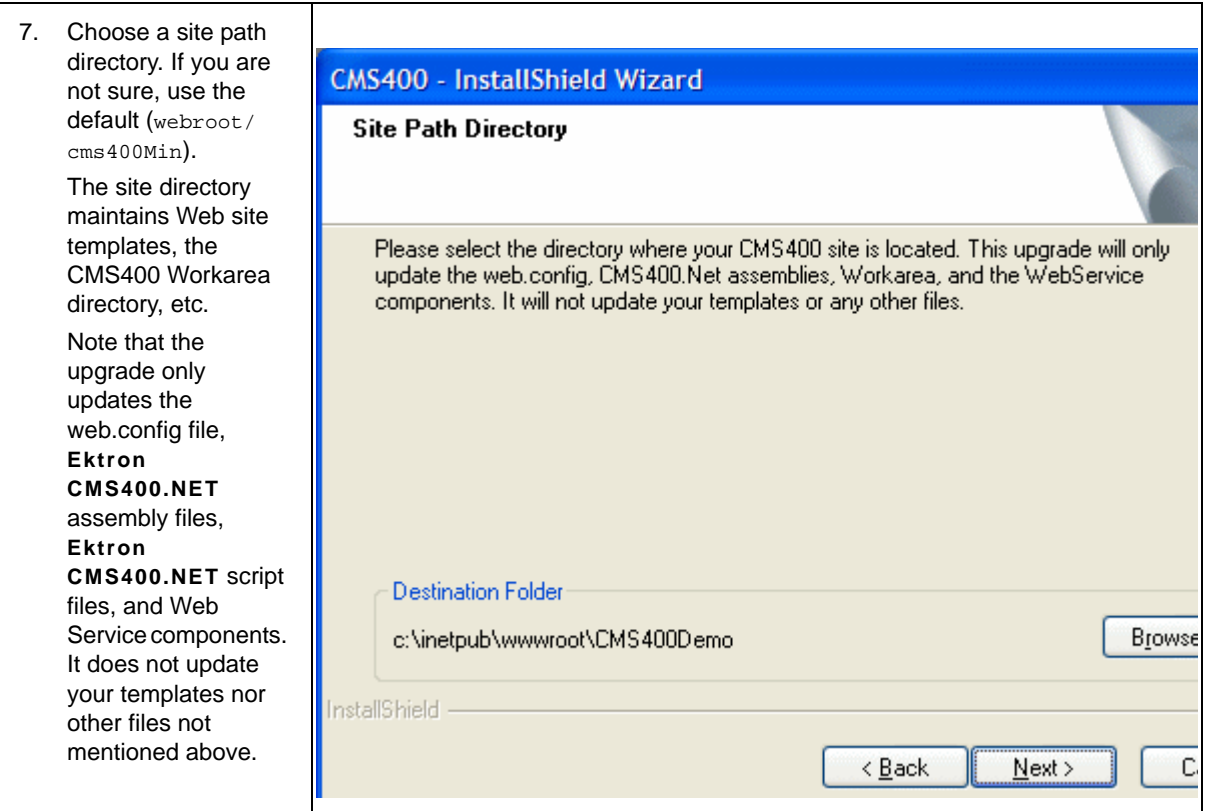

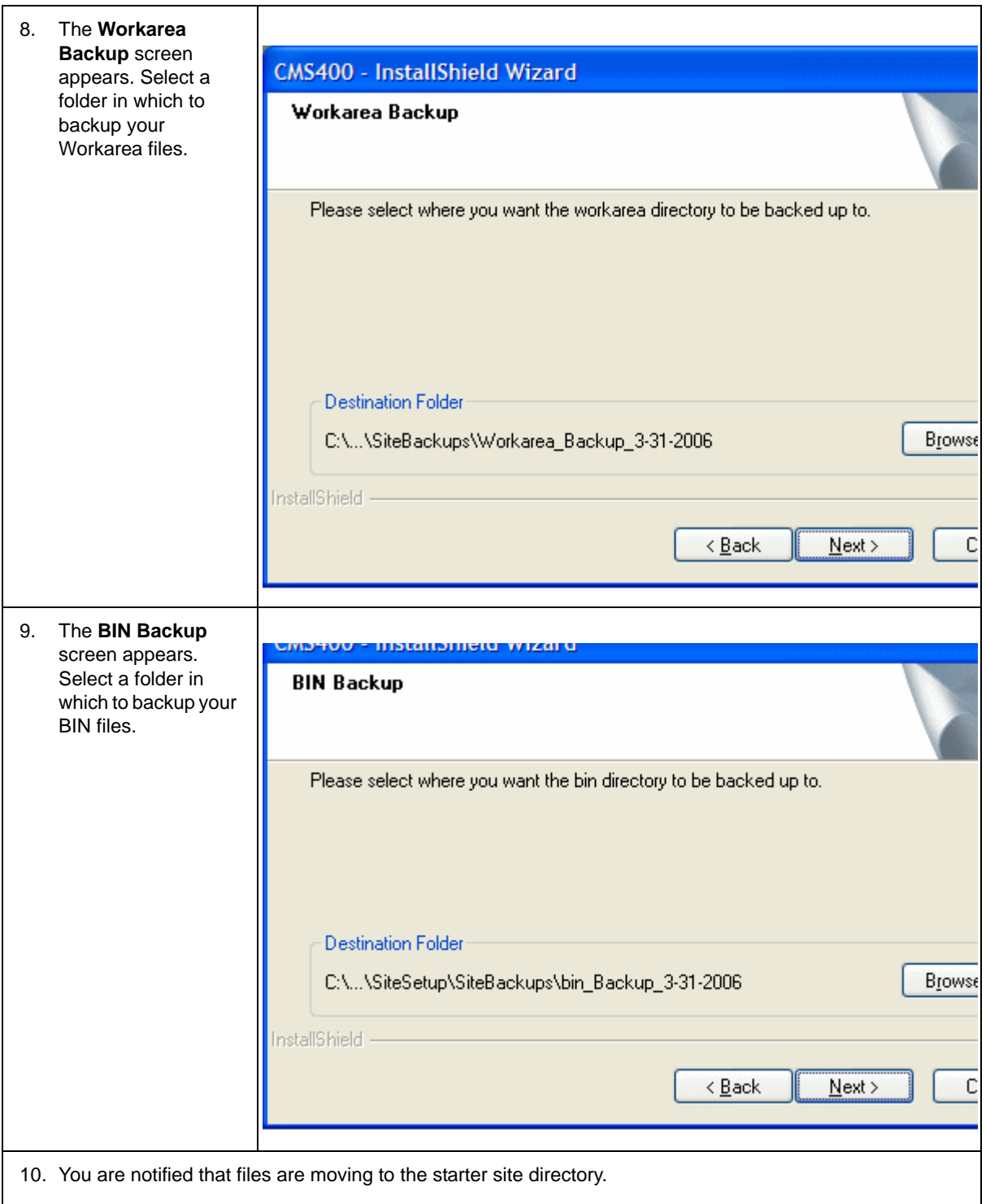

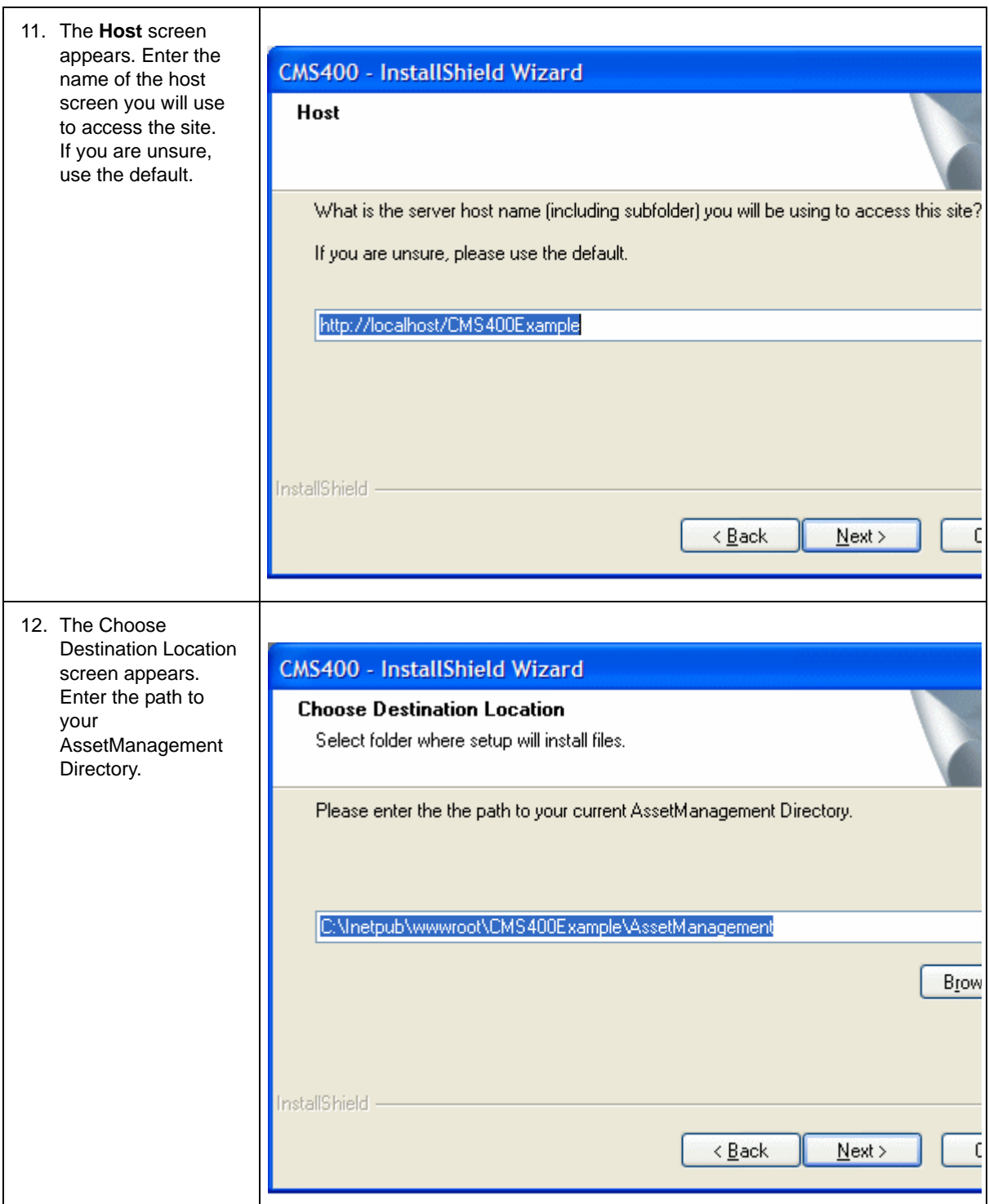

13. You are notified that files are moving to Document Management location.

14. Your web.config file is updated with information needed to run **Ektron CMS400.NET**.

Only the section of the file between the <appsettings> tags and the section within <http modules> tags are affected. If other applications use the web.config file, the upgrade does not affect their sections.

Note: In the web.config file, the default setting for EnableMultilingual is off. Also, the DefaultContentLanguage is English (1033).

15. The Site Setup Completion Screen appears. Click **Finish**. The Database Upgrade Launches.

#### *What Happens Next?*

After upgrading your site and rebuilding the solution, you are ready to use **Ektron CMS400.NET**.

If you did not run the database upgrade or language update during the installation, you need to do it manually. The next sections explain how to do that.

#### **Upgrading Your Database**

If the database upgrade was unsuccessful during installation, or you chose to do it outside of the install, you need to manually upgrade your database. Use the Database Upgrade utility supplied with the installation program to do so.

*See Also:* ["Database Entry Implications When Restoring or Moving](#page-60-0)  [a Ektron CMS400.NET Database" on page 47](#page-60-0)

#### *Performing the Database Upgrade*

**WARNING!** Ektron recommends backing up your database before performing an upgrade. For information on backing up a database, see ["Backing Up Databases" on page 38](#page-51-0).

To perform the database upgrade:

1. Click the Windows Start button then follow this path: **Programs** > **Ektron** > **CMS400** > **Utilities** > **Database Upgrade**. (If this path does not work, click the dbupgrade.exe file, located under the C:\Program Files\Ektron\CMS400v7x\Utilities folder.)

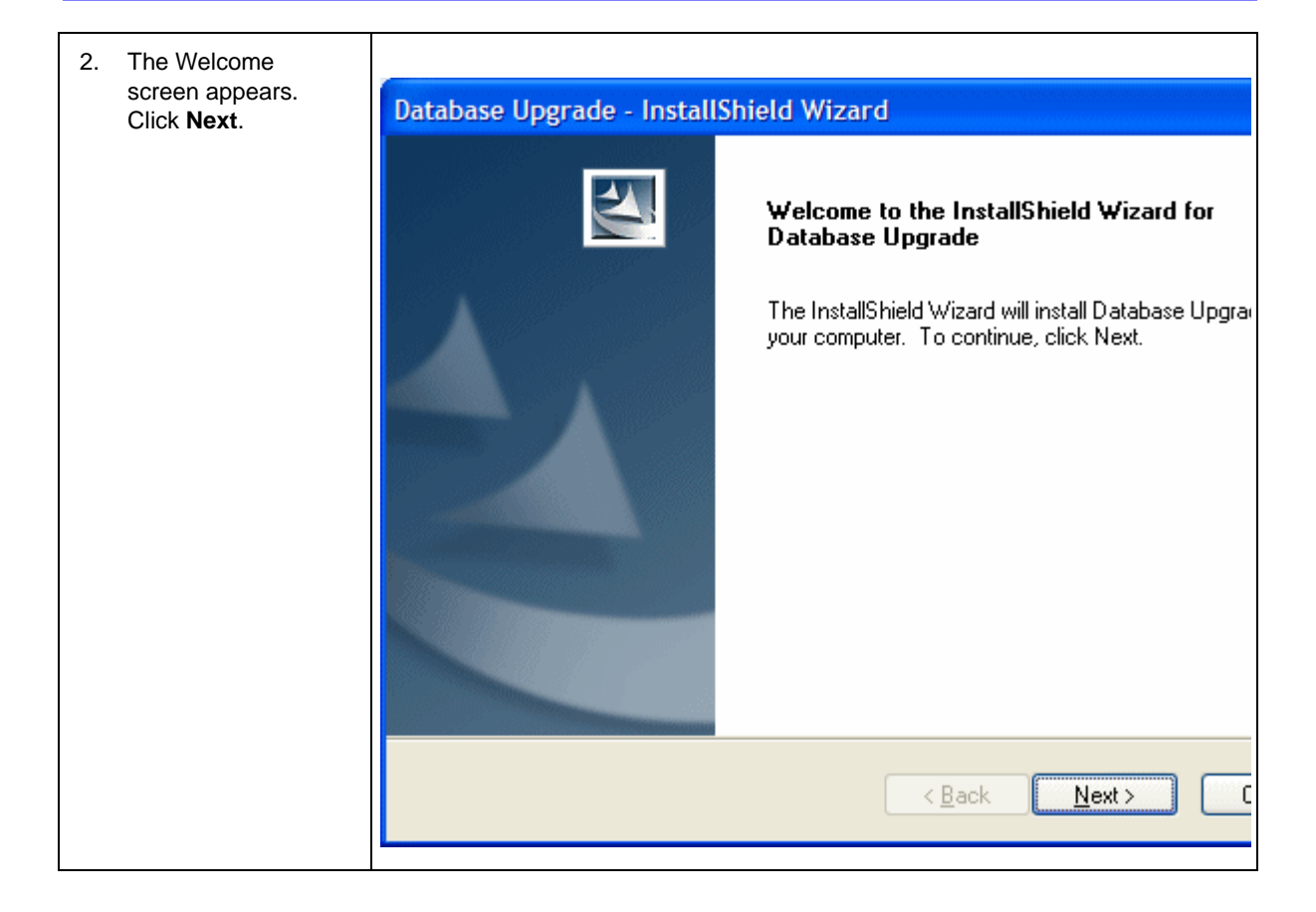

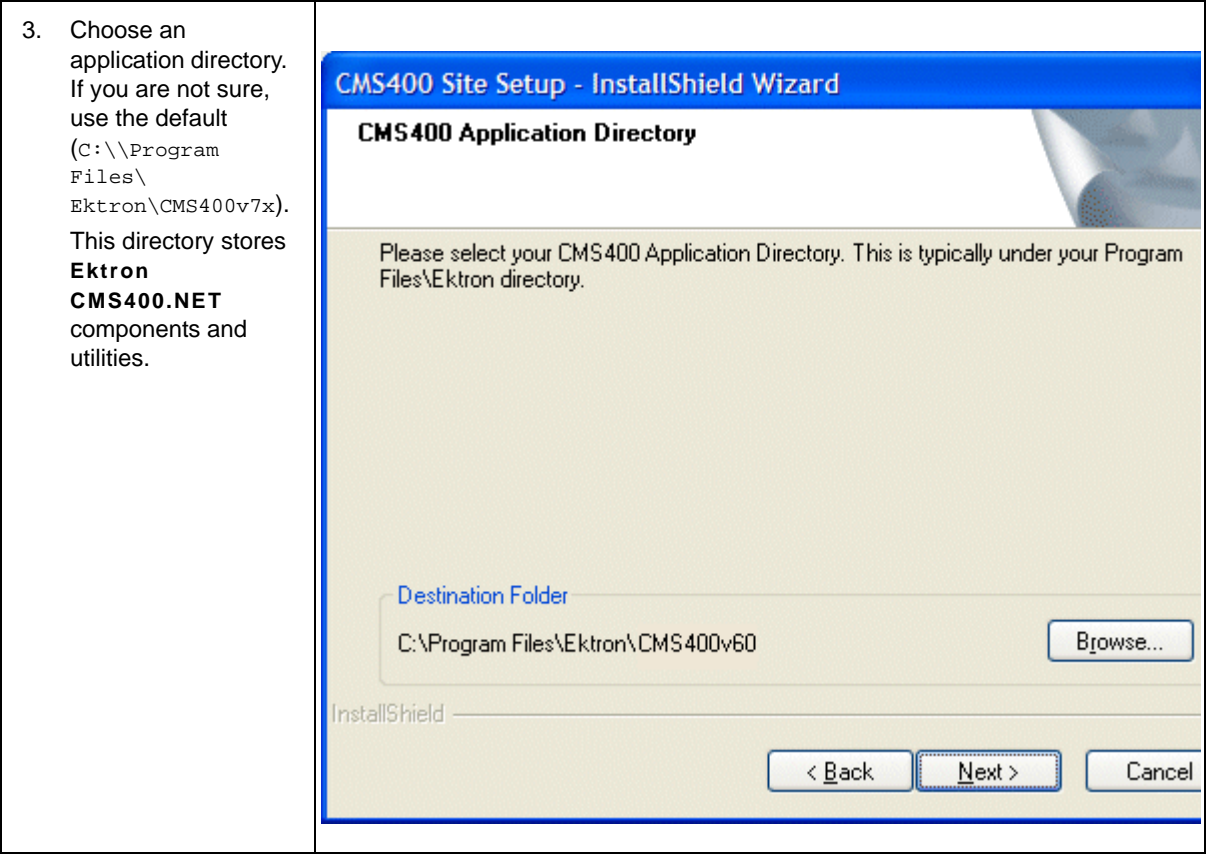

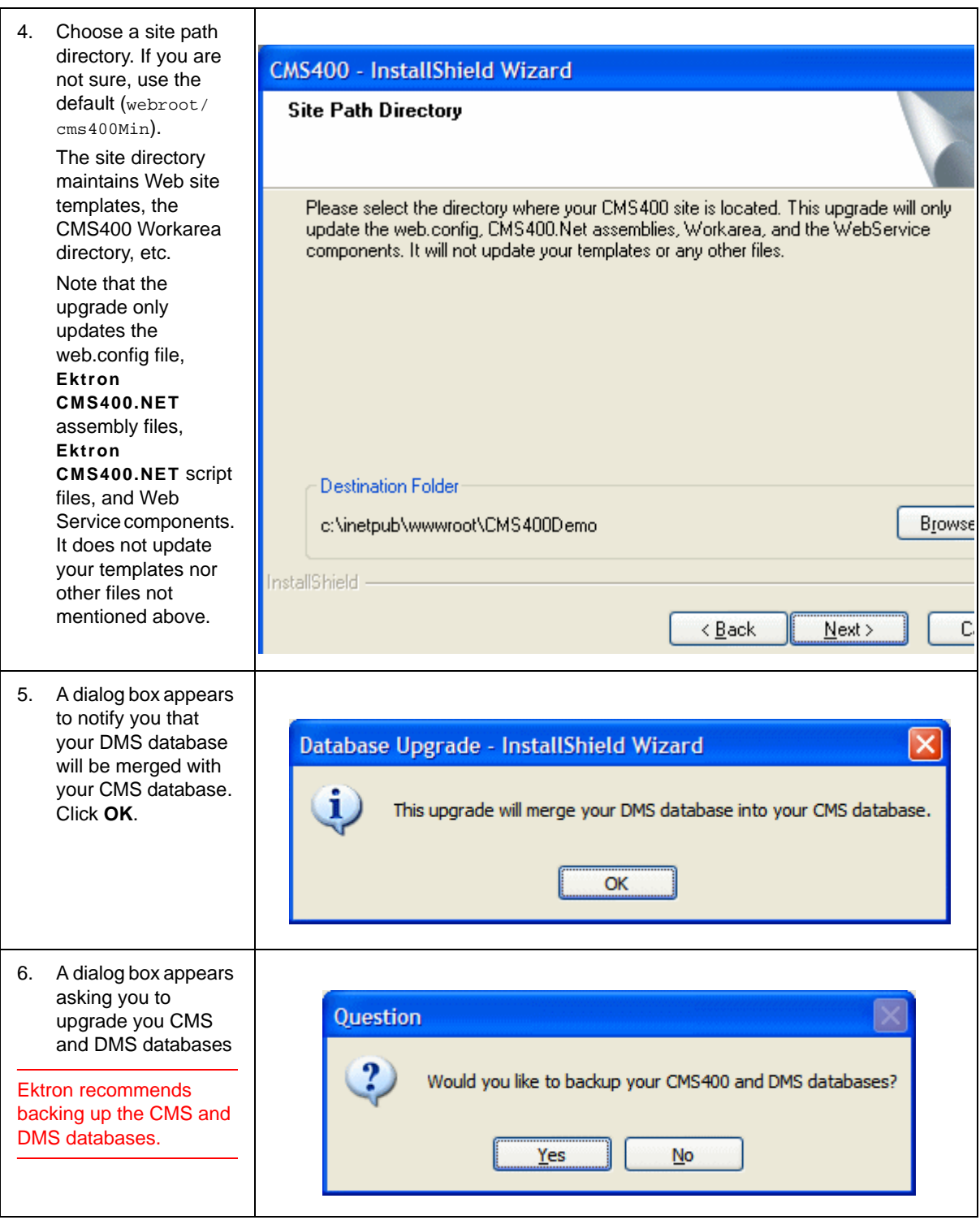

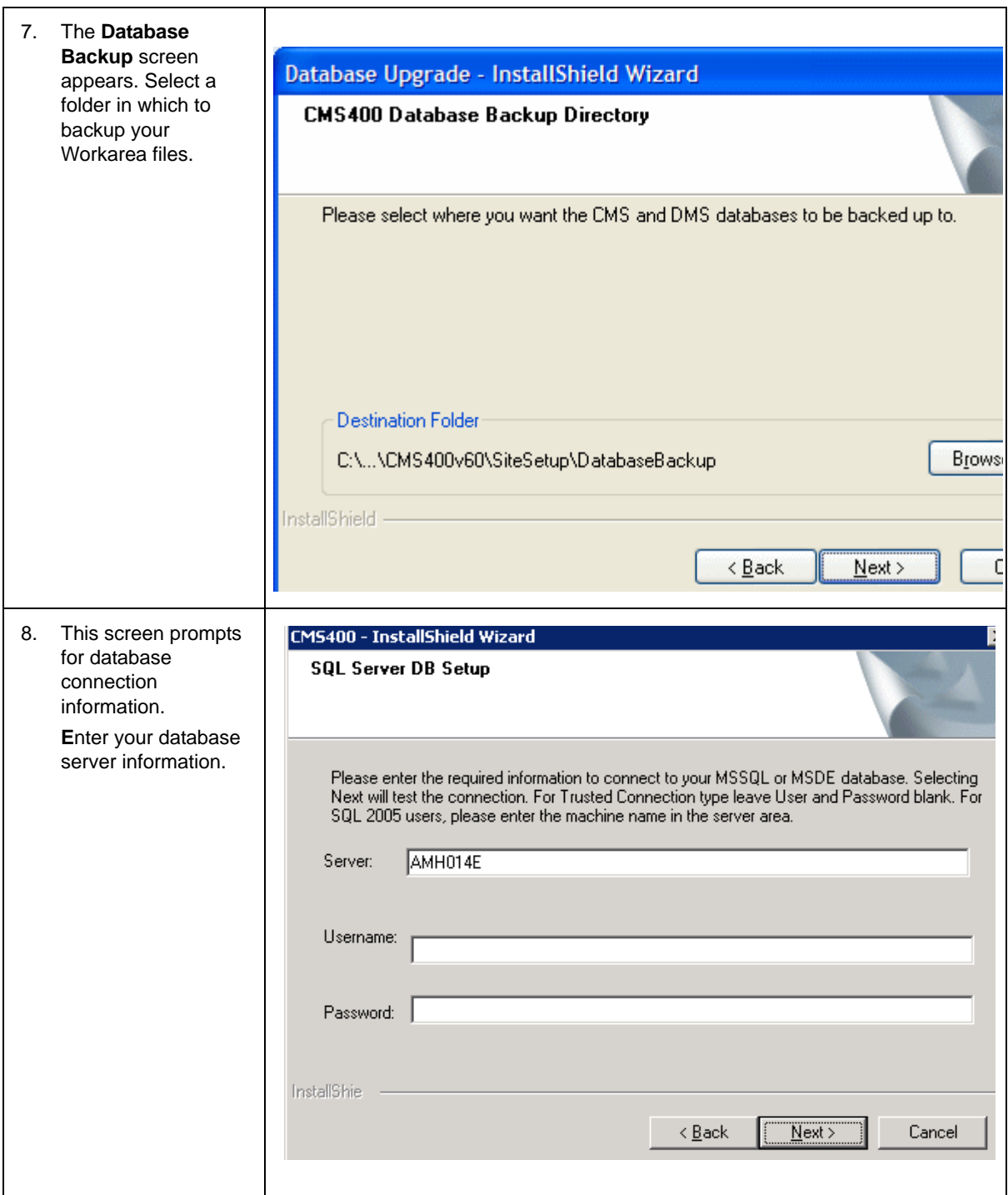

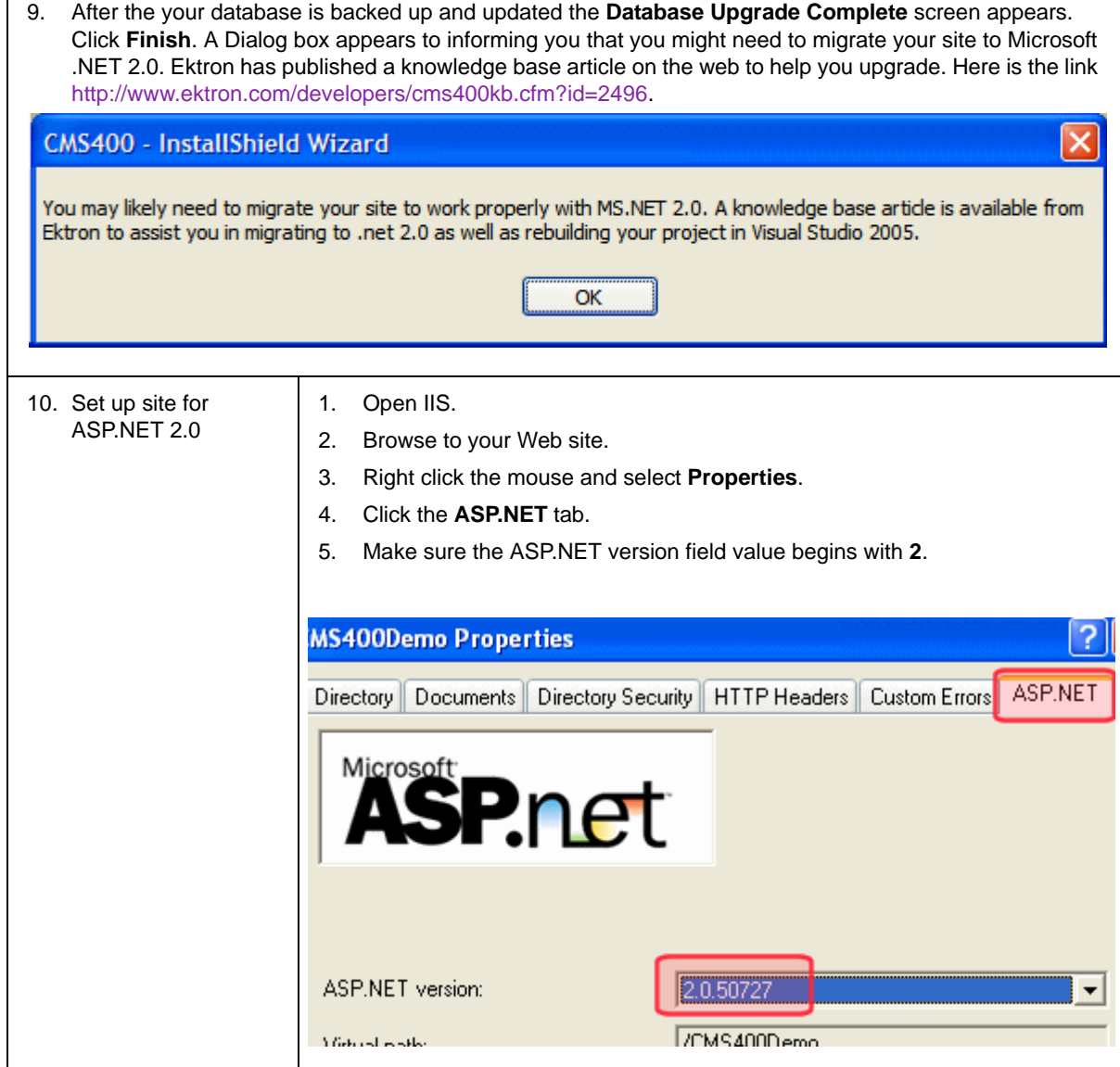

## <span id="page-51-0"></span>Backing Up Databases

To protect information contained within the database, it is recommended that you back it up before performing a database upgrade. This section describes how to backup and restore Microsoft SQL and MSDE2000 databases. The steps to perform each are in the following sections:

- **•** ["Backing Up a Microsoft SQL Database" on page 39](#page-52-0)
- **•** ["Restoring a Microsoft SQL Database" on page 42](#page-55-0)
- **•** ["Backing Up an MSDE2000 Database" on page 46](#page-59-0)
- **•** ["Restore an MSDE2000 Database" on page 46](#page-59-1)

*See Also:* ["Database Entry Implications When Restoring or Moving](#page-60-0)  [a Ektron CMS400.NET Database" on page 47](#page-60-0)

#### <span id="page-52-0"></span>**Backing Up a Microsoft SQL Database**

The following is an example of the steps for creating a backup of a Microsoft SQL database.

- 1. Open Microsoft SQL Server Enterprise Manager.
- 2. Click on **Microsoft SQL Servers > SQL Server Group**.

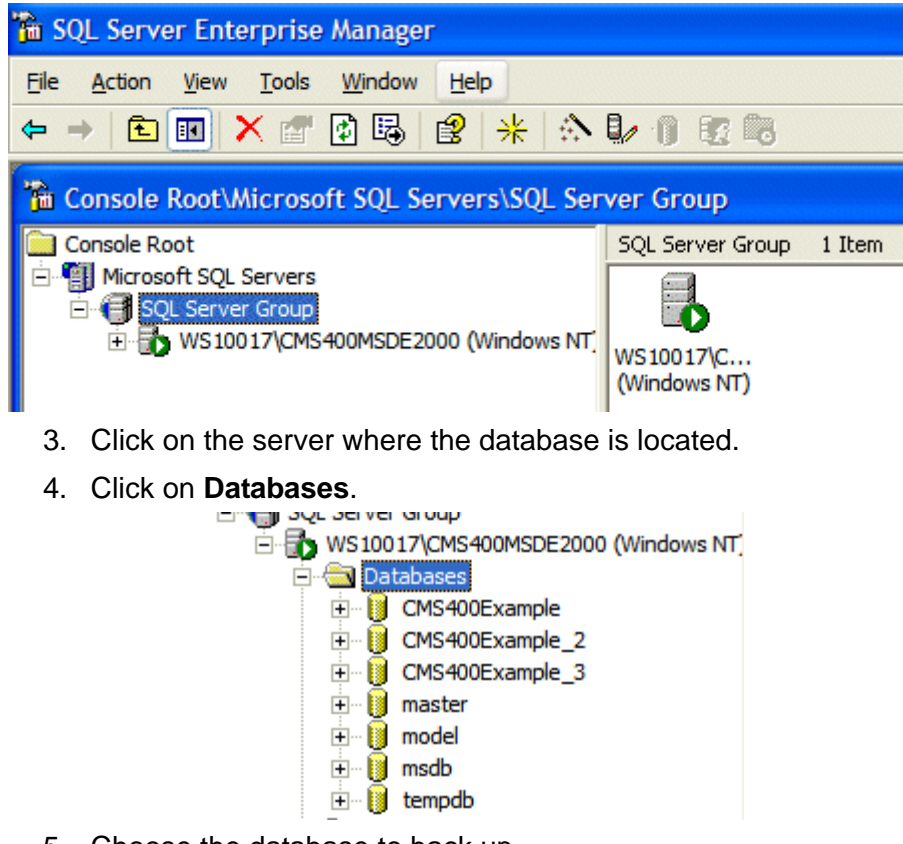

5. Choose the database to back up.

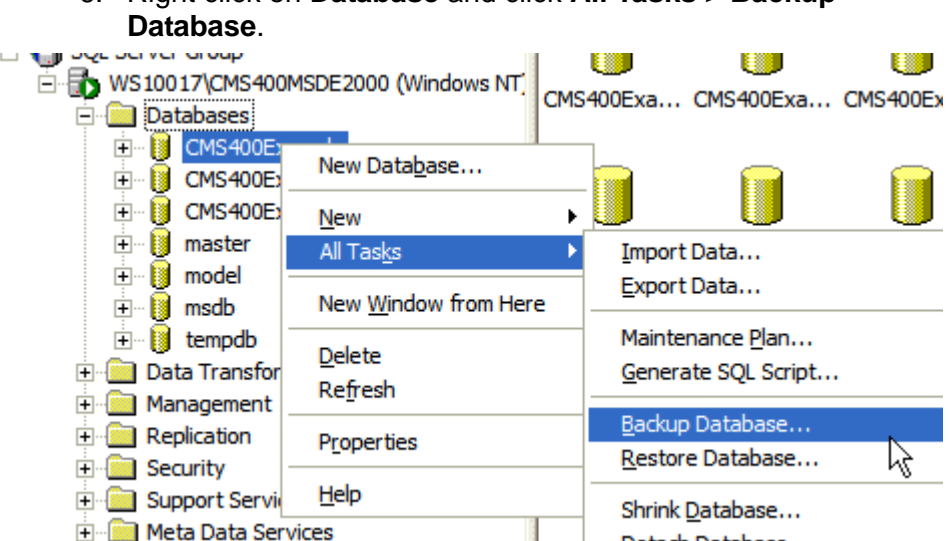

6. Right click on **Database** and click **All Tasks > Backup** 

7. Add a location to which to back up the file.

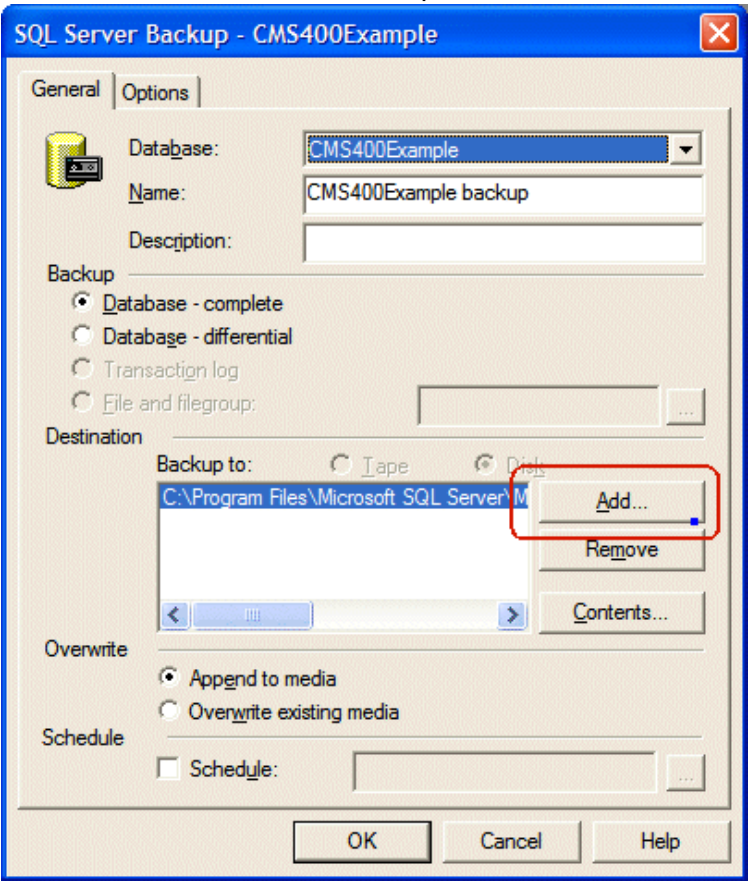

8. Set any options.

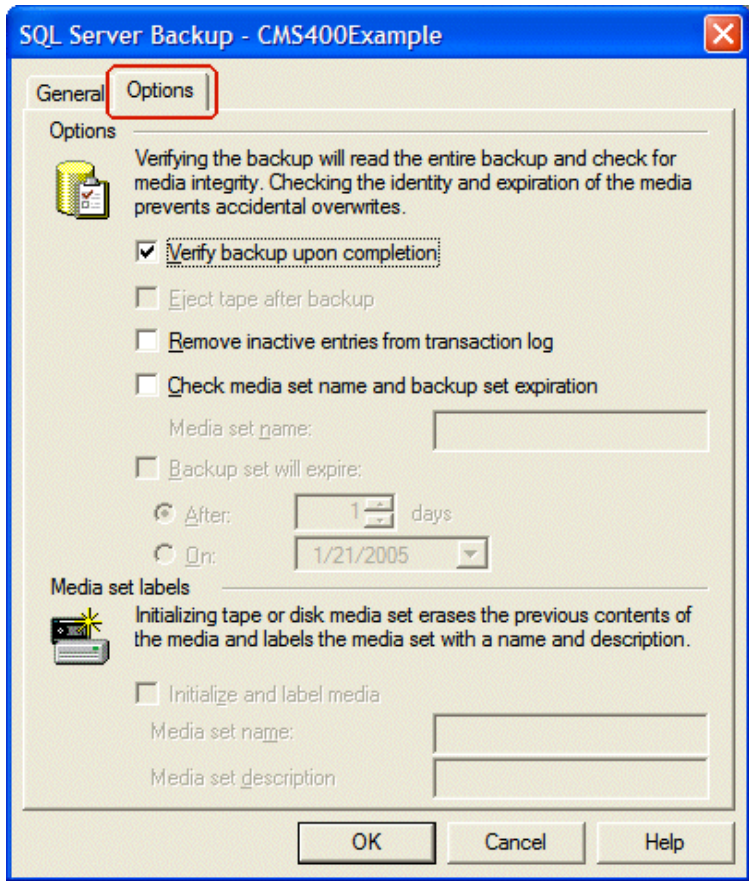

9. Click **OK**.

If the Backup is successful, this window appears.

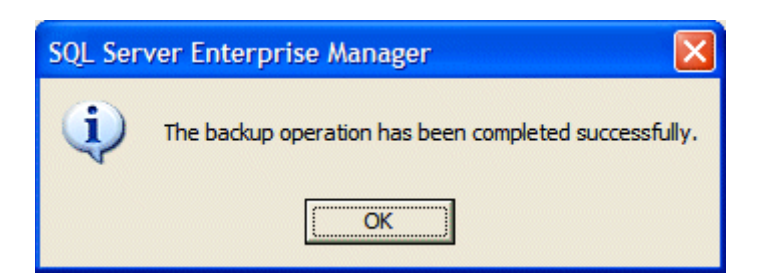

#### <span id="page-55-0"></span>**Restoring a Microsoft SQL Database**

The following is an example of the steps for restoring a backup copy of a Microsoft SQL Database.

*See Also:* ["Database Entry Implications When Restoring or Moving](#page-60-0)  [a Ektron CMS400.NET Database" on page 47](#page-60-0)

**WARNING!** Before restoring an SQL database, either stop the Ektron Windows service or force all connections closed. You need to do this because the Ektron Windows Service accesses the database. To view and update the status of the service, go to Computer Management > Services and Applications > Services. For more information, see the **Ektron CMS400.NET** Administrator Manual section "Ektron Windows Service."

1. Open Microsoft SQL Server Enterprise Manager.

#### 2. Click on **Microsoft SQL Servers > SQL Server Group**.

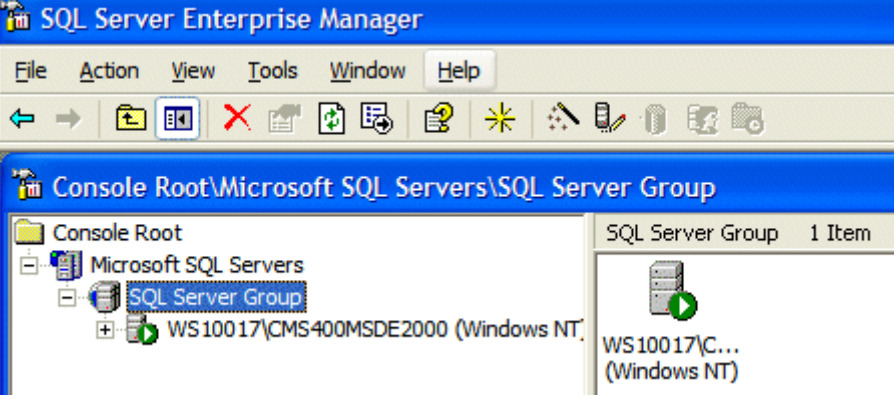

3. Click the server to which you want to restore the database.

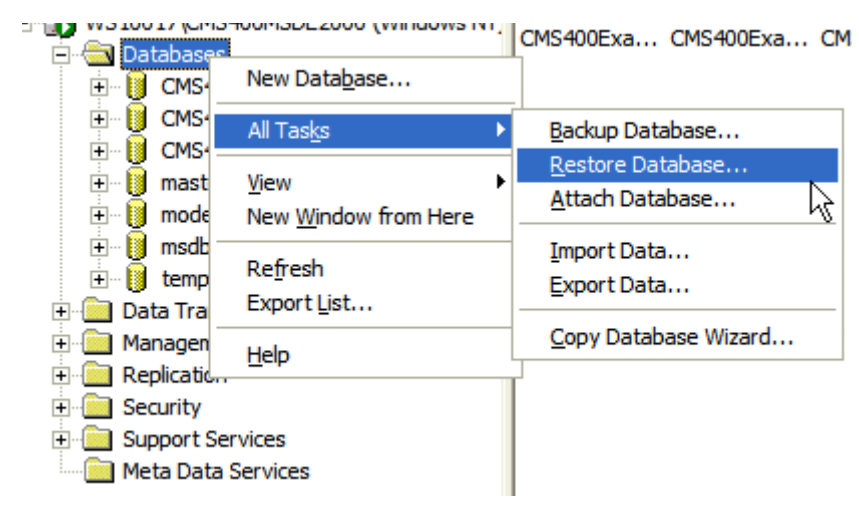

4. Right click **Databases > All Tasks > Restore Databases**.

- 5. In the **Restore as database** field, type the name you want the database to be restored as.
- 6. Choose the **Database** radio button.

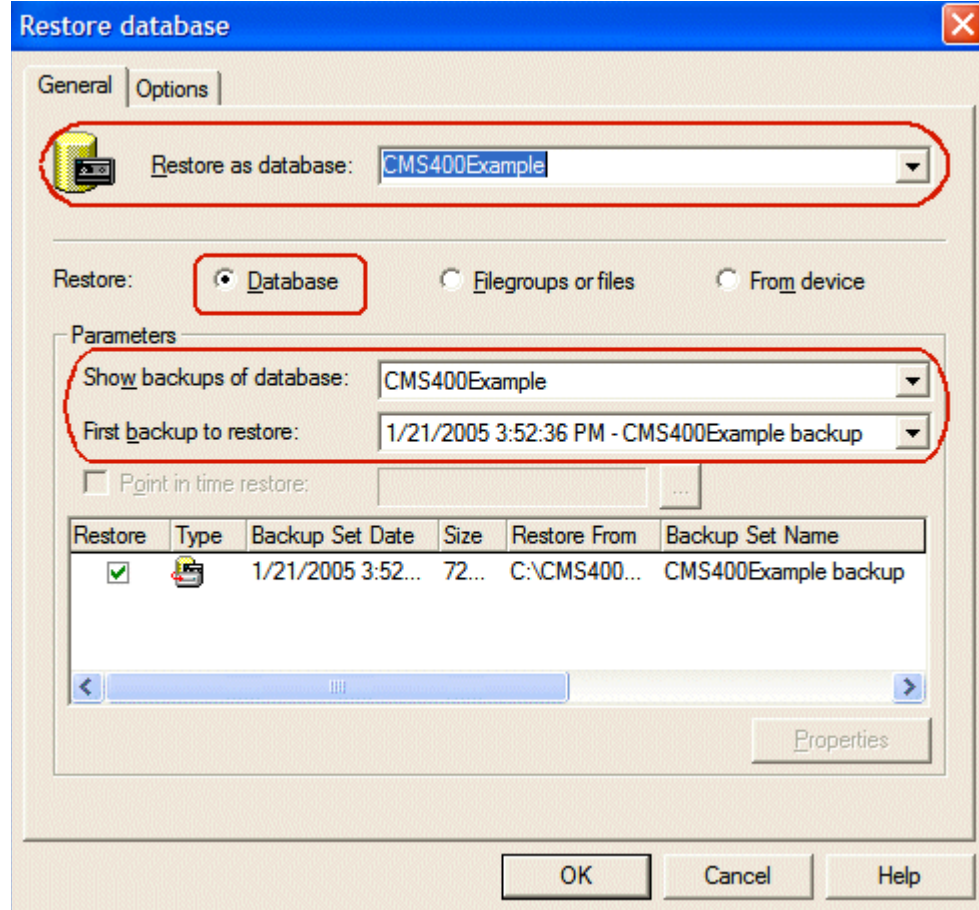

7. In **Parameters**, choose a backup to restore.

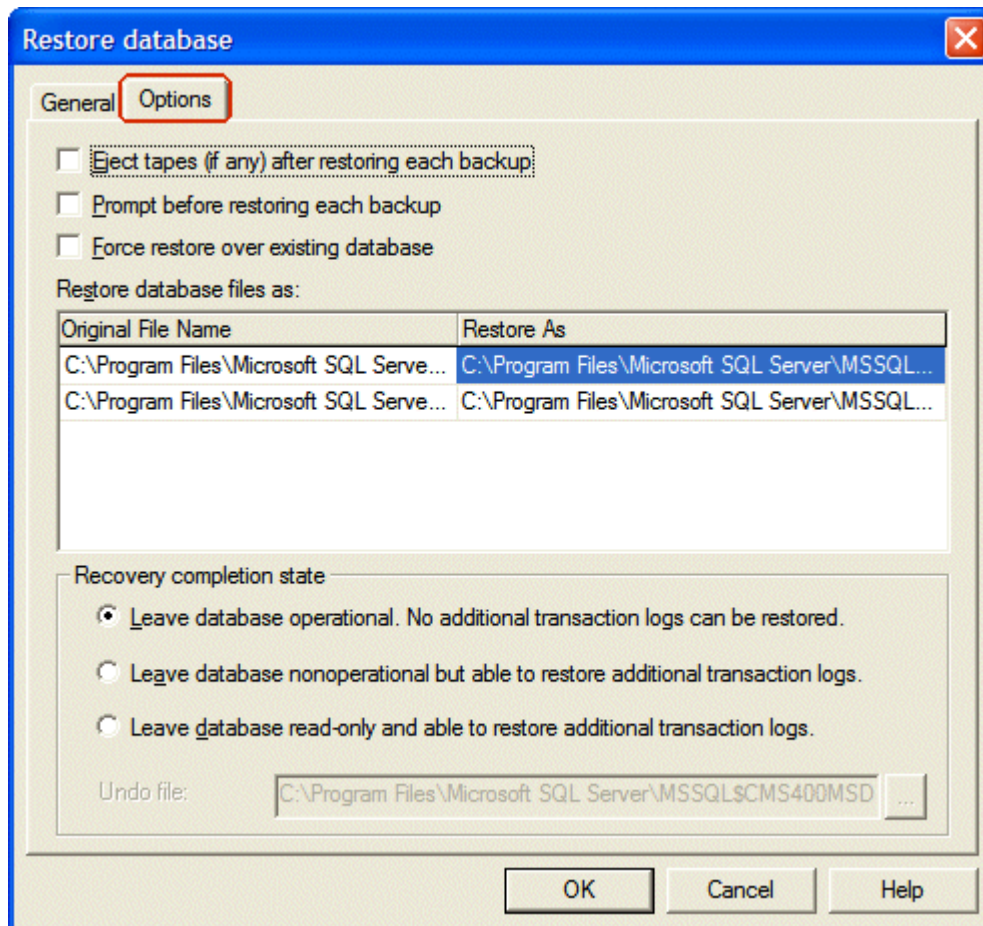

8. Set any options.

9. Click **OK**.

If the restore is successful, this window appears.

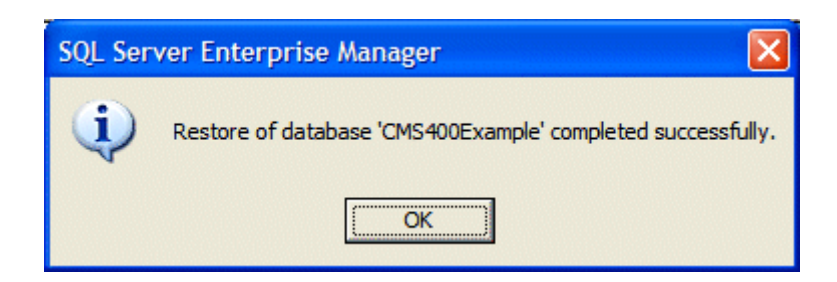

### <span id="page-59-0"></span>**Backing Up an MSDE2000 Database**

Below are examples of syntax to backup your database and create a log of your backup. You may need to modify them or add switches based on the configuration of your database. To find a list of switches and their definitions, type **osql -?** at the prompt.

#### **NOTE** Switches used by OSQL are case sensitive.

To backup an MSDE2000 database, follow these steps.

1. Open a command window.

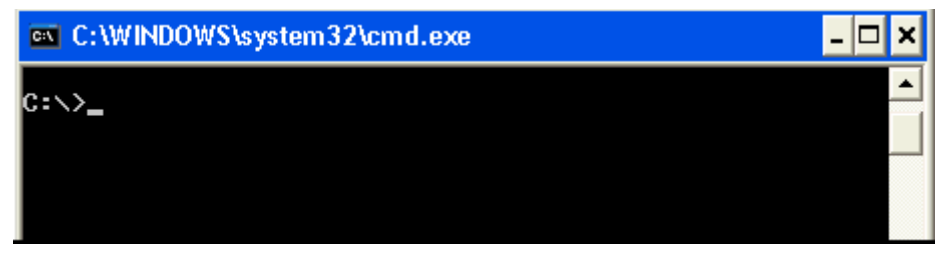

2. Add the following line after the prompt.

osql -d cms400Min -E -n -Q "BACKUP DATABASE cms400Min TO DISK = 'c:\cms400Min.bak'"

- 3. Click <Enter>.
- 4. To make a log of the backup, add the following line after the prompt.

osql -d cms400Min -E -n -Q "BACKUP LOG cms400Min TO DISK = 'c:\cms400Min \_log.bak'"

5. Click <Enter>.

#### <span id="page-59-1"></span>**Restore an MSDE2000 Database**

Below is an example of syntax to restore your database. You may need to modify it or add switches based on your database configuration. To find a list of switches and their definitions, type **osql -?** at the prompt.

To restore an MSDE2000 database, follow these steps.

**WARNING!** Before restoring an SQL database, either stop the Ektron Windows service or force all connections closed. You need to do this because the Ektron Windows Service accesses the database. To view and update the status of the service, go to Computer Management > Services and Applications > Services. For more information, see the **Ektron CMS400.NET** Administrator Manual section "Ektron Windows Service."

1. Open a command window.

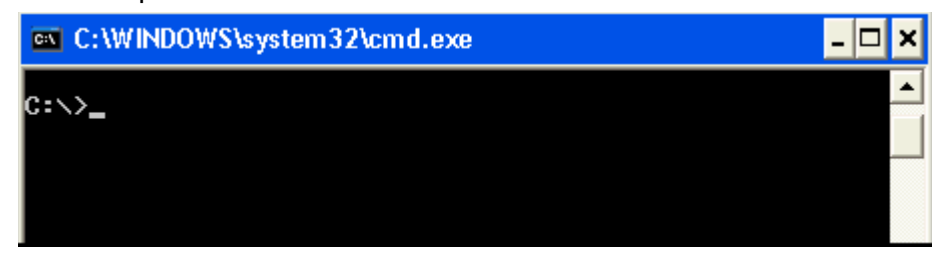

2. Add the following line after the prompt.

osql -d master -E -n -Q "RESTORE DATABASE cms400Min FROM DISK = 'c:\cms400Min.bak'"

3. Click <Enter>.

## <span id="page-60-0"></span>Database Entry Implications When Restoring or Moving a Ektron CMS400.NET Database

Use Ektron's sitesetup.exe utility to create a new Ektron Web project. This utility lets you create a new Ektron Web site or perform a database upgrade.

#### **Database Login Requirements**

During the site setup process, you must log in to your database with system administrator (sa) rights. This login allows **Ektron CMS400.NET** to automatically add several rows to the system/ master database.

#### **Adding Required Database Rows After Site Setup**

If you did not log in as *sa* during installation or manually moved your Web site to another database, you can add the required system/master rows in one of two ways.

- **•** ["Using the Site Setup Utility to Add Required Rows After](#page-61-0)  [Database Setup" on page 48](#page-61-0)
- **•** ["Manually Adding System/Master Required Rows" on page 52](#page-65-0)

**IMPORTANT!** This procedure alters tables. However, no data is lost. You are prompted to back up your database prior to running the upgrade.

### <span id="page-61-0"></span>*Using the Site Setup Utility to Add Required Rows After Database Setup*

.

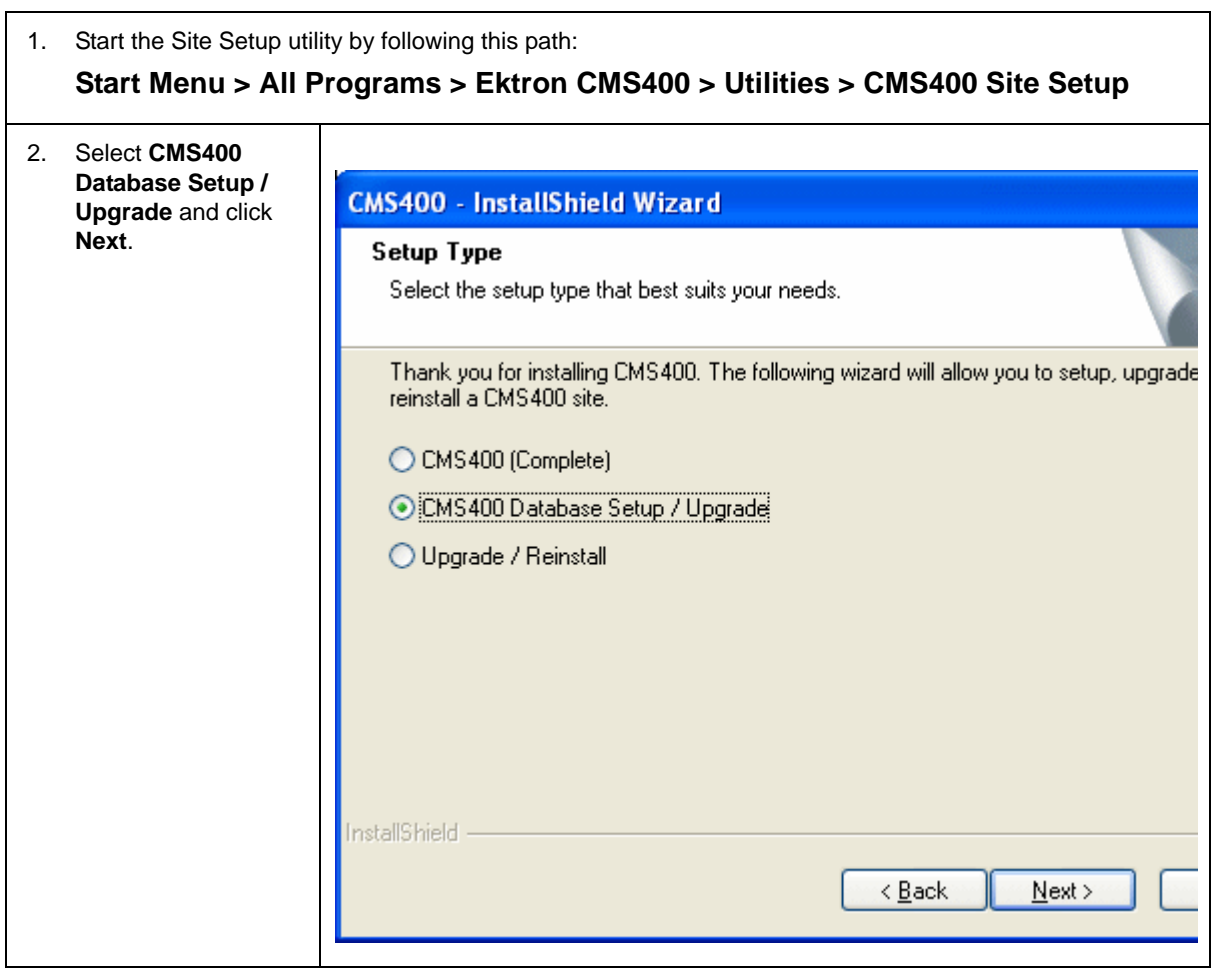

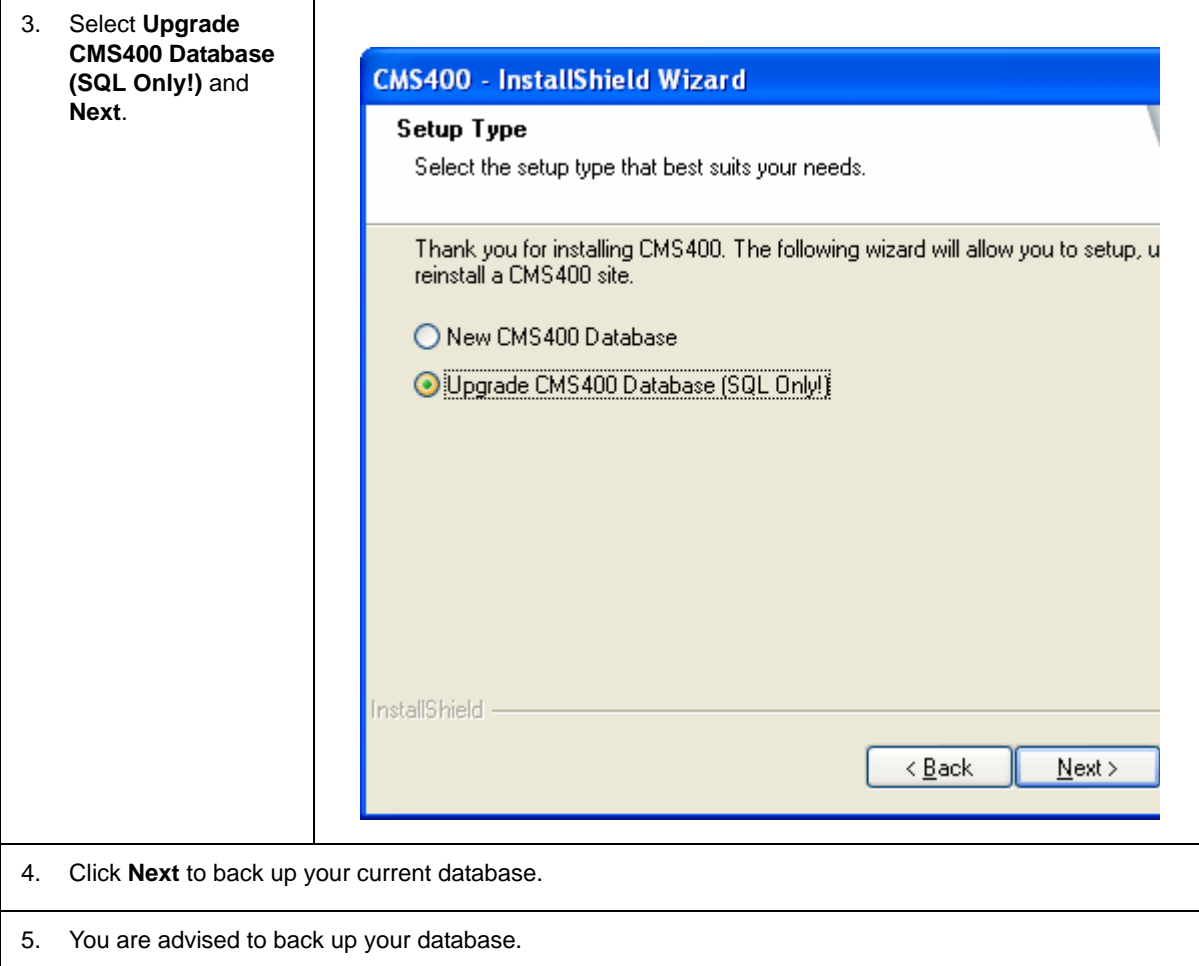

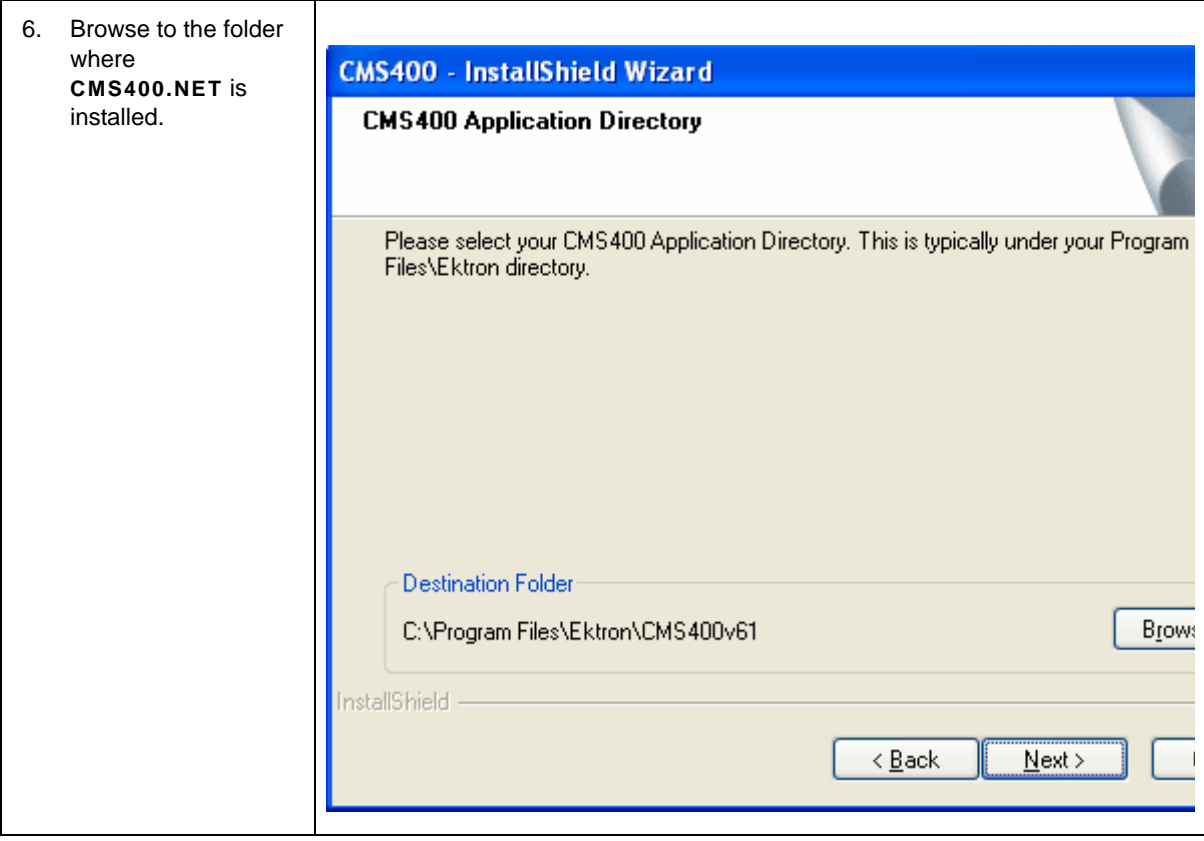

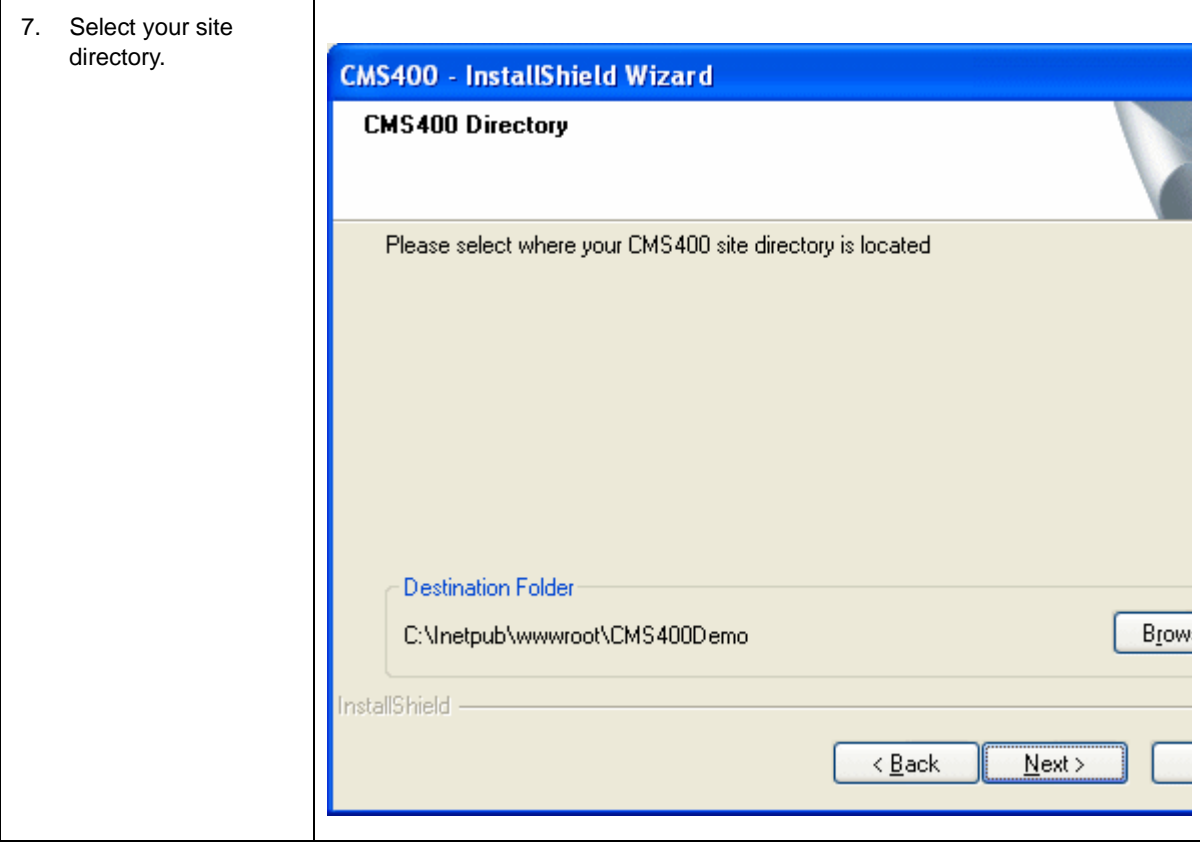

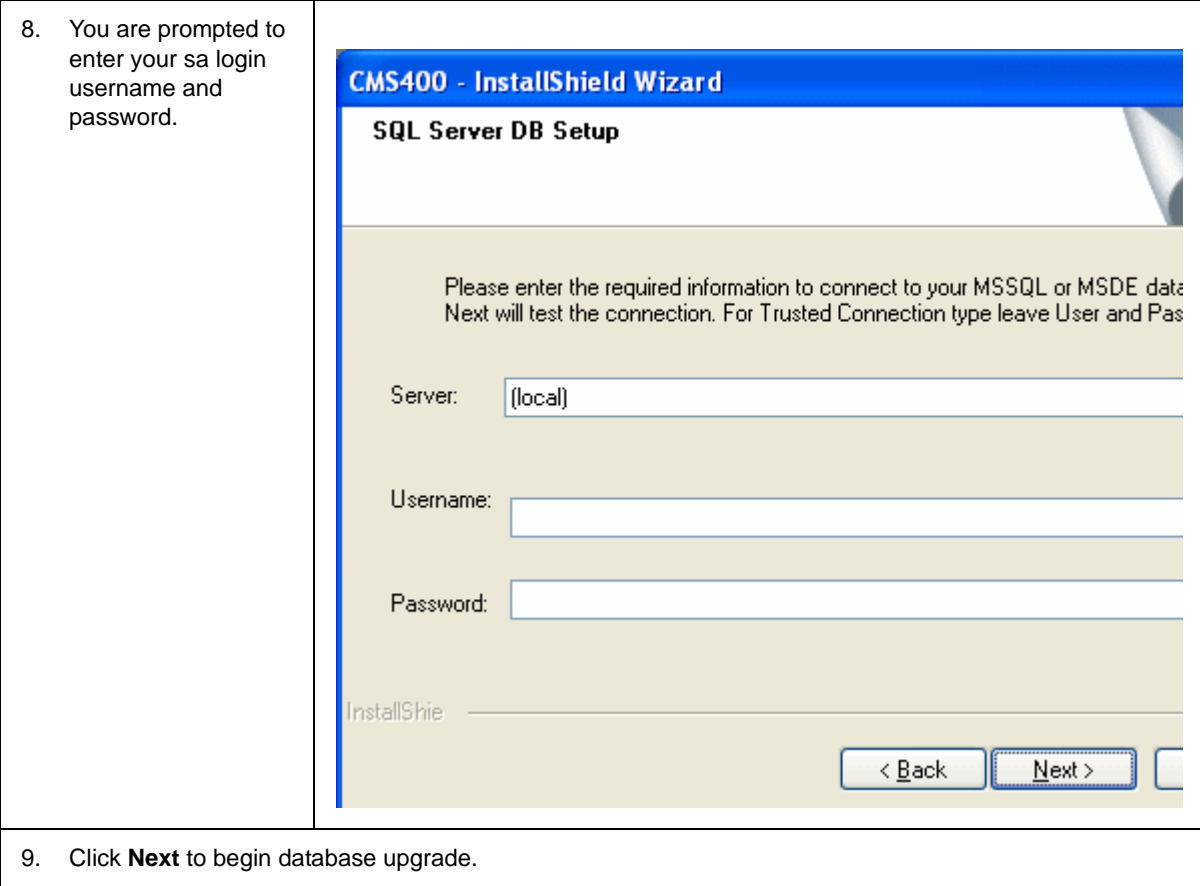

#### <span id="page-65-0"></span>*Manually Adding System/Master Required Rows*

You can manually update the system/master database with the rows required by **Ektron CMS400.NET** by executing the SQL script provided below against the system/master database.

/ \*\*\*\*\*\*\*\*\*\*\*\*\*\*\*\*\*\*\*\*\*\*\*\*\*\*\*\*\*\*\*\*\*\*\*\*\*\*\*\*\*\*\*\*\*\*\*\*\*\*\*\*\*\*\*\*\*\*\*\*\*\*\*\*\*\*\*\*\*\*\*\*\*\*\*\*\*\*\*\*\*\*\*\*\*\*\*\*\*\*\*\*\* \*\*\*/ sp\_addmessage 2000000001, 10, N'Error in %s: Error %d inserting into %s. %s', US\_ENGLISH, FALSE, REPLACE go /

```
*********************************************************************************************
***/
sp_addmessage 2000000002, 10, N'Error in %s: Insert into %s returned %d rows. %s', US_ENGLISH,
FALSE, REPLACE
go
/
*********************************************************************************************
***/
sp_addmessage 2000000003, 10, N'Error in %s: Failed creating record because primary key already
exists. %s', US_ENGLISH, FALSE, REPLACE
go
/
*********************************************************************************************
***/
sp_addmessage 2000000004, 10, N'Error in %s: Error %d updating into %s. %s', US_ENGLISH, FALSE,
REPLACE
go
/
    *********************************************************************************************
***/
```
## Updating Application Messages

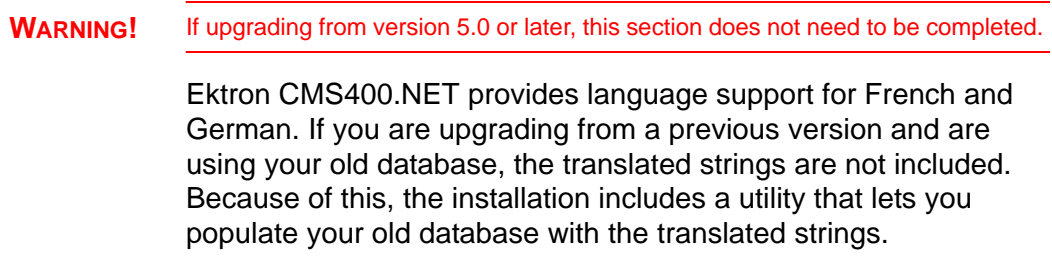

## **Prerequisites**

Before using the language upgrade utility, you must upgrade your version of Ektron CMS400.NET. For information on this, see ["Performing the Upgrade" on page 25.](#page-38-0) During the upgrade, if you opt to keep your previous database, proceed with this section.

### **Using the Language Update Utility**

To use the language update utility, follow these steps.

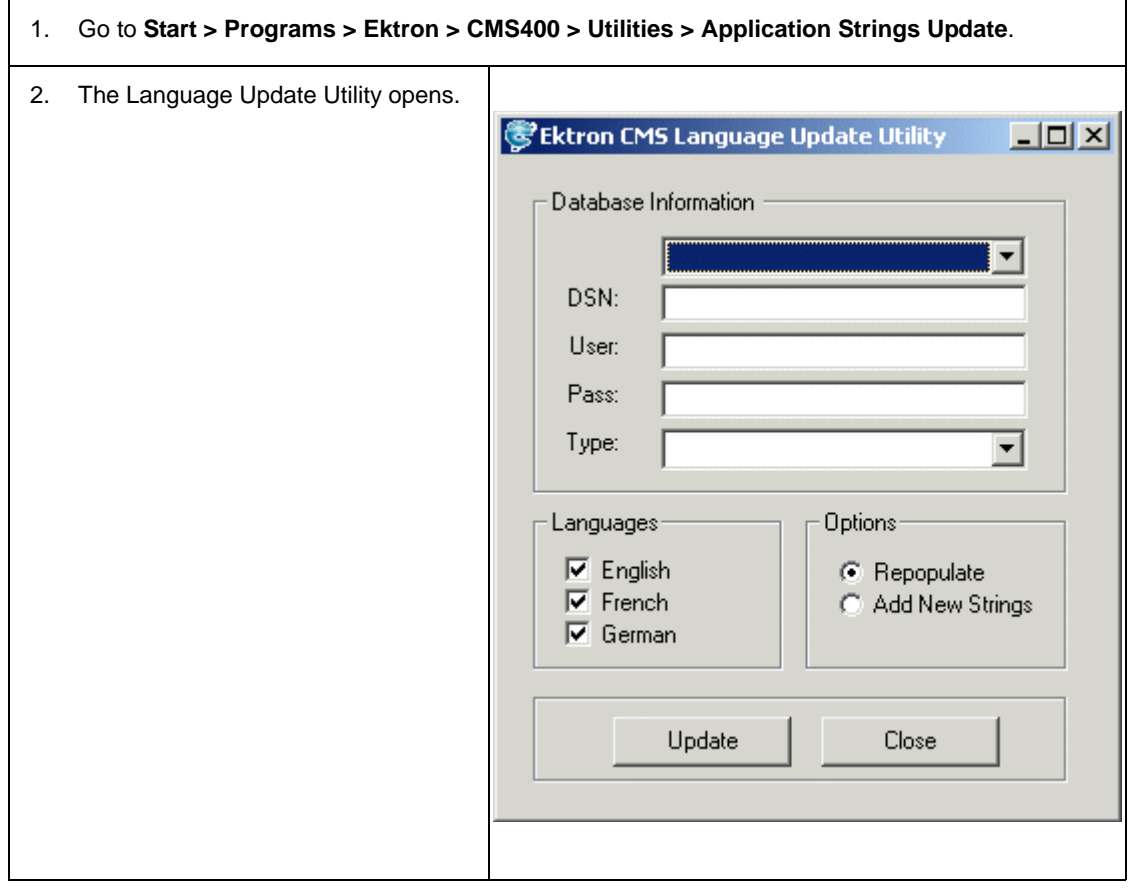

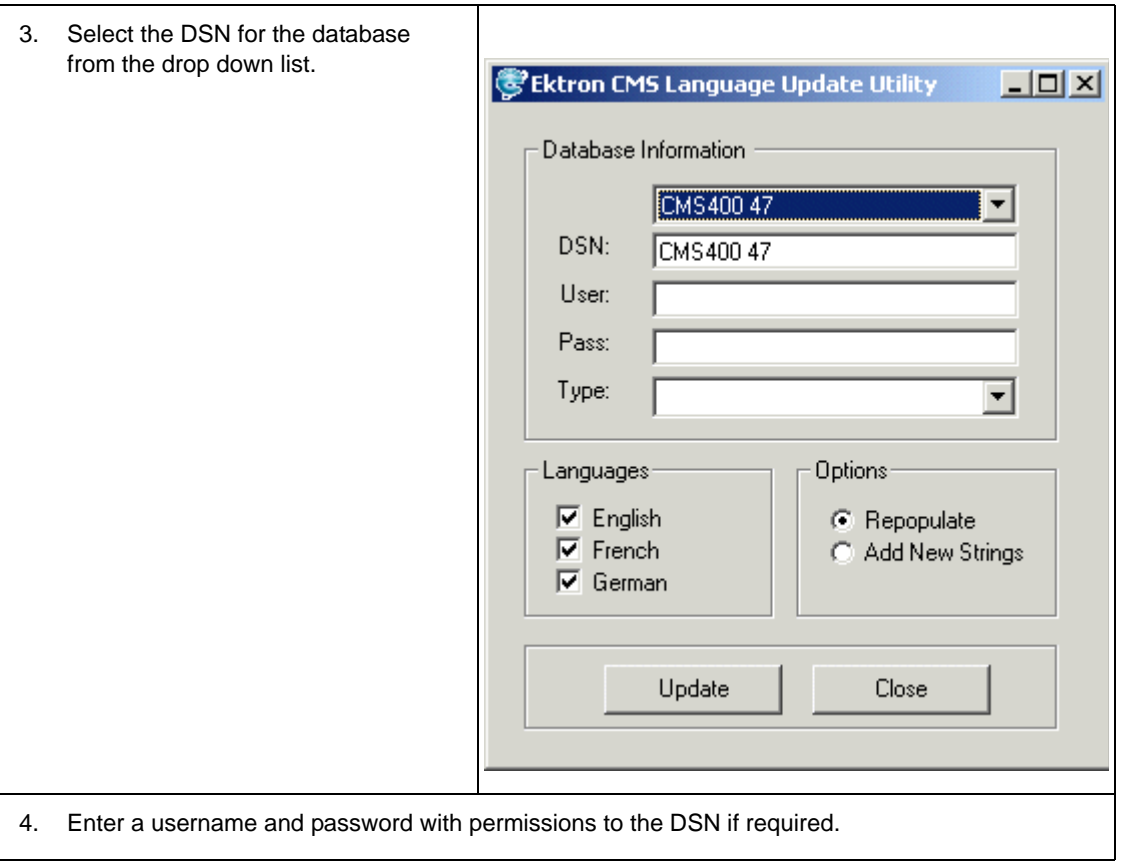

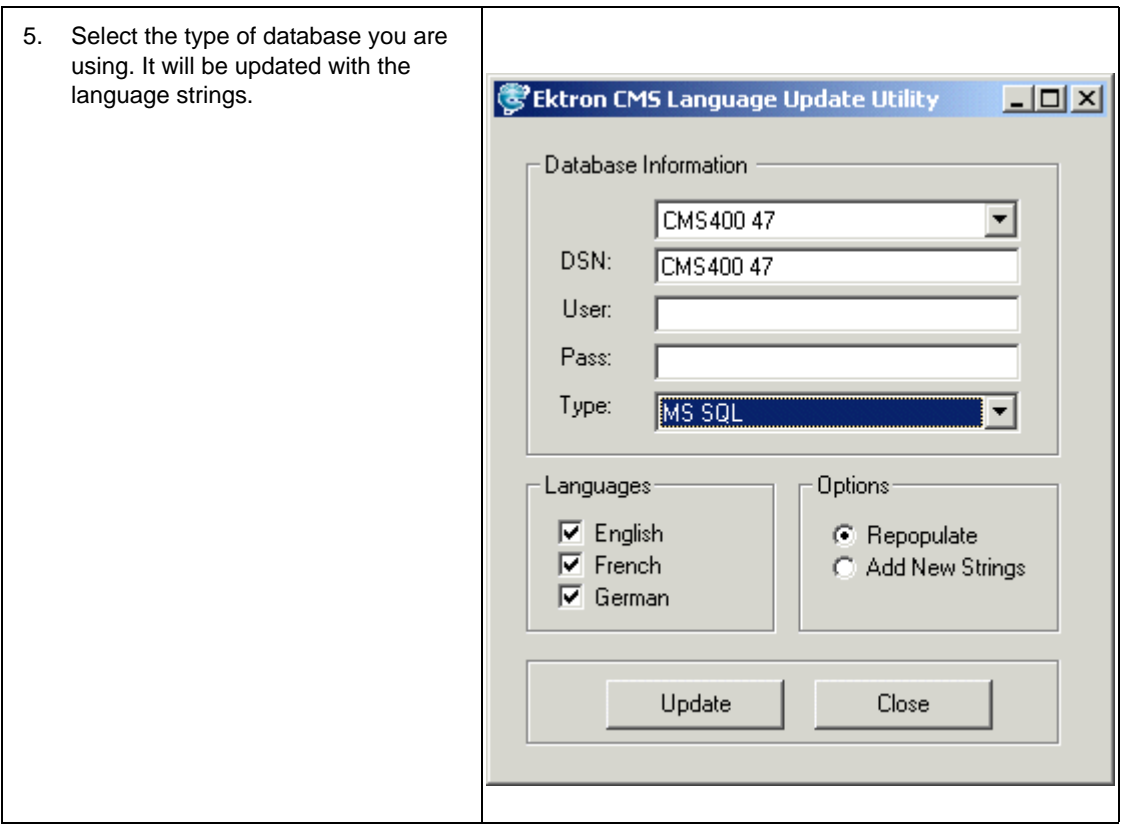

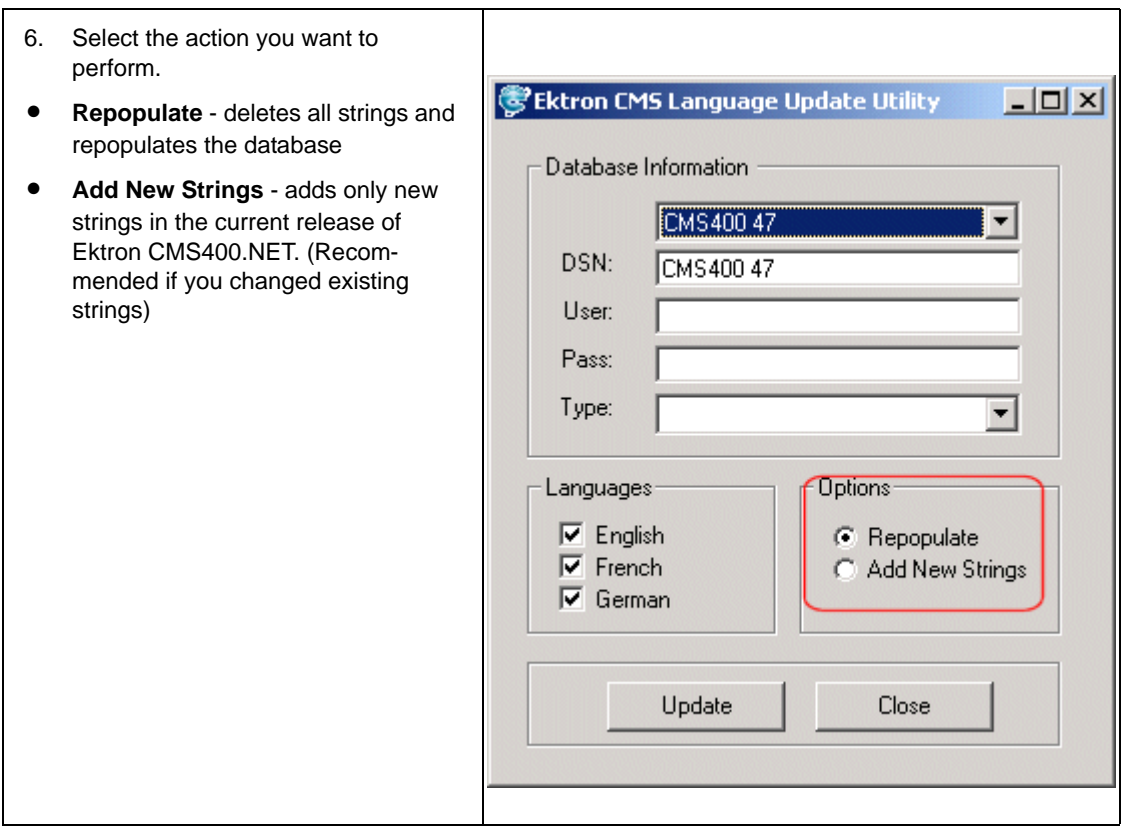

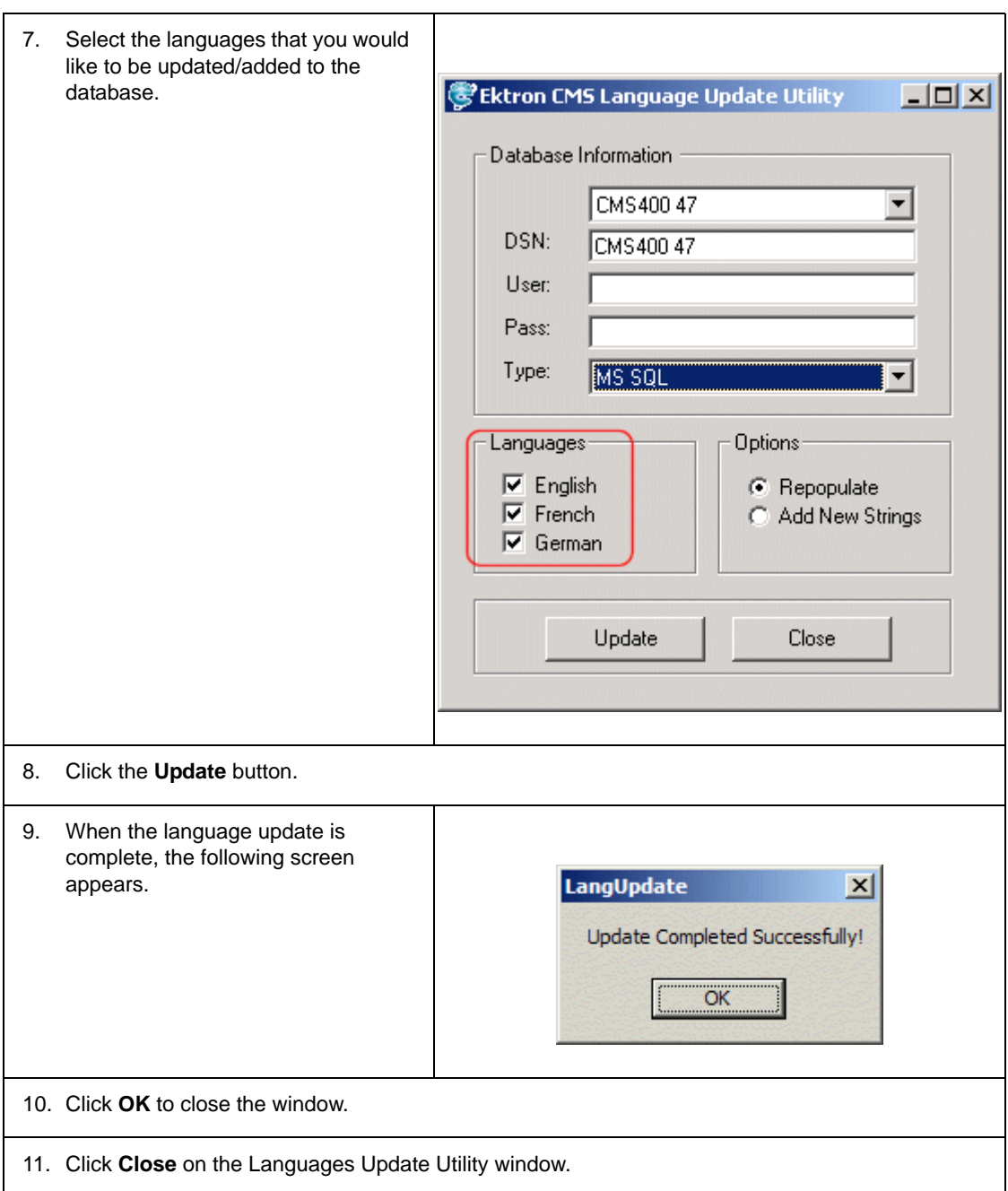
# Updating a Site Replication Production Machine after Upgrading from 5.2 to 6.0

## **Background Information**

As part of Release 6.0, the dmdata and assets directories have been moved. As a result, the dmdata folder is not configured in IIS, and neither directory has the correct permissions. Follow the steps below to resolve these issues after you upgrade to 6.0.

## **Manual Update Steps**

Follow this procedure after you upgrade from **Ektron CMS400.NET** version 5.2 to version 6.0.

- 1. Open Windows Explorer.
- 2. Within your Web site root folder, open the Assetmanagement folder.
- 3. Create a new directory named MyDmdata.
- 4. Right click on the mydmdata folder. Select **Properties** then **Security**.

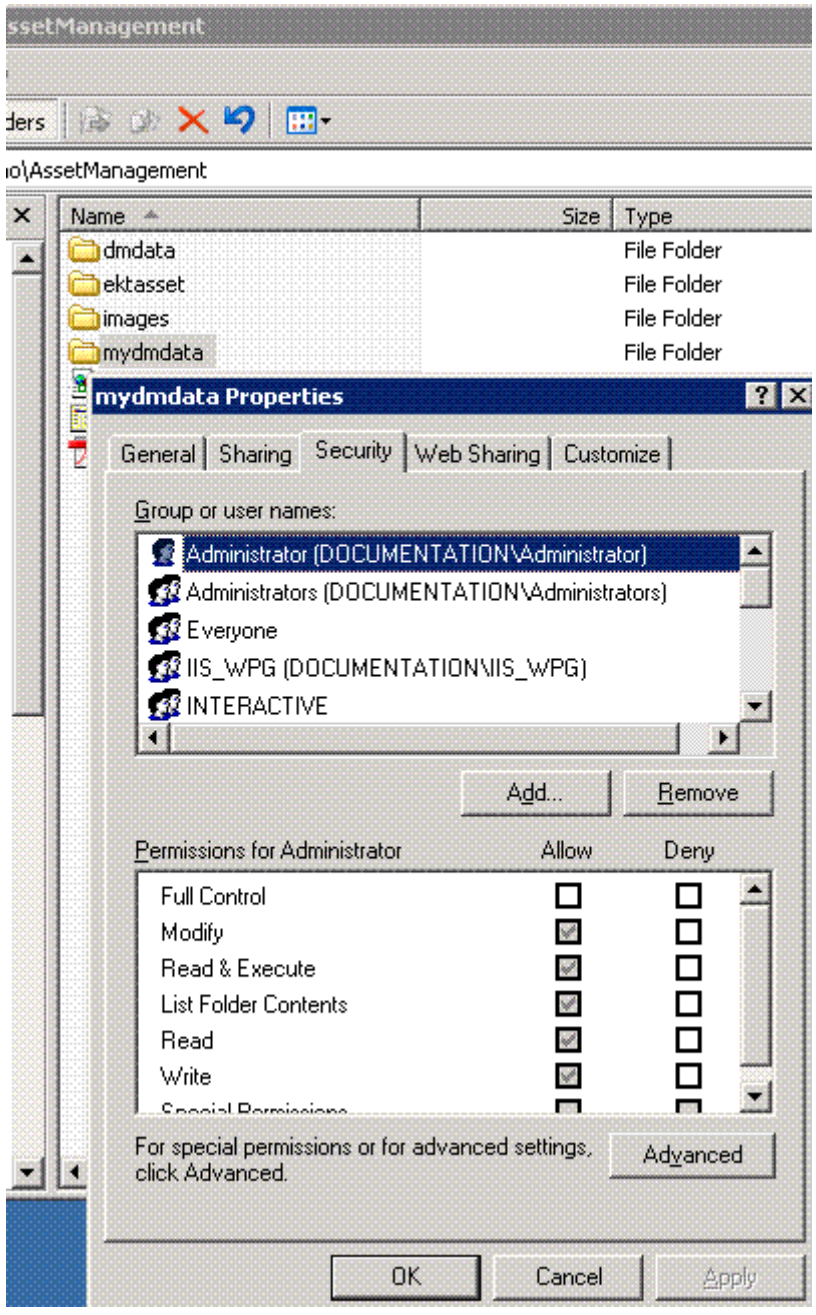

- 5. On the Security window, click the **Add** button to select the Ekt\_Asset\_User. If you are using WIndows2003 server, select **userEKT\_Asset\_User**.
- 6. Give that user Write permissions.

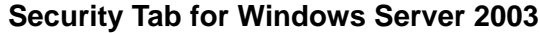

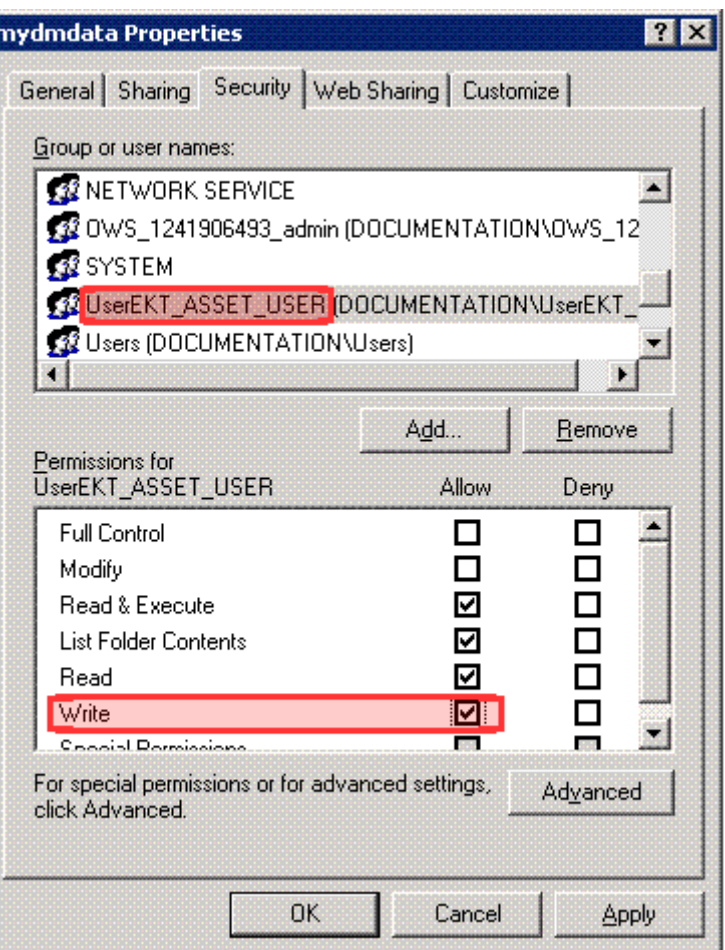

**Security Tab for Windows XP**

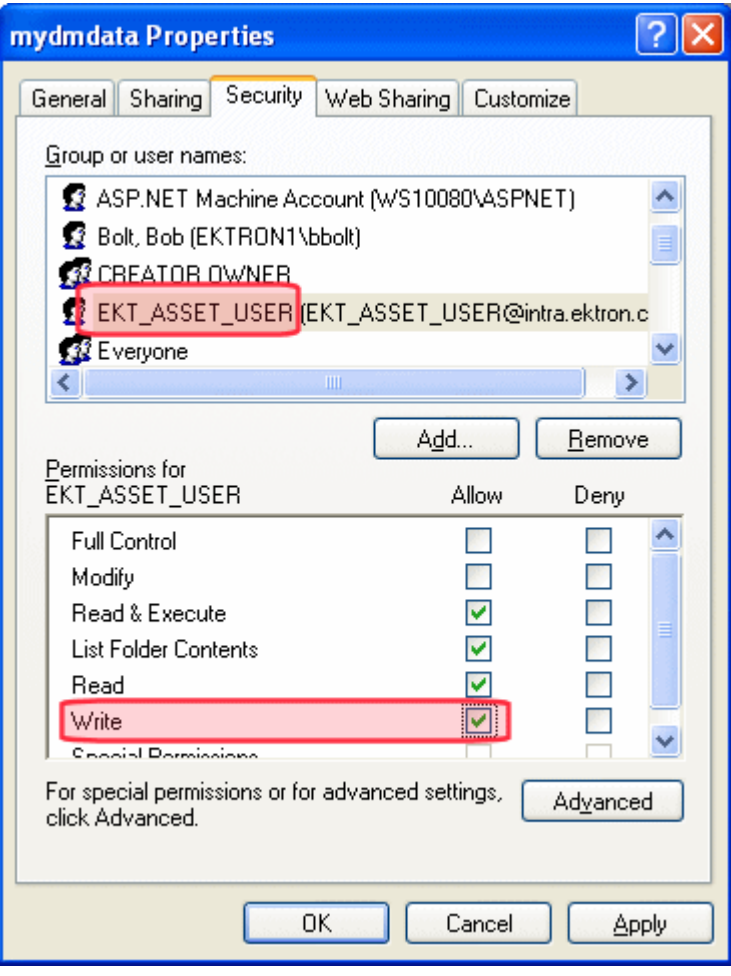

- 7. Click the **Advanced** button.
- 8. On the Advanced Security Settings screen, make sure the directory inherits permissions from other folders.

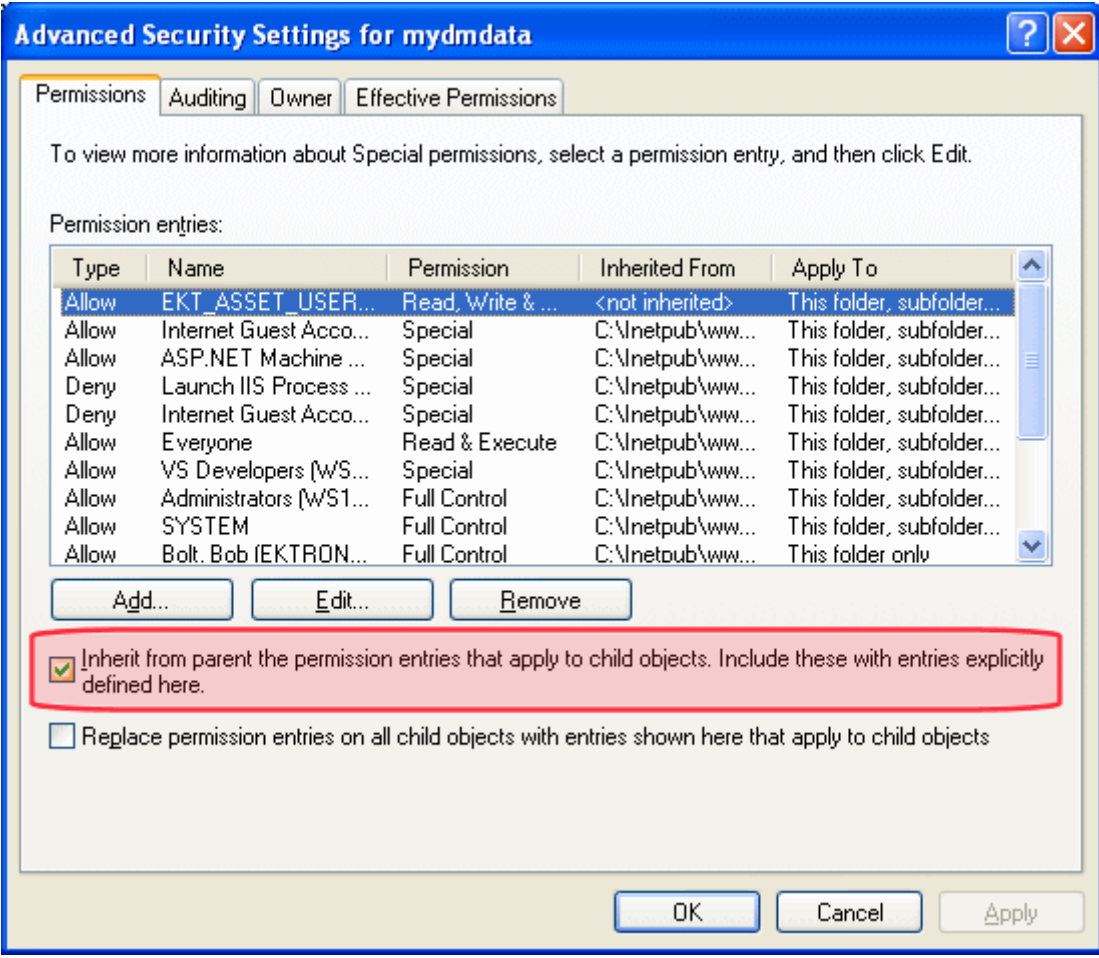

- 9. Click on **Web Sharing** tab.
- 10. Click **Share this folder**.
- 11. The Edit Alias dialog opens. Check **Read** and **Write** Access Permissions.
- 12. Set Application permissions to **None**.

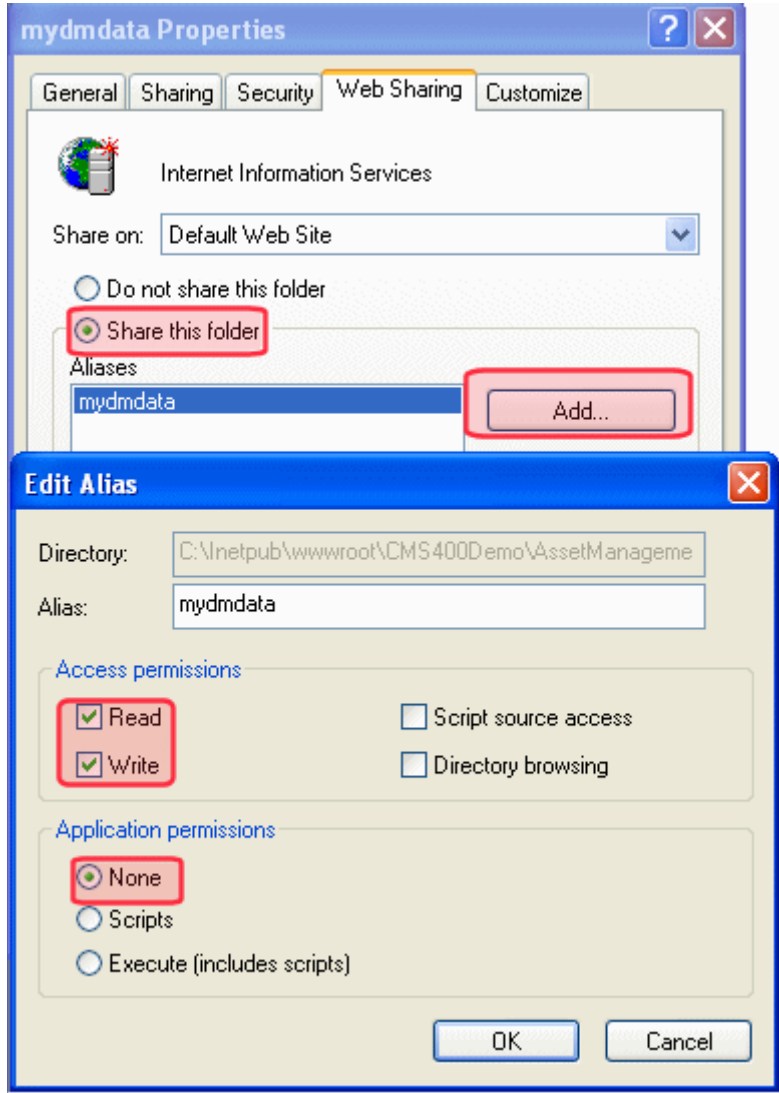

- 13. Save and close all open dialogs.
- 14. Open IIS.
- 15. Navigate to the MyDmdata directory.
- 16. Right click the directory and click **properties**.
- 17. Assign to the folder Read and Write.
- 18. Create the folder as an application.

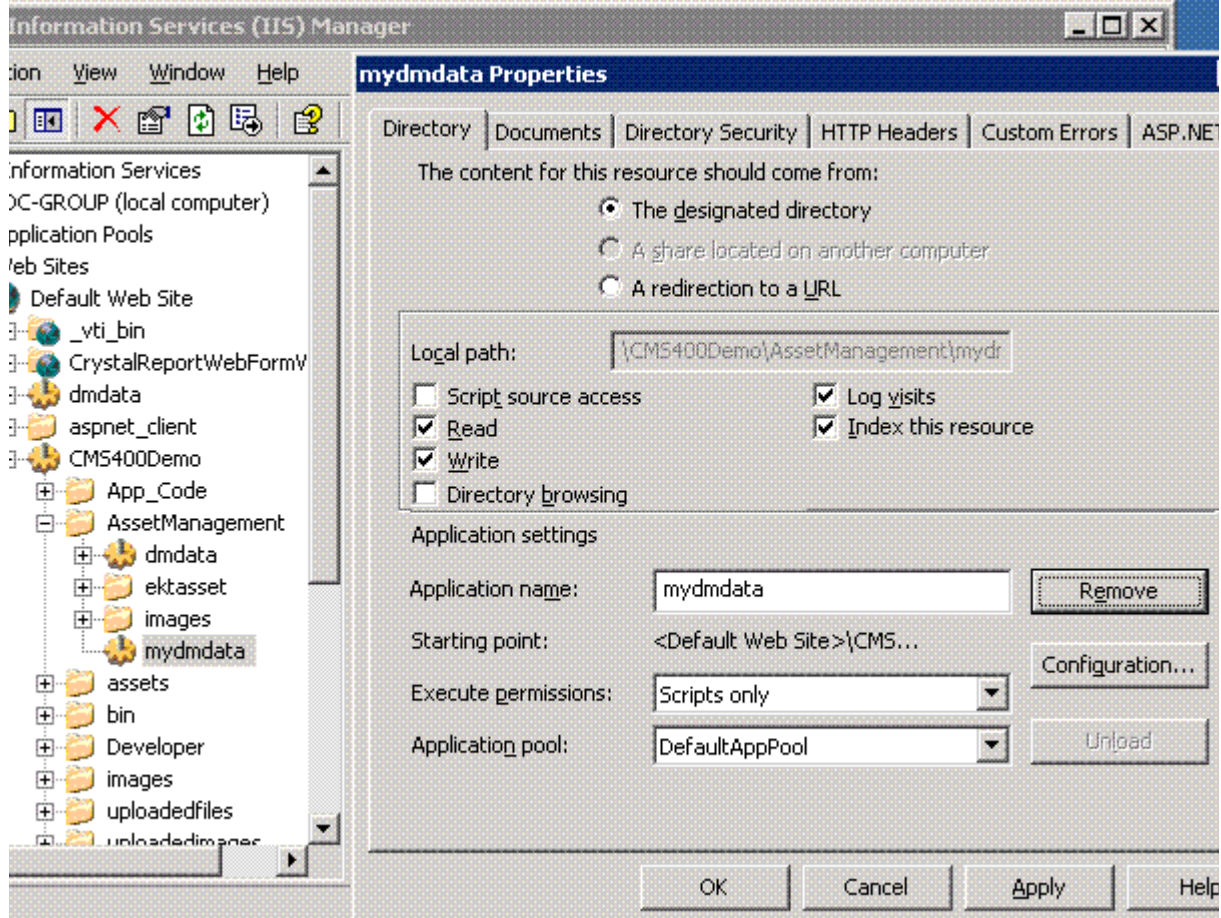

- 19. Click the **Directory Security tab**.
- 20. Click to edit authentication and access control.
- 21. Disable Anonymous Access and set to Basic Authentication.

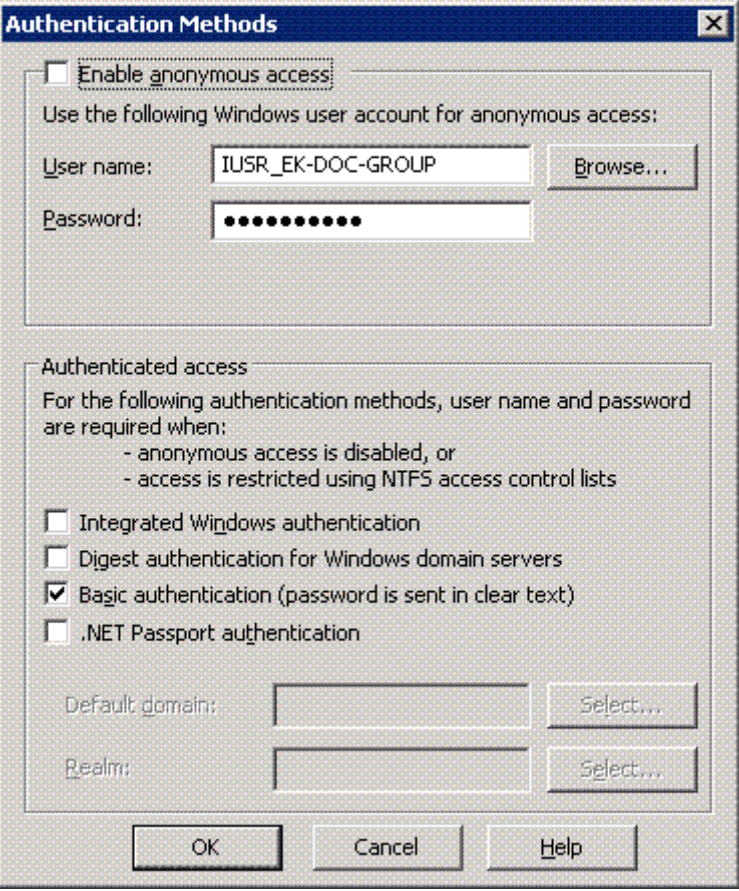

- 22. Save and close all open dialogs.
- 23. Open Windows Explorer.
- 24. Navigate to the your web site/Assets Directory.
- 25. Right click it and click **properties**.
- 26. Click on the **Security** tab.
- 27. Give the ASP.Net and Iusr full permissions.
- 28. Save and close all open dialogs.
- 29. Access the **Ektron CMS400.NET** Workarea.
- 30. Go to **Settings > Configuration > Asset Server Setup**.
- 31. Update the WebShareDir from **dmdata** to **mydmdata**.

# Troubleshooting Upgrade Problems

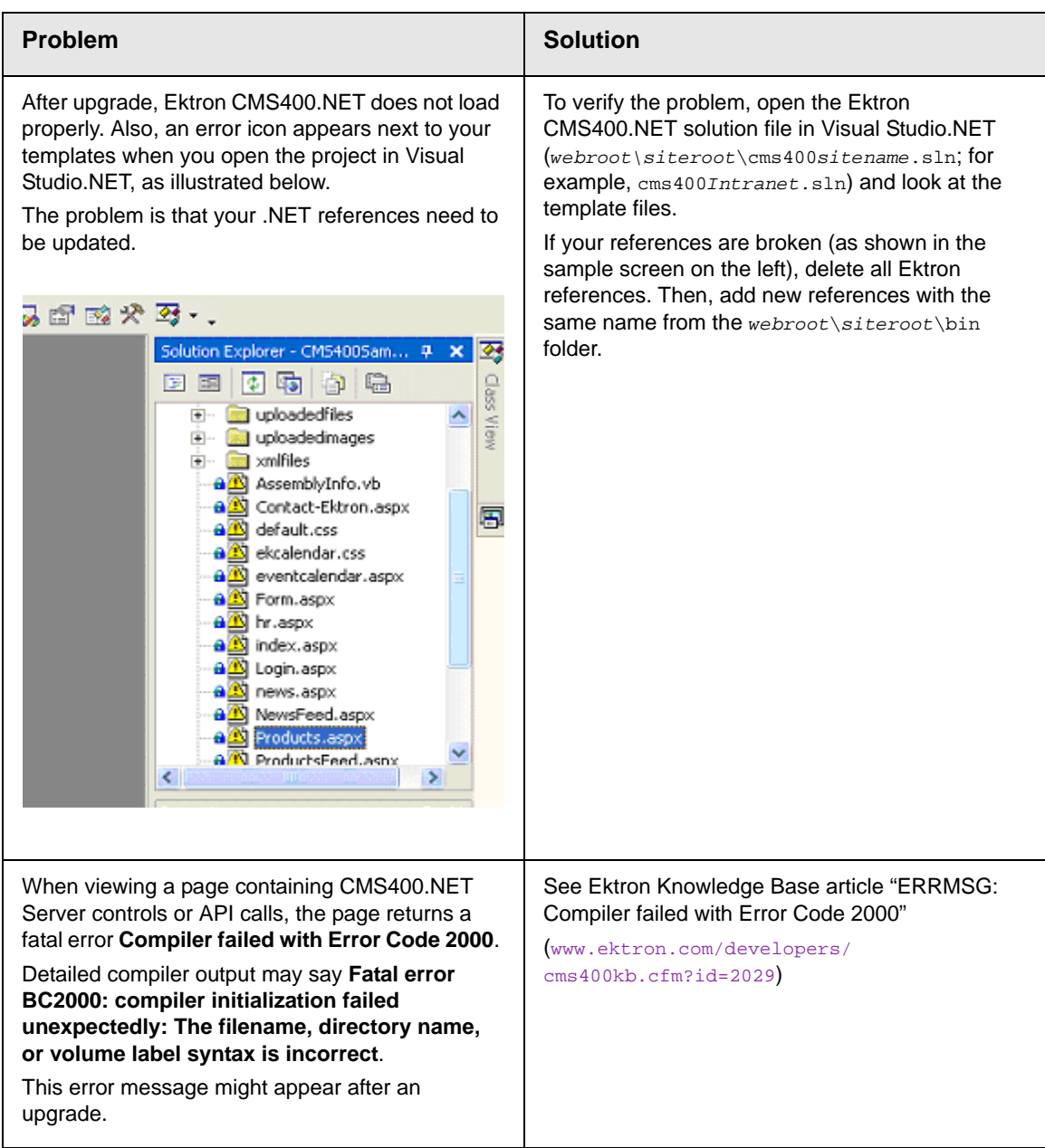

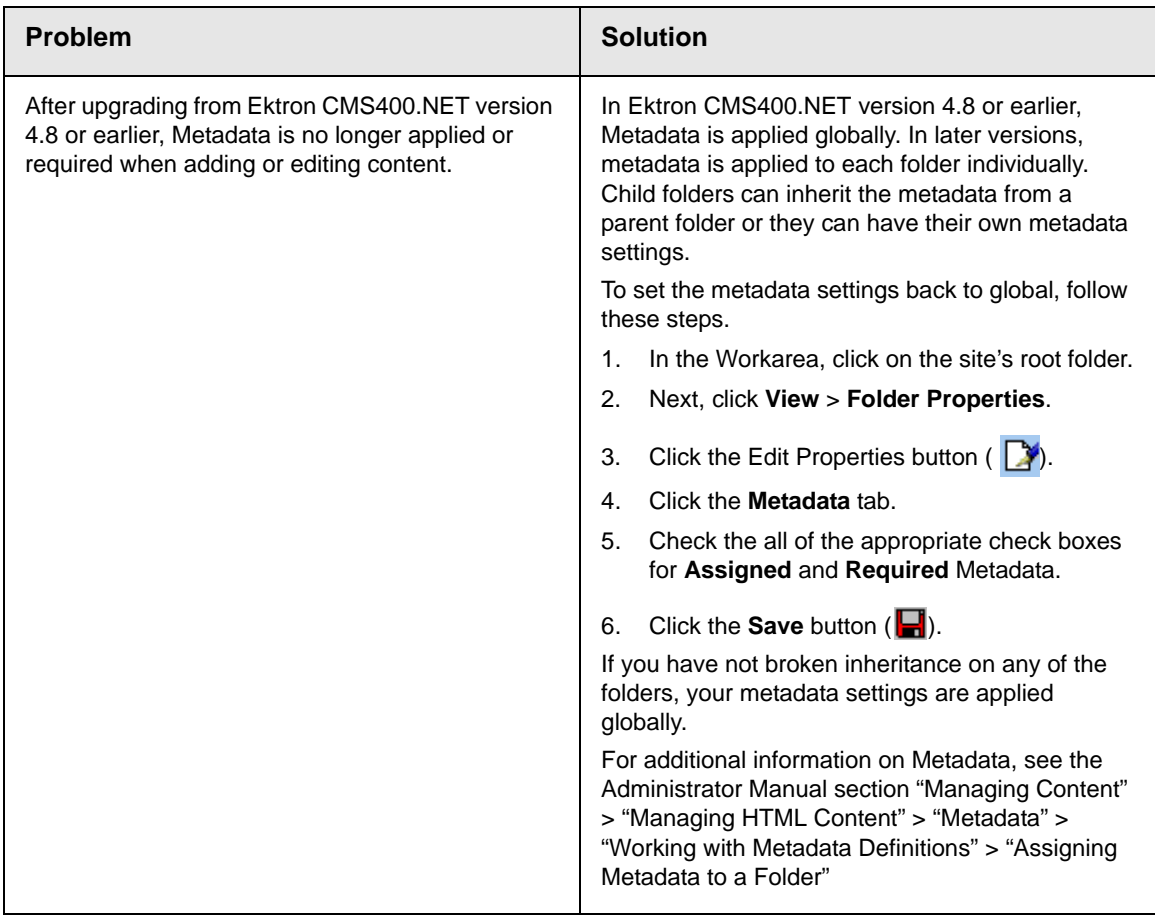

# **Installing Ektron CMS400.NET**

This section explains how to install **Ektron CMS400.NET** through the following topics.

- **•** ["Before You Install" on page 69](#page-82-0)
- **•** ["Performing the Installation" on page 72](#page-85-0)
- **•** ["Oracle Databases" on page 107](#page-120-0)
- **•** ["Document Management Client Install" on page 108](#page-121-0)
- **•** ["Document Management Client Install" on page 108](#page-121-0)
- **•** ["Document Management Client Install" on page 108](#page-121-0)
- **•** ["eWebEditPro+XML Client Install" on page 109](#page-122-0)
- **•** ["Results of Installation" on page 112](#page-125-0)
- **•** ["Changes to the CMS400 web.config File" on page 113](#page-126-0)
- **•** ["After Installation" on page 114](#page-127-0)
- **•** ["Setting Up an Additional Site" on page 114](#page-127-1)
- **•** ["Moving a Site to Another Directory or Server" on page 117](#page-130-0)
- **•** ["Moving a Site to Another Directory or Server" on page 117](#page-130-0)

# <span id="page-82-0"></span>Before You Install

Prior to installing **Ektron CMS400.NET**, complete these tasks.

- 1. Create a folder for the site. Make sure the drive and folder to which you install your **Ektron CMS400.NET** Web site have sufficient space. Anticipate future needs, since the site is likely to grow over time.
- 2. Make sure that Internet Information Server (IIS) is installed in your server. See ["Appendix A: Creating a Web Site in IIS" on](#page-230-0)  [page 217](#page-230-0)
- 3. Make sure your server is using version 2 or higher of the Microsoft .NET Framework. To verify, open the C:\WINDOWS\Microsoft.NET\Framework folder and look at the numbered folders. You must have one that begins with 2. If not, go to [http://msdn2.microsoft.com/en-us/netframework/](http://msdn2.microsoft.com/en-us/netframework/aa731542.aspx) [aa731542.aspx](http://msdn2.microsoft.com/en-us/netframework/aa731542.aspx). Then, download and install version 2 of the Microsoft .NET Framework.
- 4. Enable the ASP.NET 2 Web Service Extensions. To do this, open IIS Manager, and click the Web Service Extensions folder. Then, click ASP.NET v2.0 and **Allow** (as shown below).

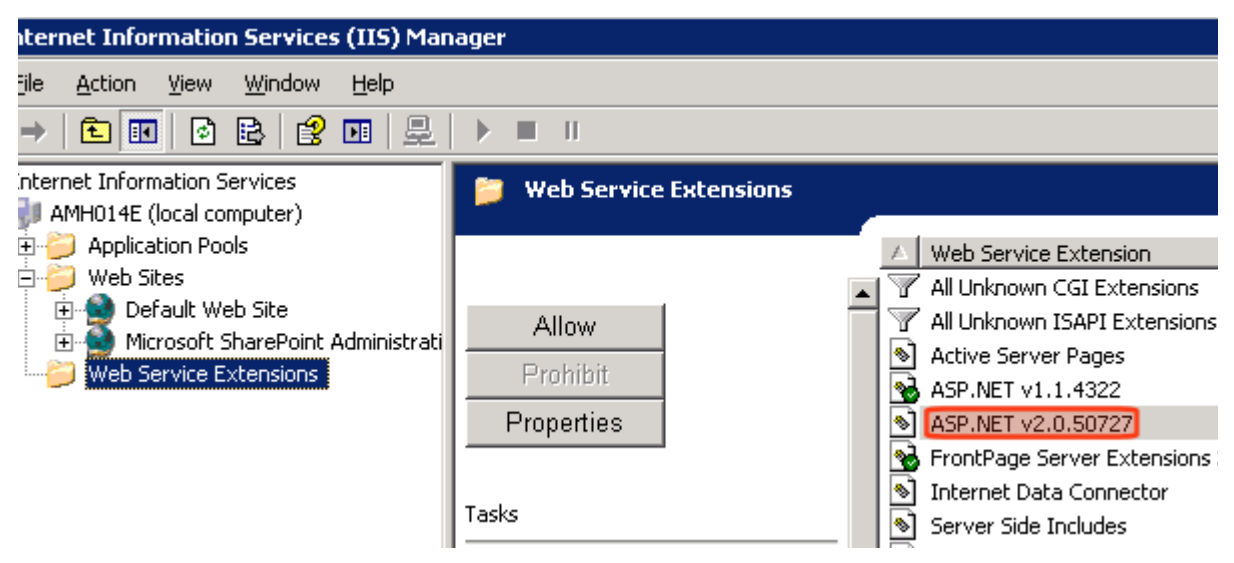

- 5. Install and configure your Web Application Server. For more information, see<http://www.asp.net>.
- 6. If you are setting up one Web site that uses multiple CMS servers and points to a single database server, make sure both servers connect to the same database. This configuration ensures that membership user registrations, forum/blog posts, statistics, etc., are the same on both servers. For more information, see ["Moving a Site to Another Directory or Server"](#page-130-0)  [on page 117](#page-130-0).

# Installing the Minimum and Starter Sites

The installation scheme has changed for version 7.0.2. Previously, when you installed **Ektron CMS400.NET**, the installation created a site with sample content. (Sample content helps those unfamiliar with **Ektron CMS400.NET** to see an example of how its features can be implemented.) As of 7.0.2, however, the base installation file provides no sample content.

To supplement the base installation, Ektron provides several sample sites. You can install as many as you wish. Many customers install sample content that resembles their environment. For example, a legal practice might install the legal starter site. Sample sites are available from [http://www.ektron.com/cms400](http://www.ektron.com/cms400-web-cms.aspx?id=4189) [web-cms.aspx?id=4189.](http://www.ektron.com/cms400-web-cms.aspx?id=4189)

**NOTE** To get the technical information for developers, which was previously available on the Developer's Sample page, install the developer starter site.

## **Installing a Starter Site**

#### *No Current Ektron CMS400.NET Installation*

To install one or more sample sites, download them plus the base install file (CMS400Base.exe) from www.ektron.com to the same folder on your Web server. Then, click a starter site's .exe file, such as Legal.exe. When you do, the base install runs until it completes phase 1 of the installation steps listed in ["Performing the](#page-85-0)  [Installation" on page 72](#page-85-0). Next, it installs the selected starter site and database.

Once the base installation is complete, you can install any number of additional sample sites at any time by downloading and clicking them.

If you are familiar with **Ektron CMS400.NET**, you do not need to install a starter site. Simply use the base installation and proceed with site development.

#### *Upgrading an Existing Installation*

If you have an earlier version of **Ektron CMS400.NET**, first upgrade to release 7.0.2. Then, select one or more starter sites and install them.

### **Starter Applications**

Ektron has also developed several *starter applications* that you can install to better learn **Ektron CMS400.NET**'s capabilities. Starter applications are built on the **Ektron CMS400.NET** engine and leverage **Ektron CMS400.NET**'s flexible API made available via its SDK. Starter applications are tailored to address the needs and requirements for specific business processes for organizations of any size, but are flexible enough to meet your custom requirements.

Starter applications are shipped open source and are free of charge. They work out of the box and, if needed, can easily be extended. Starter application are a perfect starting point for building your own web application. The only requirement is that a **Ektron CMS400.NET** base install exist on your server.

If you install the legal starter site, the Case Management Starter App is automatically installed. If you install any other starter site, the Project Management Starter App is automatically installed.

Starter Applications are available from [http://www.ektron.com/](http://www.ektron.com/cms400-web-cms.aspx?id=4295) [cms400-web-cms.aspx?id=4295.](http://www.ektron.com/cms400-web-cms.aspx?id=4295)

# <span id="page-85-0"></span>Performing the Installation

**NOTE** The installation program checks for an installation of MSSQL or Oracle on your server. If it is not installed, it will attempt to install SQL Express.

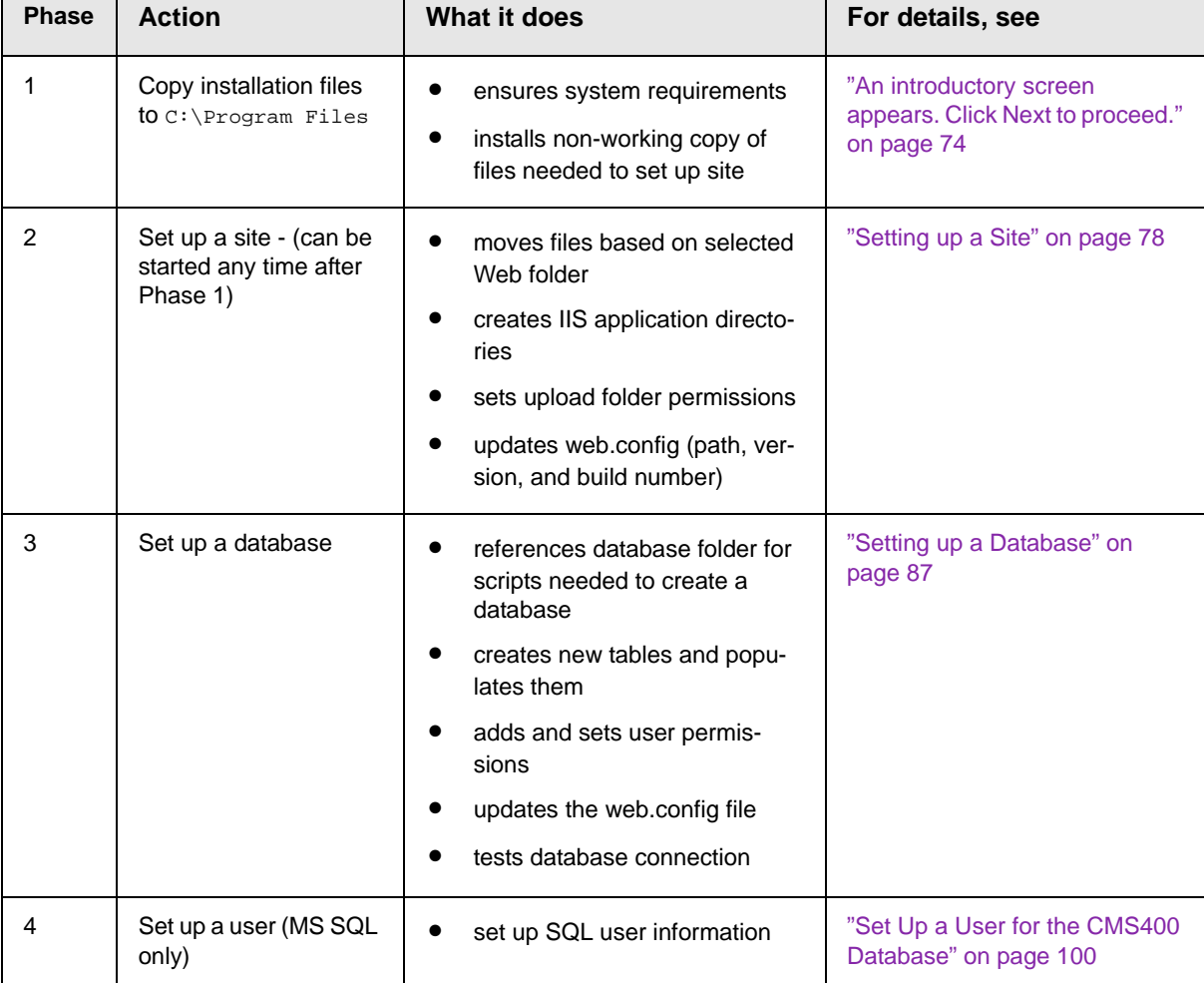

Installing **Ektron CMS400.NET** involves these actions. The installation program guides you through them.

## **Running the Installation and Setup Program**

Τ

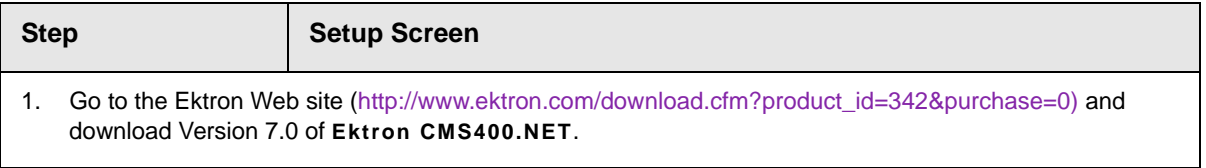

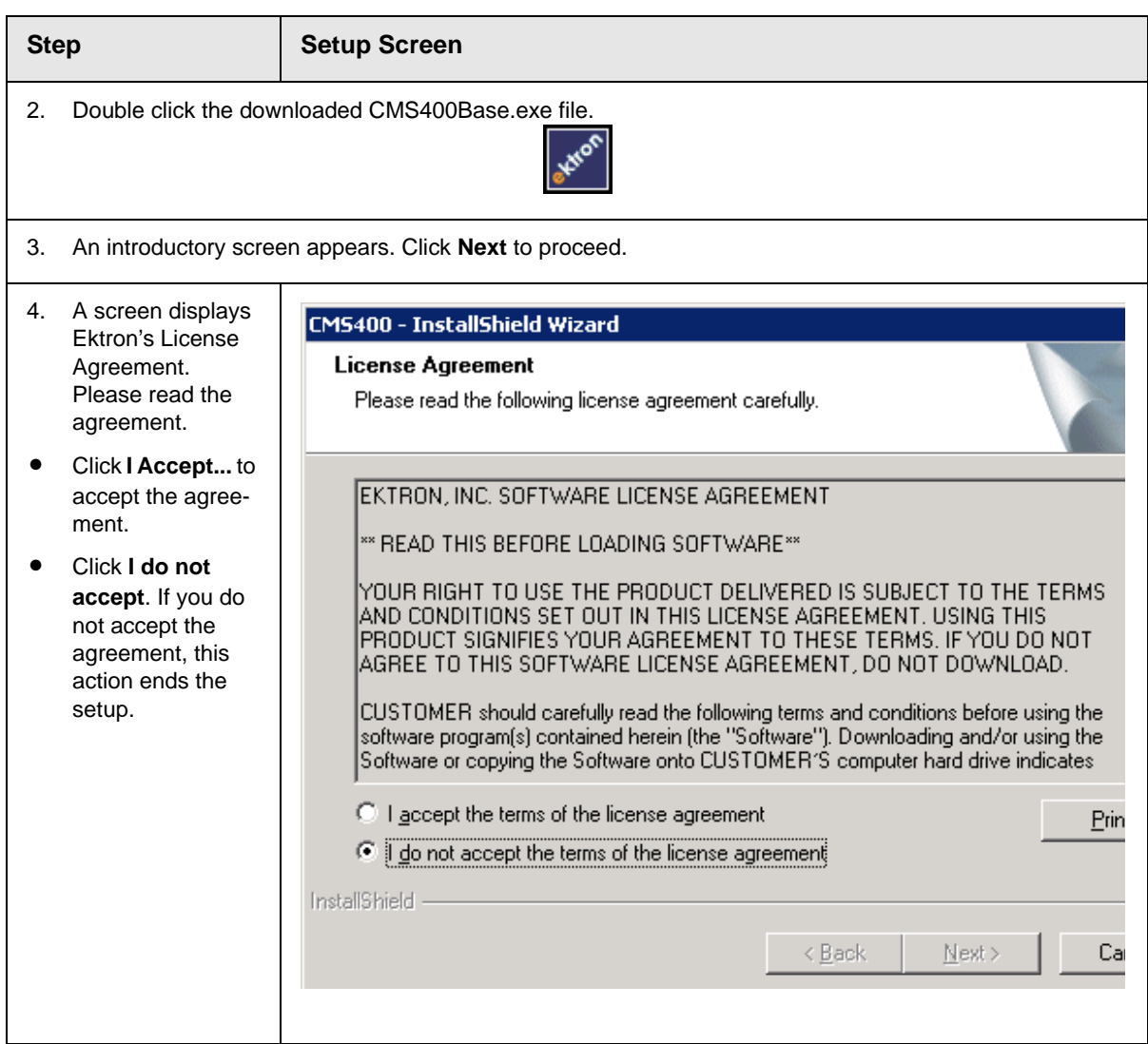

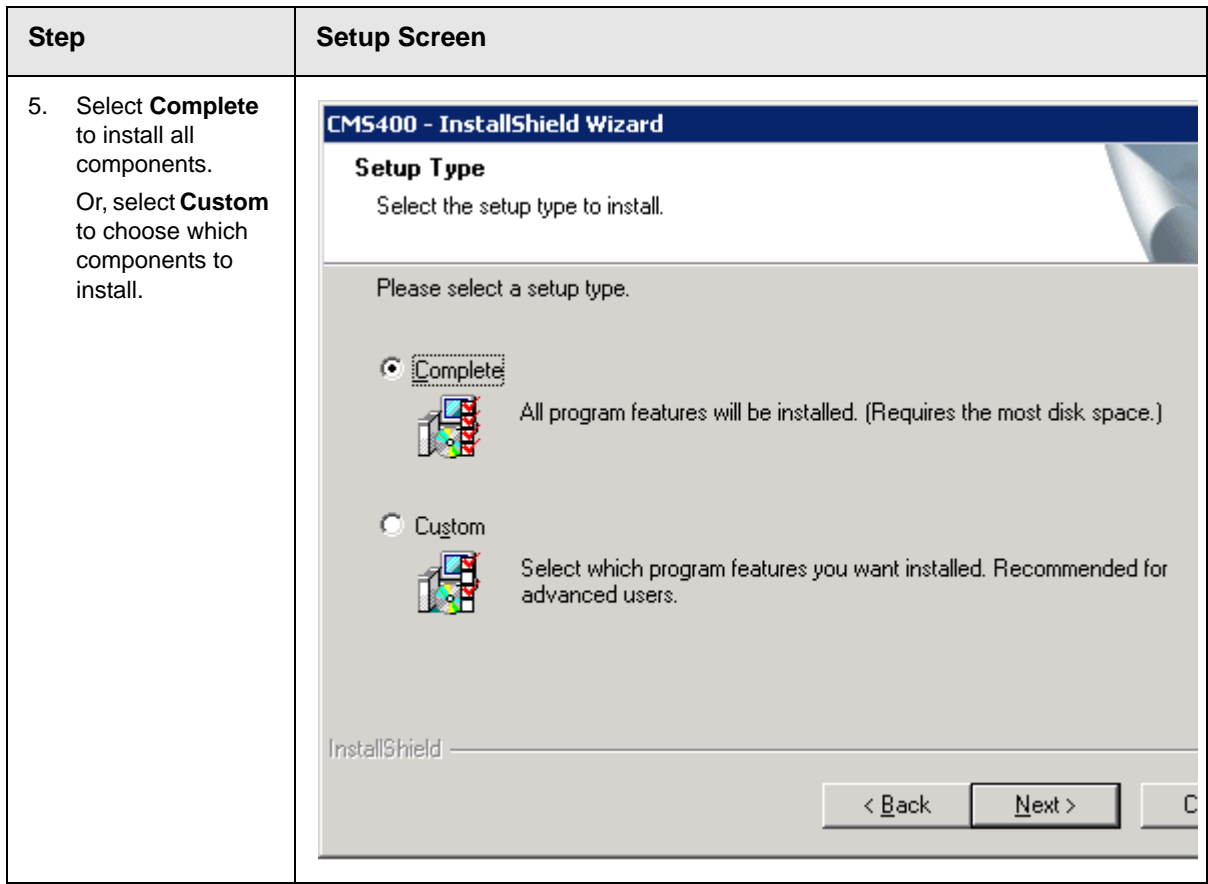

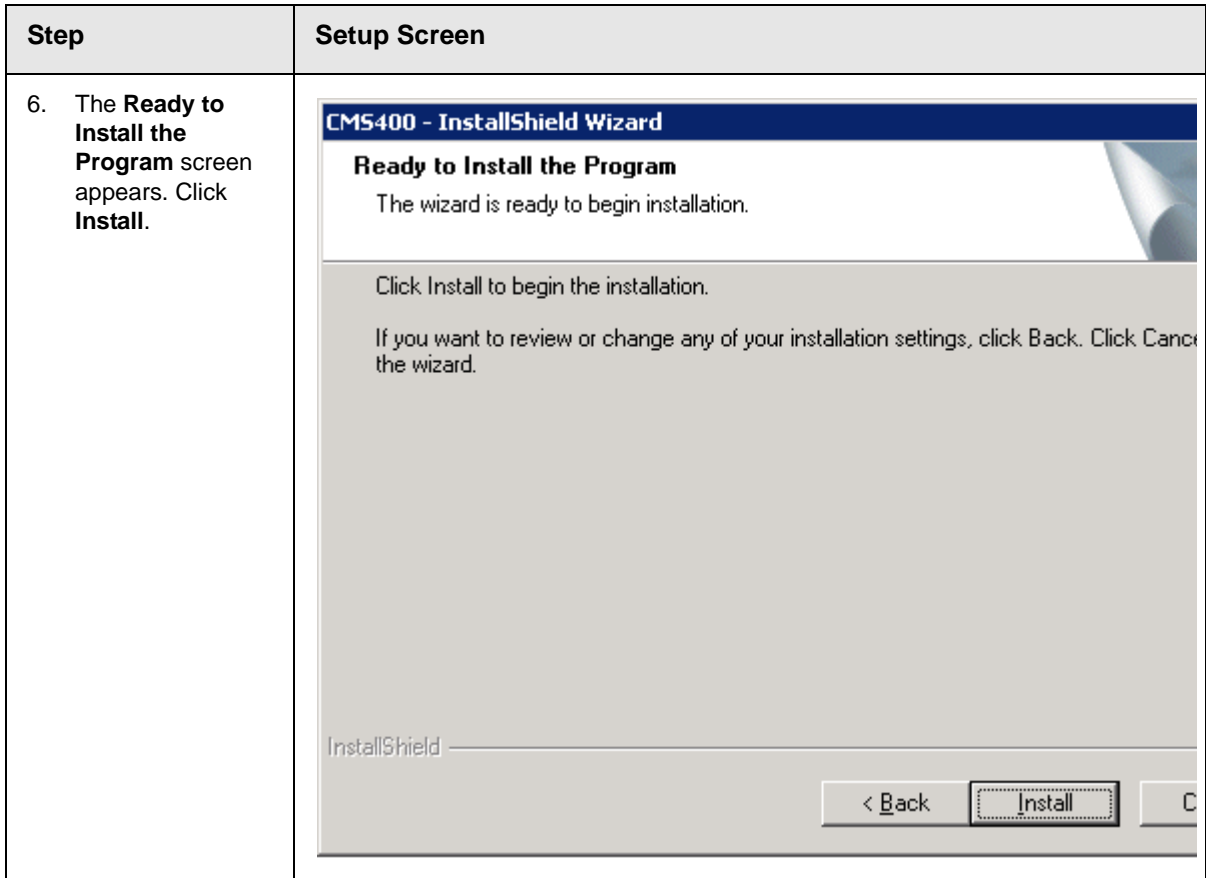

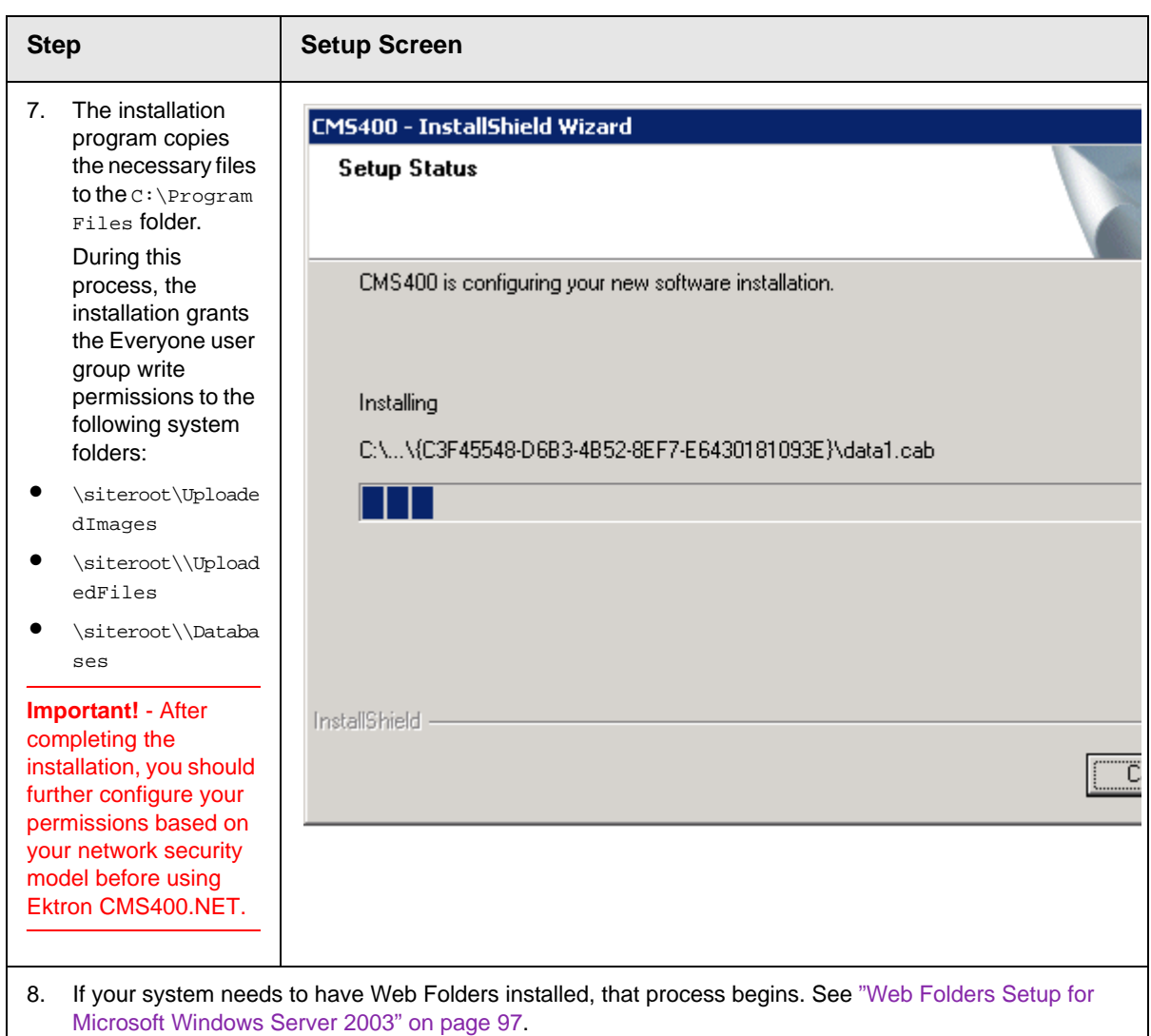

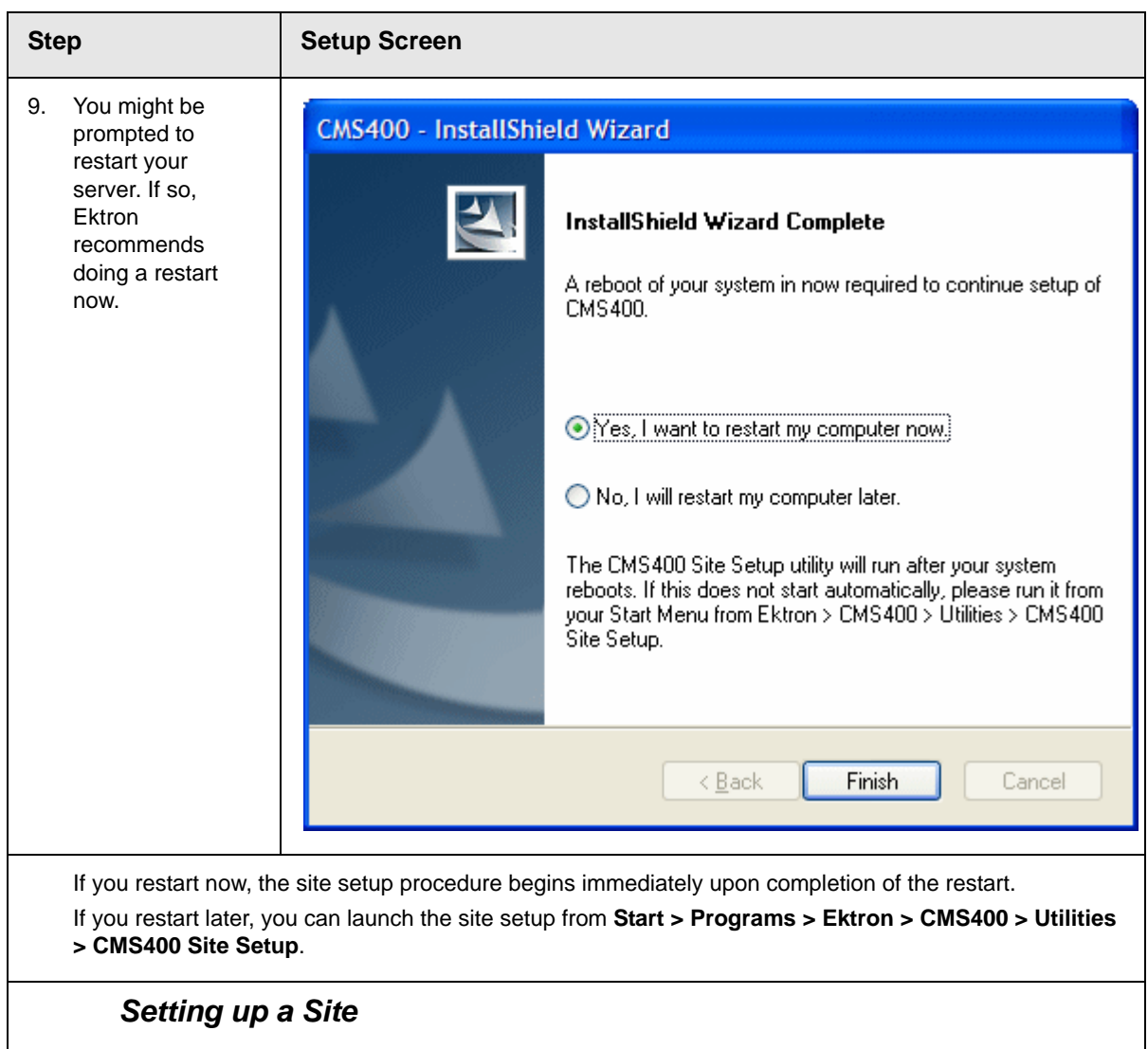

<span id="page-91-0"></span>Π

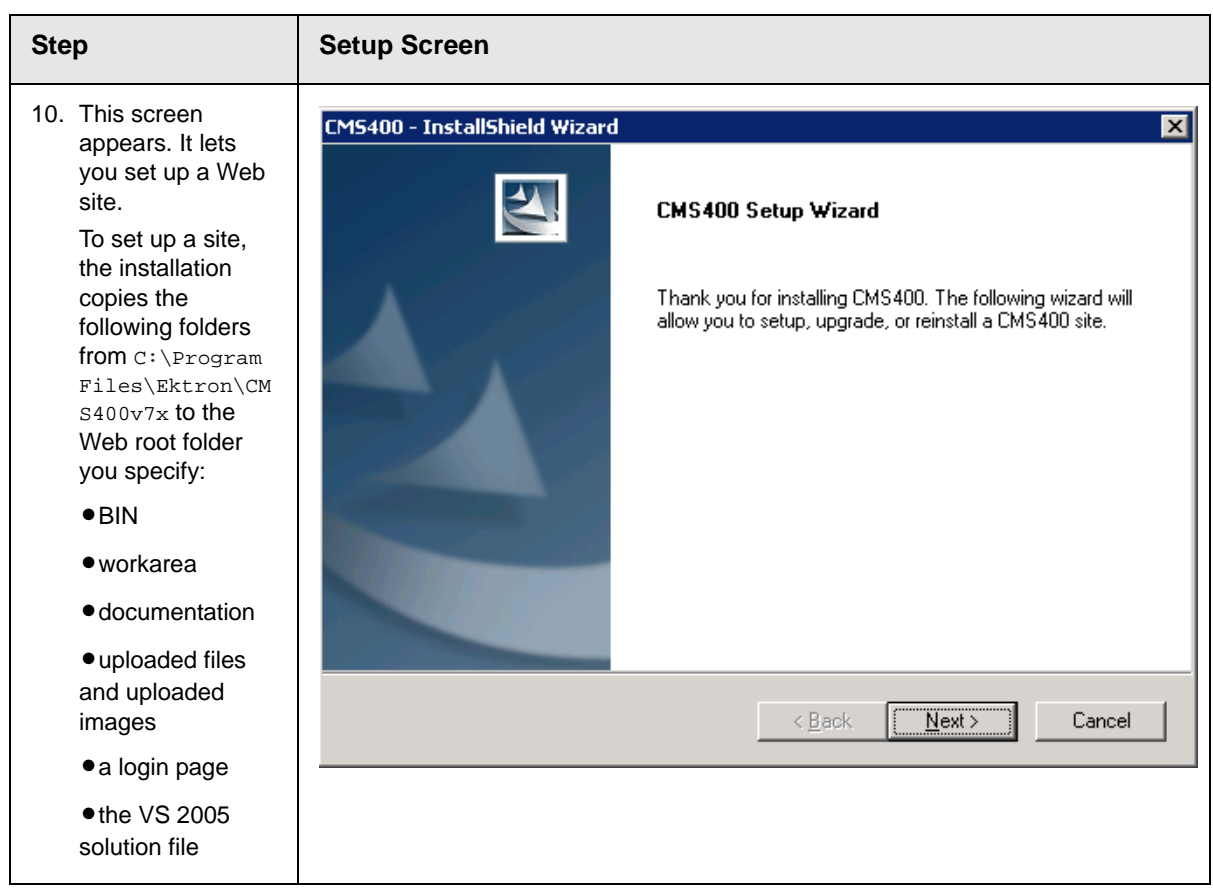

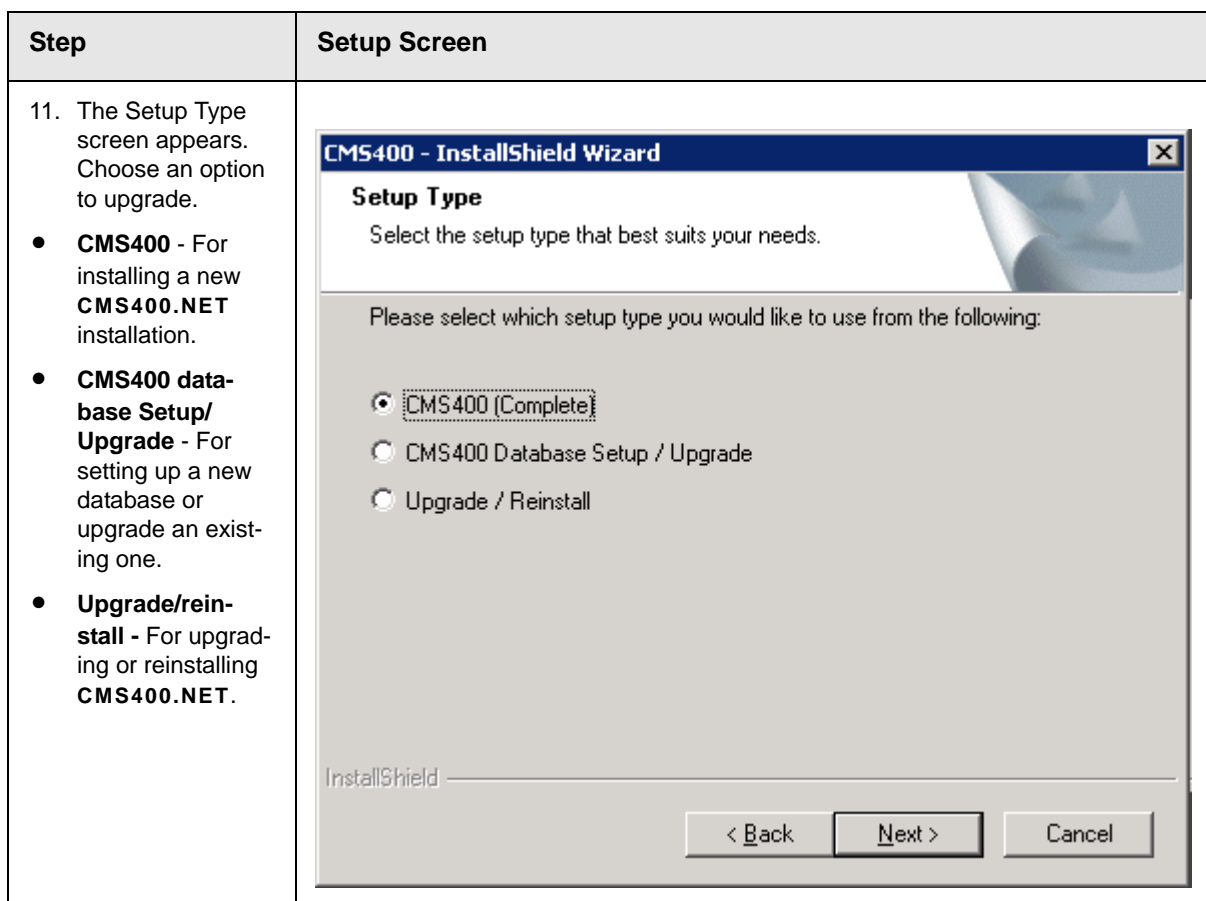

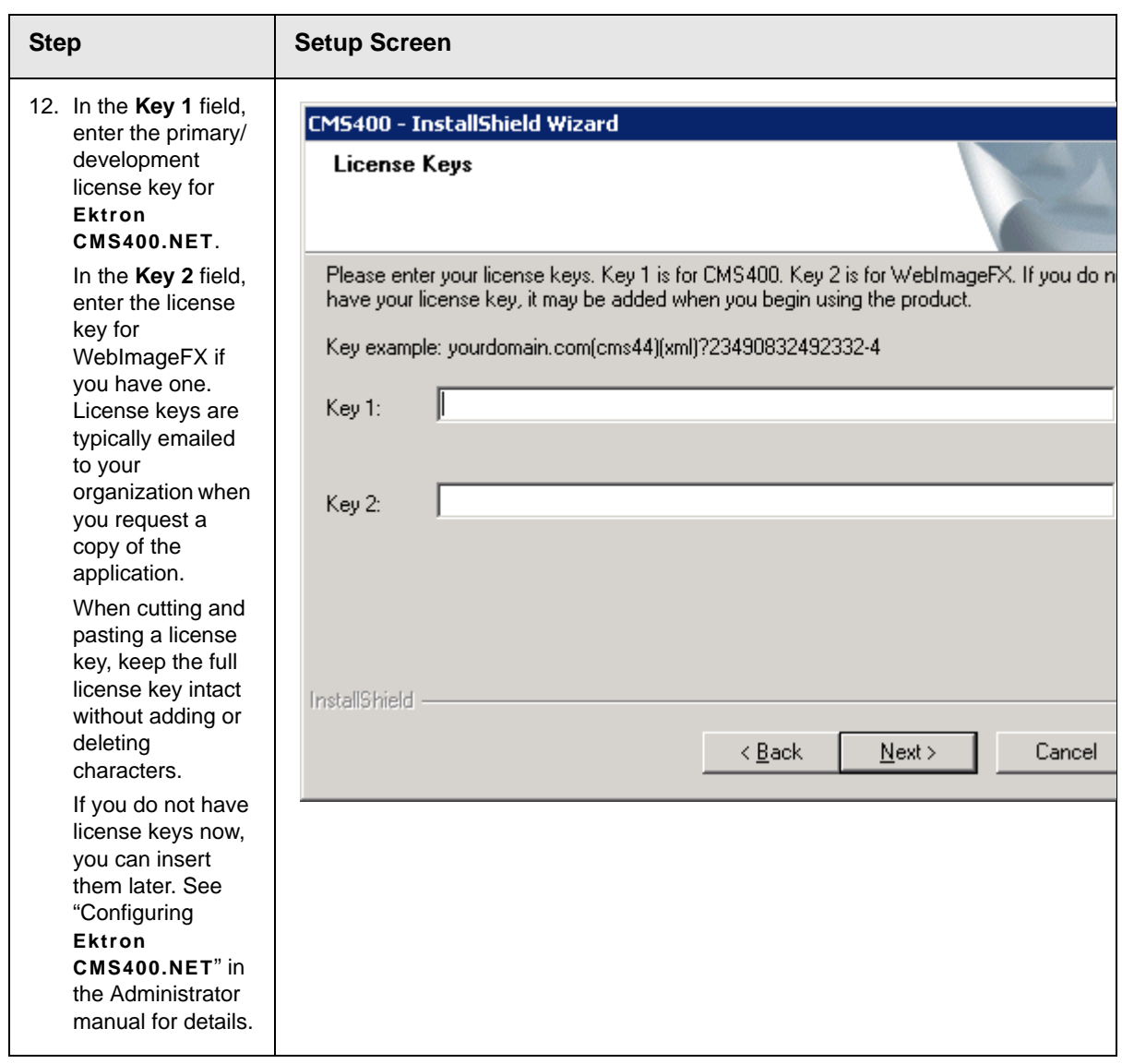

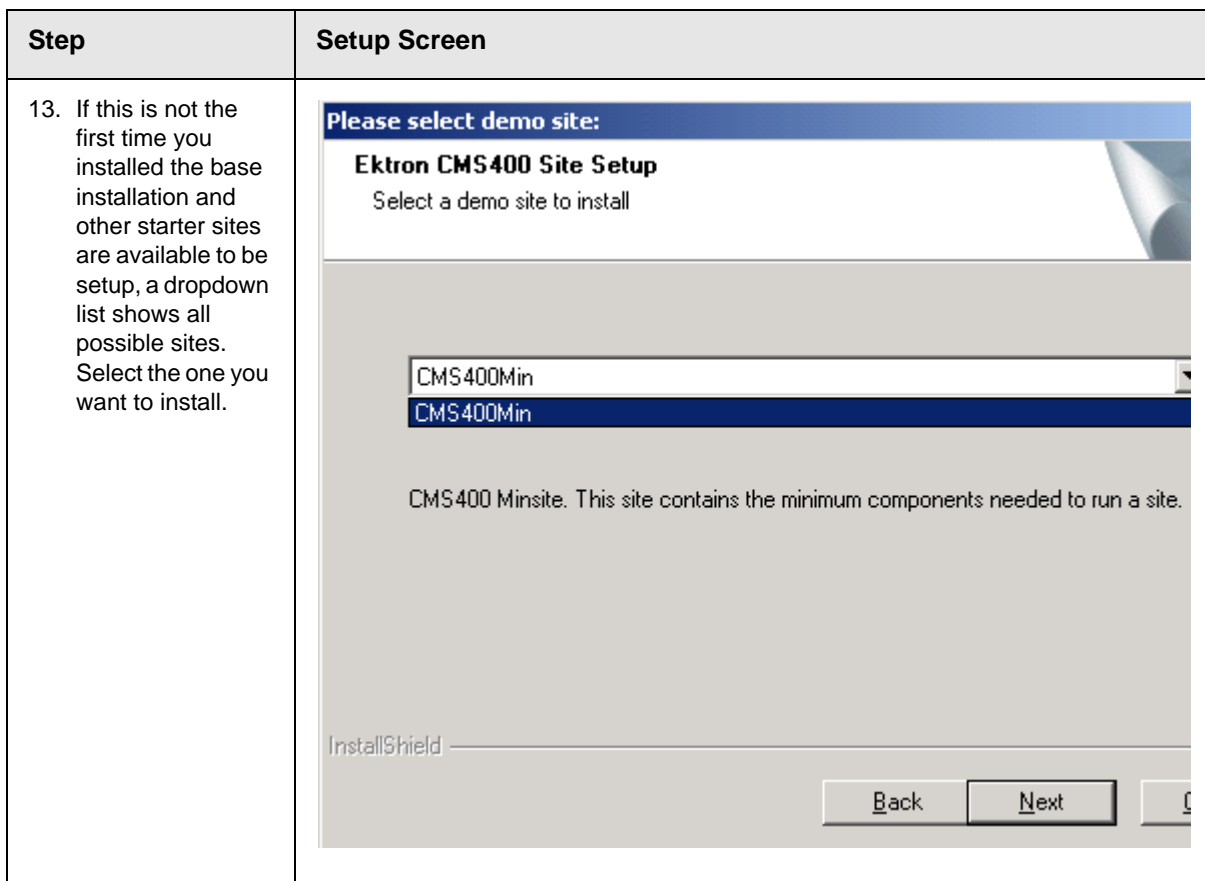

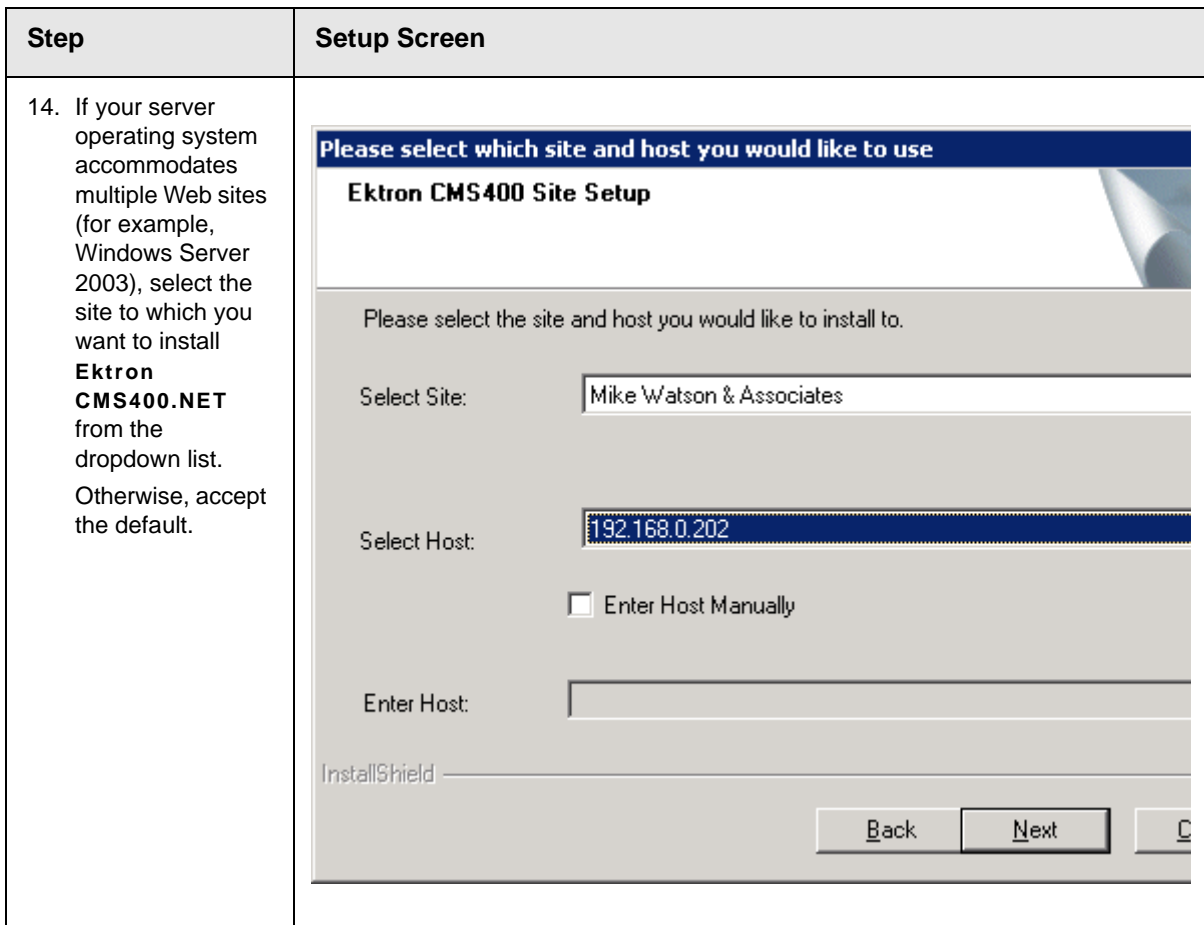

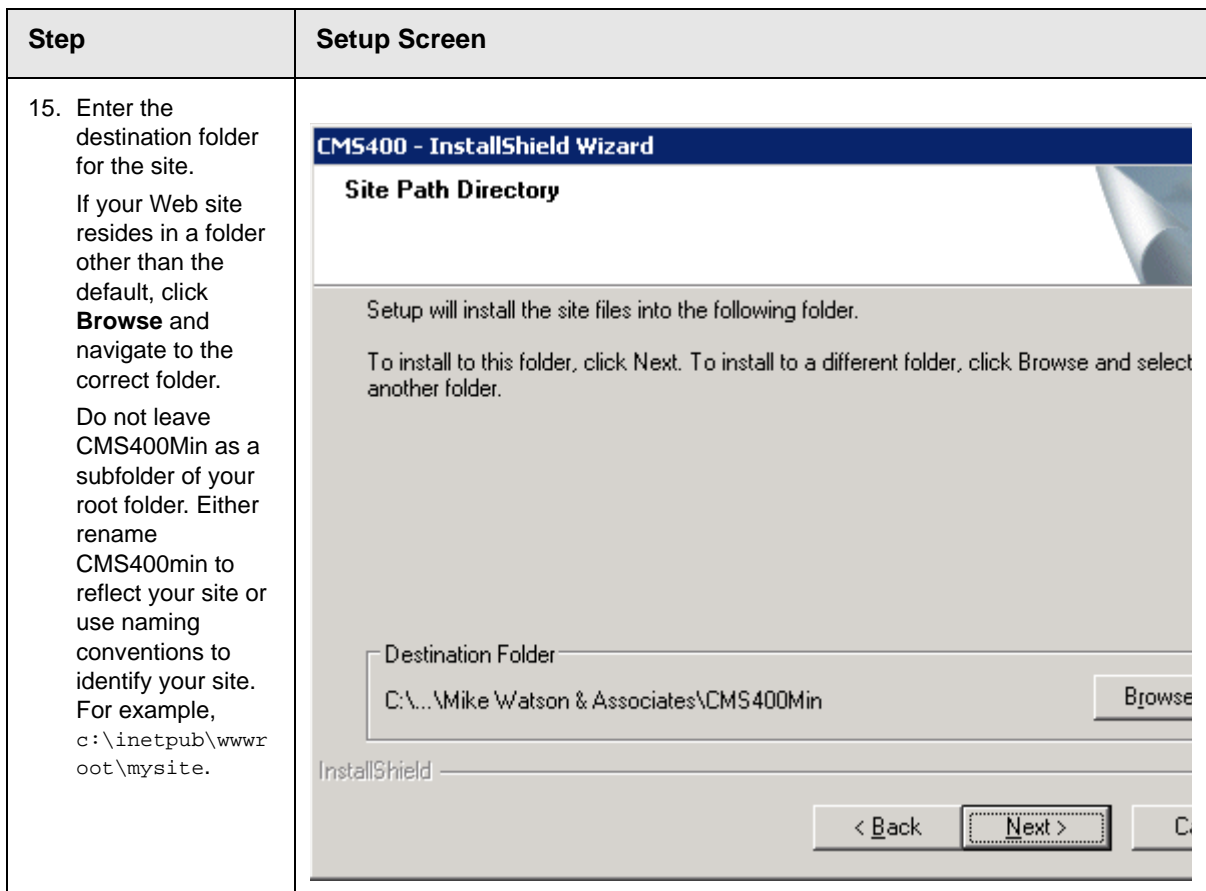

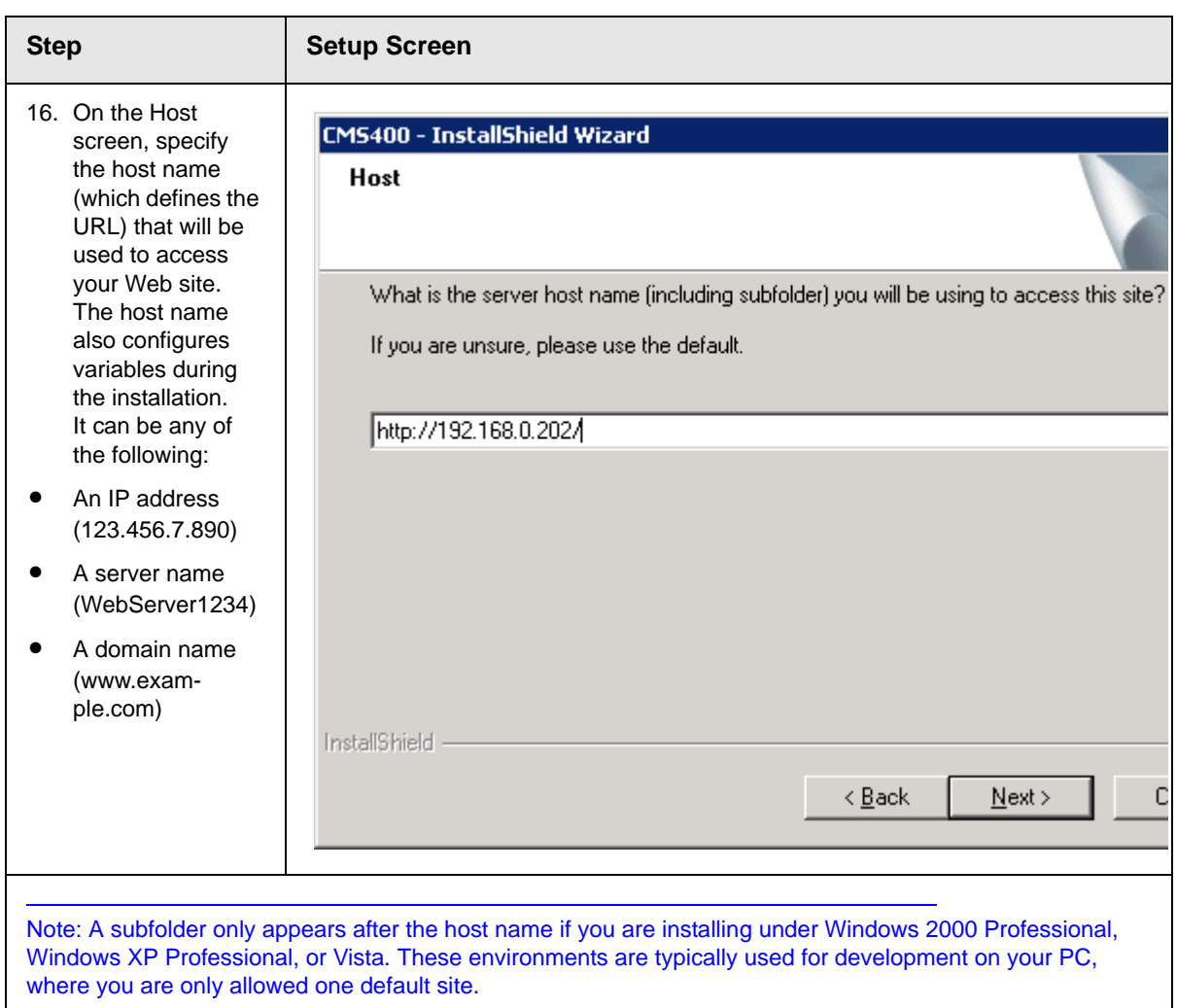

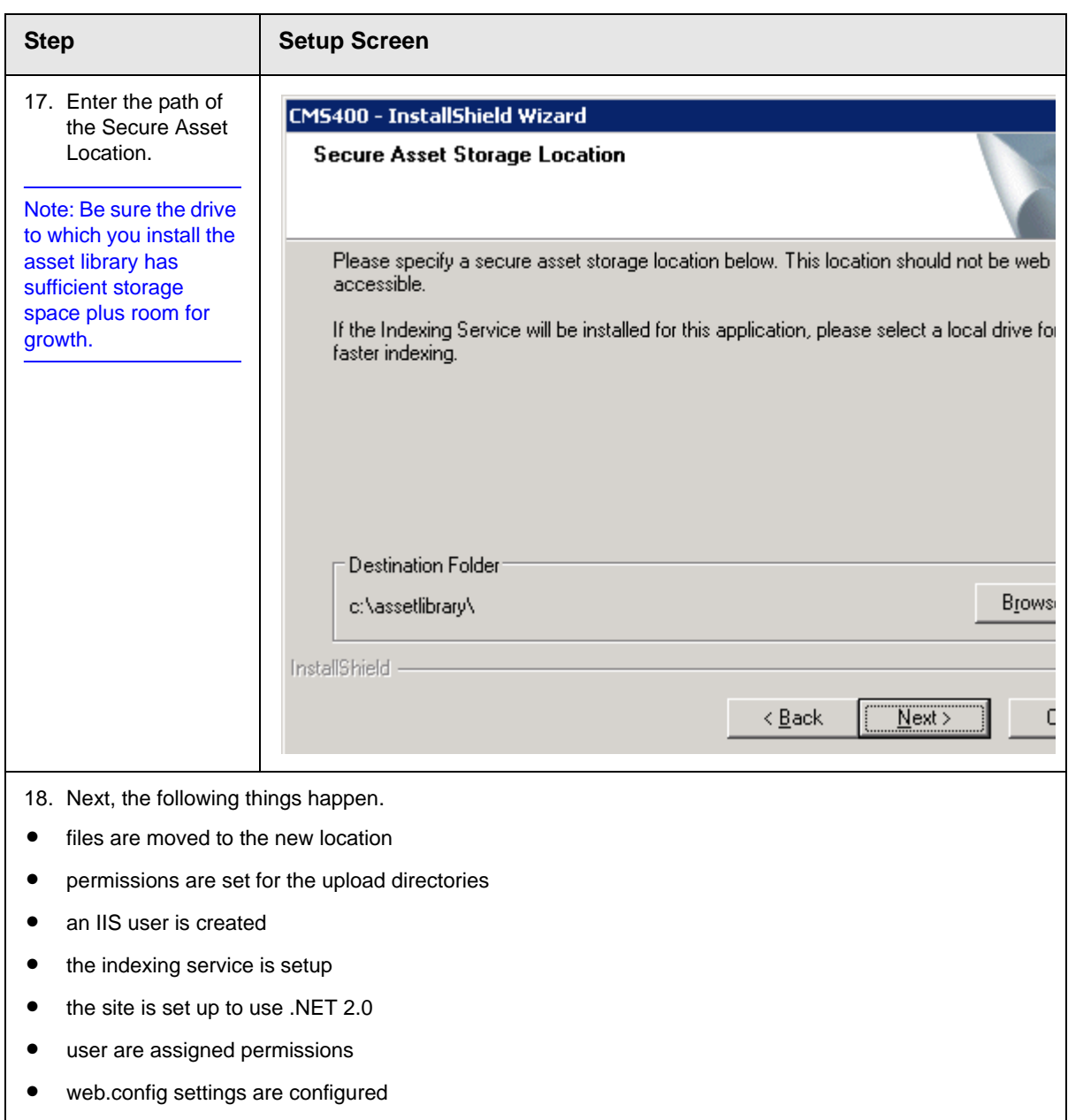

<span id="page-100-0"></span>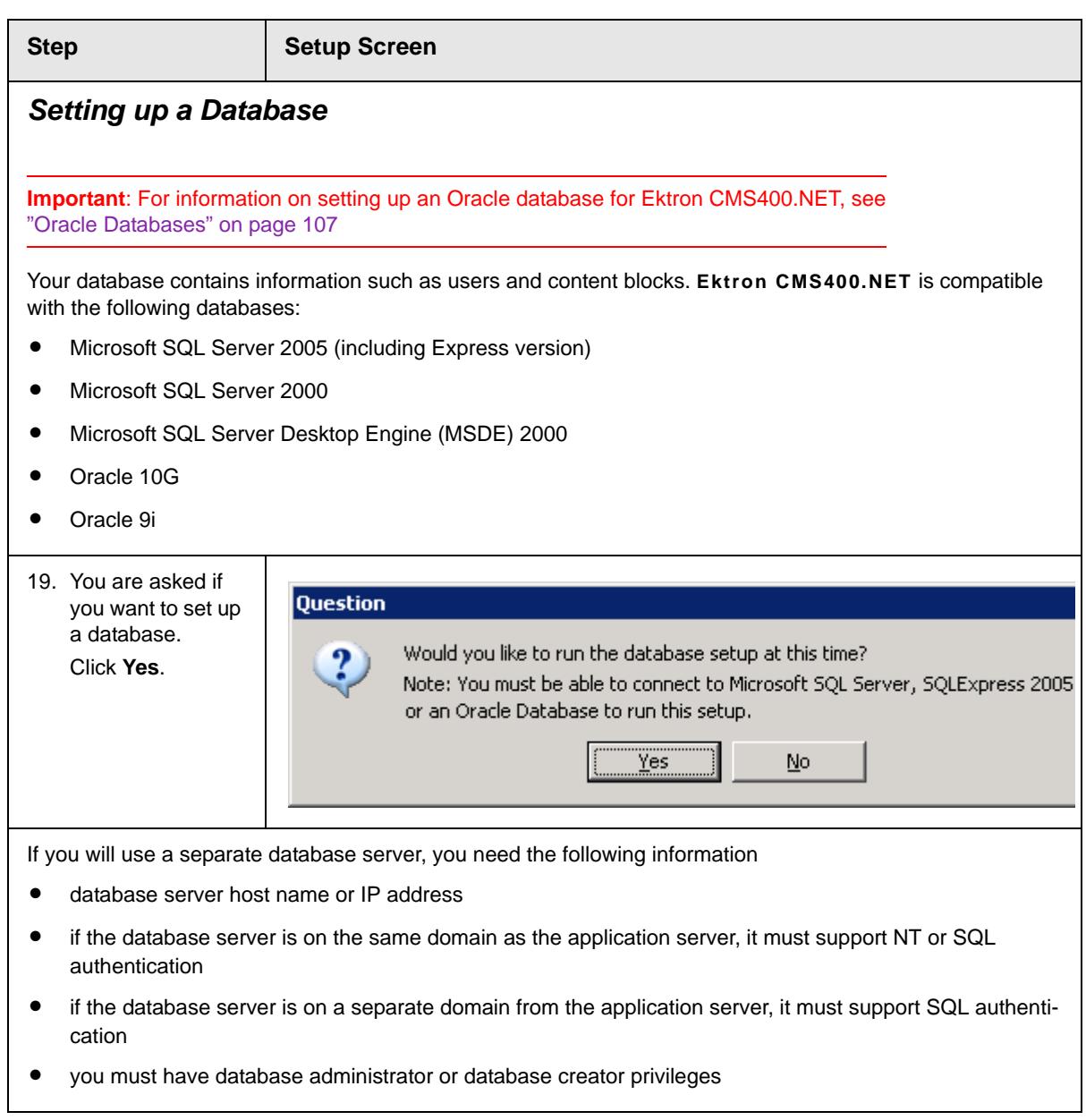

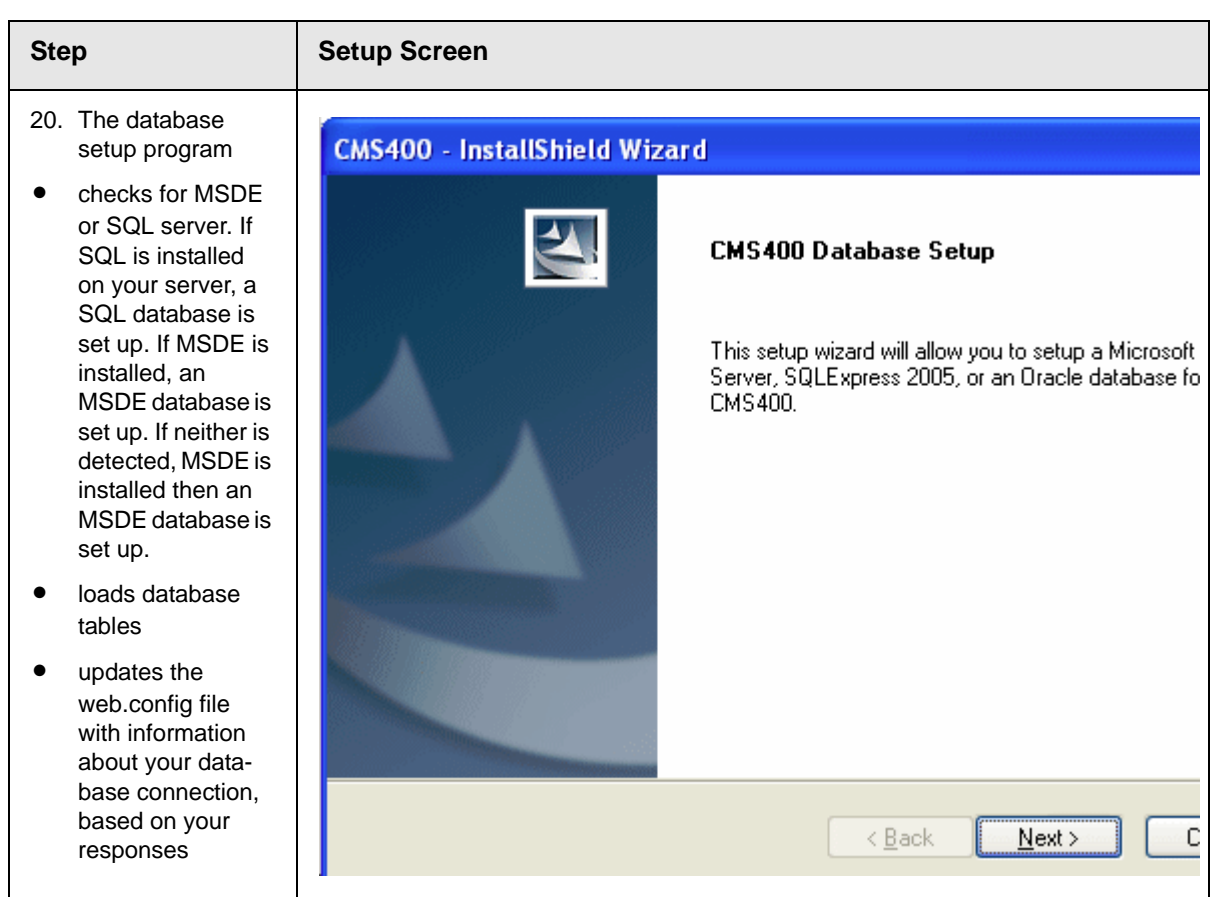

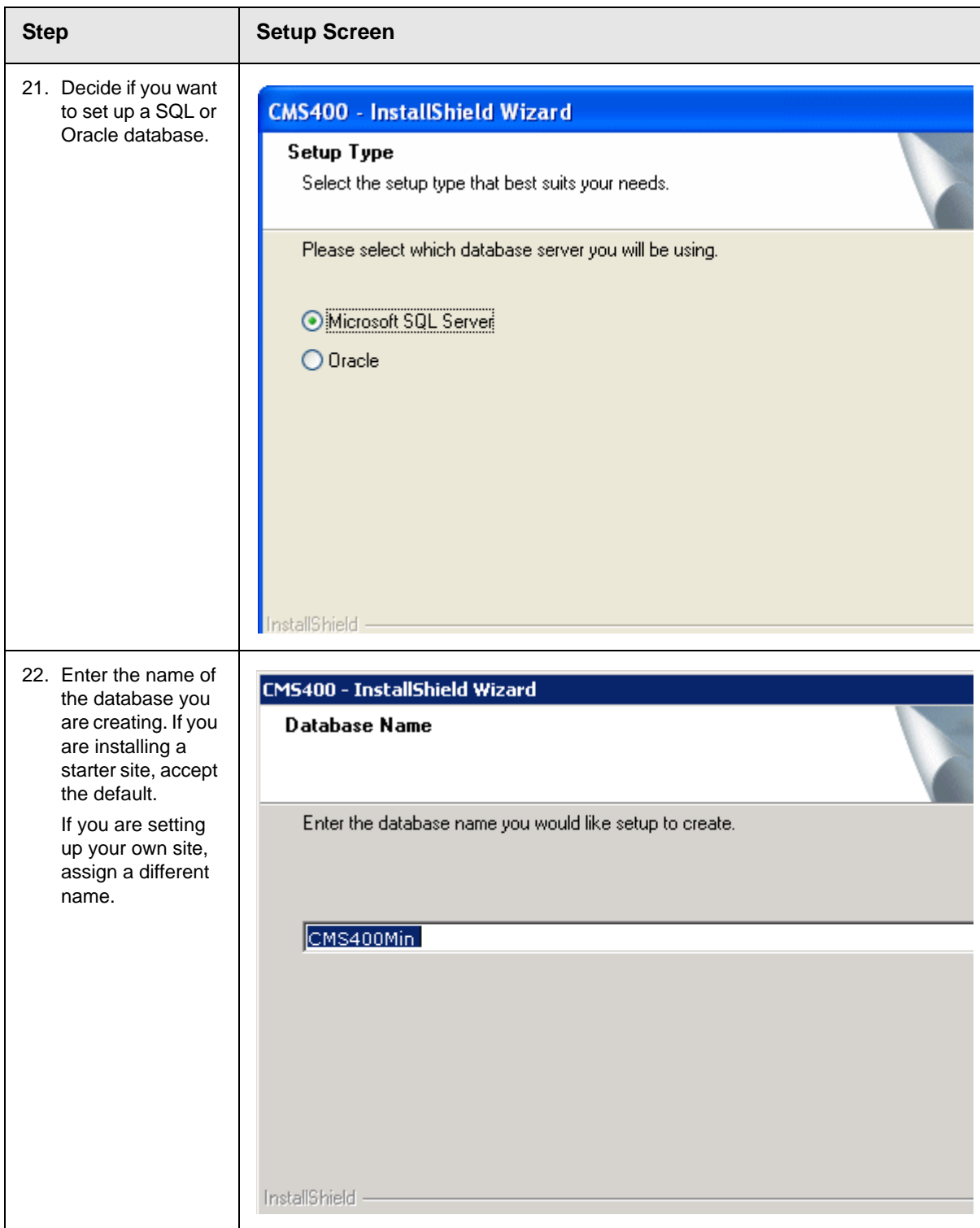

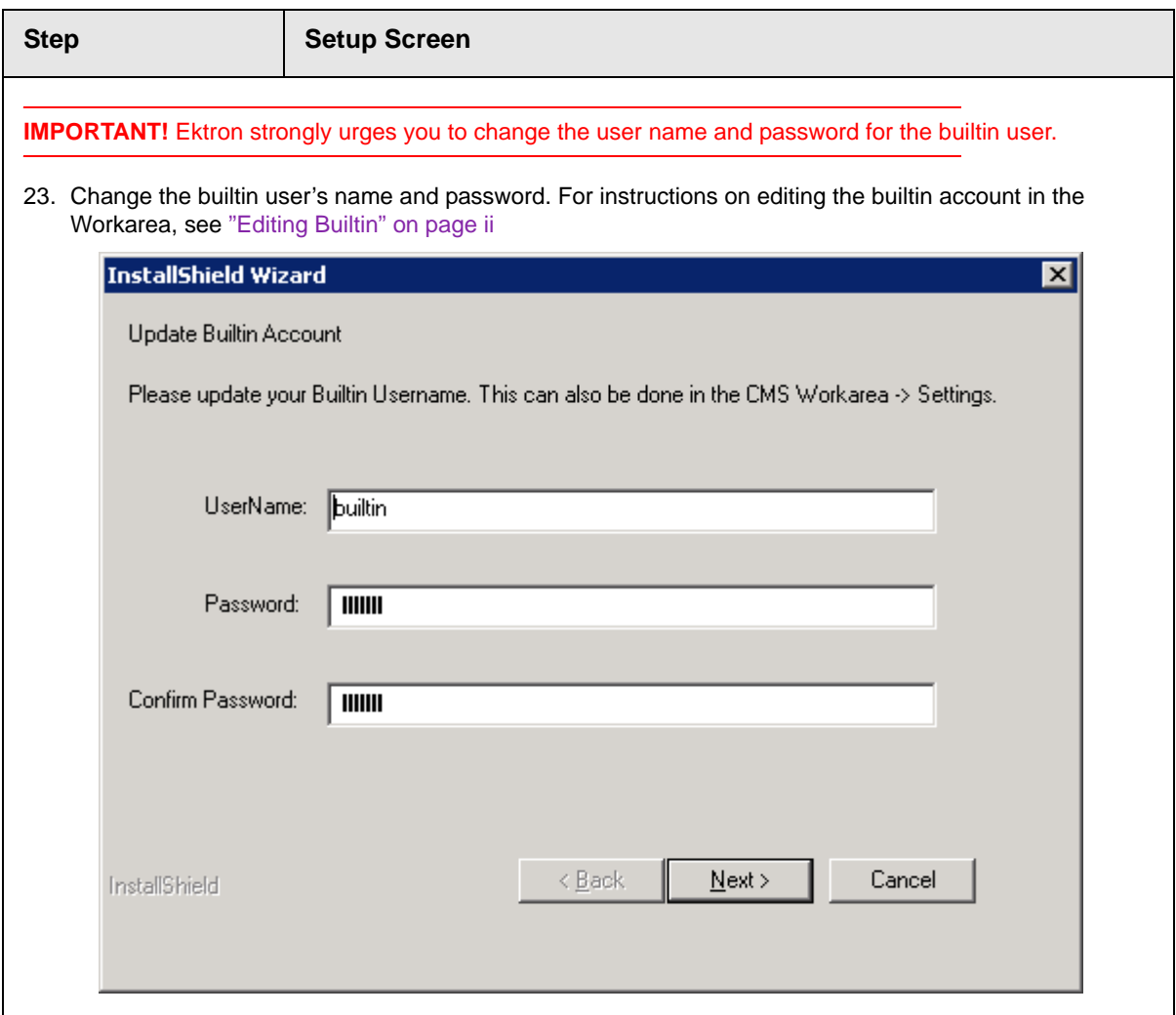

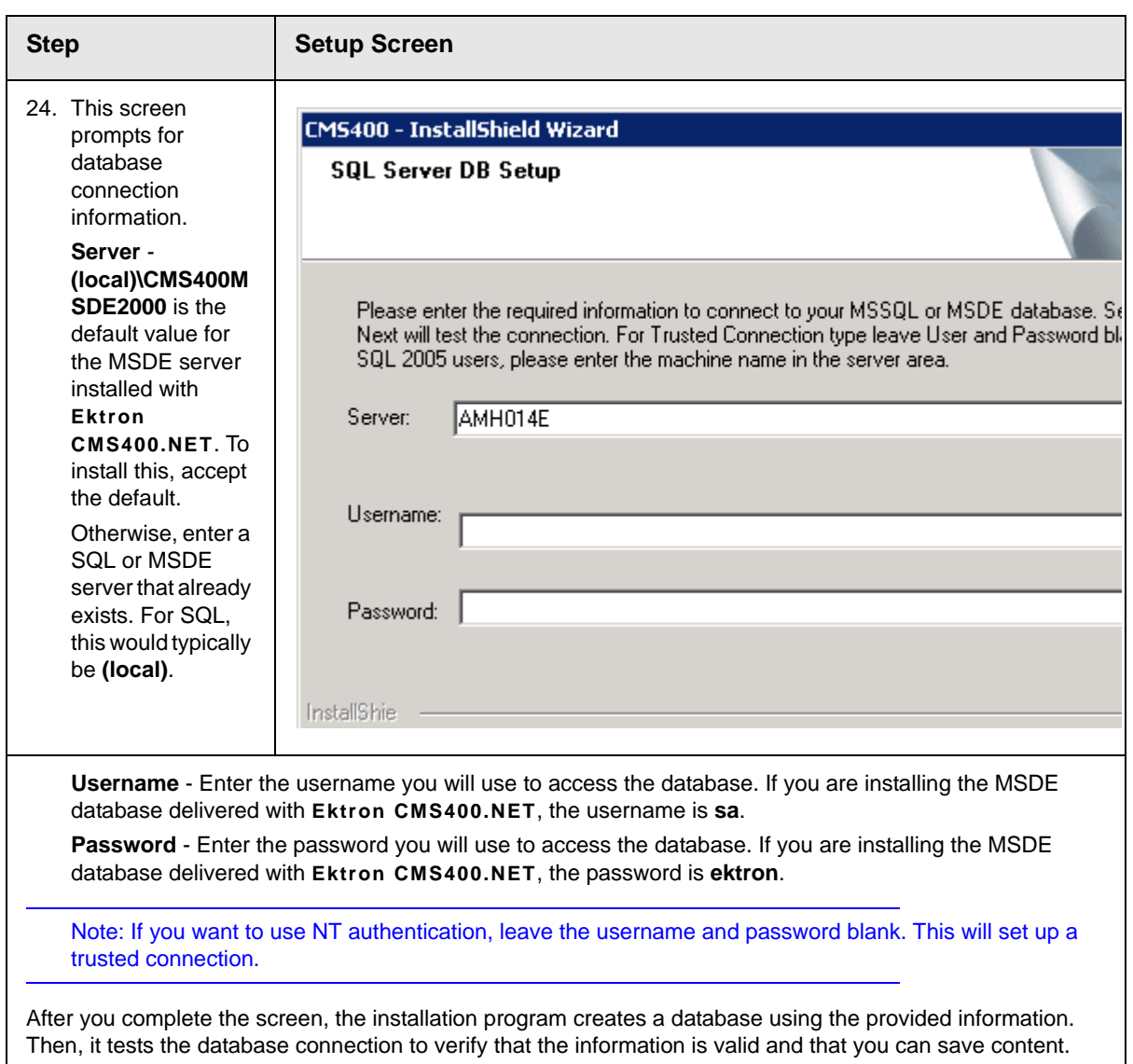

If the database name was used previously, you are informed and asked to assign a different name.

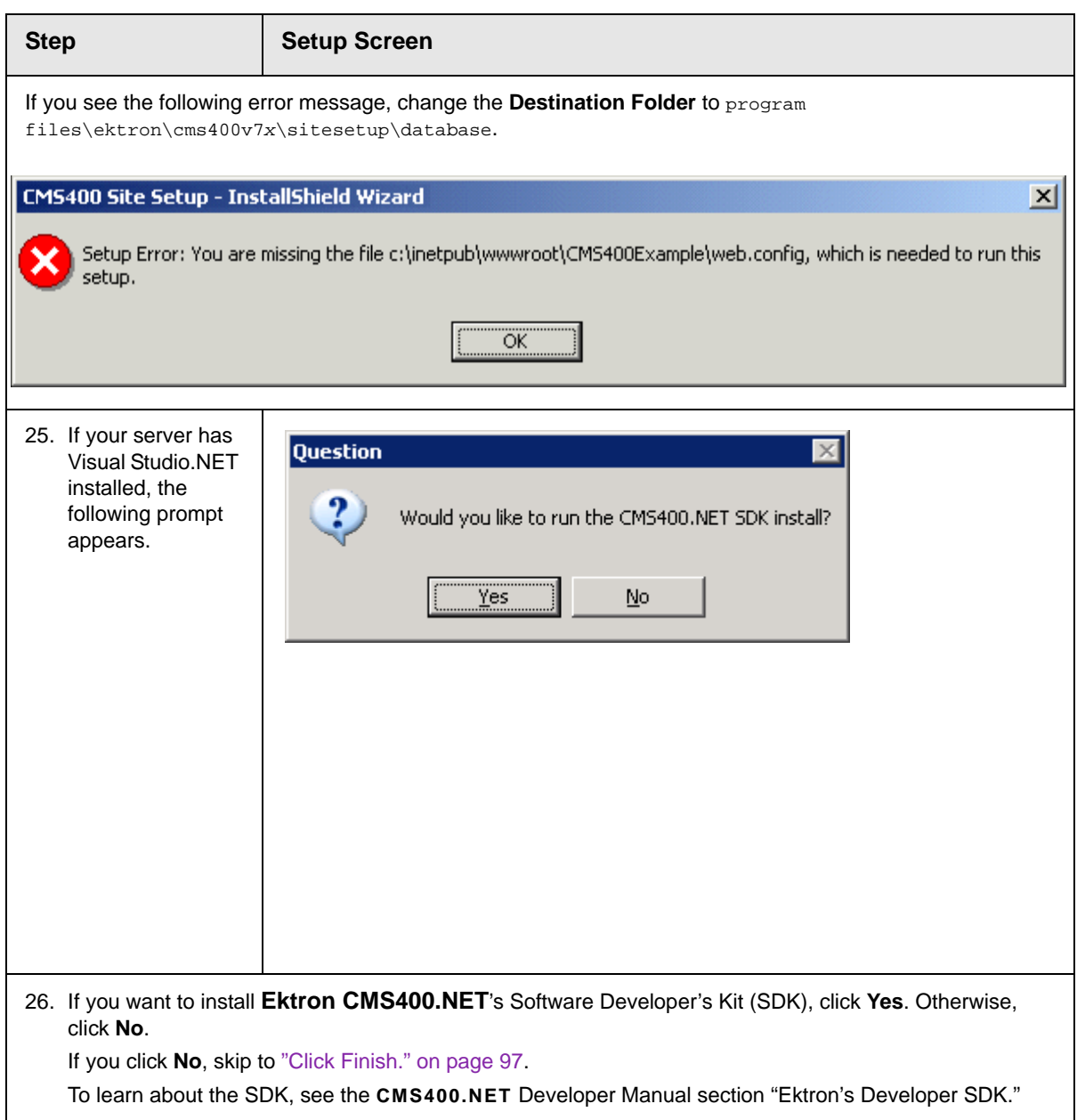

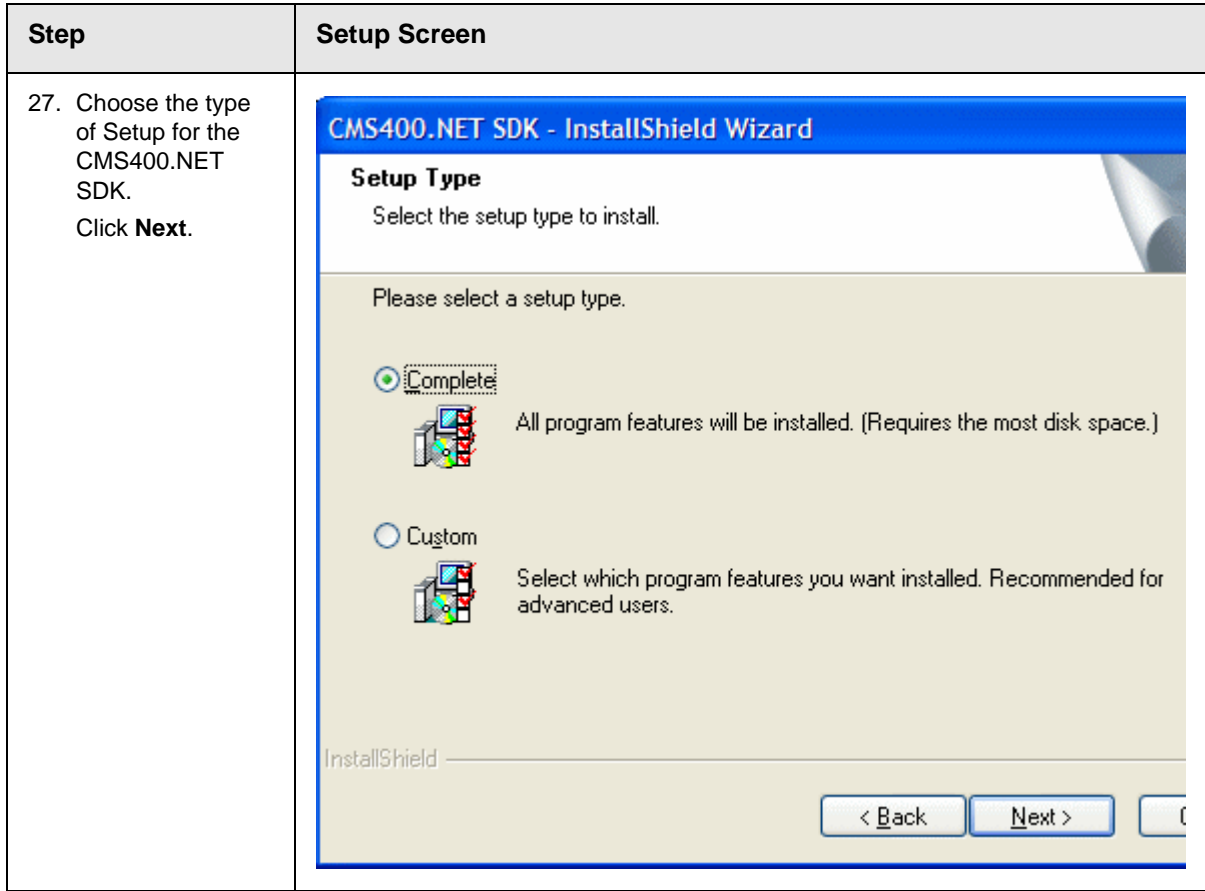

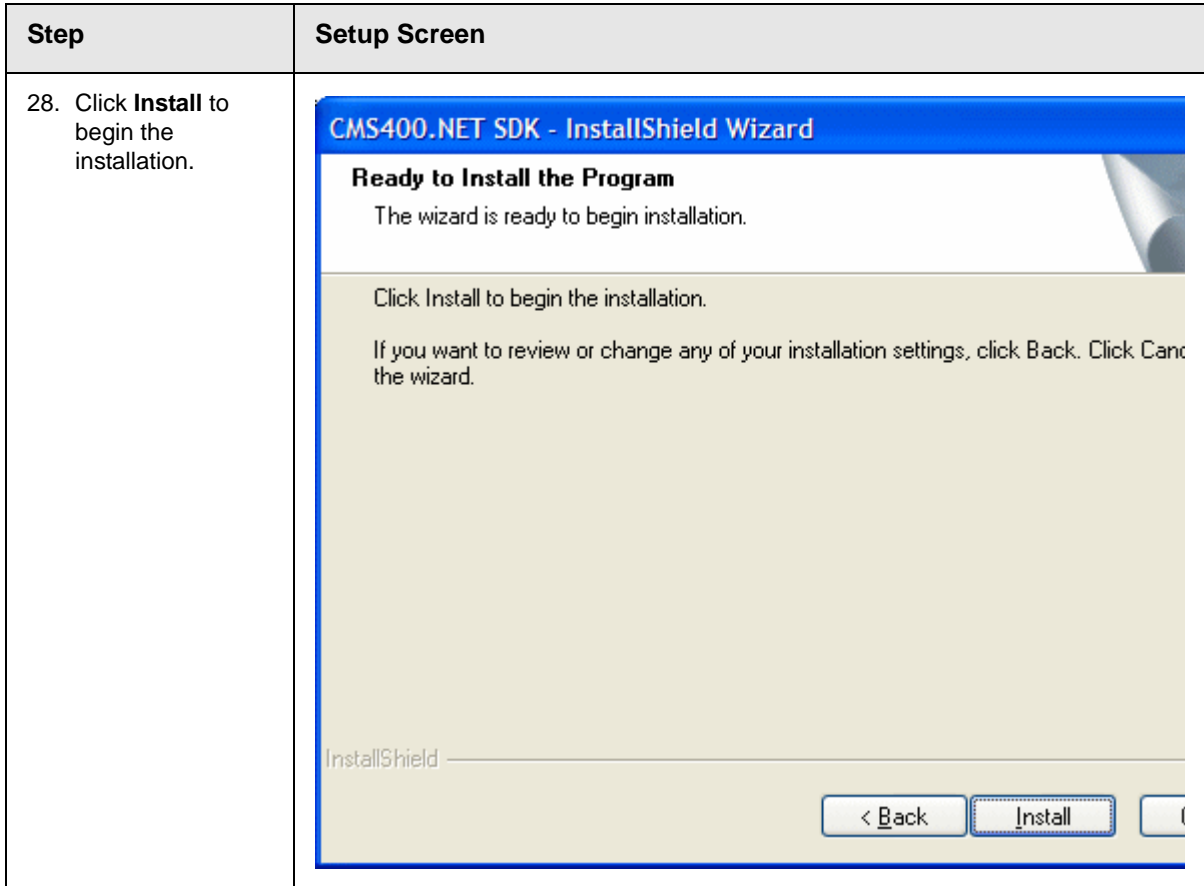
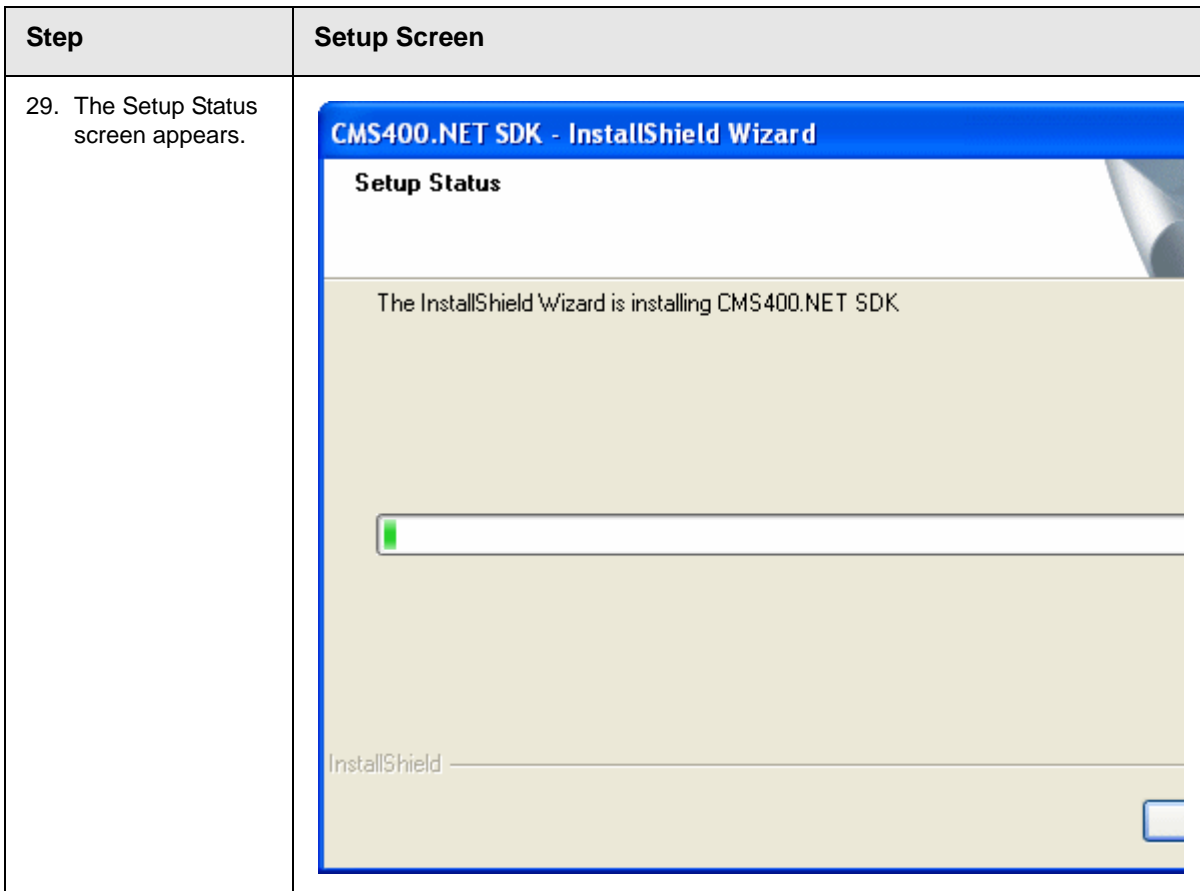

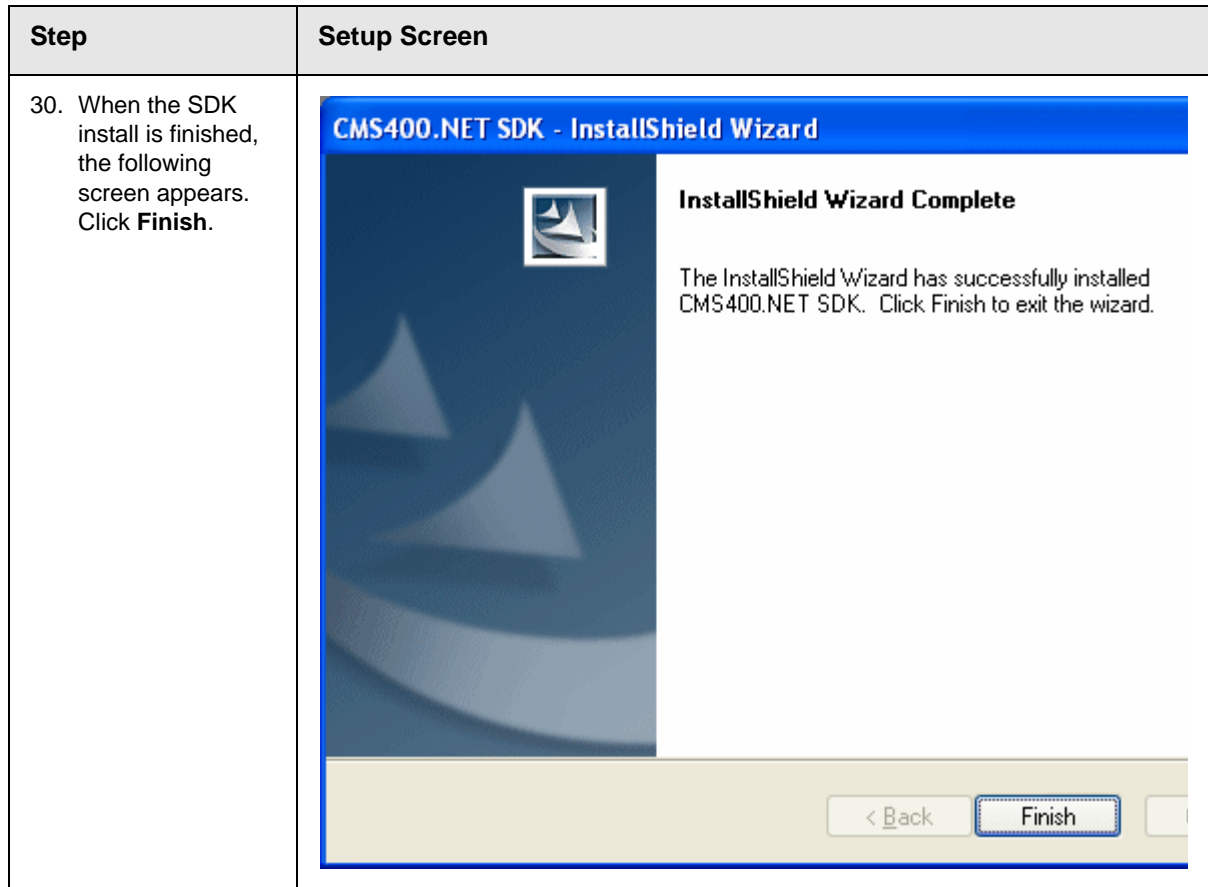

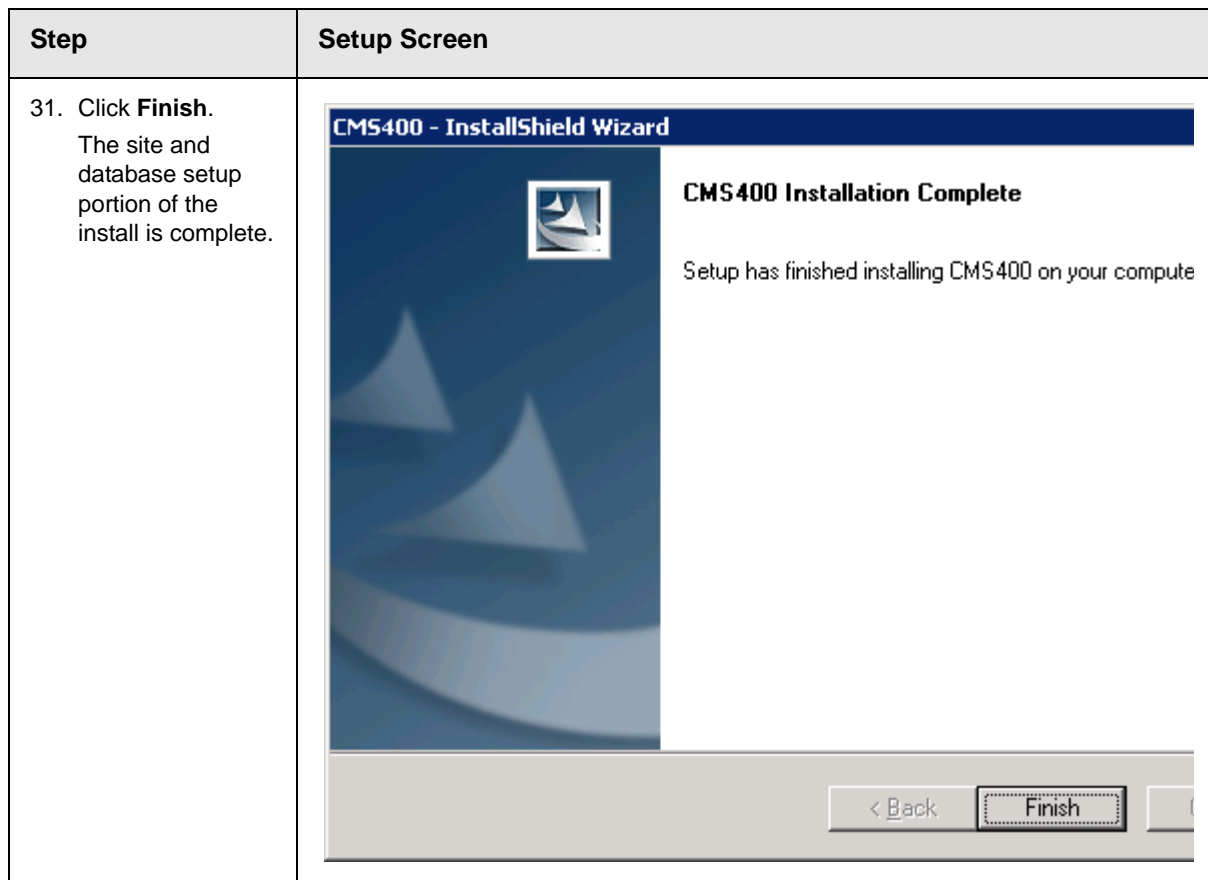

### **Using Microsoft Windows Server 2003 as a Client (Web Folders Setup)**

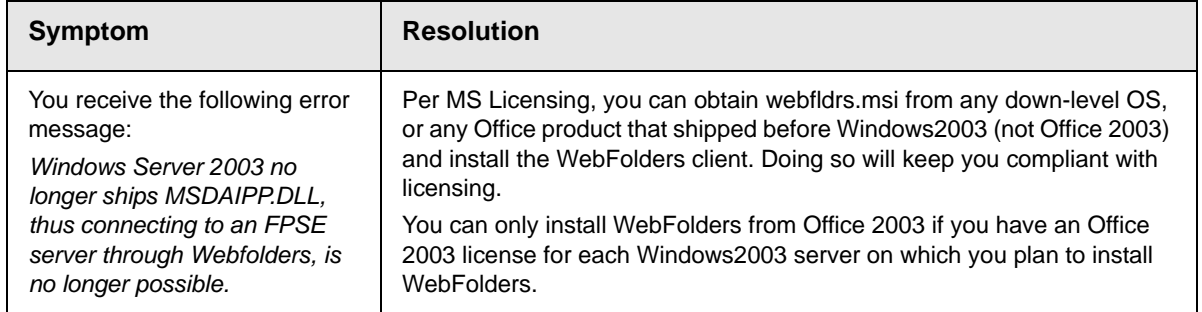

#### *Web Folders Setup for Microsoft Windows Server 2003*

The MSDAIPP.DLL is no longer shipped with Microsoft Windows Server 2003, making communication with Web folders impossible. To correct this, **Ektron CMS400.NET** setup runs the Web folder setup when it detects Microsoft Windows Server 2003.

The following steps explains installing Web Folders.

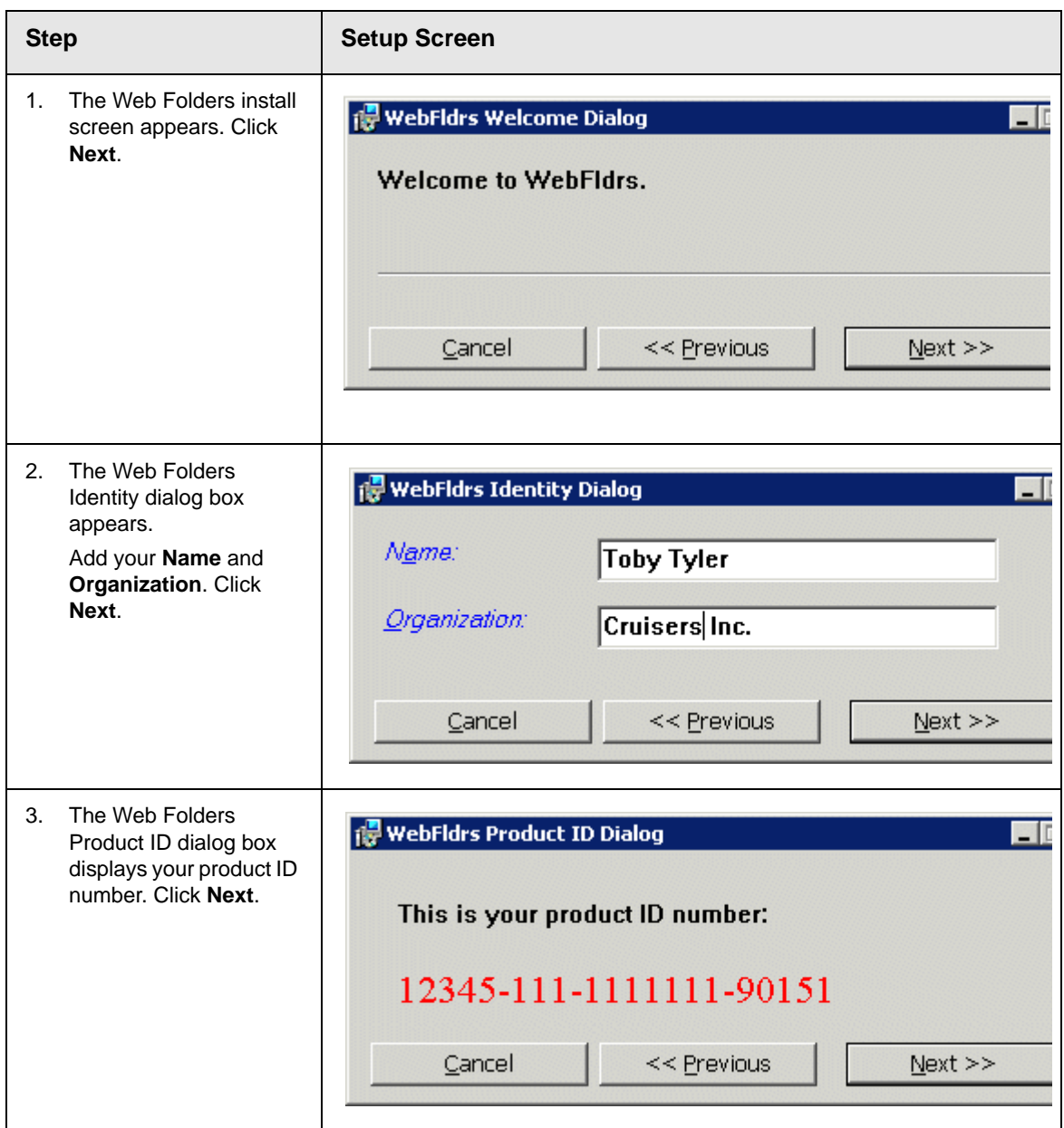

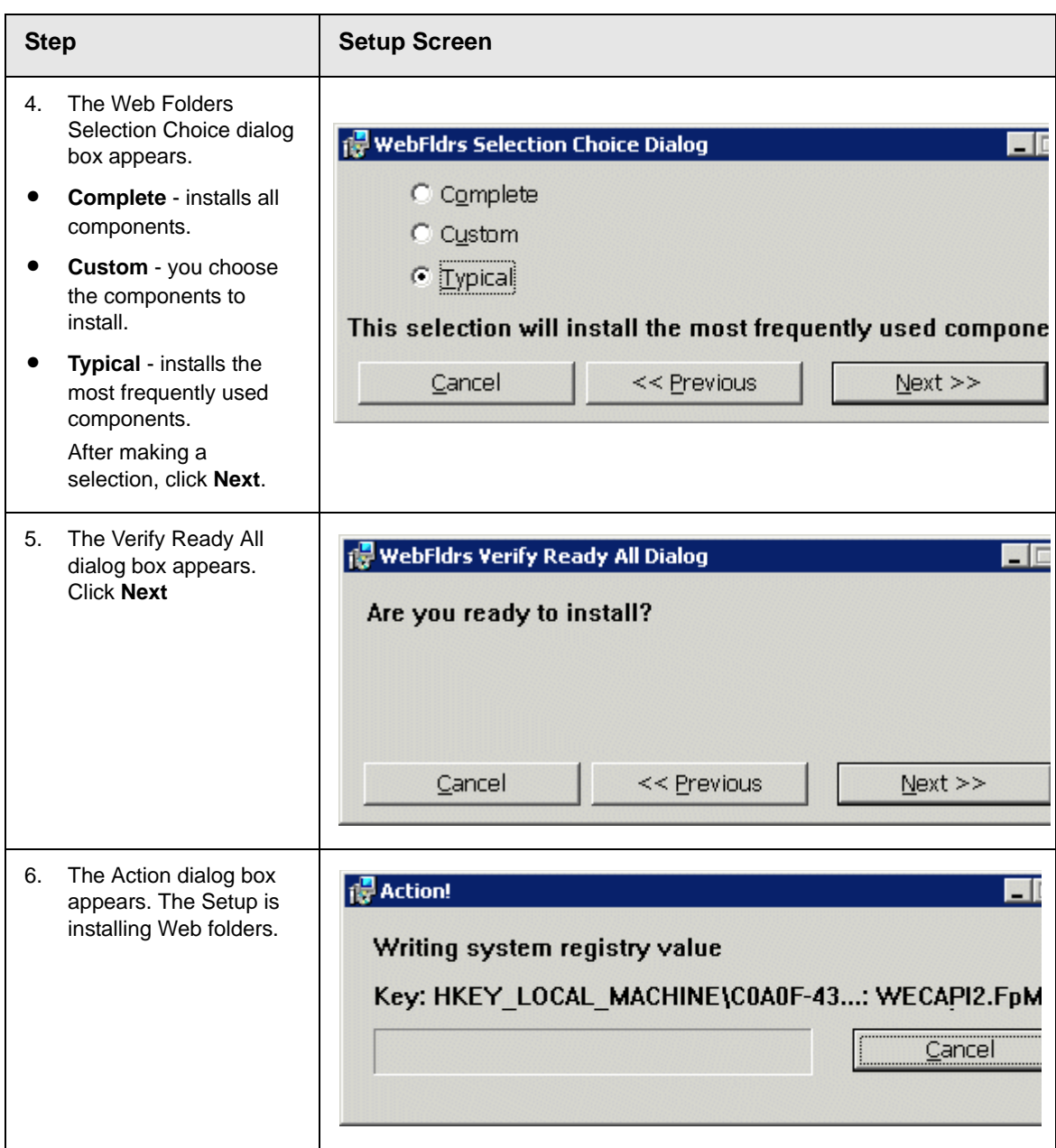

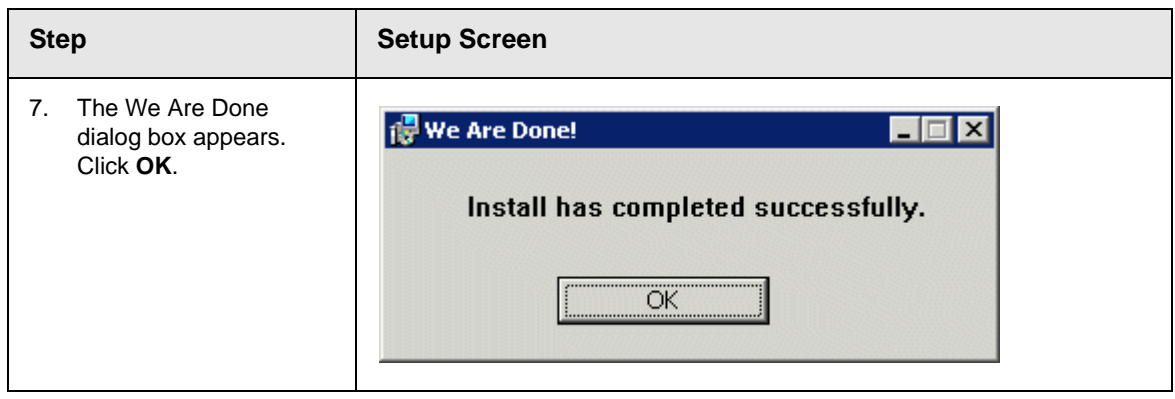

### <span id="page-113-0"></span>**Set Up a User for the CMS400 Database**

The installation automatically sets up user information based on data collected during setup. However, if there is a problem creating the user, this section describes how to set up a user manually.

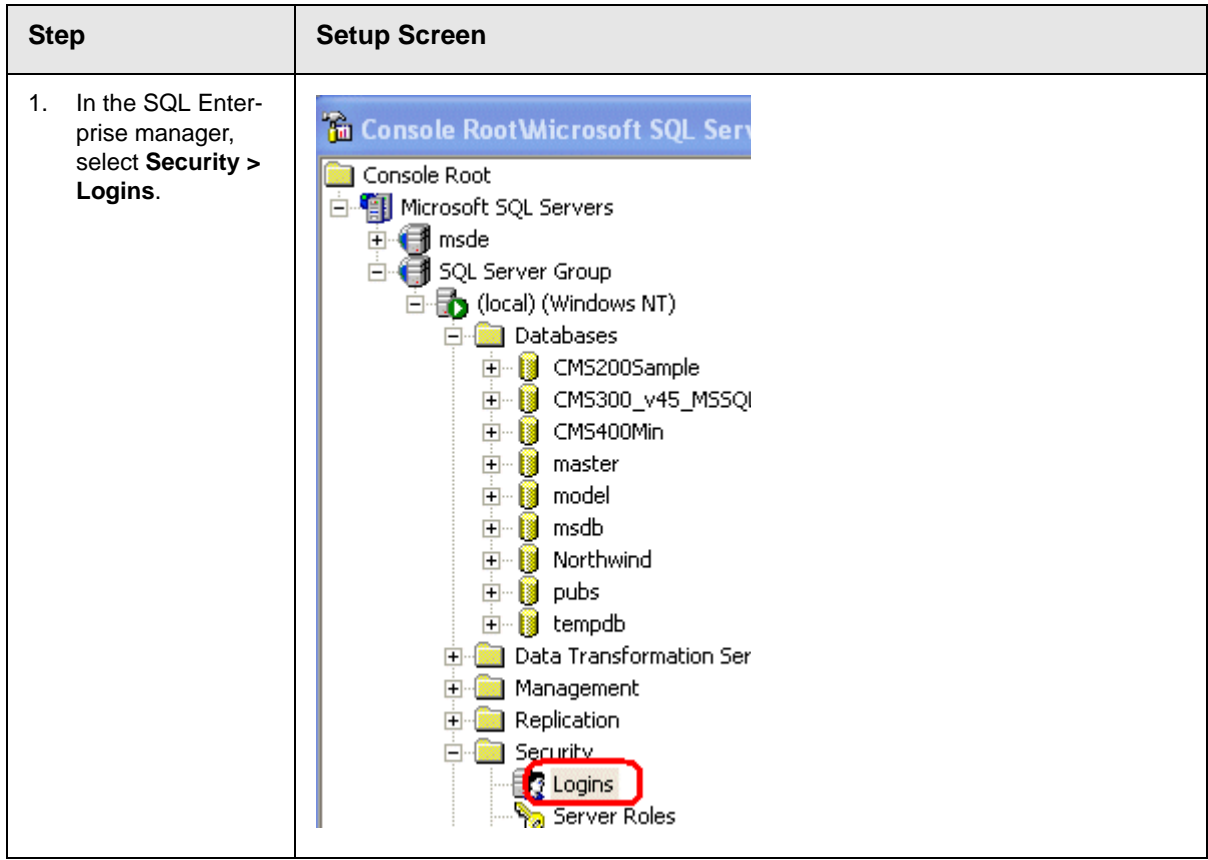

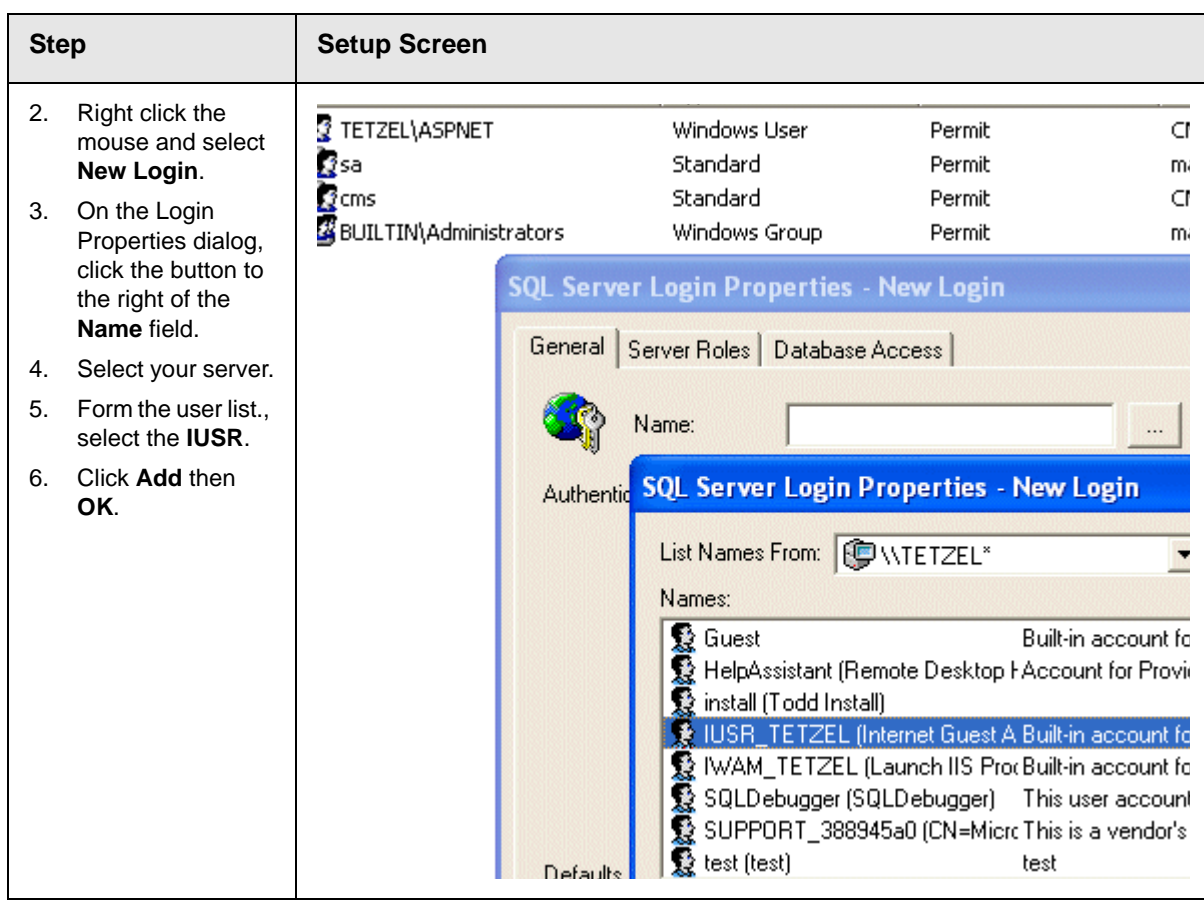

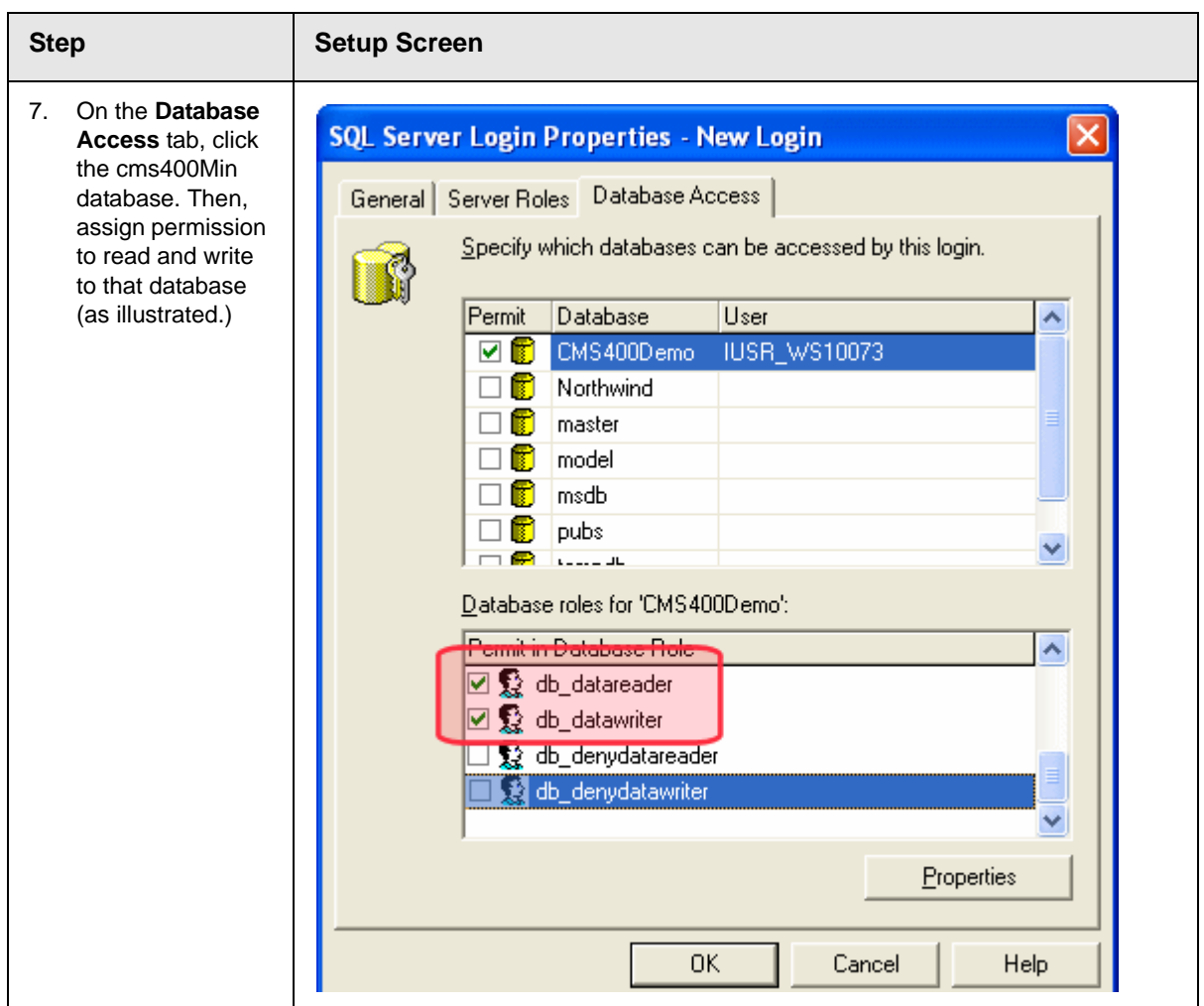

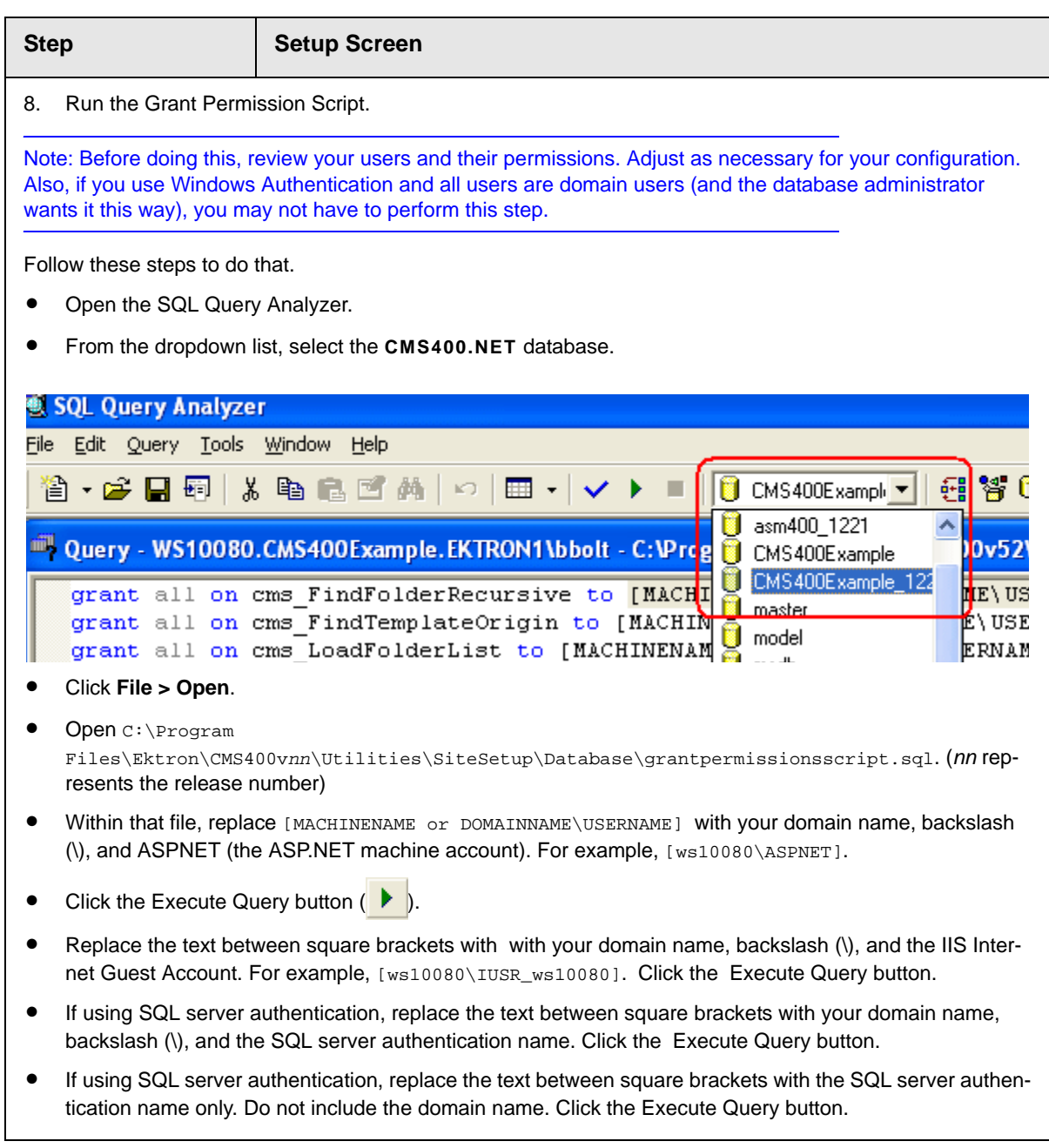

### **Possible Error Messages During Installation**

*Error*

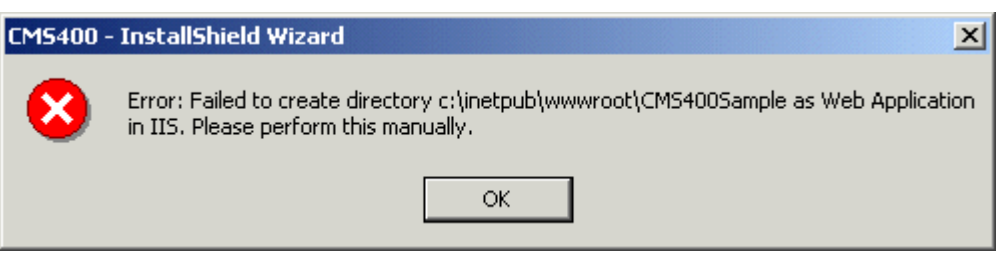

#### *Possible Causes and Solutions*

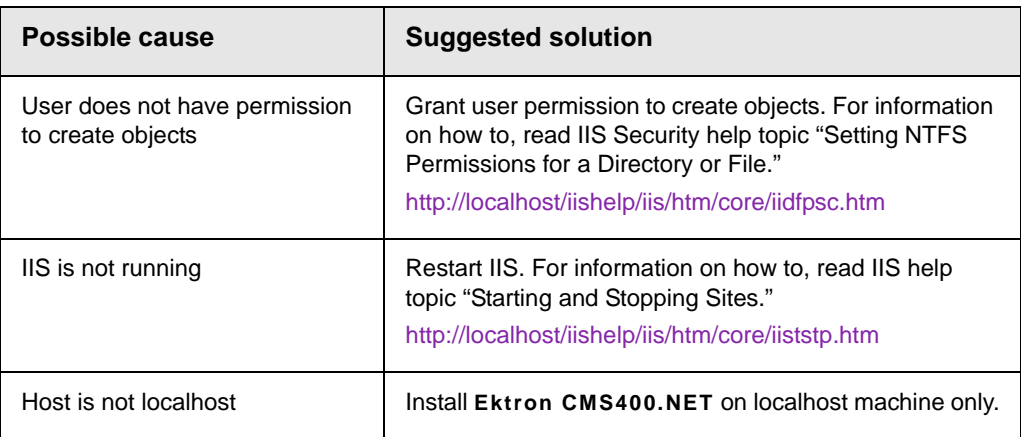

#### *Error*

# Server Error in '/CMS400Example' Application.

### **Parser Error**

**Description:** An error occurred during the parsing of a resource required to service this request. Please review the foll

Parser Error Message: The format of the file 'Ektron.Cms.Controls' is invalid.

**Source Error:** 

```
<%@ Register TagPrefix="cms" Namespace="Ektron.Cms.Controls" Assembly="Ektro<br><%@ Page Language="vb" AutoEventWireup="false" Inherits="index21" CodeFile="<br><!DOCTYPE HTML PUBLIC "-//w3C//DTD HTML 4.0 Transitional//EN">
Line 1:Line<sub>2</sub>:Line 3:
```
Source File: c:\inetpub\wwwwroot\cms400example\intranetbasic\index.aspx Line: 1

Assembly Load Trace: The following information can be helpful to determine why the assembly 'Ektron.Cms.Controls

```
== Pre-bind state information ===
LOG: DisplayName = Ektron.Cms.Controls
 (Partial)
LOG: Appbase = file:///c:/inetpub/www.root/CMS400Example
LOG: Initial PrivatePath = bin
Calling assembly : (Unknown).
==LOG: Policy not being applied to reference at this time (private, custom, partial, or
LOG: Post-policy reference: Ektron.Cms.Controls
LOG: Attempting download of new URL file:///c:/winnt/microsoft.net/framework/v1.1.43<br>LOG: Attempting download of new URL file:///c:/winnt/microsoft.net/framework/v1.1.43<br>LOG: Attempting download of new URL file:///c:/inetp
```
Version Information: Microsoft .NET Framework Version:1.1.4322.2032; ASP.NET Version:1.1.4322.2032

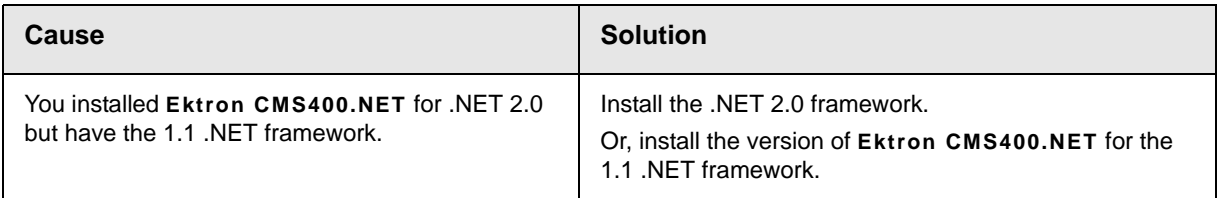

## Oracle Databases

This section provides information on setting up an Oracle database for Ektron CMS400.NET.

The Ektron CMS400.NET setup.exe installs an SQL database by default. if you are using an Oracle database, you can select **No** to installing the SQL database when prompted. Or, you can let the install add the SQL database for comparison testing.

After the Ektron CMS400.NET Setup has finished, make sure Oracle is installed and working.

### **Setting Up an Oracle Database**

**NOTE** The folder path running from the same folder path in the batch file may not work. If this is the case, move all scripts to a directory such as  $c:\data$ base. Then, run everything from there including the batch file.

#### 1. Navigate to:

C:\Program Files\Ektron\CMS400v7x\Utilities\SiteSetup\Database\Oracle.

- 2. Create a new Oracle database or use an existing non-CMS database.
- 3. Run cms400\_oracle\_user.sql against your database.
- 4. Open the batch file **oracleInstaller.bat** and set the following settings:
	- folder="C:\Program Files\Ektron\CMS400v7x\Utilities\SiteSetup\Database\Oracle"
	- set instance=orcl
	- set username=system
- set password=welcome
- 5. Save and close the file.
- 6. Run OracleInstaller.bat.
- 7. Edit the web.config for your site. Comment out the SQL connection string. Then, enable and set the one for Oracle as shown below:

<connectionStrings> <!--FOR SQLSERVER-->

<!--add name="Ektron.DbConnection" providerName="System.Data.SqlClient" connectionString="server=(local);database=CMS400Demo;Integrated Security=true;user=sa;pwd=;" /-->

<!--FOR ORACLE-->

<add name="Ektron.DbConnection" providerName="System.Data.OracleClient" connectionString="Data Source=orcl;User Id=system;Password=welcome;"/ >

</connectionStrings>

8. Save and close the file.

Your Oracle database is set up.

### Document Management Client Install

When any client-side user tries to create or edit content, **Ektron CMS400.NET** checks to see if the Document Management feature is installed on his PC. If not, a window appears asking the user if he wants to install it.

# **Ektron DMS400 Automatic Download and Installation**

The page you are trying to view contains Ektron DMS400. It will appear within your browser. It allows you to manage asset on web pages as easily as using that application.

Before you can use Ektron DMS400, it must be downloaded into your browser. When you click the Install Now button at the bottom of this page, Ektron DMS400 will be automatically downloaded and installed. This process may take several minutes depending on the speed of your network connection. Once downloaded, Ektron DMS400 will not need to download again unless upgrading to a newer version.

You must have authorization to install programs on your computer.

Pictures similar to the one shown below may appear. If they do appear, please click Yes to proceed.

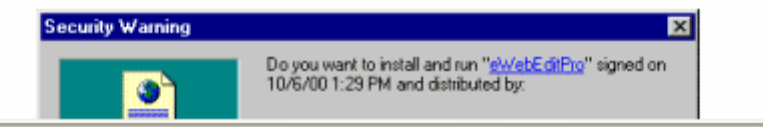

Next, the installation occurs. When the installation completes, the user is instructed to close the window.

# eWebEditPro+XML Client Install

There are two options for deploying **Ektron CMS400.NET**'s editor, eWebEditPro+XML, to client machines.

**•** Silently deploy the ewebeditproclient.msi file, which is installed to C:\Program

Files\Ektron\CMS400v7x\workarea\ewebeditpro\clientinstall.  $\overline{10}\text{ do}$ this, use this command-line:

msiexec /i "c:\Program

Files\Ektron\CMS400v7x\workarea\ewebeditpro\clientinstall\ewebeditproclient.msi" /qn

The command line parameters are explained on this Web page: [http://helpnet.installshield.com/robo/projects/HelpLibDevStudio9/](http://helpnet.installshield.com/robo/projects/HelpLibDevStudio9/IHelpCmdLineMSI.htm) [IHelpCmdLineMSI.htm](http://helpnet.installshield.com/robo/projects/HelpLibDevStudio9/IHelpCmdLineMSI.htm).

**•** Each time a user connects to **Ektron CMS400.NET**, his PC is checked for eWebEditPro+XML. If an older version or no version exists, the user is prompted to download ewebeditproclient.exe from the server's c:\Program Files\Ektron\CMS400v7x\workarea\ewebeditpro\clientinstall folder.

# eWebEditPro with WebImageFX **Automatic** Download and Installation

The page you are trying to view contains Ektron's eWebEditPro with WebImageFX editor. It will appear within your browser. It allows you to enter content for web pages as easily as using a word processor.

Before you can use eWebEditPro with WebImageFX, it must be downloaded into your browser. When you click the Install Now button at the bottom of this page, eWebEditPro with WebImageFX will be automatically downloaded and installed. This process may take several minutes depending on the speed of your network connection. Once downloaded, eWebEditPro with WebImageFX will not need to download again unless upgrading to a newer version.

You must have authorization to install programs on your computer.

By default, Internet Explorer prevents ActiveX control installation on your computer. To install eWebEditPro, click on the control or the Information Bar and select Install ActiveX Control.

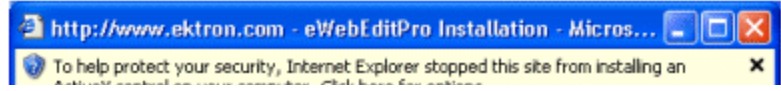

The user clicks **Install Now** to install **eWebEditPro+XML**.

To use this procedure, the user must be authorized to install programs on his computer.

## Results of Installation

#### **File Locations**

By default, the installation inserts files into two locations on the server:

- **•** C:\Program Files\Ektron\CMS400vXX: sample and minimal databases, documentation, utilities, site setup files (for creating additional sites)
- C:\Inetpub\wwwroot\cms400Min: bin folder, Web Services, scripts, supporting files, uploaded files and images, graphics used in the application, CustomAPI (used to customize **Ektron CMS400.NET**), etc.
- **NOTE** The bin folder stores Ektron CMS400.NET's binary executable files. The .NET environment automatically searches this folder when looking for dll files.

#### **File Permissions**

During installation, the everyone group is given permission to create folders in the following directories:

- **•** C:\Inetpub\wwwroot\CMS400Min\uploadedfiles
- **•** C:\Inetpub\wwwroot\CMS400Min\uploadedimages

Ektron recommends setting up .NET user accounts to authorize users to add, edit, and delete folders in the installation folder,

C:\Inetpub\wwwroot\CMS400Min\.

### **IIS Indexing Service**

The installation automatically starts the IIS Indexing service. **Ektron CMS400.NET**'s search use this service.

If you want the IIS Indexing service to work manually, you need to change the settings. These steps explain how to disable IIS's Indexing of the site.

- 1. Navigate to **Administrator Tools** > **Internet Information Services**.
- 2. In the IIS window, find the Web site.
- 3. Right click the site and choose **properties**.
- 4. On the Directories tab, uncheck the **Index this resource** box.
- 5. Click **OK**.

### Changes to the CMS400 web.config File

*See Also:* ["Managing the web.config File" on page 126](#page-139-0)

After you install **Ektron CMS400.NET**, the web.config file is updated as follows.

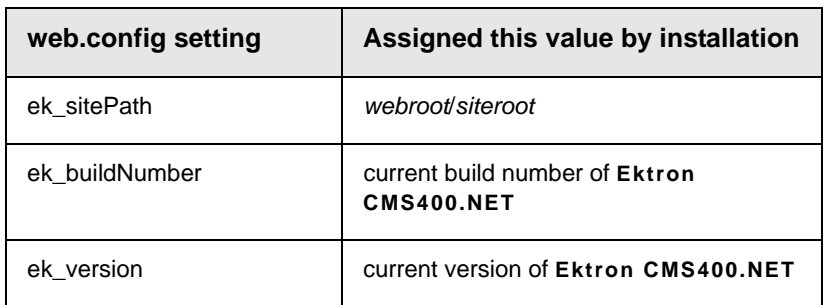

After you run the database setup utility, the web.config file is updated as follows.

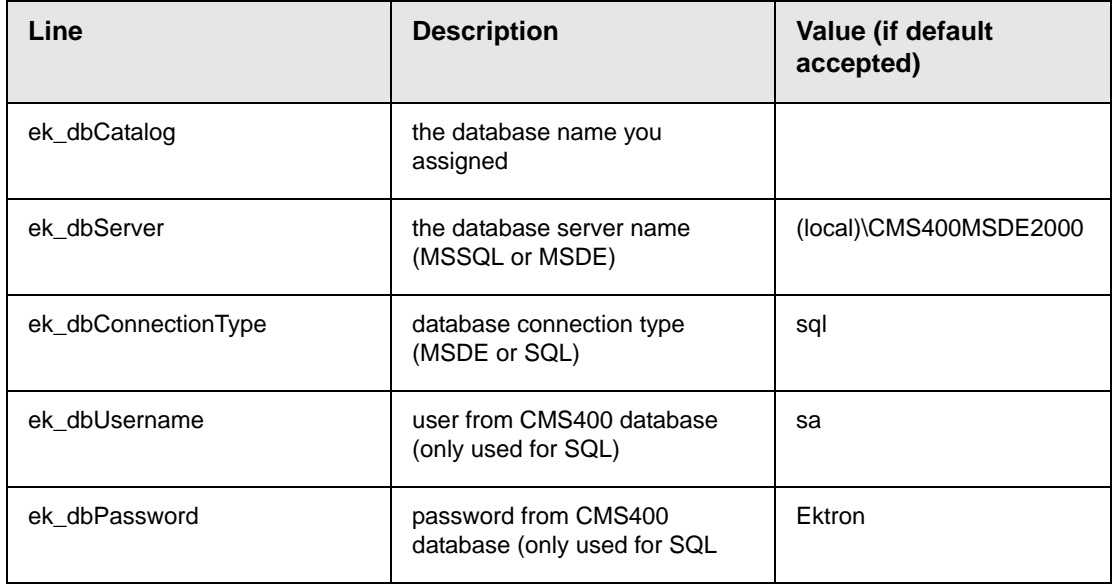

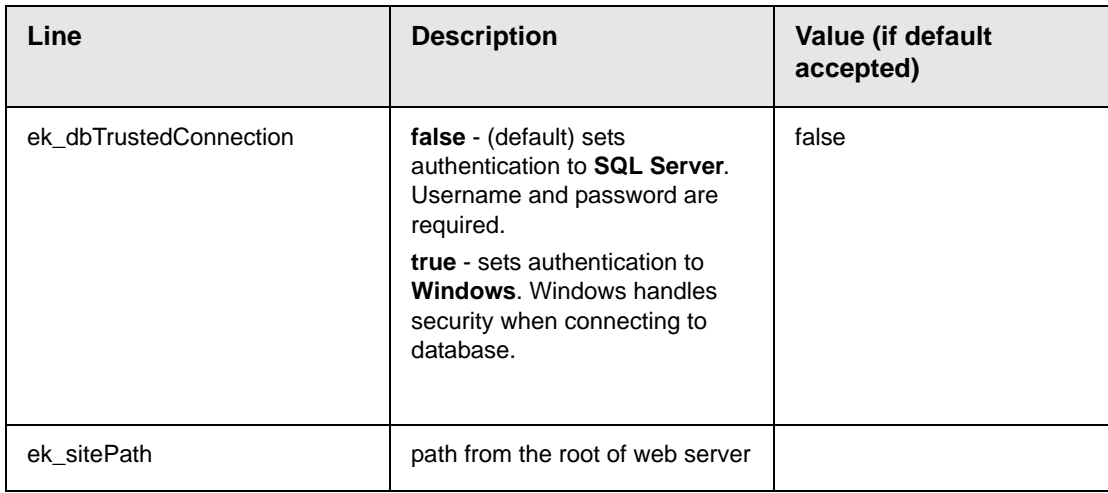

# After Installation

Ektron strongly recommends configuring a secure socket layer (SSL), especially if you are using Active Directory Integration. SSL encrypts passwords that are otherwise sent as clear text to the Ektron CMS400.NET server. See ["Configuring SSL" on page 161](#page-174-0) for more information.

# Setting Up an Additional Site

After installing **Ektron CMS400.NET**, it is easy to create another site. While creating the new site, you can create a sample or minimal site and database. To create a site for your content, you would typically install a minimal site and database, then create your Web page templates. Later, you can add users and content.

To set up an additional site, follow these steps.

- **•** ["Step 1: Set up New Site" on page 115](#page-128-0)
- **•** ["Step 2: Set up New Database" on page 115](#page-128-1)
- **•** ["Step 3: Create Project in Visual Studio.NET" on page 116](#page-129-0)

### <span id="page-128-0"></span>**Step 1: Set up New Site**

- 1. Create a new folder in the Web root folder to contain the site files.
- 2. From the Windows Start menu, follow this path:

#### **Start > Programs > Ektron > CMS400 > Utilities > SiteSetup**

3. Follow the steps for creating a new site, as described in ["Setting up a Site" on page 78](#page-91-0). When prompted to select a folder to which you want to install the files, choose the folder you created in Step 1.

### <span id="page-128-1"></span>**Step 2: Set up New Database**

After installing an **Ektron CMS400.NET** site, it is easy to create a new, starter database. You can create either a sample or minimal database. When creating a database for your content, you typically install a minimal database.

To set up a database, follow these steps.

1. From the Windows Start menu, follow this path:

**Start > Programs > Ektron > CMS400 > Utilities > SiteSetup**

2. On the Setup Type screen, choose **Database Setup only**.

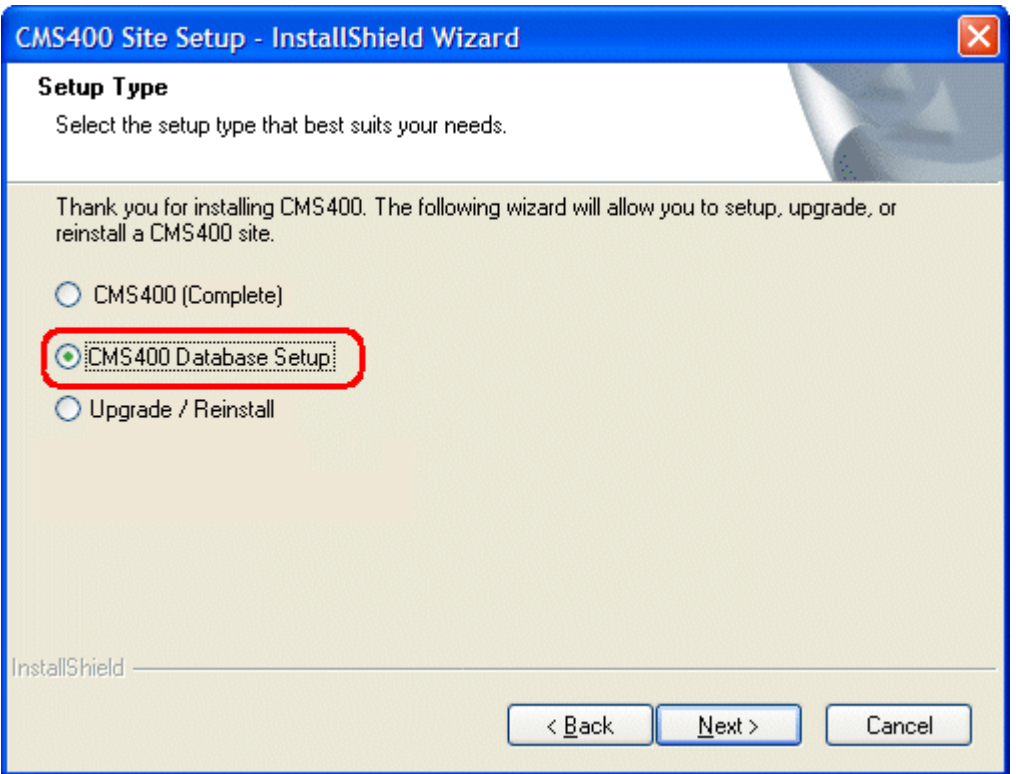

3. Follow the steps for creating a new database, as described in ["Setting up a Database" on page 87](#page-100-0). Be sure to assign the database a name other than the default. Also, when asked to enter a SQL or MSDE server, enter the server name or IP address.

**WARNING!** Do *not* use the instance name (CMS400MSDE2000) -- it will cause an error.

#### <span id="page-129-0"></span>**Step 3: Create Project in Visual Studio.NET**

To work with the new site in Visual Studio.NET, you must create a new project for it. To do that, follow these steps.

- 1. Navigate to the folder that contains the new site.
- 2. Double click **Ektron CMS400.NET**'s solution file. If you are using the minimal database, the file is  $\text{cm}$   $\text{m}$ .  $\text{cm}$ .

At this point, you can build the project and log in. If you cannot log in because you have not set up the license key, use the builtin account: the username is builtin and password is builtin.

To learn about creating templates and using server controls, see the **Ektron CMS400.NET** Developer's Manual section "Ektron CMS400.NET Server Controls."

### Moving a Site to Another Directory or Server

Use this procedure to move an **Ektron CMS400.NET** Web site to a new folder or even a different server. For example, you complete work on a site that resides on a development server and want to move it to a production server.

Within this documentation, the original site's folder is referred to as the *source* directory, and the new site's folder is called the *destination* directory. The directories can reside on the same server or different ones.

Moving the site consists of the following major steps. Each step is described below.

- **•** ["Step1: Set up an IIS Site on the Destination Server" on](#page-131-0)  [page 118](#page-131-0)
- **•** ["Step 2: Copy Files to Destination Directory" on page 119](#page-132-0)
- **•** ["Step 3: Set Security on New Folders" on page 119](#page-132-1)
- **•** ["Step 4: Make the New Directory an IIS Application" on](#page-133-0)  [page 120](#page-133-0)
- **•** ["Step 5: Back up the Database" on page 121](#page-134-0)
- **•** ["Step 6: Create a New Database" on page 122](#page-135-0)
- **•** ["Step 7: Restore the Database" on page 123](#page-136-0)
- **•** ["Step 8: Set Security on the Copied Database" on page 125](#page-138-0)
- **•** ["Step 9: Update web.config on the Destination Site" on](#page-138-1)  [page 125](#page-138-1)

**WARNING!** You should only use the builtin account temporarily. As soon as possible, you should insert the license key and log in under a user name assigned in Ektron CMS400.NET.

### **Moving a Site vs. Using the Site Replication Feature**

In addition to the Site Move procedure described below, **Ektron CMS400.NET** offers a Site Replication feature. That feature automatically pushes new and updated site files to a production server. Site Replication is especially useful when your site contains sensitive information (for example, pricing) that needs to be carefully reviewed for quality assurance before it goes live. For more information, see the **Ektron CMS400.NET** Administrator manual section "Site Replication."

#### *When You Would Use the Site Replication feature*

You'd use the Replication feature in these cases.

- **•** Moving a site from staging to production
- **•** Distributing a site among load-balanced servers

#### *When You Would Use the Move Site Procedure*

You'd use the Move Site procedure in these cases.

- **•** Moving a site from staging to production if you do not have the Replication feature
- **•** Distributing a site among load-balanced servers if you do not have the Replication feature
- **•** The initial move of a site up to a shared server (or any other server on which you cannot run the .exe installer). Subsequently, you could use Site Replication if you have it.
- **•** Moving a site to a new server. For example, you purchase a new server to replace your existing one.
- **•** Moving a site between two servers that are not connected by a network.

#### <span id="page-131-0"></span>**Step1: Set up an IIS Site on the Destination Server**

**NOTE** This procedure assumes your Web server runs Windows 2003 server.

- 1. On the destination server, go to **Start** > **Control Panel** > **Performance and Maintenance** > **Administrative Tools** > **Internet Information Services**.
- 2. Click the plus sign (+) next to the computer's name so that you can see the Web Sites folder.
- 3. Right click the Web Sites folder and select **New Web Site**.
- 4. The Web Site Creation wizard walks you through the steps of creating a new Web site.
- 5. At the **TCP Port** field, make sure the IP address/host header/ port combination does not conflict with an existing Web site. For example, if the destination server already publishes a Web site on IP address 172.23.23.231 with host header dev.example.com on port 80, your new site could use the same settings on port 81. The new site is accessible through  $h_{\text{ttp}}/l$ dev.example.com:81/.
- 6. When prompted for the path to the new site, create a new folder for the site in the destination server's file system.
- 7. When prompted to assign permissions to the new folder, assign **read**, **write** and **run scripts** permissions.

#### <span id="page-132-0"></span>**Step 2: Copy Files to Destination Directory**

- 1. In the Web root of the destination directory, create a folder with the same name as the folder in the source directory.
- **NOTE** You do this in order to set the destination site on the same URL path as the source site on the source server. For example, if you the source site's login page is http://localhost/MySite/login.aspx and you're moving it to dev.example.com port 81, place the destination site at http:// dev.example.com:81/MySite/login.aspx. It is important for both sites to use the same URL path because **Ektron CMS400.NET** uses *root relative* pathing in links to pages and images. This means that any managed content item can be displayed on any page in the Web site. Since the path may be embedded in hyperlinks and image paths, changing the URL path on the destination server may cause problems.
	- 2. Copy all files in the source directory to the destination directory.

#### <span id="page-132-1"></span>**Step 3: Set Security on New Folders**

This procedure lets **Ektron CMS400.NET** users upload files to the library.

- 1. Within IIS manager, navigate to the folder created in ["Step 2:](#page-132-0)  [Copy Files to Destination Directory" on page 119](#page-132-0).
- 2. For the uploadedfiles and uploadedimages directories, right click on the folder and choose **Properties**. On the **Directory** tab of the Properties dialog, ensure that the **Write** attribute is checked.
- 3. Exit IIS manager.
- 4. Open Windows Explorer.
- 5. Navigate to new Web site's folder.
- 6. Right click the uploadedfiles directory, and choose **Properties**.
- 7. On the **General** tab of the properties dialog, ensure the Read-Only attribute is not checked.
- 8. On the **Security** tab of the properties dialog, ensure that the IIS anonymous user (usually named "IUSR\_COMPUTERNAME") has Write permission.
- 9. Right click the uploadedimages directory, and choose **Properties**.
- 10. Repeat steps 7 and 8 for the uploadedimages directory.

#### <span id="page-133-0"></span>**Step 4: Make the New Directory an IIS Application**

- 1. Within IIS manager, right mouse click the folder created in ["Step 2: Copy Files to Destination Directory" on page 119.](#page-132-0)
- 2. Select **Properties**.
- 3. In the **Application Settings** area, click **Create**.

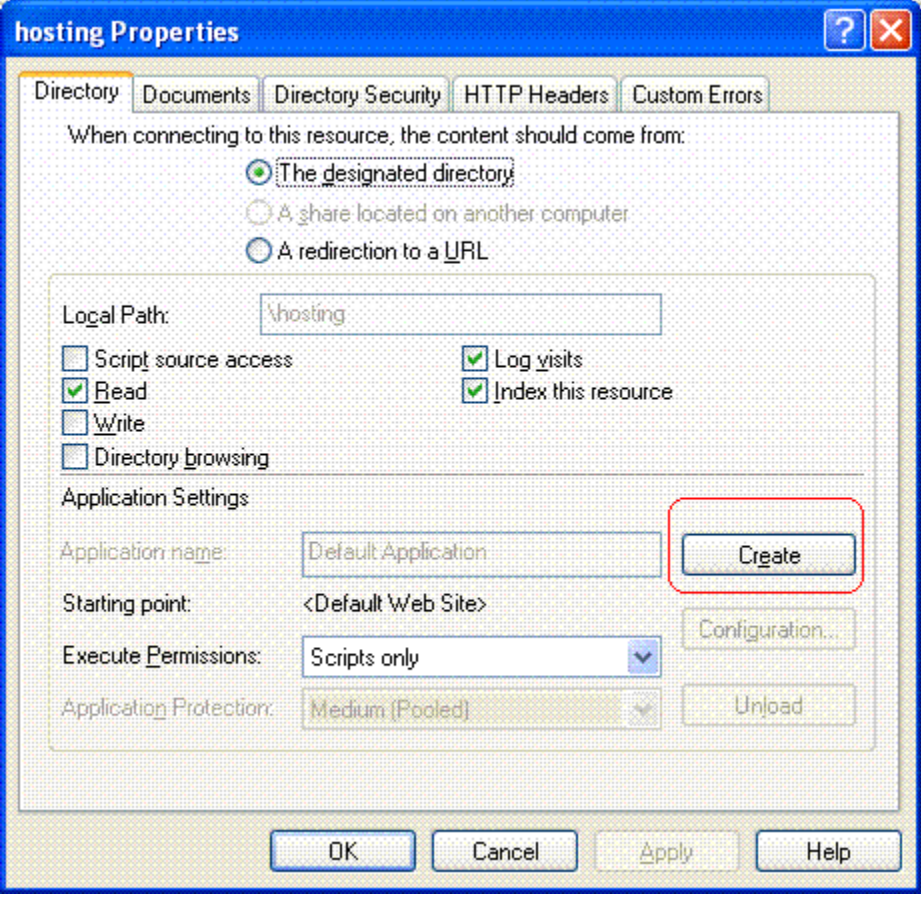

4. Click **OK**.

#### <span id="page-134-0"></span>**Step 5: Back up the Database**

**WARNING!** Do not use SQL Server Data Transformation Services to move the database. This feature is not compatible with Ektron CMS400.NET.

> Ektron recommends backing up the database in the source folder then restoring the database backup to the destination folder. This procedure is described below.

- 1. In the **Ektron CMS400.NET** source folder, open the web.config file and verify the name of the database. The database name appears after key="ek\_dbCatalog" value= .
- 2. On the source server, open SQL Enterprise Manager and navigate to the database you identified in Step 1.
- 3. Right mouse click the database then select **All tasks > Backup database**.
- 4. Select a destination file name by clicking the **Add** button in the Destination area of the SQL Server Backup screen.

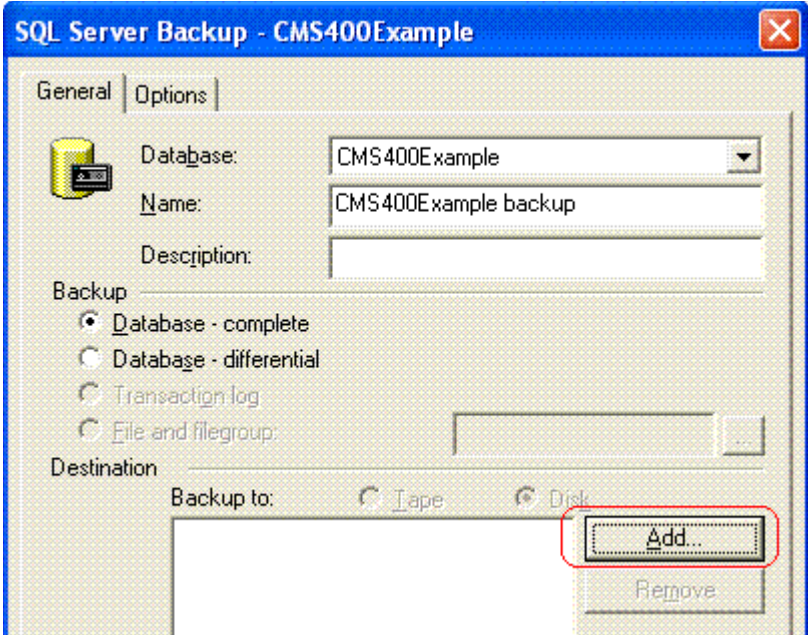

#### <span id="page-135-0"></span>**Step 6: Create a New Database**

- 1. On the Destination server, open SQL Enterprise Manager.
- 2. Expand the display until you see the Databases folder.
- 3. Right click the Databases folder.
- 4. Choose **New Database...**.
- 5. Assign a name to the database.
- 6. The remaining options can remain as defaults, or you can be edit them as needed.

#### <span id="page-136-0"></span>**Step 7: Restore the Database**

Restore the database to the new destination folder. To do this, follow these steps.

- 1. Right click the database you created in ["Step 6: Create a New](#page-135-0)  [Database" on page 122.](#page-135-0)
- 2. Select **All Tasks** > **Restore database**.

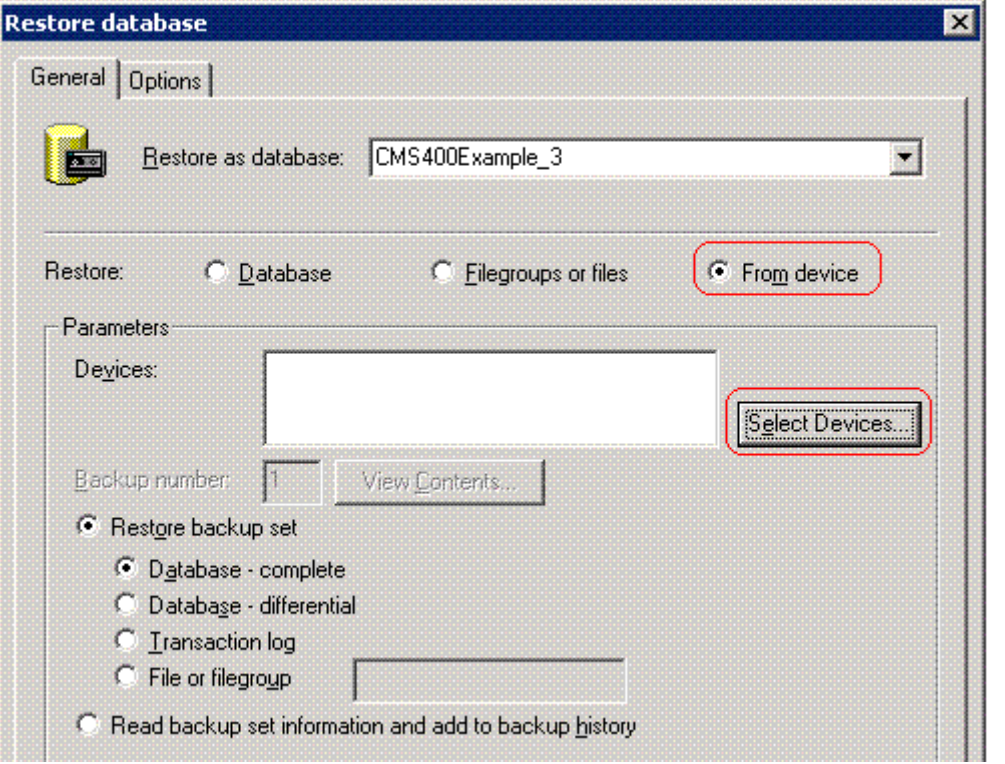

- 3. In the **Restore as database** field, verify that the database you created in Step 6 appears.
- 4. In the **Restore** section, click **From device** (circled above).
- 5. Click the **Select Devices** button (circled above).
- 6. The Choose Restore Devices screen appears. Click the **Add** button (circled below).

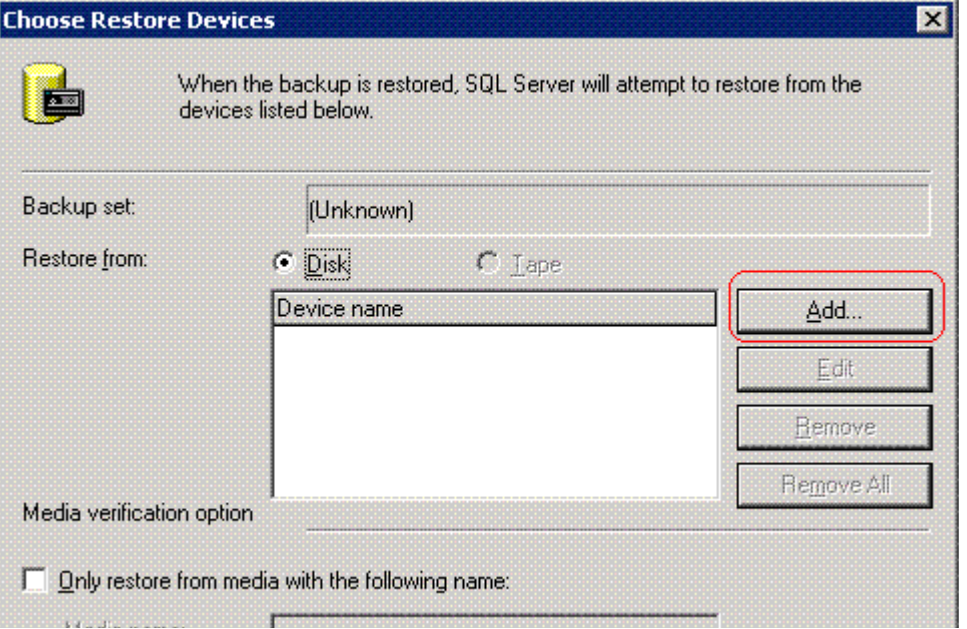

7. On the Choose Restore Destination screen (below), select **File name** and navigate to the backup file you copied to the destination folder.

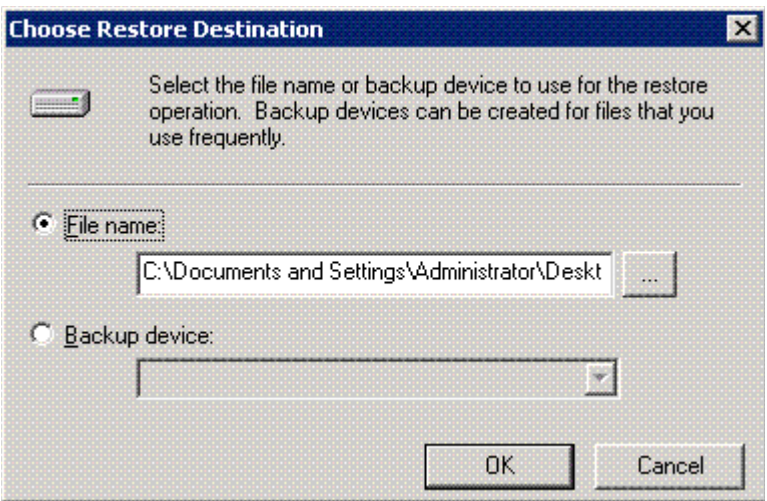

8. Click **OK** three times. SQL copies the data to the database you created in ["Step 6: Create a New Database" on page 122.](#page-135-0)

### <span id="page-138-0"></span>**Step 8: Set Security on the Copied Database**

- 1. This procedure is described in ["Set Up a User for the CMS400](#page-113-0)  [Database" on page 100.](#page-113-0) Do this for the following users.
- **•** IUSER
- **•** ASPNET User

#### <span id="page-138-1"></span>**Step 9: Update web.config on the Destination Site**

- 1. Within the destination site folder, open the web.config file.
- 2. Modify the following values as needed.

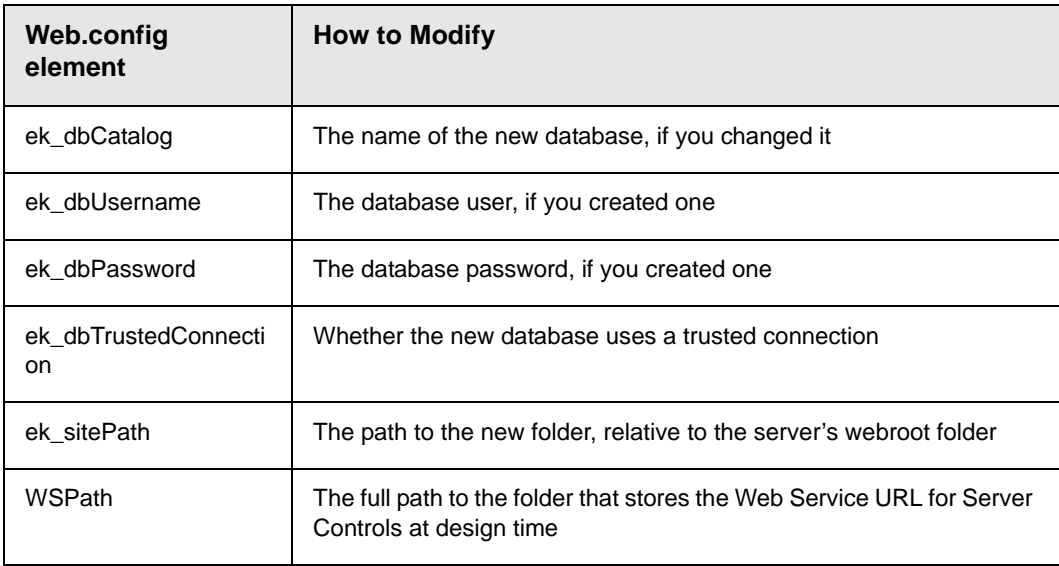

# <span id="page-139-0"></span>**Managing the web.config File**

**Ektron CMS400.NET**'s web.config file lets you control many key functions of the content management system. When you install **Ektron CMS400.NET**, web.config is placed into *webroot/siteroot*.

This section explains the settings in the web.config file.

**NOTE** In CMS300 and CMS200, most web.config settings were handled in the setup.*xxx* file.

> If your server is currently running another .NET application, you must merge that web.config file with this one.

Note that all **Ektron CMS400.NET** settings begin with ek\_ and reside within the **suppSettings** tags of the web.config file. This prefix distinguishes **Ektron CMS400.NET**'s tags from others.

# Settings in the web.config File

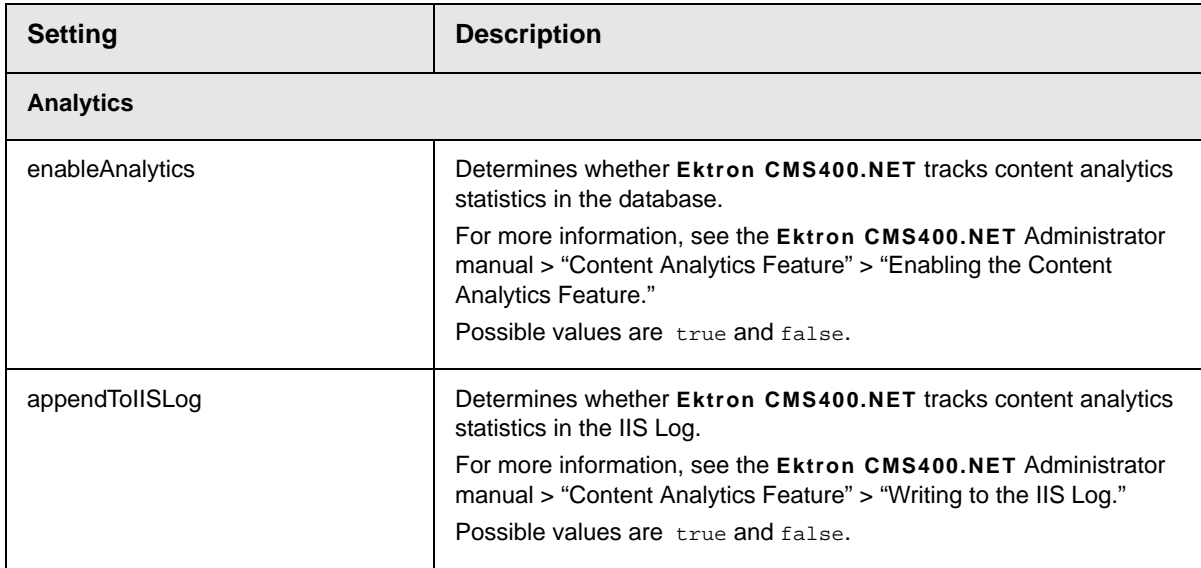

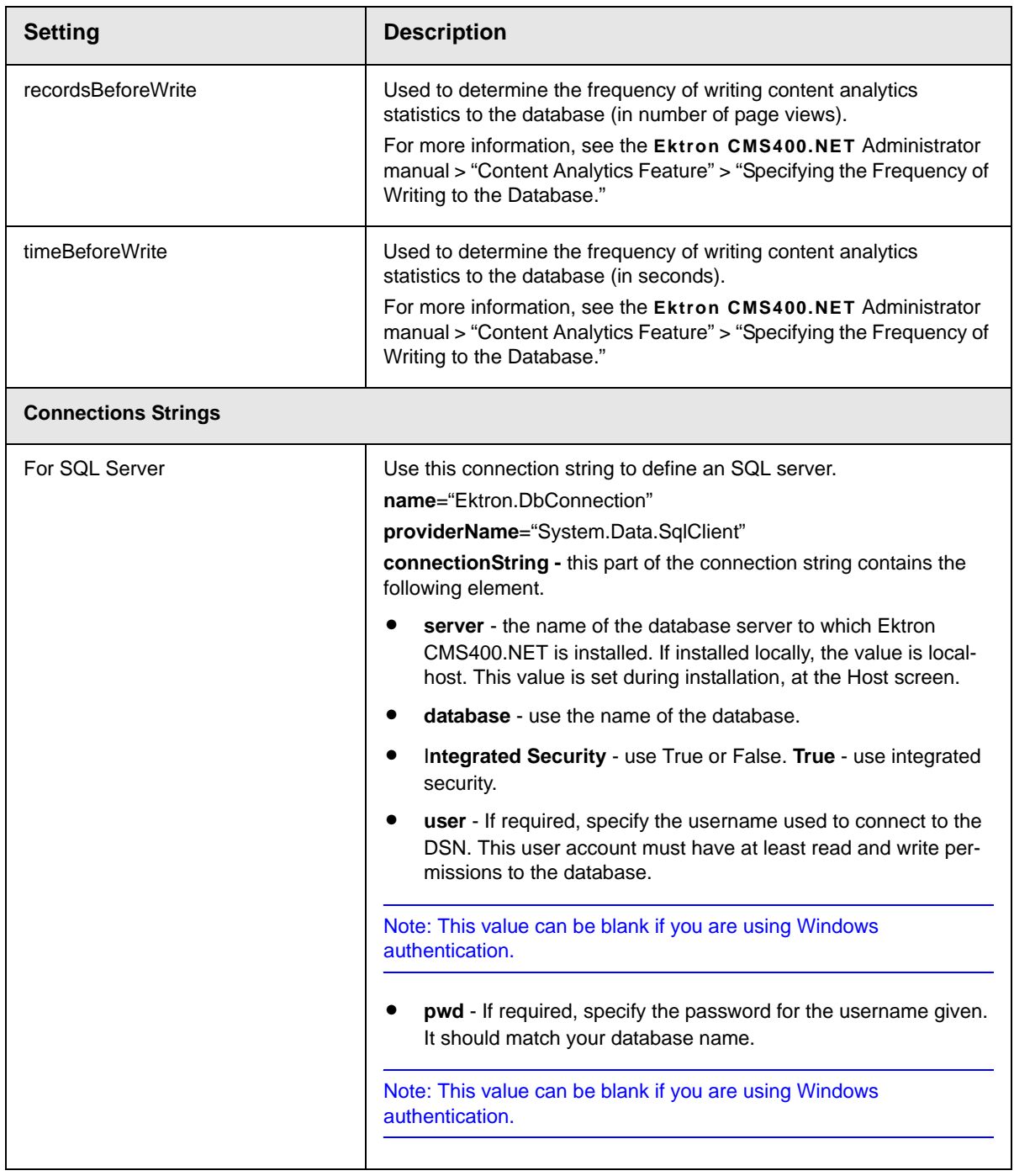

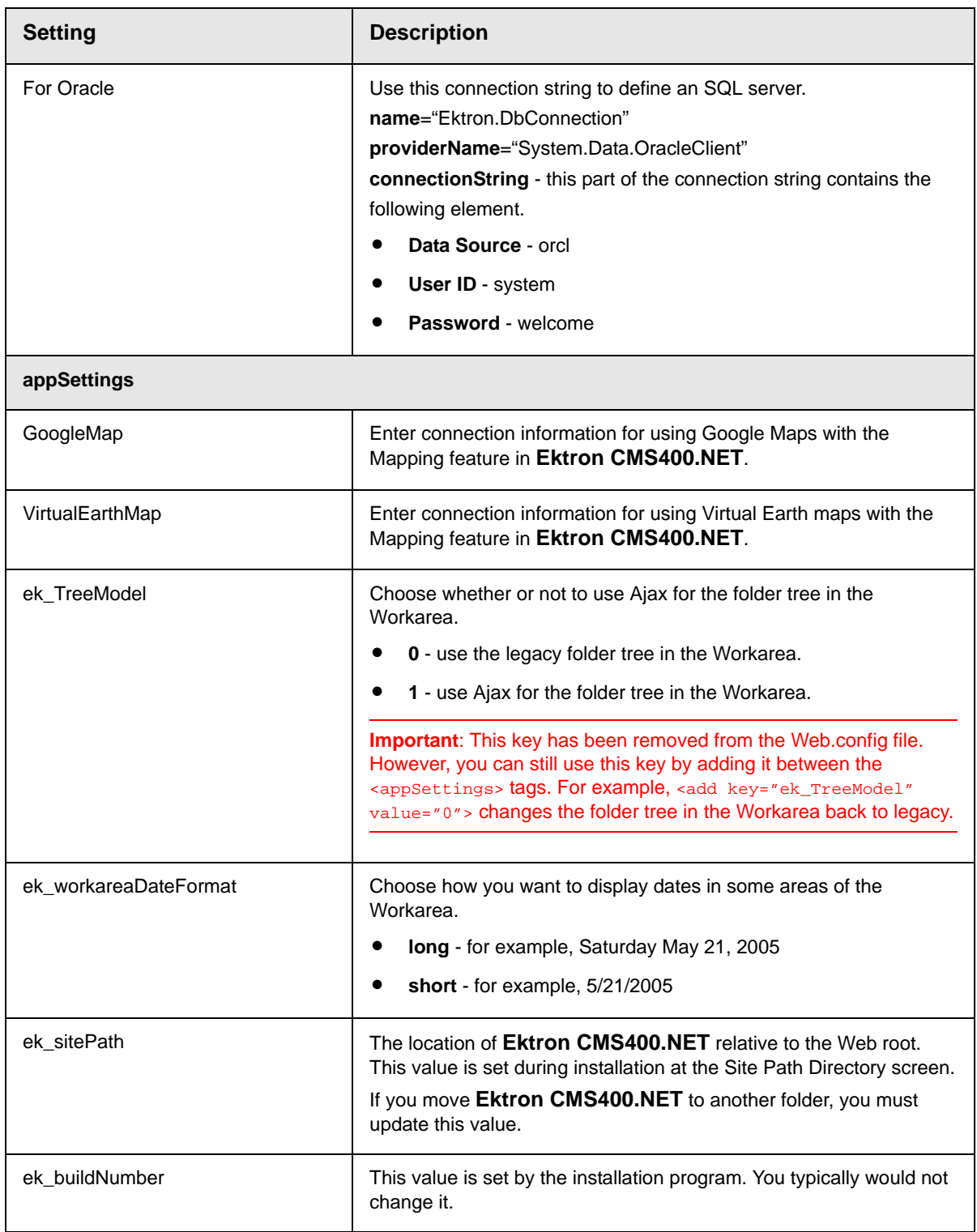

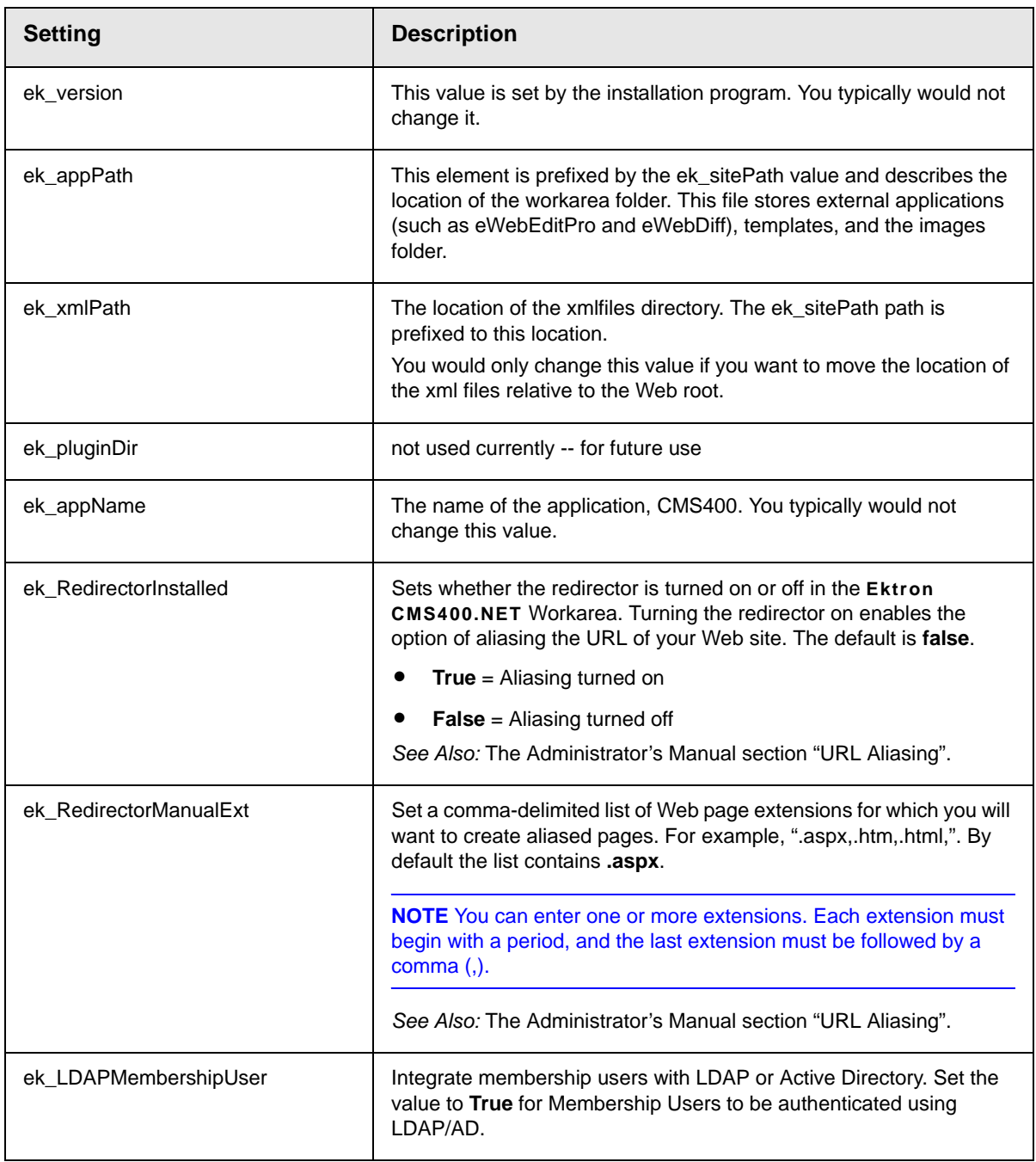

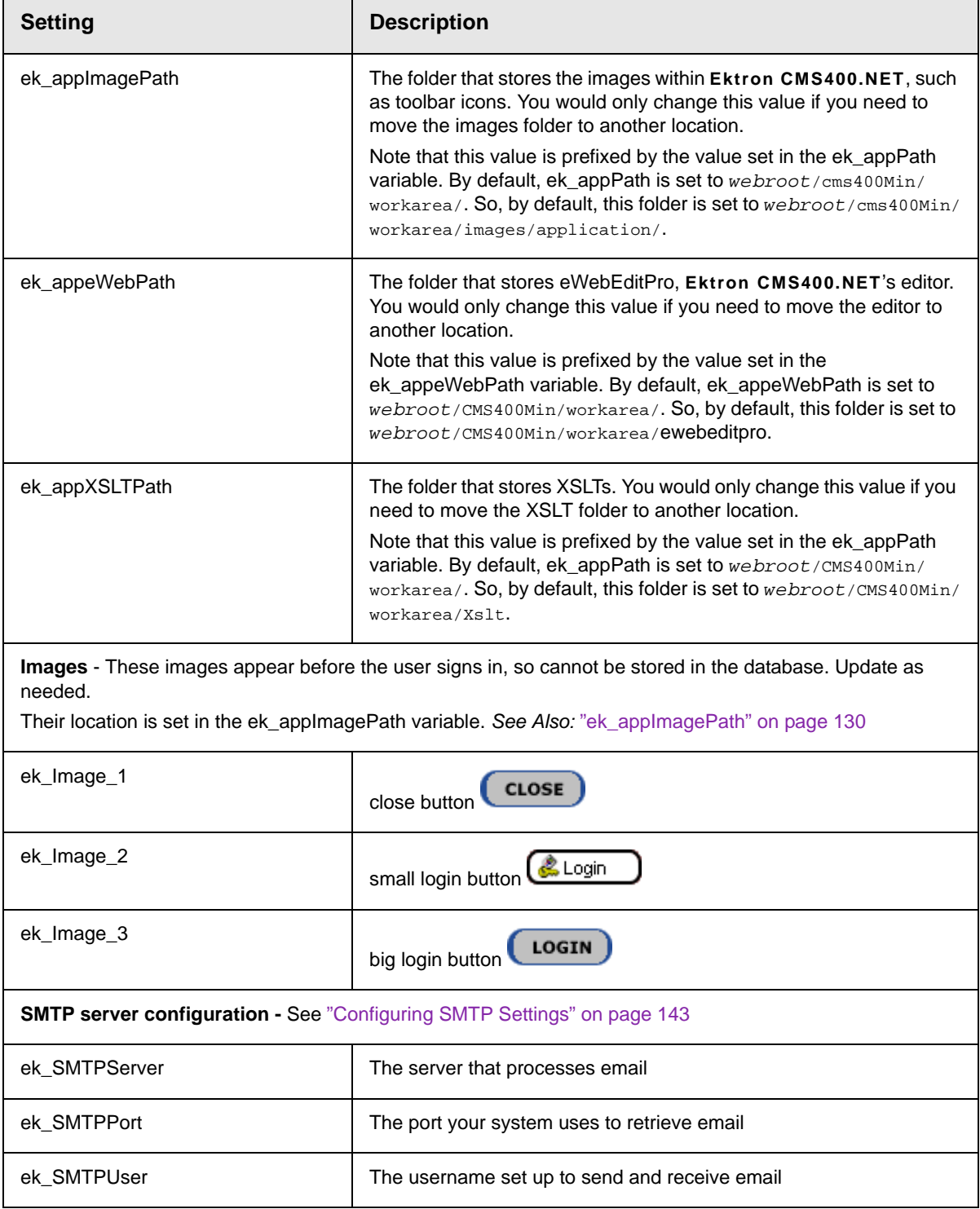
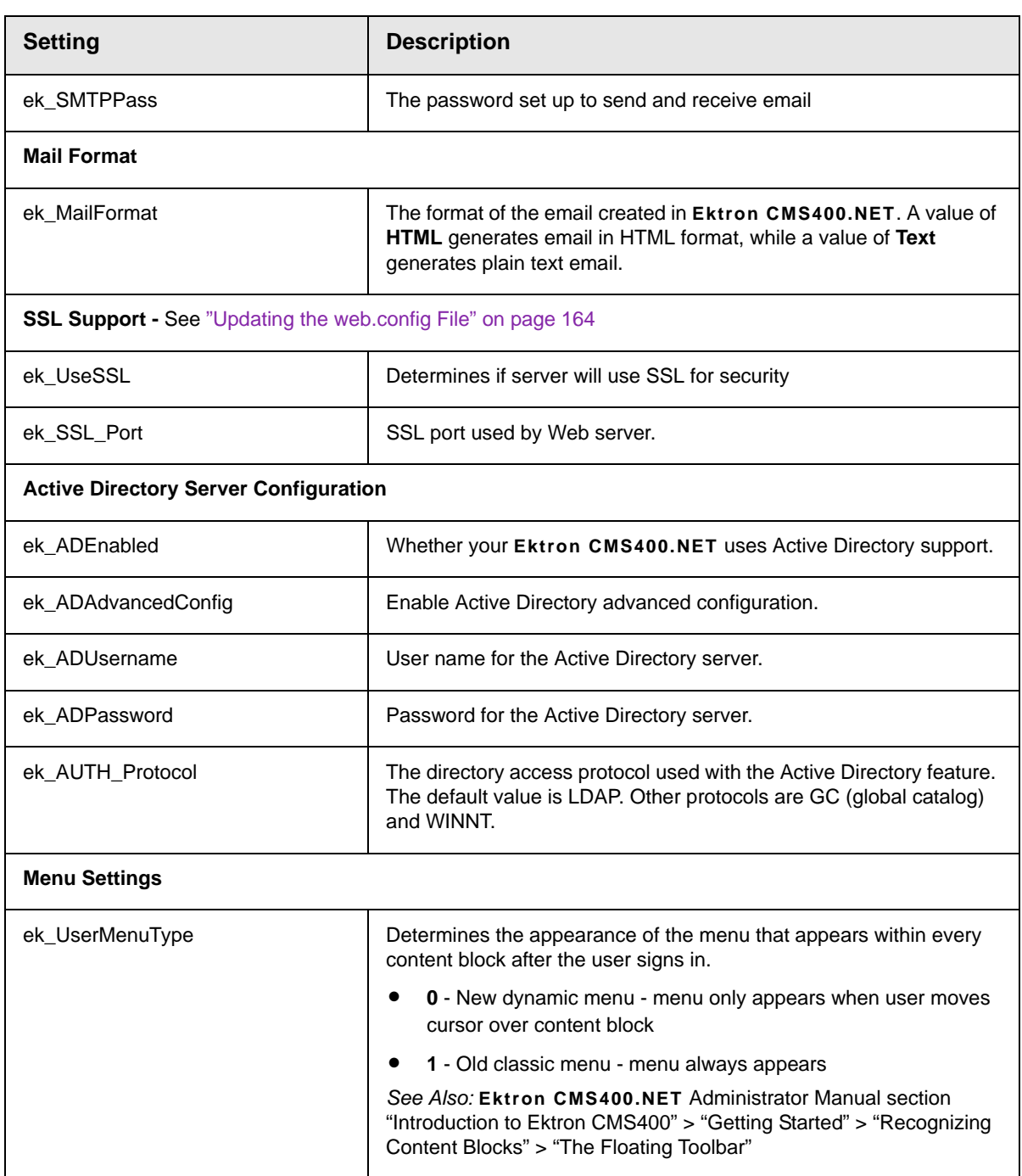

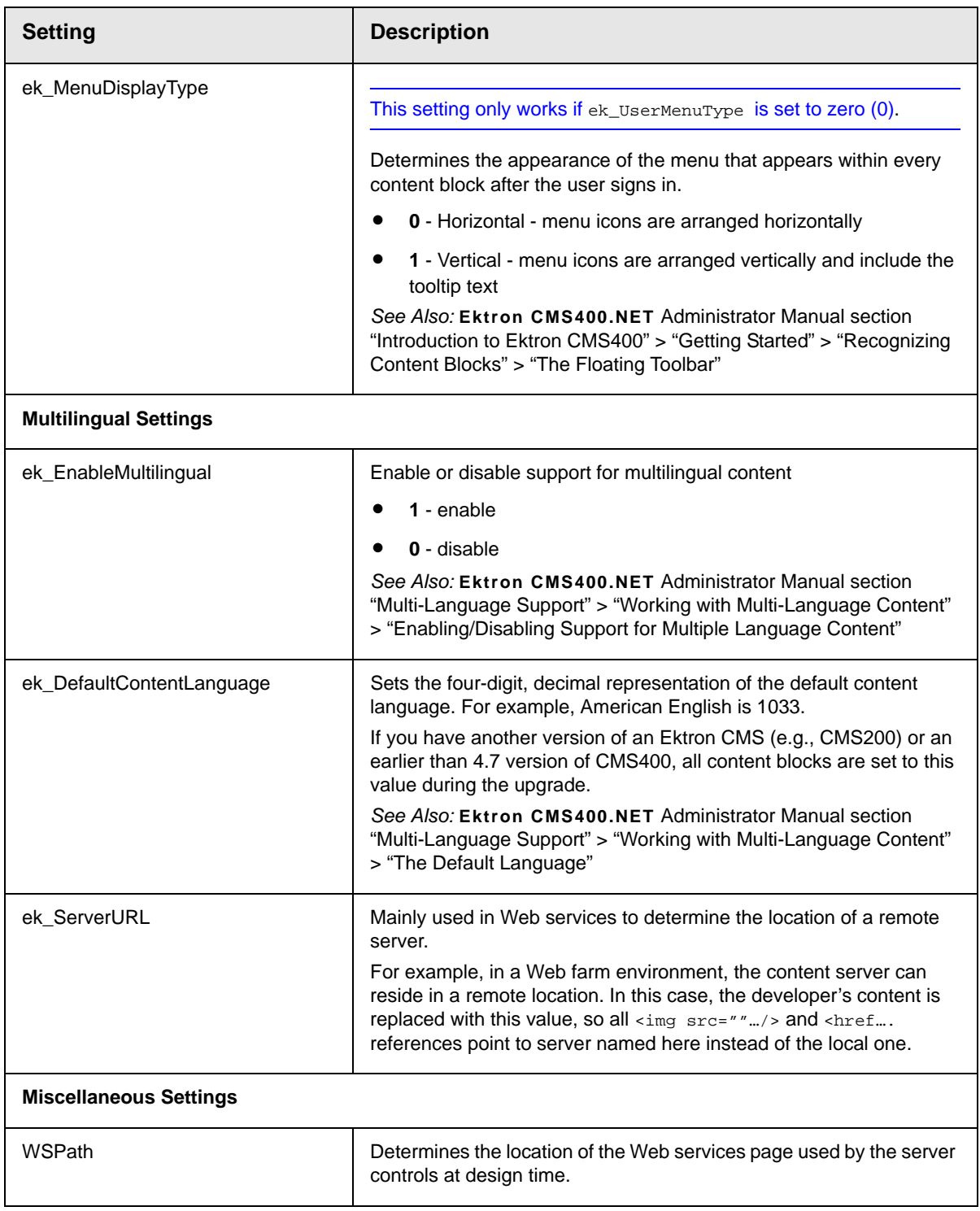

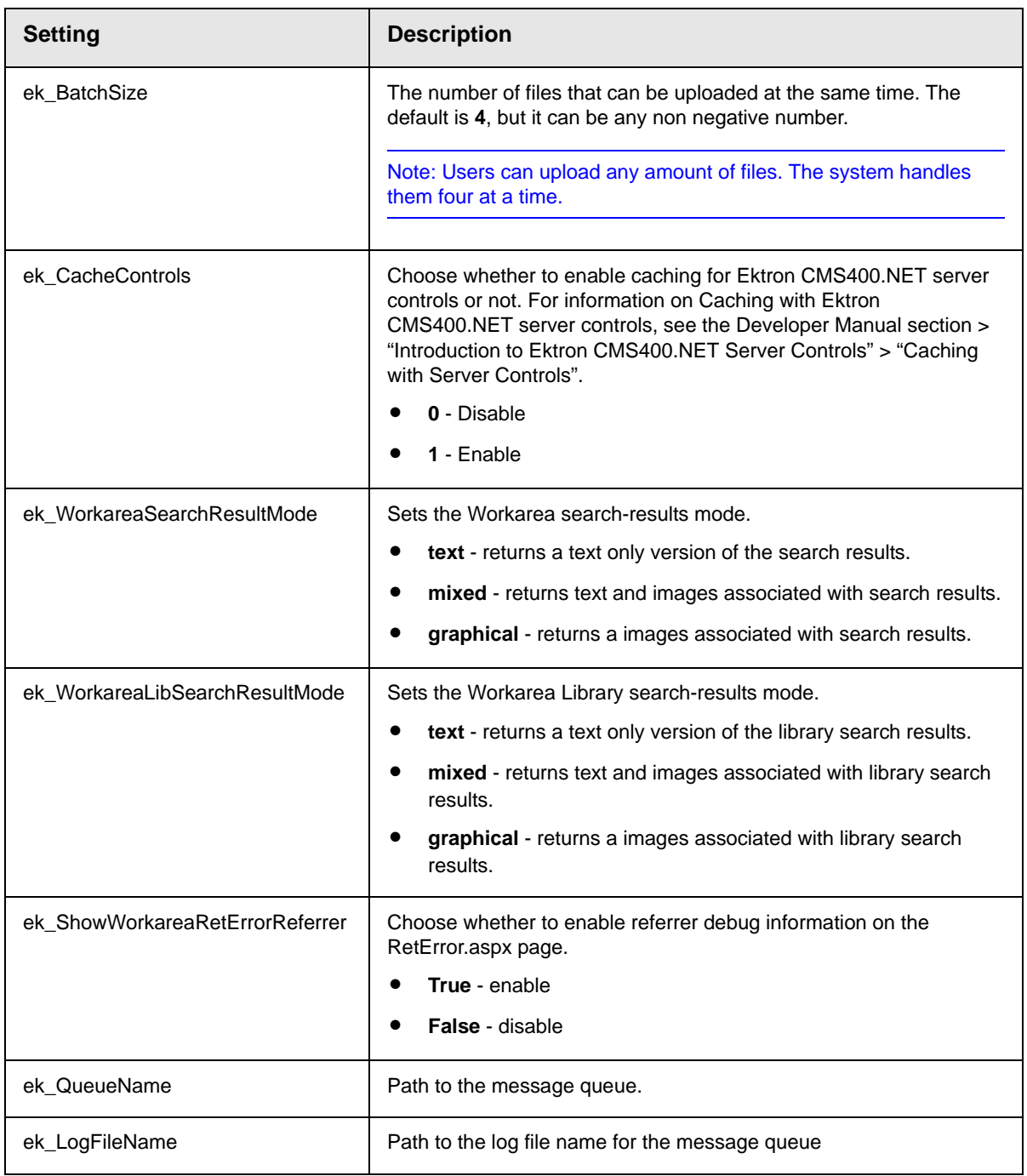

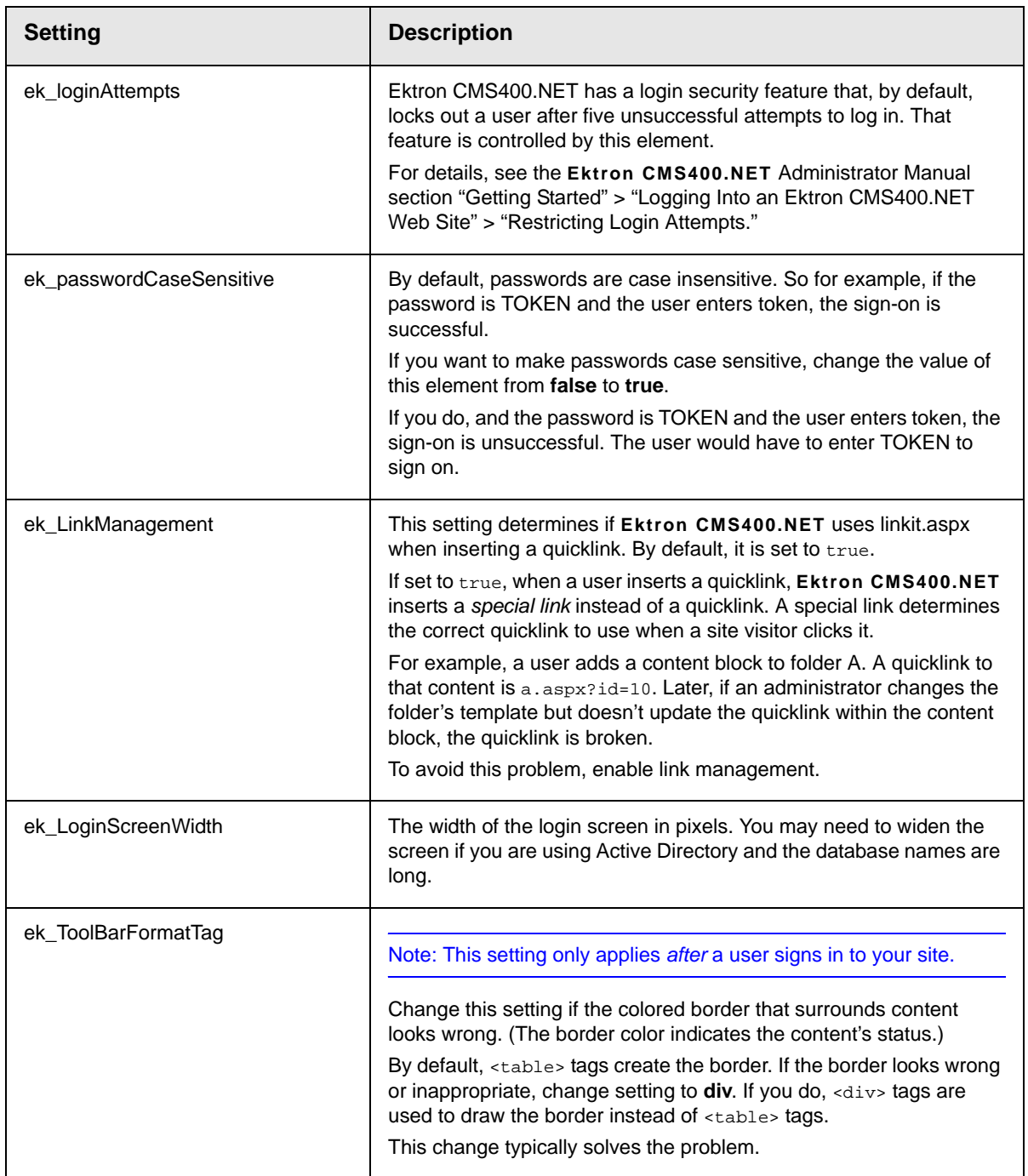

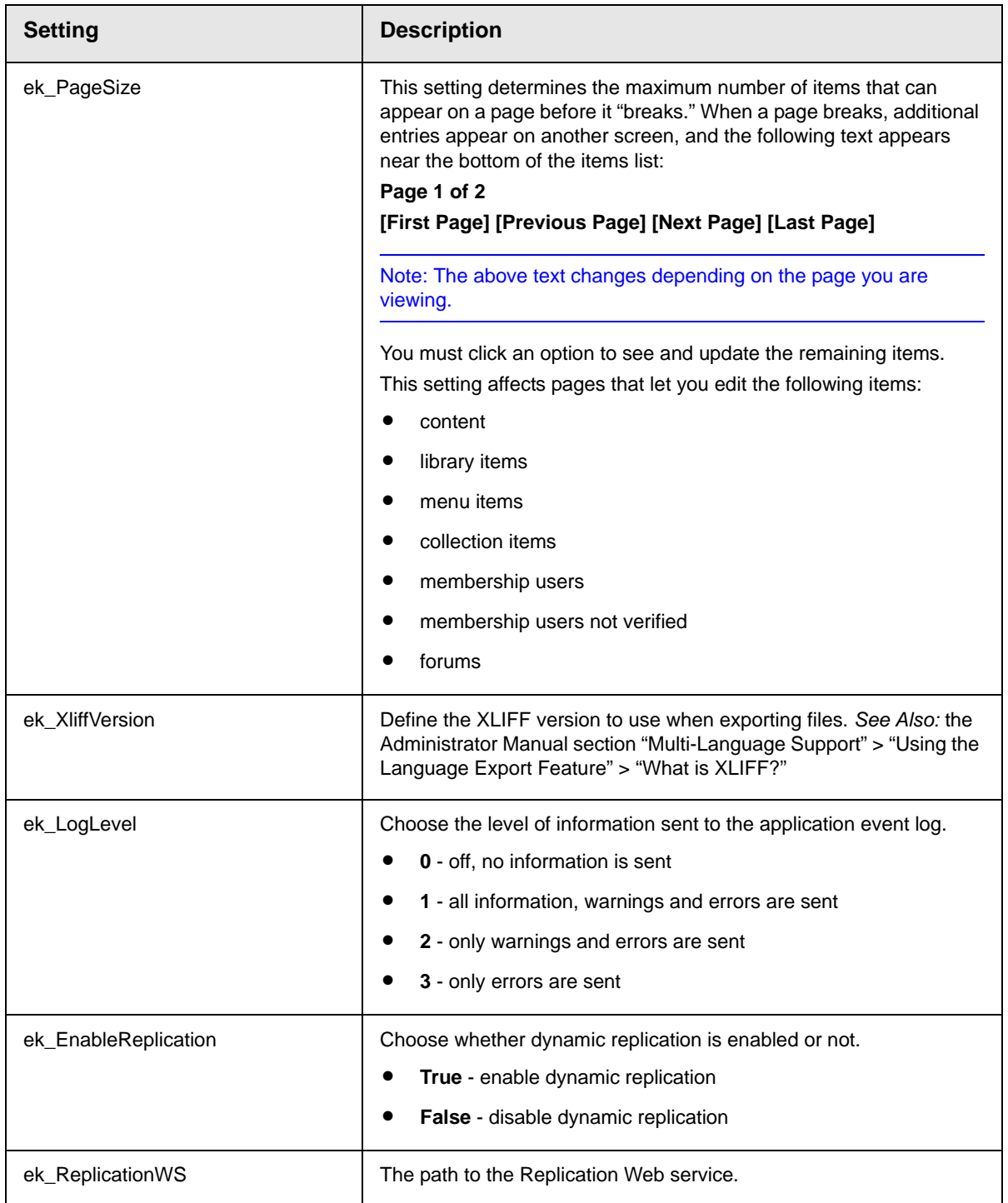

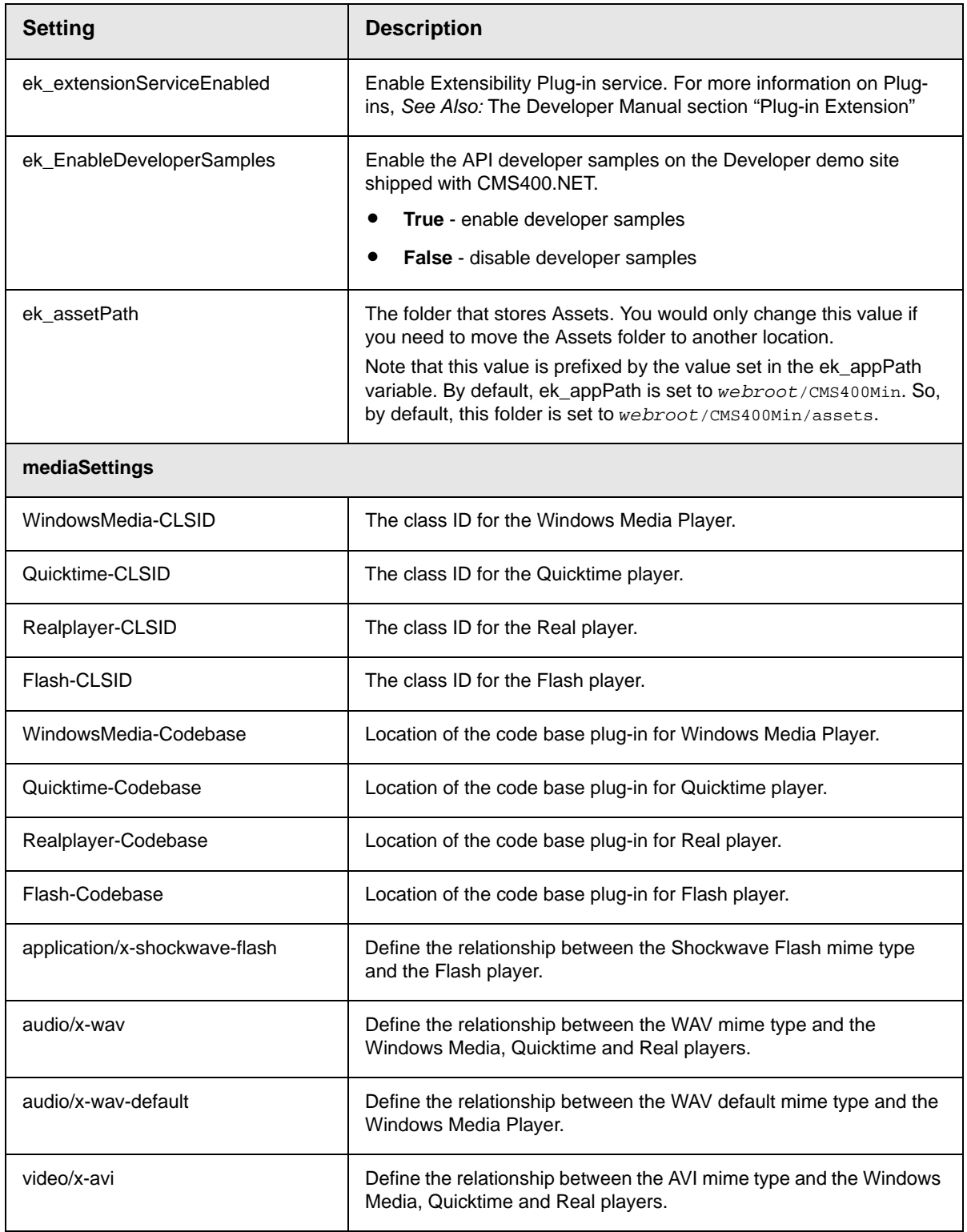

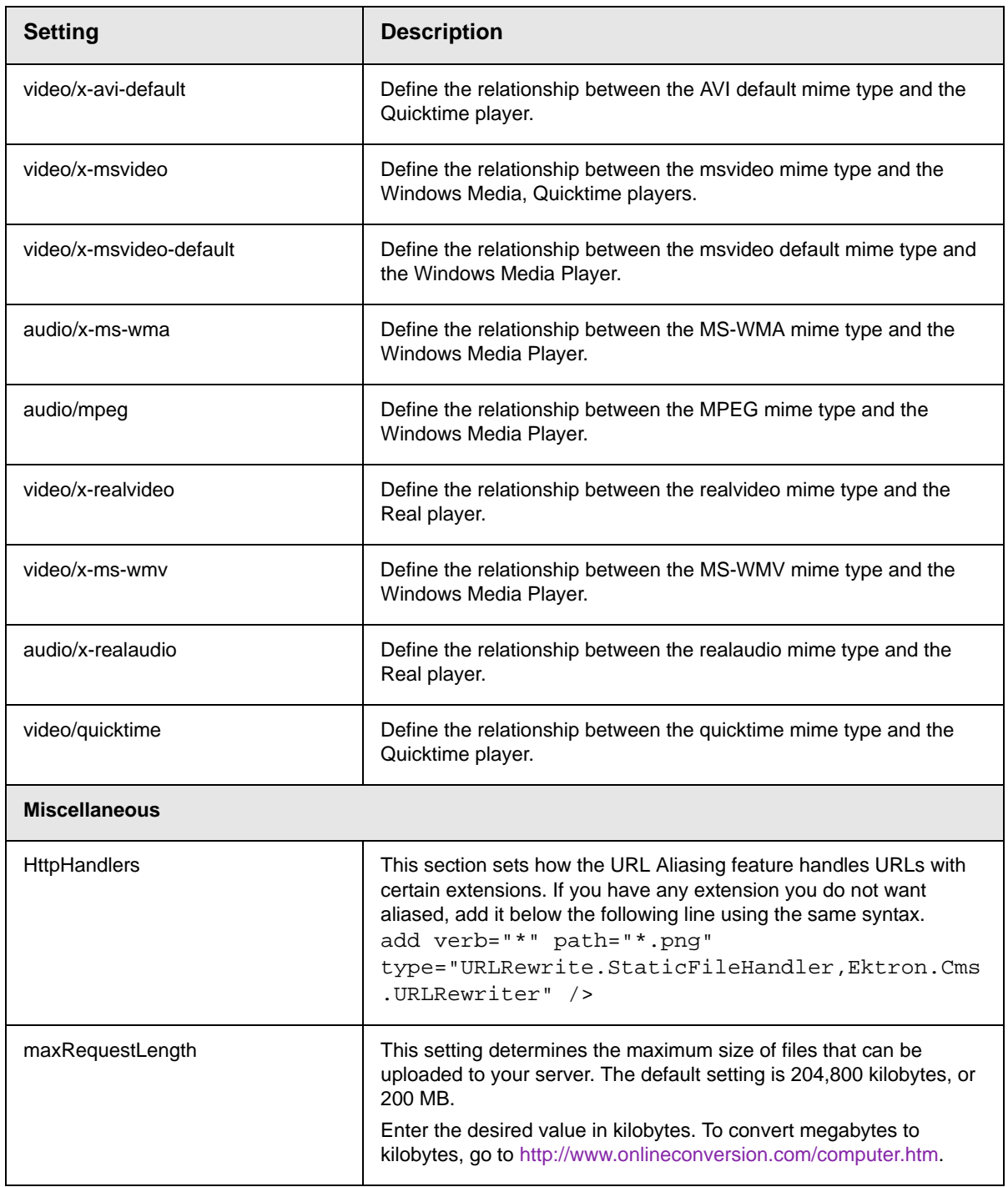

## **Configuring E-Mail Notification for Tasks and Content**

An email is sent to notify users when a task (such as approving a content block or submitting a form) was performed or needs to be performed. This section explains the steps needed to use Microsoft's SMTP service to enable this kind of e-mail notification in Ektron CMS400.NET.

To learn about email notification for Web Alerts, see ["Installing the](#page-160-0)  [Web Alert Feature" on page 147.](#page-160-0)

## **CDOSYS**

To process email, **Ektron CMS400.NET** uses the CDOSYS model. Using the Simple Mail Transport Protocol (SMTP) and the Network News Transfer Protocol (NNTP) standards, CDOSYS enables applications based on Windows XP, Windows 2000 or Windows 2003 to route e-mail and USENET-style news posts across multiple platforms.

CDOSYS, the successor to CDONTS, is as easy to use as CDONTS but is more powerful by letting authors create and view sophisticated emails using html and data sources.

**NOTE** If the SMTP server that is processing email does not find CDOSYS installed, it tries to use CDONTS as a mail server protocol.

#### <span id="page-151-0"></span>**Set up SMTP Server**

For CDOSYS to work, set up the SMTP server on your local system (to which you installed **Ektron CMS400.NET**) or a remote system that sends and receives email.

**NOTE** To access an SMTP server on a local or remote system, consult the system administrator who manages email in your organization. This administrator may not be the same as the Ektron CMS400.NET administrator.

> **• Local** - Before setting up an SMTP server on your local system, install IIS. The SMTP server settings on a local system would be something like this:

"ek\_SMTPServer" value="localhost"

"ek\_SMTPServer" value="127.0.0.1"

```
"ek_SMTPServer" value="myname"
```
**• Remote** - Set up an SMTP server on a remote system. The SMTP server on a remote system can be something like this: "ek\_SMTPServer" value= "smtp.example.com"

"ek\_SMTPServer" value= "example.com"

After the SMTP server is set up, configure it as described in ["Verification for Relay" on page 139](#page-152-0).

### <span id="page-152-0"></span>Verification for Relay

To verify that your Ektron CMS400.NET Web server's IP address supports relay through your SMTP server, follow these steps.

**NOTE** The WWW and SMTP components of IIS must be installed on the Web server to which Ektron CMS400.NET is installed.

1. On your SMTP server, access your Internet Services Manager in the Administrative Tools.

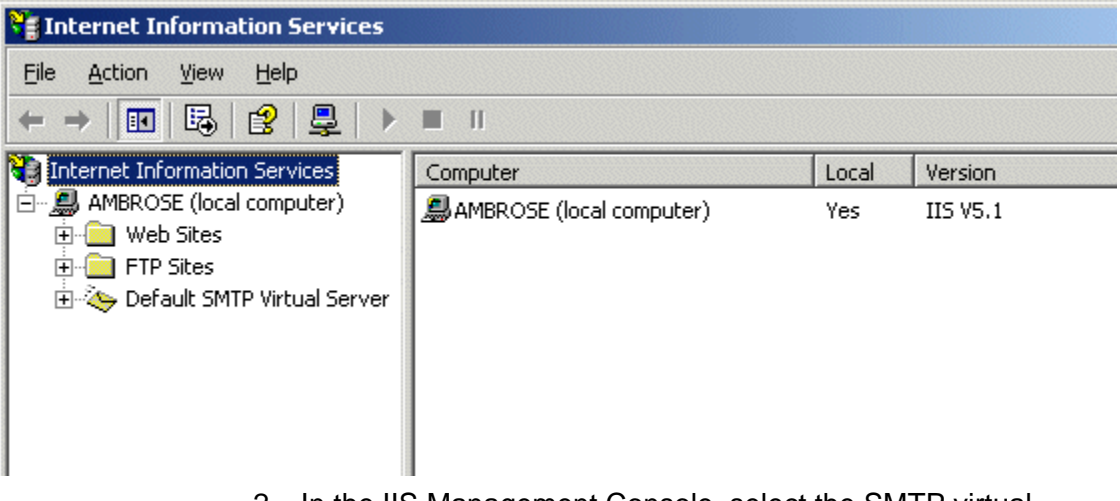

- 2. In the IIS Management Console, select the SMTP virtual server.
- 3. On the Action menu, click **Properties**.

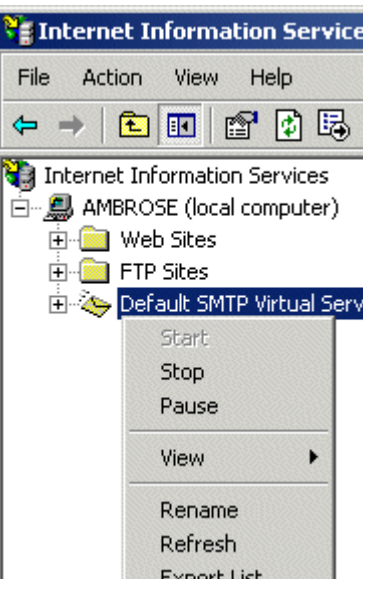

4. The SMTP properties window opens.

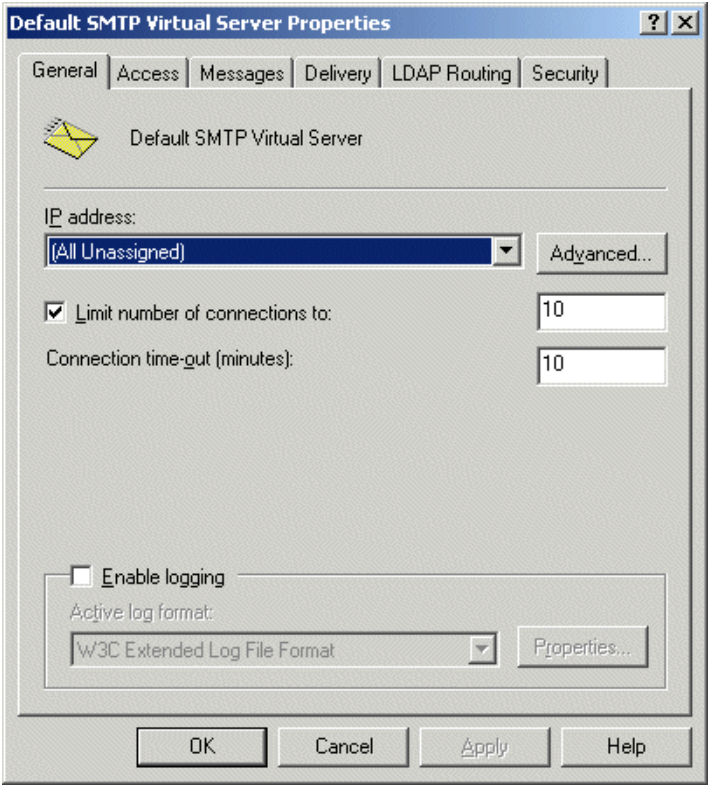

5. Click the **Access** tab.

6. The access properties appear.

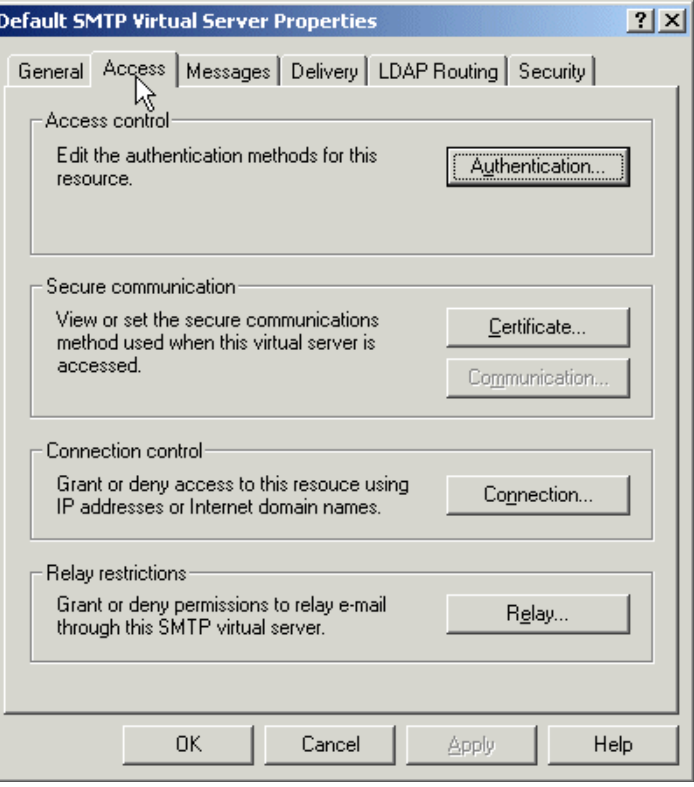

- 7. In the Relay Restrictions section, click the **Relay...** button.
- 8. The Relay Restrictions window opens. Set or remove relay restrictions.

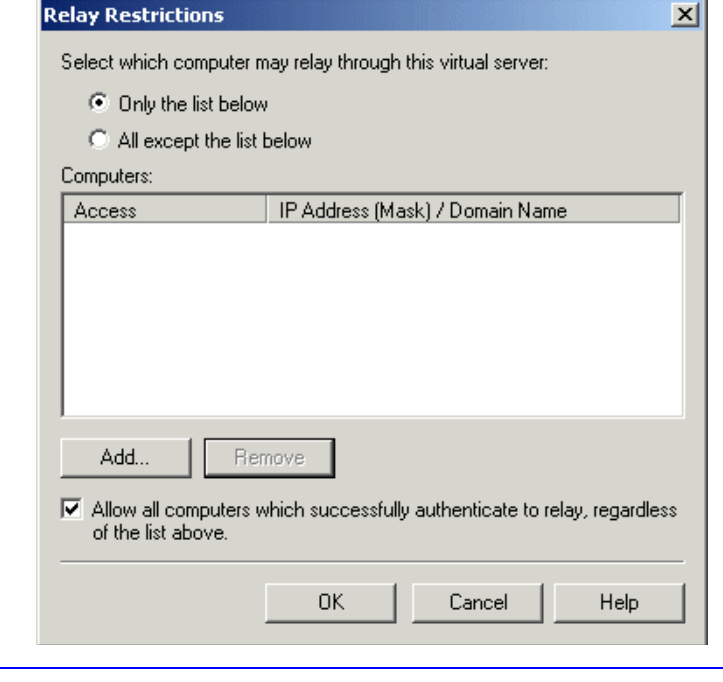

**NOTE** For more information, see "Setting or Removing Relay Restrictions from a Virtual [Server" from this Web page: <](http://www.microsoft.com/WINDOWS2000/en/professional/help/moc04_57.htm)http://www.microsoft.com/WINDOWS2000/en/ professional/help/moc04\_57.htm>

### Configuring SMTP Settings

Next, configure Ektron CMS400.NET to use SMTP.

- 1. Open the web.config file. (See ["Managing the web.config File"](#page-139-0)  [on page 126](#page-139-0).)
- 2. Move to the section of the file that has these settings.

```
<!-- SMTP Server configuration -->
```
<add key="ek\_SMTPServer" value="localhost" /> <add key="ek\_SMTPPort" value="25" /> <add key="ek\_SMTPUser" value="" /> <add key="ek\_SMTPPass" value="" />

3. Set the ek\_SMTPServer value. See ["Set up SMTP Server" on](#page-151-0)  [page 138.](#page-151-0)

- 4. Set the ek\_SMTPPort value to the port your system will access to retrieve email. In most cases, the port is set to 25. If that is not the case, see your System Administrator.
- 5. Set the ek\_SMTPUser value to the username that is set up for the SMTP Server to send and receive email. Typically, the username takes the form of an email address, such as "ek\_SMTPUser" value="yourname@example.com".

This retrieval of email is based on how basic authentication is set up for you, though you do not need a username when using a local SMTP server. Check with your System Administrator for details.

If you are using a remote system for accessing email, you must provide an authenticated username before you can send or receive email.

6. Set the "ek SMTPPass" value to the password that is set up for the SMTP server to send and receive email. This password is based on the basic authentication. By default, the **Ektron CMS400.NET** only accepts passwords in the encrypted form.

To encrypt the password, Ektron provides a password encrypting tool. See ["The Encrypt Password Utility" on](#page-157-0)  [page 144.](#page-157-0)

#### <span id="page-157-0"></span>**The Encrypt Password Utility**

To use the utility tool EncryptEmailPassword.exe, follow these steps.

- 1. Open C:\Program Files\Ektron\CMS400\Utilities
- 2. Run EncryptEmailPassword.exe.
- 3. The Encrypt Utility dialog appears.

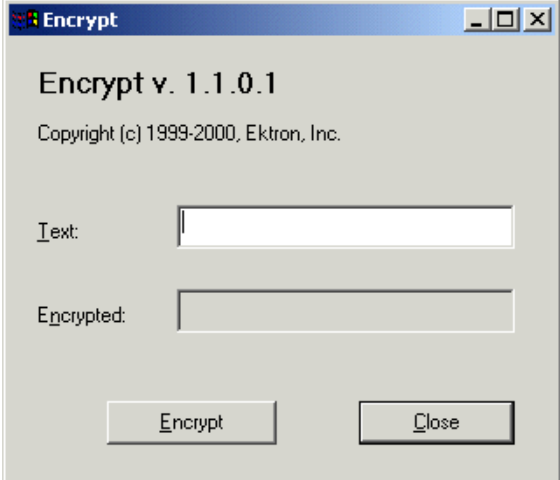

- 4. Enter your SMTP password in the Text field.
- 5. Click the **Encrypt** button.
- 6. The screen displays an encrypted password in the **Encrypted** field.
- 7. Copy the encrypted password and paste it into the web.config file after "ek\_SMTPPass" value=.

#### Error Messages

When submitting a form or a content block in an approval process, if you get an error message listed below, it is generated by the SMTP server on which you set up the mail system, *not* by **Ektron CMS400.NET**.

- **• The Transport failed to connect to the server. [CBR SendMail R1] [CBR R65] [DIO R 36]**
- **• The server rejected one or more recipient addresses. The server response was: 550 5.7.1 Unable to replay for yourname@example.com [CBR SendMail R1] [CBR R1] [DIO R36]**

### What's Next?

After you set up the mail server, you can begin using **Ektron CMS400.NET**. For e-mail notification to work properly in Ektron CMS400.NET, the following criteria must be met.

- **•** Valid system email address
- **•** Email notification is enabled in the settings table
- **•** Valid user email address
- **•** User email notification is enabled

For information about these settings, refer to the Administrator Manual*.*

## **Installing the Web Alert Feature**

<span id="page-160-0"></span>The Web Alert feature enables **Ektron CMS400.NET** to generate email for a list of registered users whenever new content appears on your site, or existing content is updated.

For example, anyone may register to be notified whenever new information about your product is published. As soon as the page is published on your site, registered users receive an email announcement with a link to the new/updated page. The recipient clicks the link and immediately accesses the page.

As a result, a self-selected group of users can be instantly notified of changes on your Web site relating to their interests. Once the system is set up, you don't need to do anything -- everything happens in the background.

This section describes how to install the Web Alert feature. For additional information about setting up and using the feature, see the **Ektron CMS400.NET** Administrator manual section "Web Alert Feature."

### Server Configuration

The following illustration depicts a typical Web server configuration you would use with the Web Alerts feature.

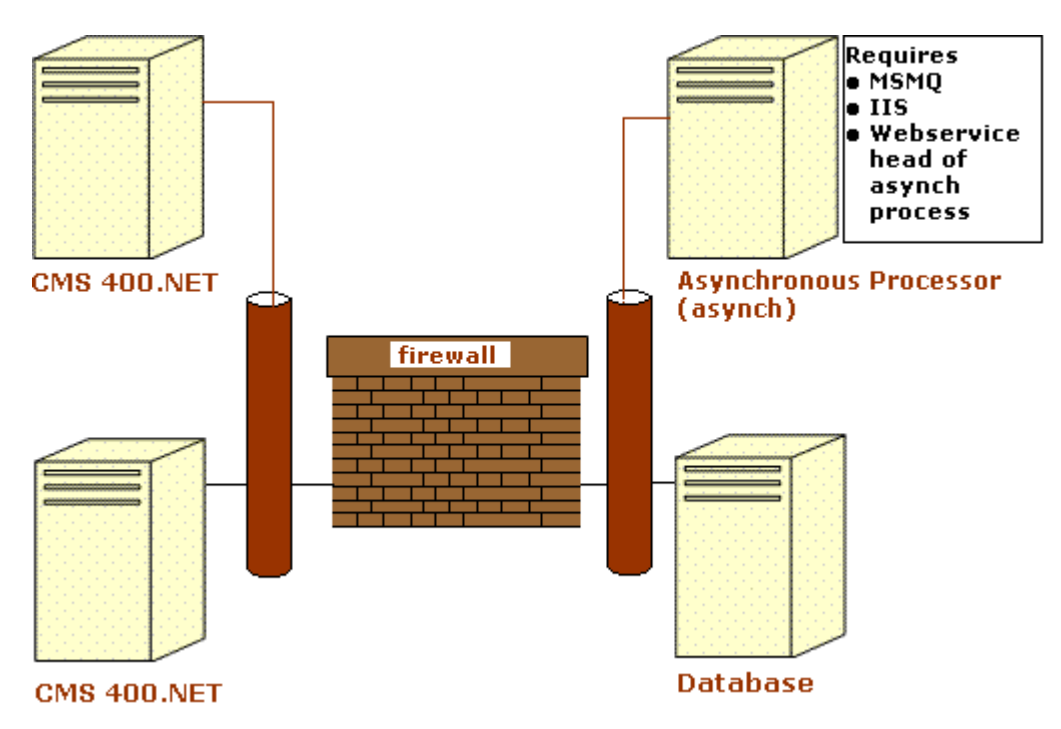

- **• Firewall** the **Ektron CMS400.NET** business tier must have Web access to the asynchronous server. The business tier maintains the CMS files. This configuration enables proper communication between **Ektron CMS400.NET** and the asynchronous processor.
	- The asynchronous processor must have port 25 (SMTP) access to a valid mail server to send emails
	- The mail server (omitted from the illustration) must be allowed to send out port 25 (SMTP) traffic and can be on the Async server
- **• Queuing** Message queuing must be installed on the Async server.

You must create a message queue on the Async machine and record its name. The message queue is specified in the exe.config file for the service, and the web.config file for the Web Service interface.

**• CMS** - The web.config file includes a key for the location of the asynchronous processor. This needs to be verified as working. **• Other** - IIS must be installed on the asynchronous processor. IIS allows a Web service call to schedule a file download and send commands.

Ektron recommends that the Async machine only allow HTTP traffic from **Ektron CMS400.NET** servers. This provides additional security on the Async processor.

#### **Verifying Connections**

- **•** You can verify the Web service > queue connection by
	- leaving the Ektron service off, submitting content with notifications, and verifying that a message arrived in the queue
	- turning on journaling for the queue. Submit a message in the queue. The Ektron service picks it up and places it in the journaled messages.
	- turning on logging for the Ektron service
- **•** To verify the CMS > Web service connection, open the asynchronous processor location inside a Web browser and test the Web services.

To verify the writing of files, ensure that **Ektron CMS400.NET** has write access to the [sitepath]subscriptions directory and submit content that will trigger notifications. This action places a file inside that directory.

**•** To verify that the service can download a file, open a Web browser on the Async machine and connect to the location of the notification command files. Attempt to download one.

### Enabling the Web Alert Feature

Enabling the Web Alert feature involves the following steps. This section explains each step in detail.

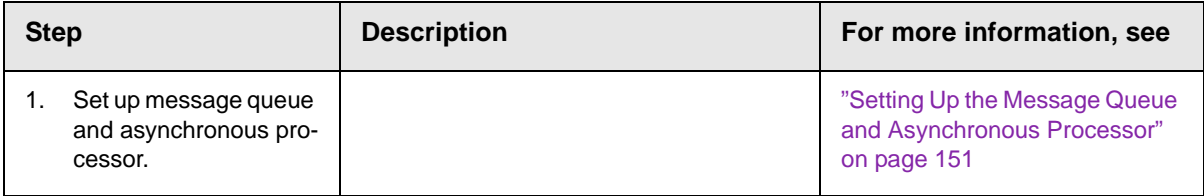

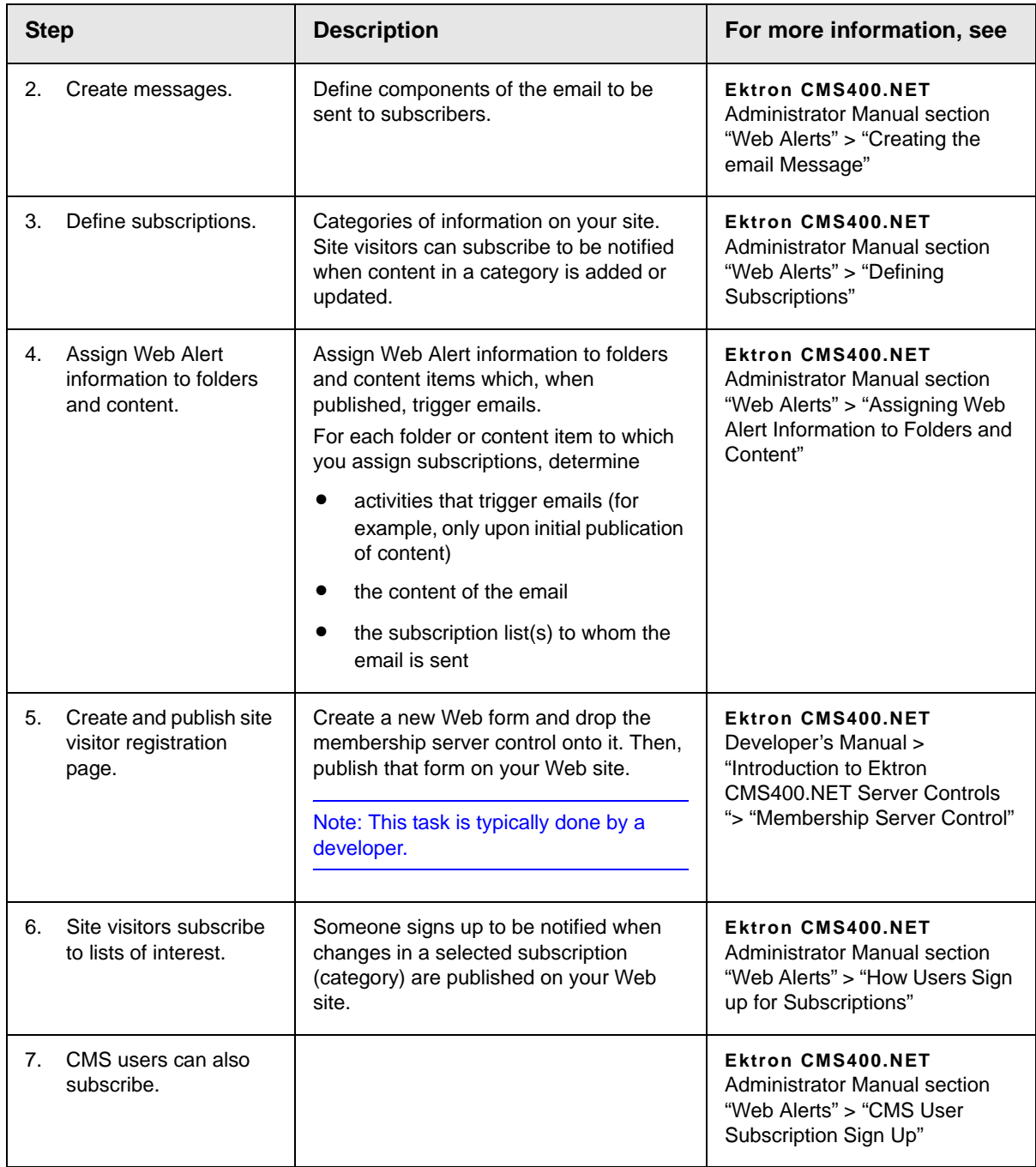

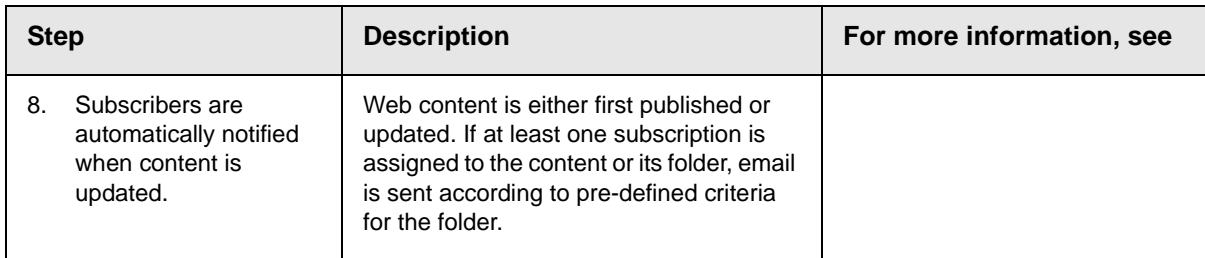

### <span id="page-164-0"></span>Setting Up the Message Queue and Asynchronous Processor

After installing **Ektron CMS400.NET** version 5.1 or higher, you need to set up the Microsoft Message Queuing and the Ektron Asynchronous Processor. It is assumed that the following directories and files are installed on your server:

- **•** C:\Program Files\Ektron\CMS400v61\EktronAsyncProcessor\_Service\
- **•** C:\inetpub\wwwroot\CMS400Min\bin\EktronAsyncProcessorWS.dll
- **•** C:\inetpub\wwwroot\CMS400Min\Workarea\webservices\EktronAsyncProce ssorWS.asmx

**NOTE** If you need to move Web services file, use the **Asynchronous Processor Location** field in the Configuration > Setup screen to specify the new folder location.

- 1. On the server that hosts **Ektron CMS400.NET**, go to **Control Panel > Add/Remove programs > Add/Remove Windows Components**.
- 2. If it is not checked, check **Message Queuing Services**.

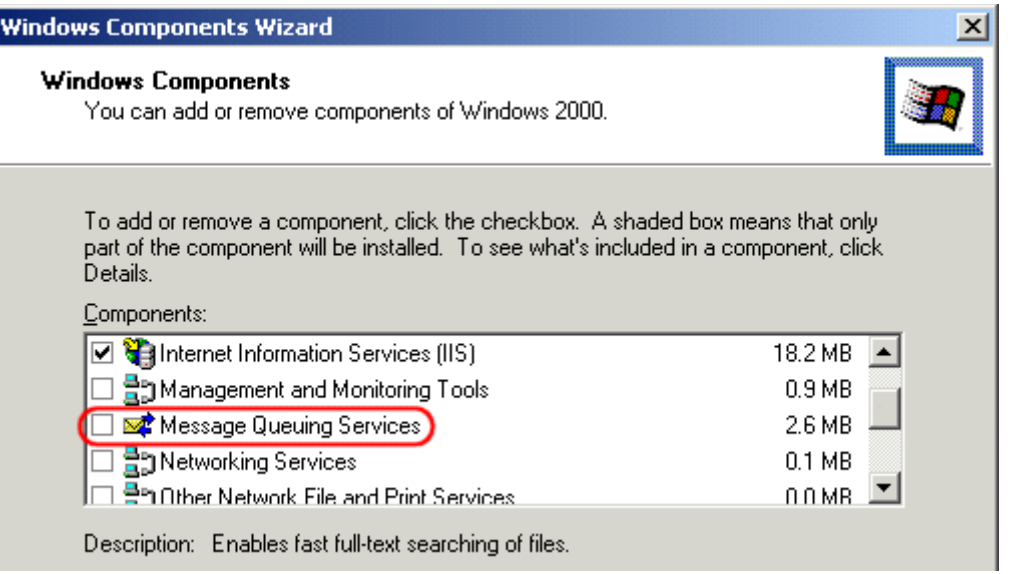

- **NOTE** On Windows 2003, it is within the Application Server Components group.
	- 3. If **Message Queuing Services** was checked when you viewed it, go to step 4.

If it was not checked, click **Next**. A wizard creates the component.

- **NOTE** The rest of this procedure employs a wizard that saves you several manual steps. If you have a problem using the wizard, or prefer to install Web Alerts manually so you can track the files being installed to your server, see ["Manual Steps for Setting](#page-170-0)  [up the Message Queue and Asynchronous Processor" on page 157](#page-170-0).
	- 4. From the Windows Start Menu, click **All Programs > Ektron > CMS400 > Utilities > Web Alerts Setup**.
	- 5. The Web Alert Wizard setup screen appears.

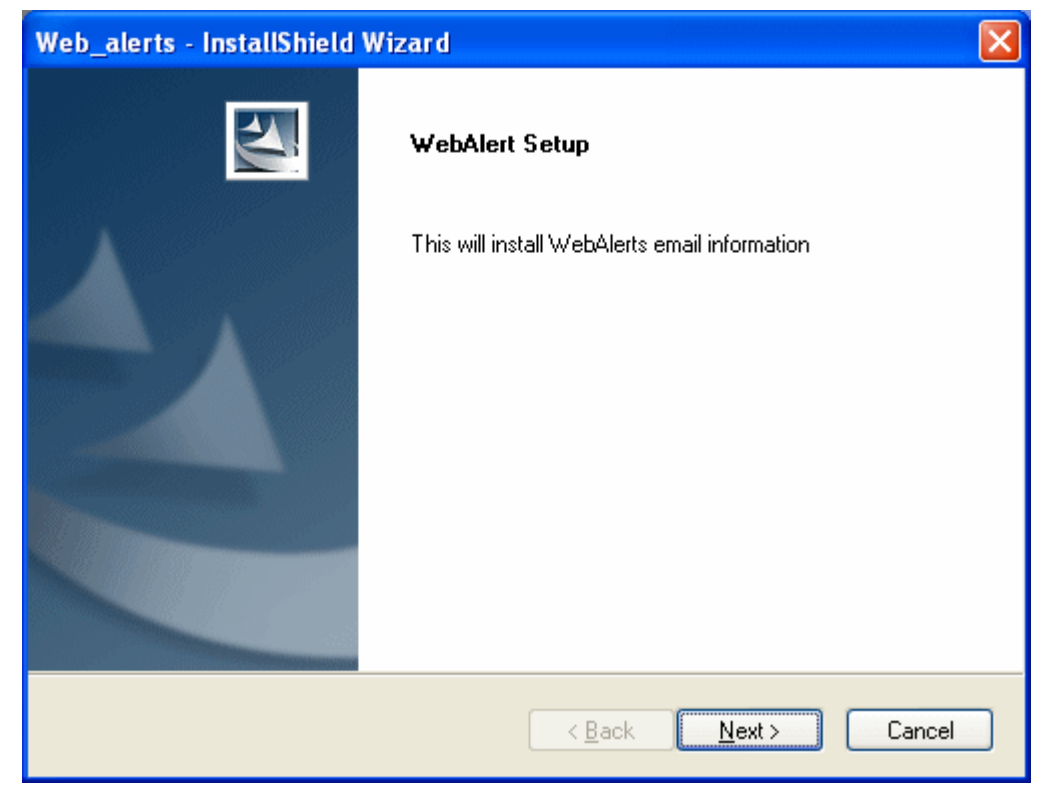

6. Click **Next**. The wizard begins installing the Web Alerts feature.

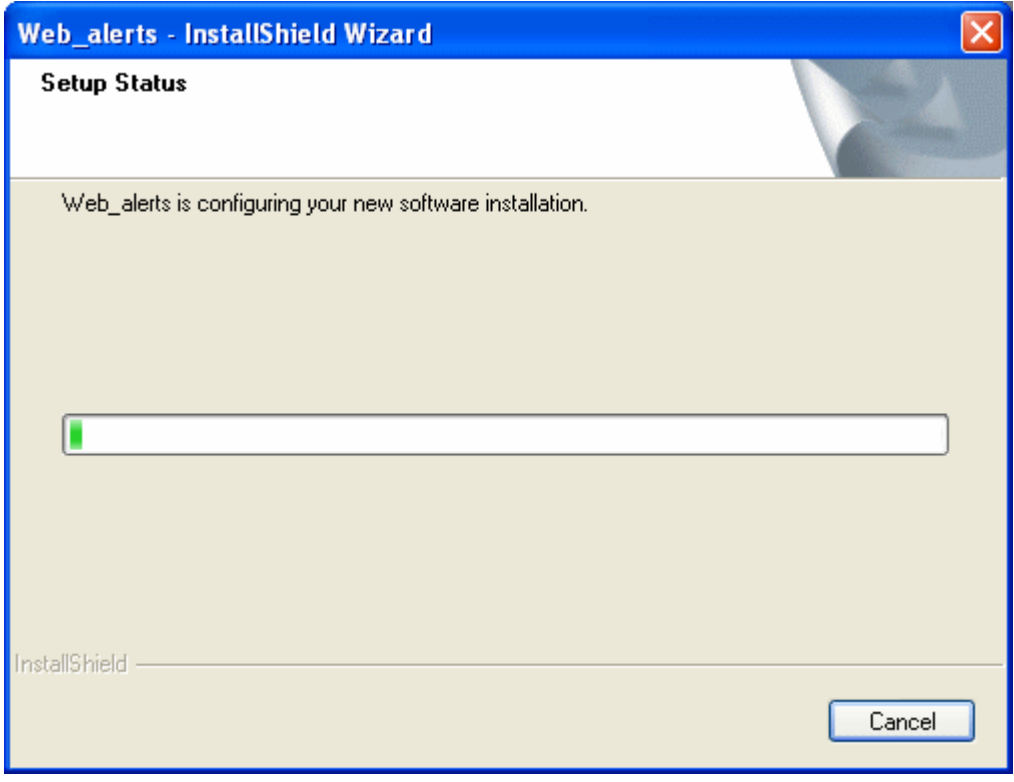

7. The following screen appears.

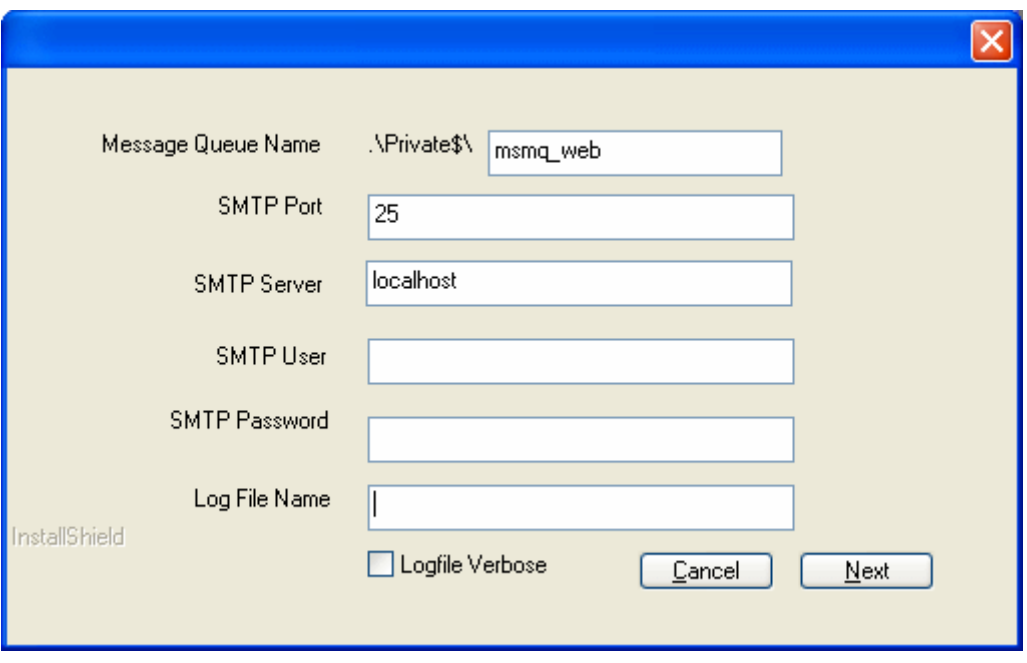

- 8. Enter the username and password that will be used to send and receive email.
- 9. At the **Log File Name** field, enter the name of the file that will track Web Alert activities. If you enter nothing, the file is named listener.log.

The file resides in the  $c:\Pergram$ 

Files\Ektron\CMS400v61\EktronAsyncProcessor\_Service folder. It is also available from the Workarea. See "Asynchronous Log File Reporting" on page 159.

- 10. If you want a very detailed log file, click **Logfile Verbose**.
- 11. Click **Next**. The following screen appears.

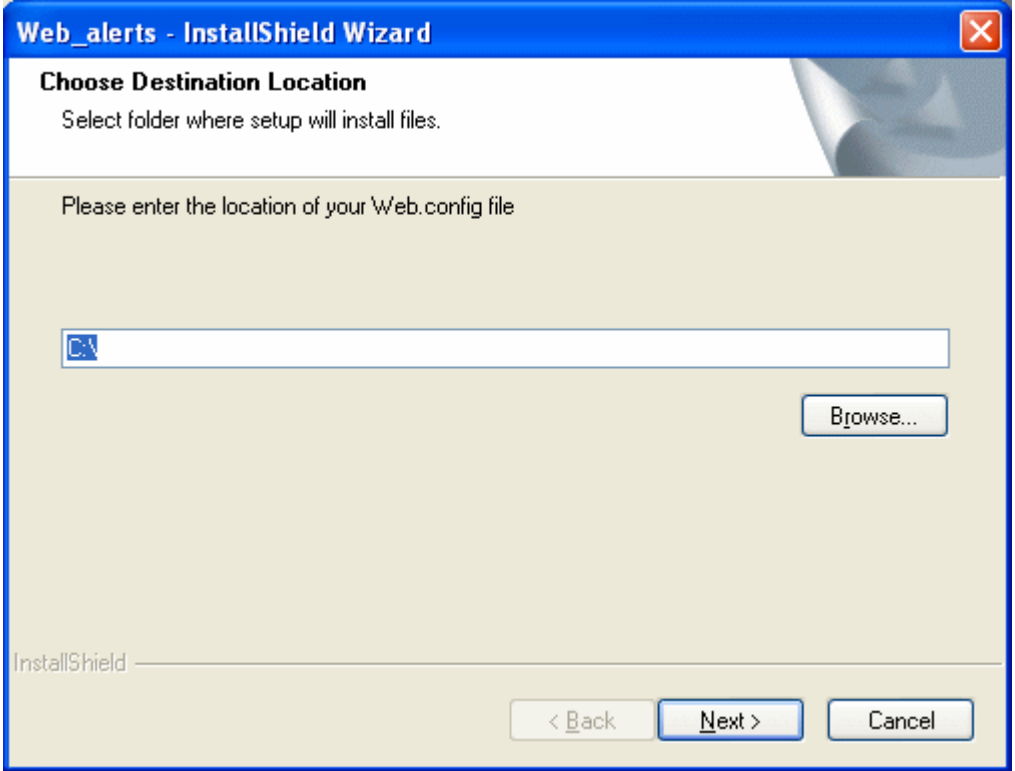

- 12. Either insert or browse to the folder that contains your web.config file. This is your site root folder. Then click **Next**.
- 13. If your Asynchronous Processor service is not running, the following message appears.

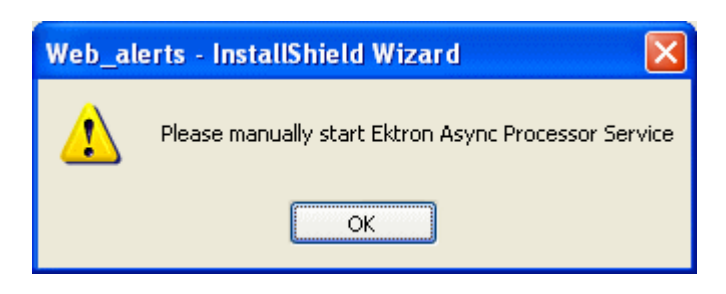

- 14. If you see this message, click **OK** then click **Finish**.
- 15. Go to **Control Panel > Administrative Tools > Computer Management > Services and Applications > Services**. Start the Ektron Async Processor Service.

#### <span id="page-170-0"></span>*Manual Steps for Setting up the Message Queue and Asynchronous Processor*

This section describes manual steps for setting up the Message Queue and Asynchronous Processor. You can use this procedure if you had a problem using the wizard, or you want to know which files are being installed to your server.

- 1. Go to **Control Panel > Administrative Tools > Computer Management > Services and Applications > Message Queuing**.
- 2. Right click the Private Queues folder and select **New > Private Queue**.

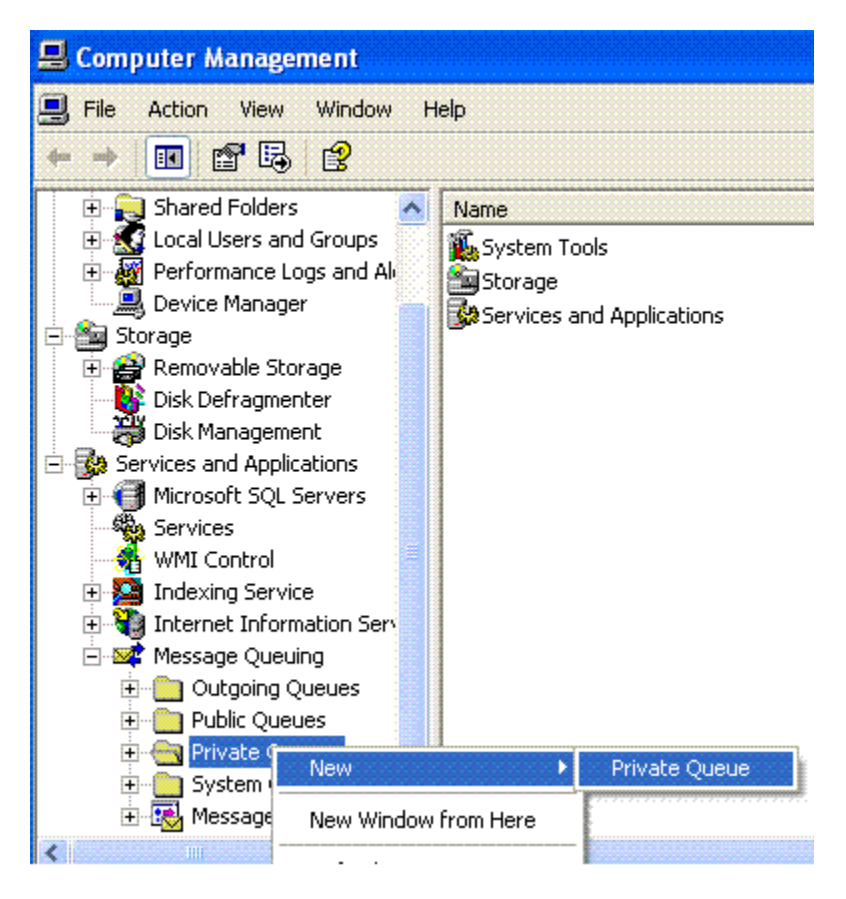

- 3. Create a private queue named  $m_{\rm s}$  web.
- 4. Right click msmq\_web and select Properties.

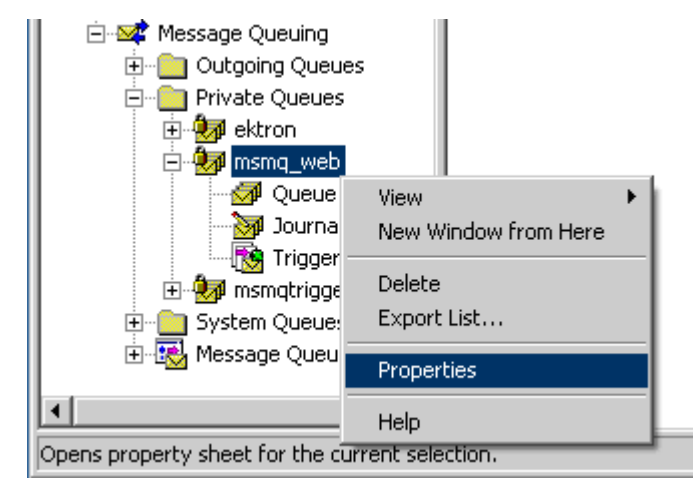

- 5. Go to the **Security** tab. You can give the Everyone group Full Control if you are in a testing environment. If you are on a production server or want better security, give the local system account (the account which the EktronAsyncProcessor Service runs as) the following permissions:
	- **•**Delete
	- **•**Receive Message
	- **•**Peek Message
	- **•**Send Message

Give the ASP.NET account (the account that the Web services interface runs as) Send Message permission.

- 6. Click **OK**.
- 7. Open the following file:

```
C:\Program 
Files\Ektron\CMS400v52\EktronAsyncProcessor_Service\RegEktron.S
ervices.EktronAsyncProcessor.bat
```
8. Review and update as necessary the paths to the .NET directory and Ektron.Services.EktronAsyncProcessor.exe file.

#### **WARNING!** Update the paths to the .NET Directory and the .exe file if necessary.

9. Execute the .bat file.

Or, from a command line or **Start Menu > Run**, enter:

C:\Windows\Microsoft.NET\Framework\v1.1.4322\installutil "C:\program

Files\Ektron\CMS400v52\EktronAsyncProcessor\_Service\Ektron.Serv ices.EktronAsyncProcessor.exe"

10. Open the following file and enter your SMTP connection settings: C:\Program Files\Ektron\CMS400v52\EktronAsyncProcessor\_Service\Ektron.Serv ices.EktronAsyncProcessor.exe.config.

11. Go to **Control Panel > Administrative Tools > Computer Management > Services and Applications > Services**. Start the **Ektron Async Processor** Service.

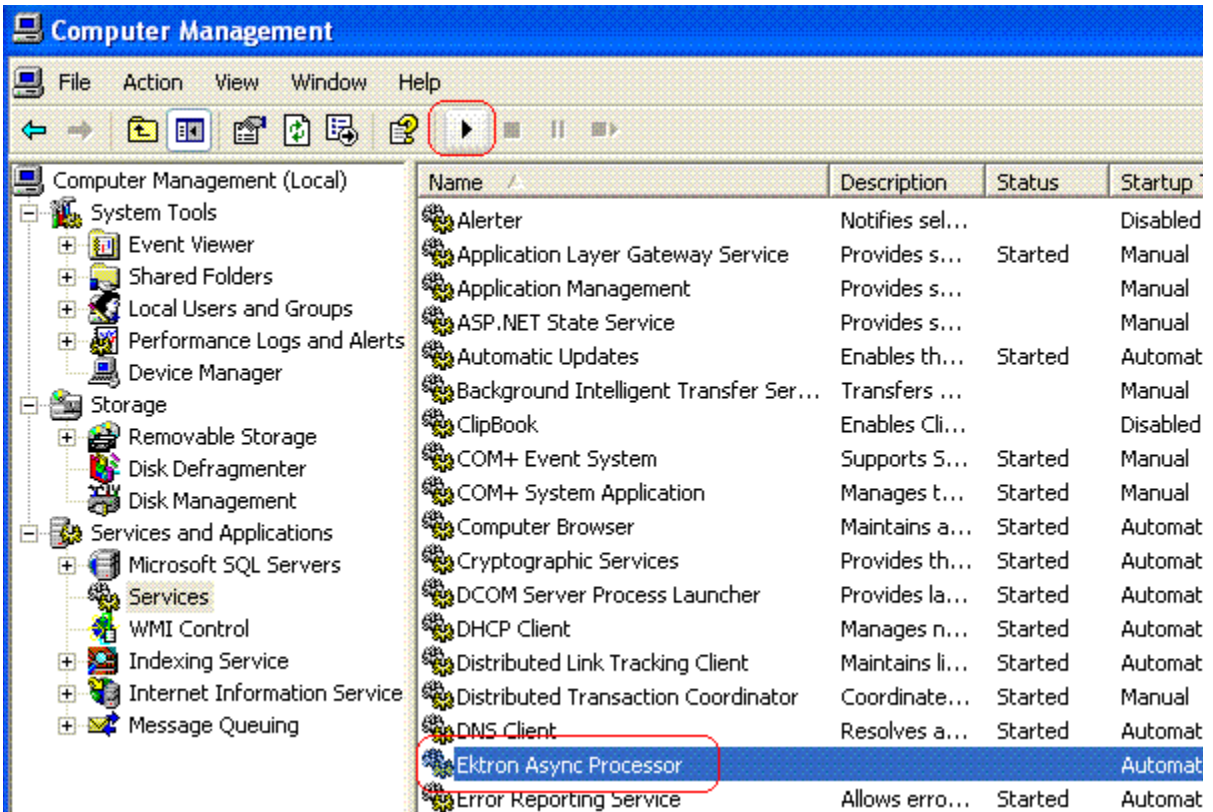

#### **Asynchronous Log File Reporting**

Once the Message Queuing and Asynchronous Process is set up and running, you can access a log report about the Asynchronous process. This report shows any problems with the Asynchronous Processor.

In addition to viewing the report, you can email it to any CMS400 user. For an explanation of emailing a report, see the User Manual section "Content Workflow Reports" > "Common Report Topics" > "emailing Reports".

To access the Asynchronous Process log, follow these steps.

- 1. In the **Workarea's Smart Desktop**, click the Reports folder.
- 2. Click the Asynchronous Log File link.
- 3. If the log has captured any problems, they are displayed on the screen.

#### **Content Reports: Asynchronous Log File Report**

母←♡

**Log File** 

Date: Tuesday, November 01, 2005 4:16:31 PM Exception Message: Access to Message Oueuing system is denied. Stack Trace: at System.Messaging.MQCacheableInfo.get\_ReadHandle() at System.Messaging.MessageQueue.StaleSafeReceiveMessage(UInt32 time at System.Messaging.MessageQueue.ReceiveCurrent(TimeSpan timeout, Int3 at System.Messaging.MessageQueue.Receive() at Ektron.Services.EktronAsyncProcessor.a.a()

Date: Tuesday, November 01, 2005 4:16:33 PM Exception Message: Access to Message Queuing system is denied. Stack Trace: at System.Messaging.MQCacheableInfo.get ReadHandle() at System.Messaging.MessageQueue.StaleSafeReceiveMessage(UInt32 time) at System.Messaging.MessageQueue.ReceiveCurrent(TimeSpan timeout, Int3 at System.Messaging.MessageQueue.Receive() at Ektron.Services.EktronAsyncProcessor.a.a()

# **Configuring SSL**

In **Ektron CMS400.NET**, you can use SSL when users log in to your Web site. SSL encrypts the username and password during transmissions to the server.

When you set up the SSL certificate, and configure Ektron CMS400.NET to use it, the login page is launched in a Secure Socket Layer. This section explains how to set up SSL for Ektron CMS400.NET.

### Setting Up the Certificate

If your Web server does not have a certificate installed, you need to install one. To do so, follow these steps.

- 1. Access the Internet Information Server Administrator Console on your Web server.
- 2. Navigate to the computer and Web site to which Ektron CMS400.NET is installed.
- 3. Right click on the Web site.
- 4. Click **Properties**.
- 5. Click the **Directory Security** tab.

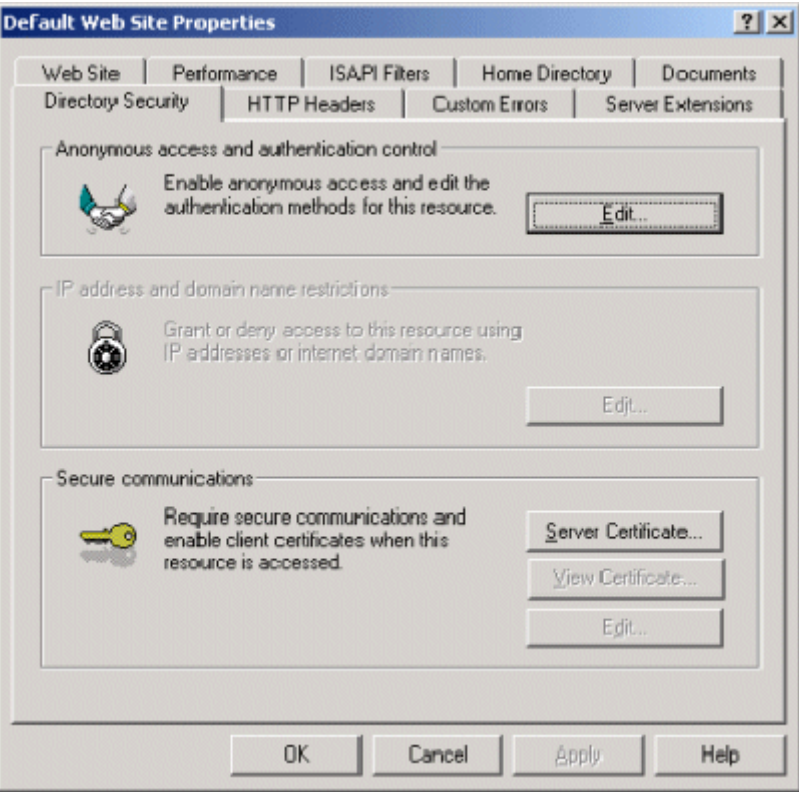

6. In the Secure communications area, click the **Server Certificate** button.

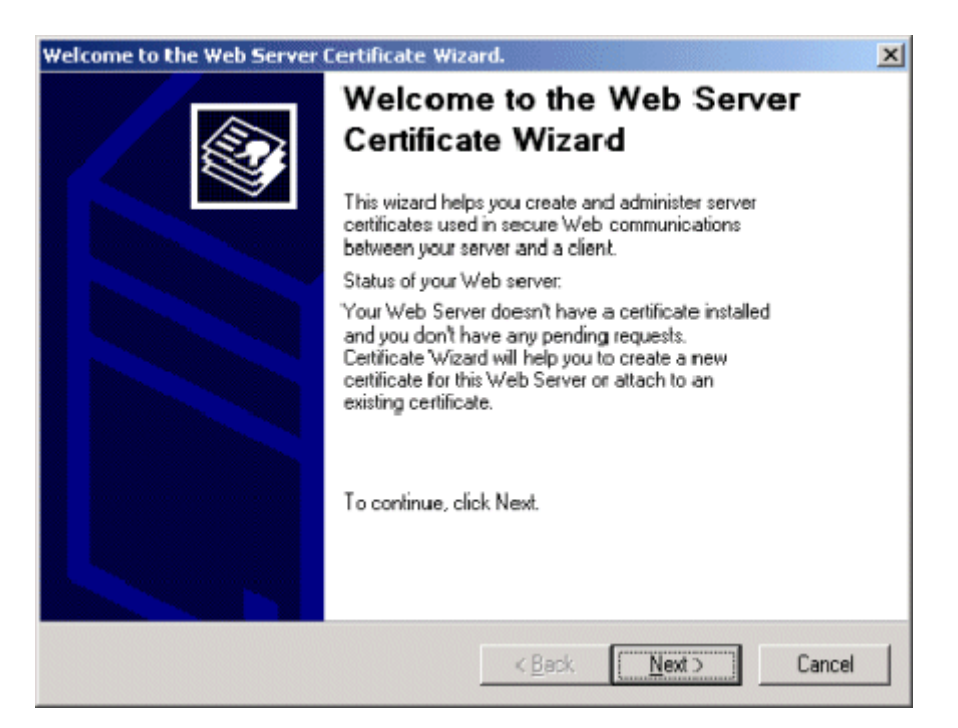

- 7. Use the wizard to set up a certificate for your Web site.
- 8. Close the wizard. You return to the Properties window.
- 9. Click the **Web Site** tab at the top of the Properties window.

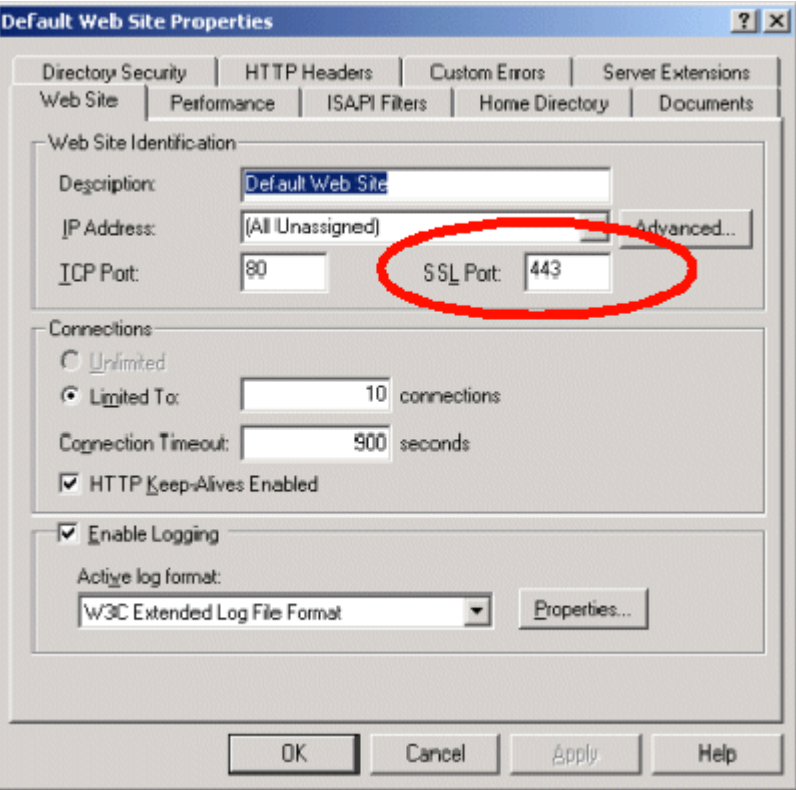

- 10. Set the **SSL Port** that the Web server will use.
- 11. Click **OK**.

### <span id="page-177-0"></span>Updating the web.config File

Next, configure Ektron CMS400.NET to use the SSL certificate.

- 1. Open the web.config file. (See ["Managing the web.config File"](#page-139-0)  [on page 126](#page-139-0).)
- 2. Move to the section of the file that has these settings.

```
<add key="ek_UseSSL" value="false" />
<add key="ek_SSL_Port" value="443" />
```
3. Set the ek\_UseSSL value to **true**.

**WARNING!** If the ek\_UseSSL value is **true**, but you did not install the certificate to the Web Server, you cannot log into Ektron CMS400.NET.

- 4. Set the ek\_SSL\_Port value to **443** (unless you specified another SSL port)*.*
- 5. Save and close the file.

You are ready to use the SSL support for **Ektron CMS400.NET**.

## **Customizing Ektron CMS400.NET**

The following chapter contains information about customizing your **Ektron CMS400.NET** application. The topics that are discussed are:

- **•** ["Customizing Ektron CMS400.NET email" on page 167](#page-180-0)
- **•** ["Branding Ektron CMS400.NET" on page 171](#page-184-0)
# **Customizing Ektron CMS400.NET email**

## Introduction

Ektron CMS400.NET can send email notification to users, informing them that actions have either taken place or are requested of them. For example, a content contributor receives an email that his content has been published to the Web site.

These emails are stored in the resource files. In that file, each email consists of one string for the subject and one for the body. Ektron CMS400.NET does not support HTML email, however the message text is fully customizable.

The procedure for customizing resource files is documented in the **Ektron CMS400.NET** Administrator manual section "Multi-Language Support" > "Translating the Workarea" > "Procedure for Translating Workarea Strings."

The body of an email can include variables, located between **@** symbols. Ektron CMS400.NET replaces these variables with the information for that instance of the email. For example, **@appContentTitle@** in the following sentence is replaced with the email's title.

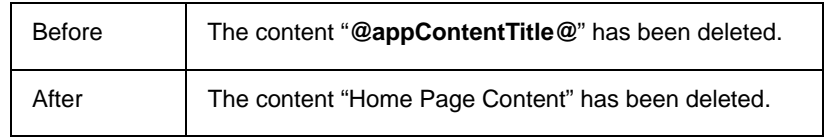

These emails can be customized. The variables can be taken out or moved around. More text can be added; text can be rewritten or reorganized.

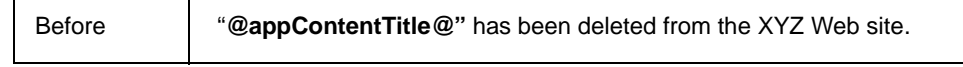

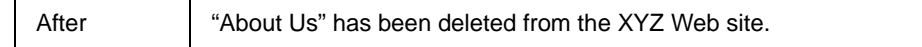

Each message is called in the presentation layer by its message title.

Carriage Return/Line Feeds are represented by the variable **@appCRLF@**. These cause the email to move down one line. For example:

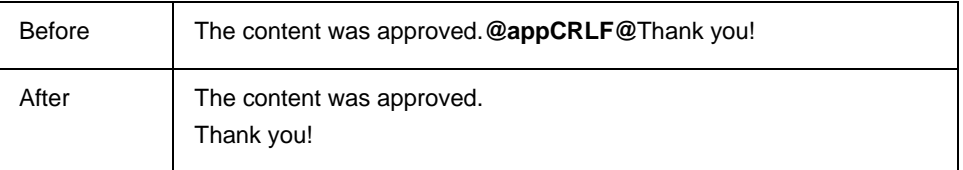

## Variables

The following table lists variables you can use to customize email messages. When the email is sent, the corresponding description replaces the variable.

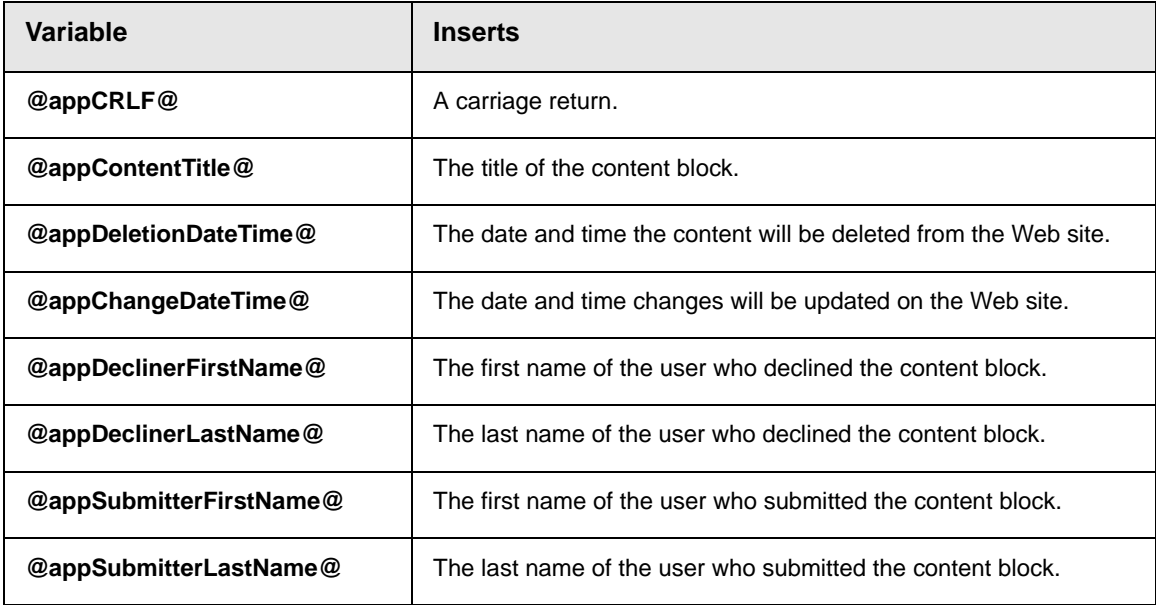

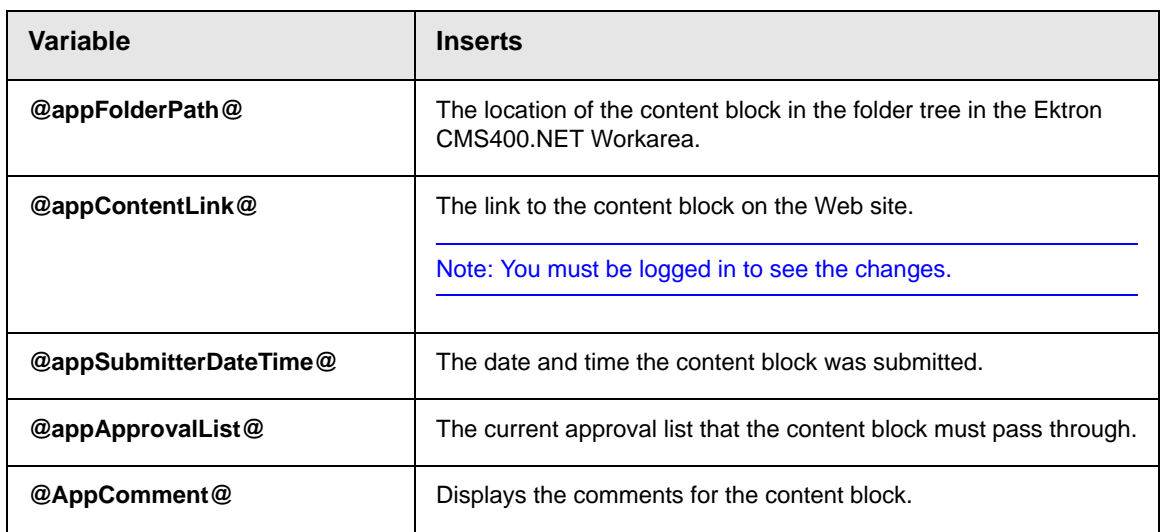

## List of Ektron CMS400.NET Default email

## **Notify Approval Process Complete**

Because of the logic, there are four emails for notifying that the approval process is complete.

## *Deletion of Content Approved*

Message Title: email subject: content deletion approved.

Message Text: Deletion of content has been approved.

### *Immediate Deletion of Content*

Message Title: email subject: content has been deleted.

Message Text: Content has been deleted.

### *Approved Content Awaiting Go Live Date*

Message Title: email subject: content changes approved.

Message Text: Content changes have been approved.

## *Approved Content Published Immediately*

Message Title: email subject: content has been changed.

Message Text: Content changes have been made.

## **Decline Approval Request**

Message Title: email subject: approval request declined.

Message Text: Content approval request declined.

## **Send Approval Message**

Message Title: email subject: request for approval.

Message Text: Request for content approval.

# **Branding Ektron CMS400.NET**

Ektron CMS400.NET can be branded by a Web Developer. Through the use of a style sheet and replacing Ektron CMS400.NET's default graphics, the application can take on a different look that is fully customizable. Developers can incorporate a company logo, institute company colors, and control the look and feel of the application to create a personalized, web-based, content management solution.

## Style Sheet

Ektron CMS400.NET's style sheet, global.css, is located in the **/ csslib** folder under the **Workarea** directory.

Using widely accepted style sheet classes and class attributes, you can modify the application, including colors, spacing, fonts, etc. Also, if you later upgrade or re-install **Ektron CMS400.NET**, you can reuse this file and retain your changes.

## **Class Explanation**

## *General Classes*

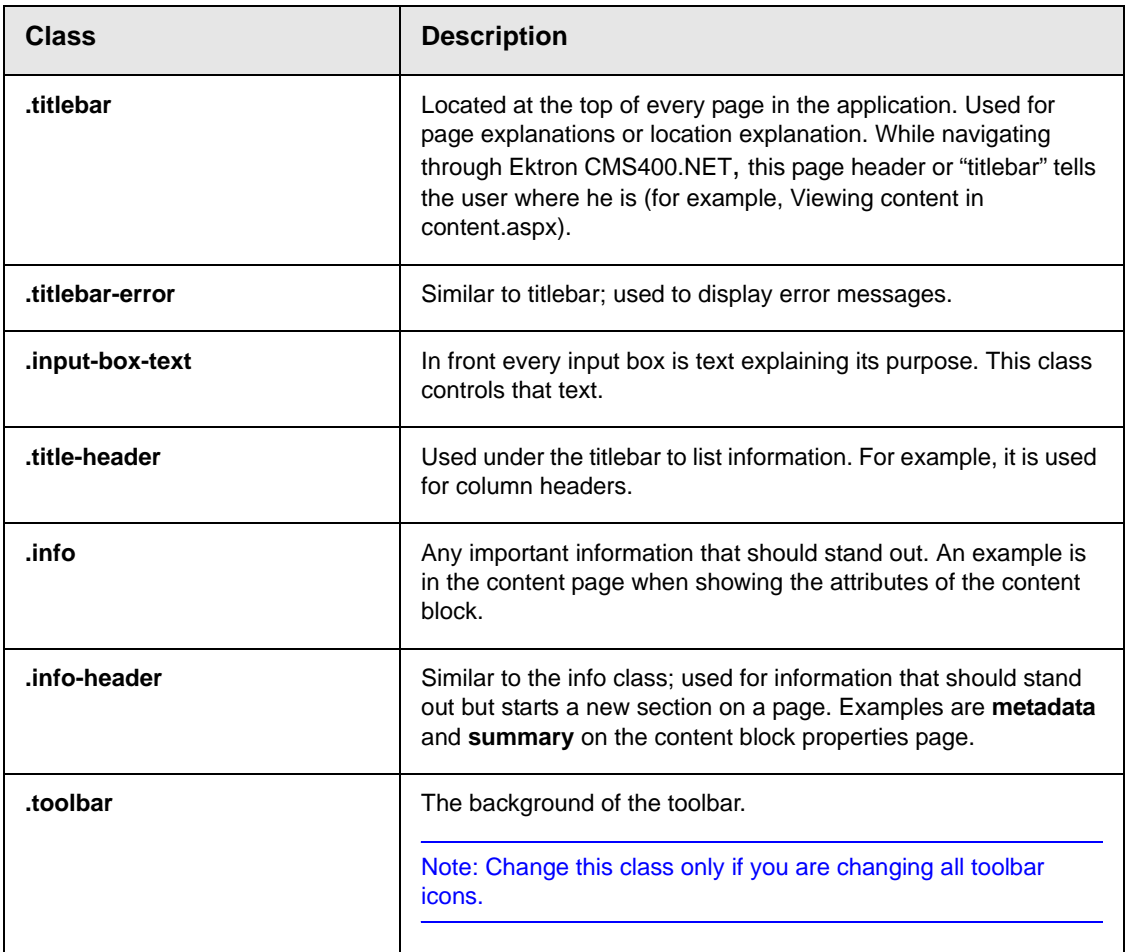

## *Workarea Classes*

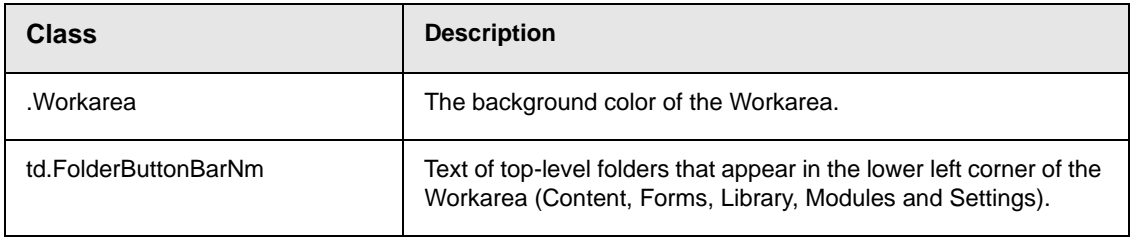

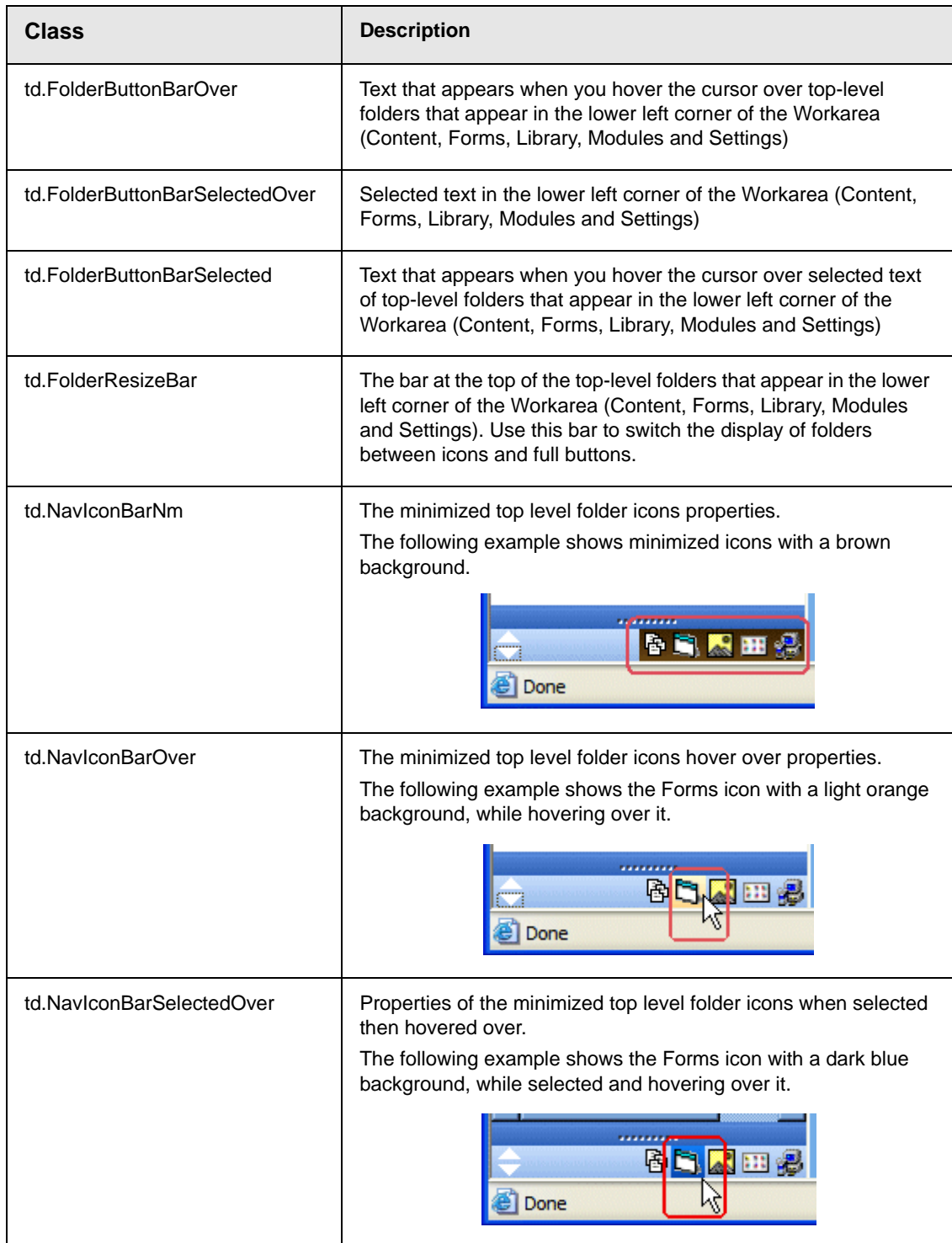

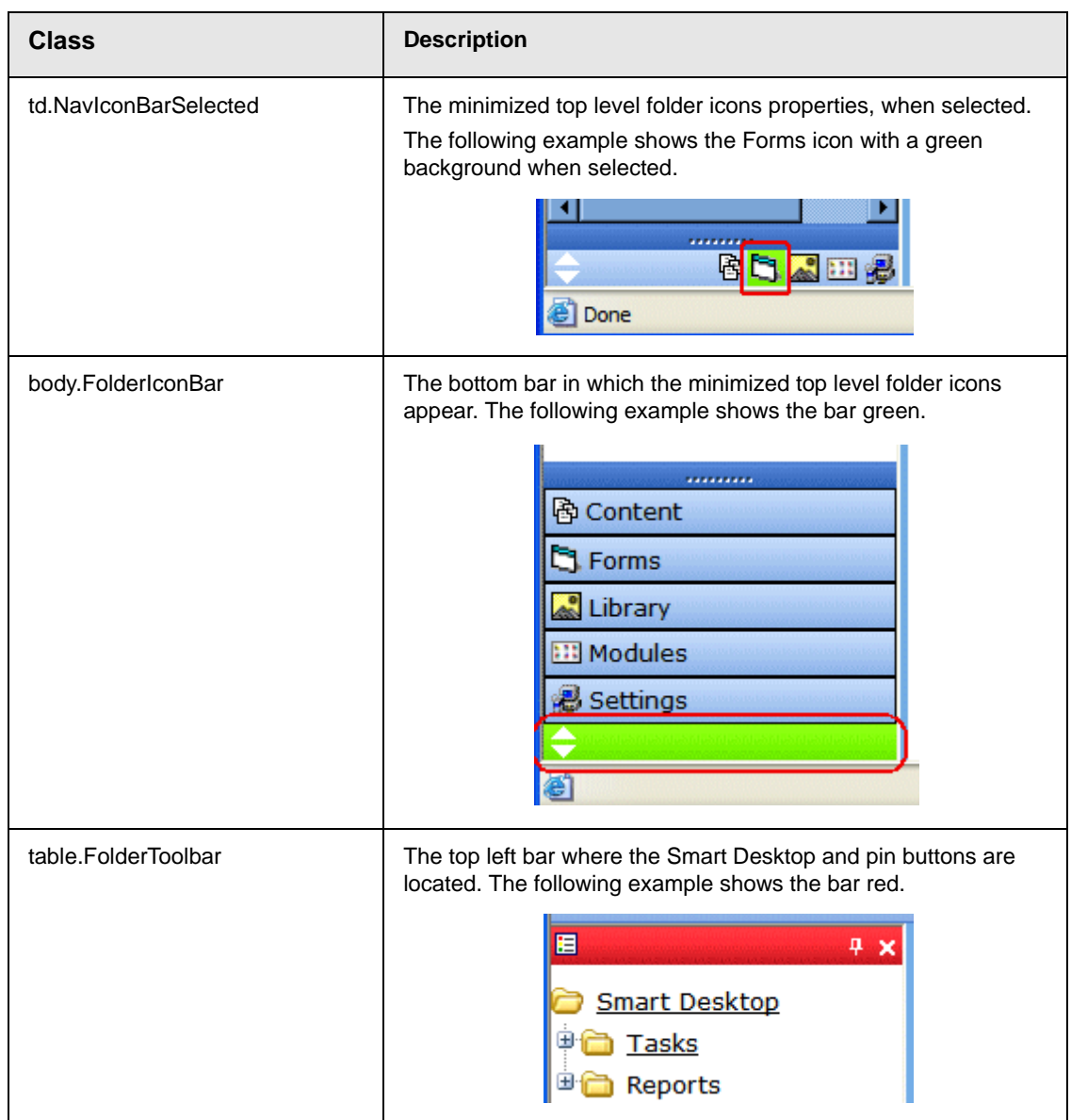

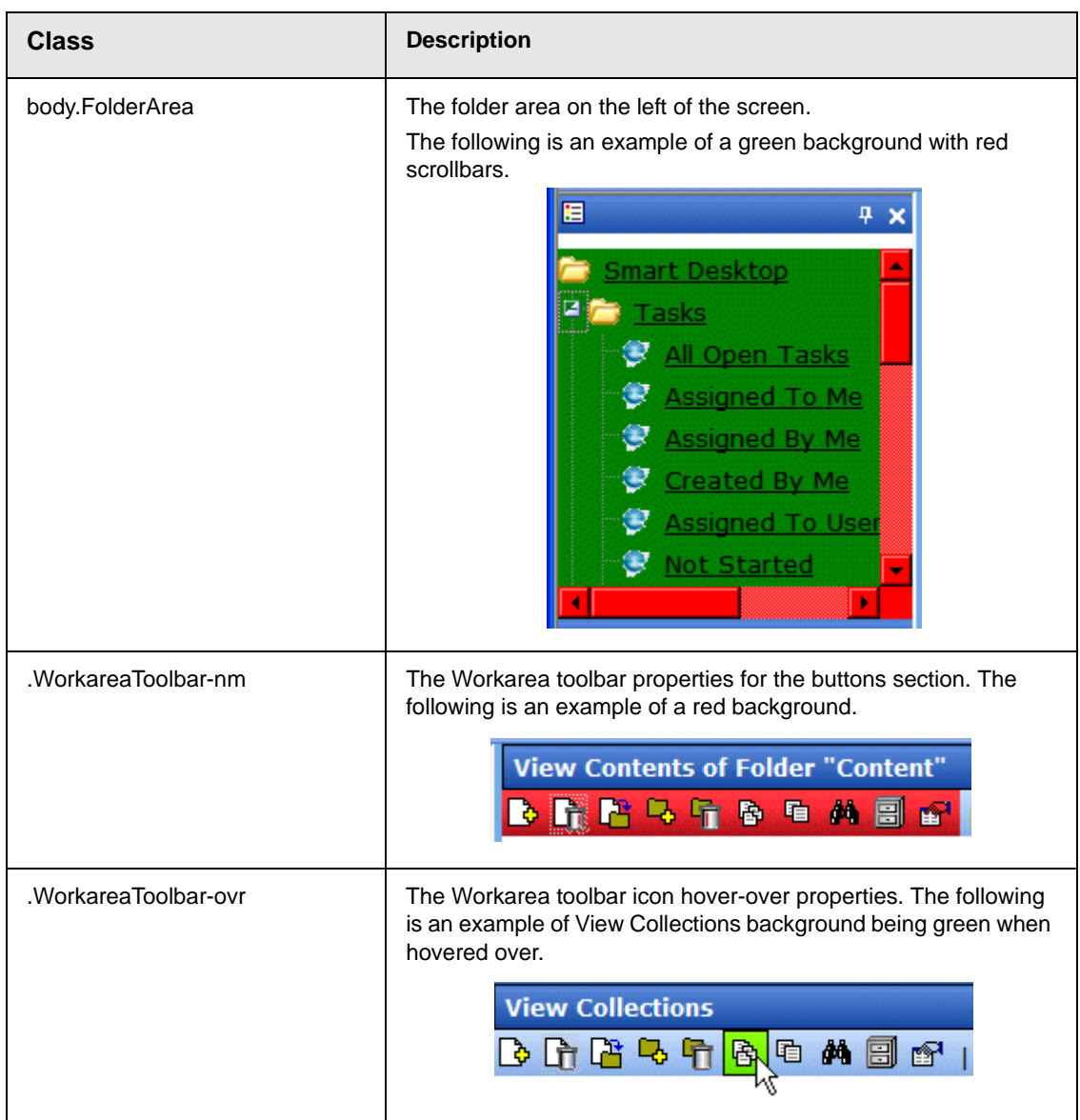

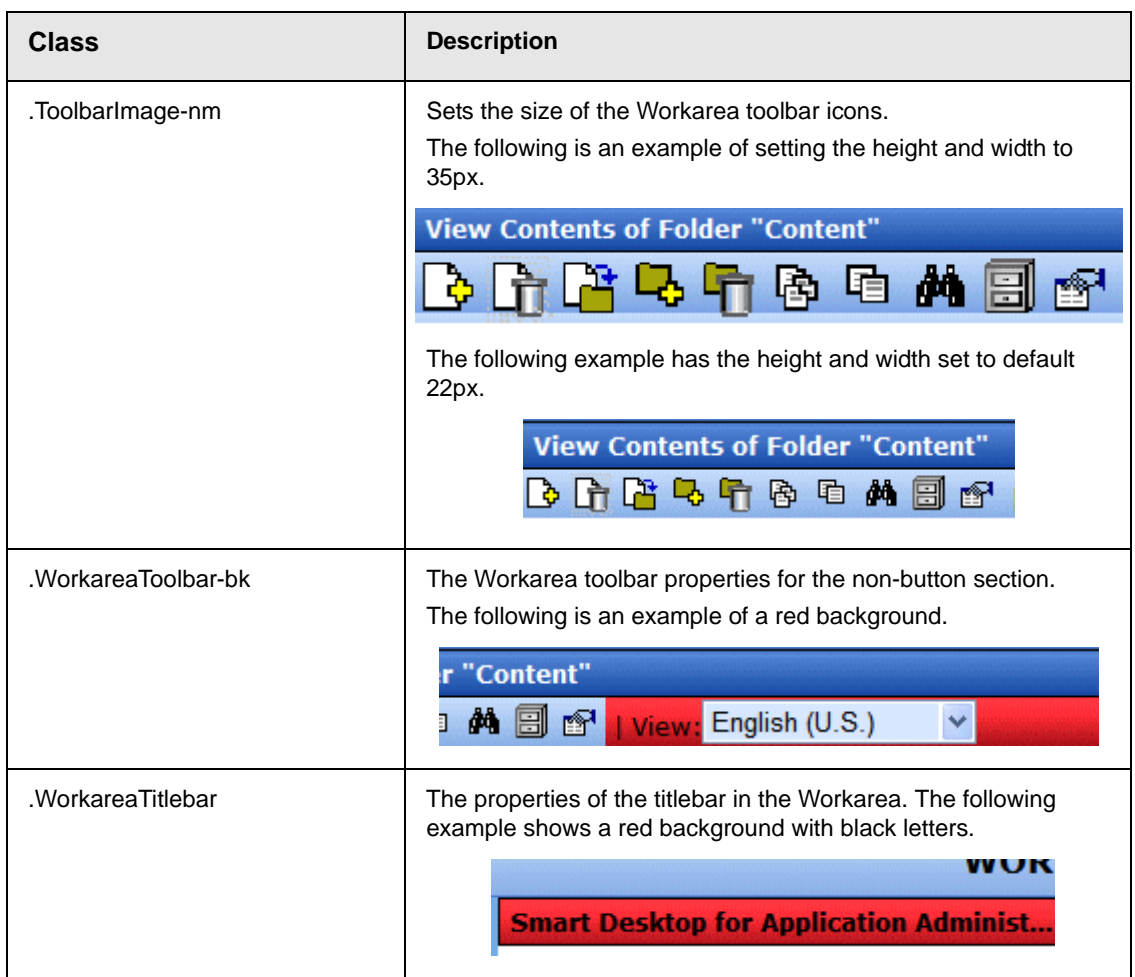

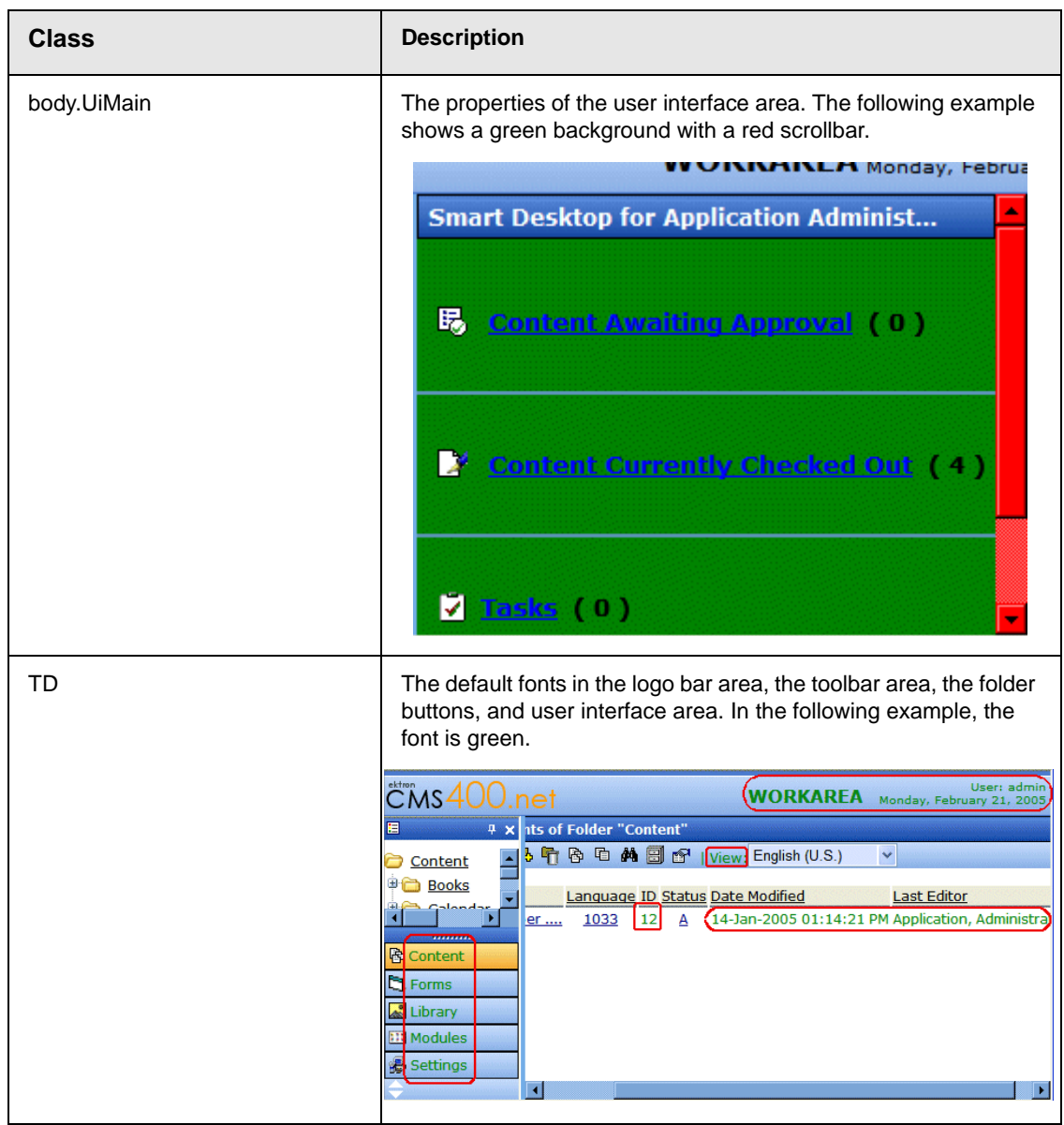

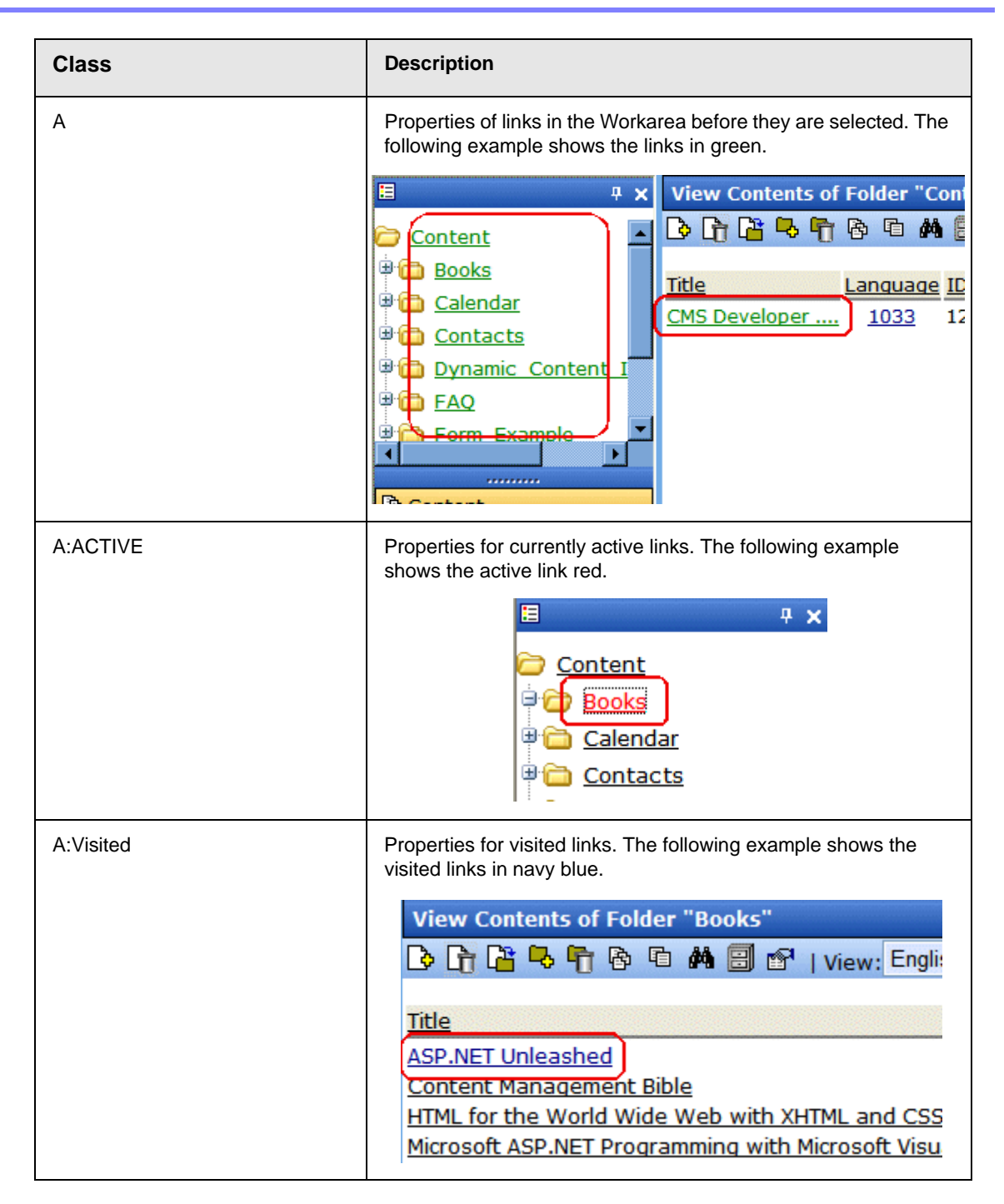

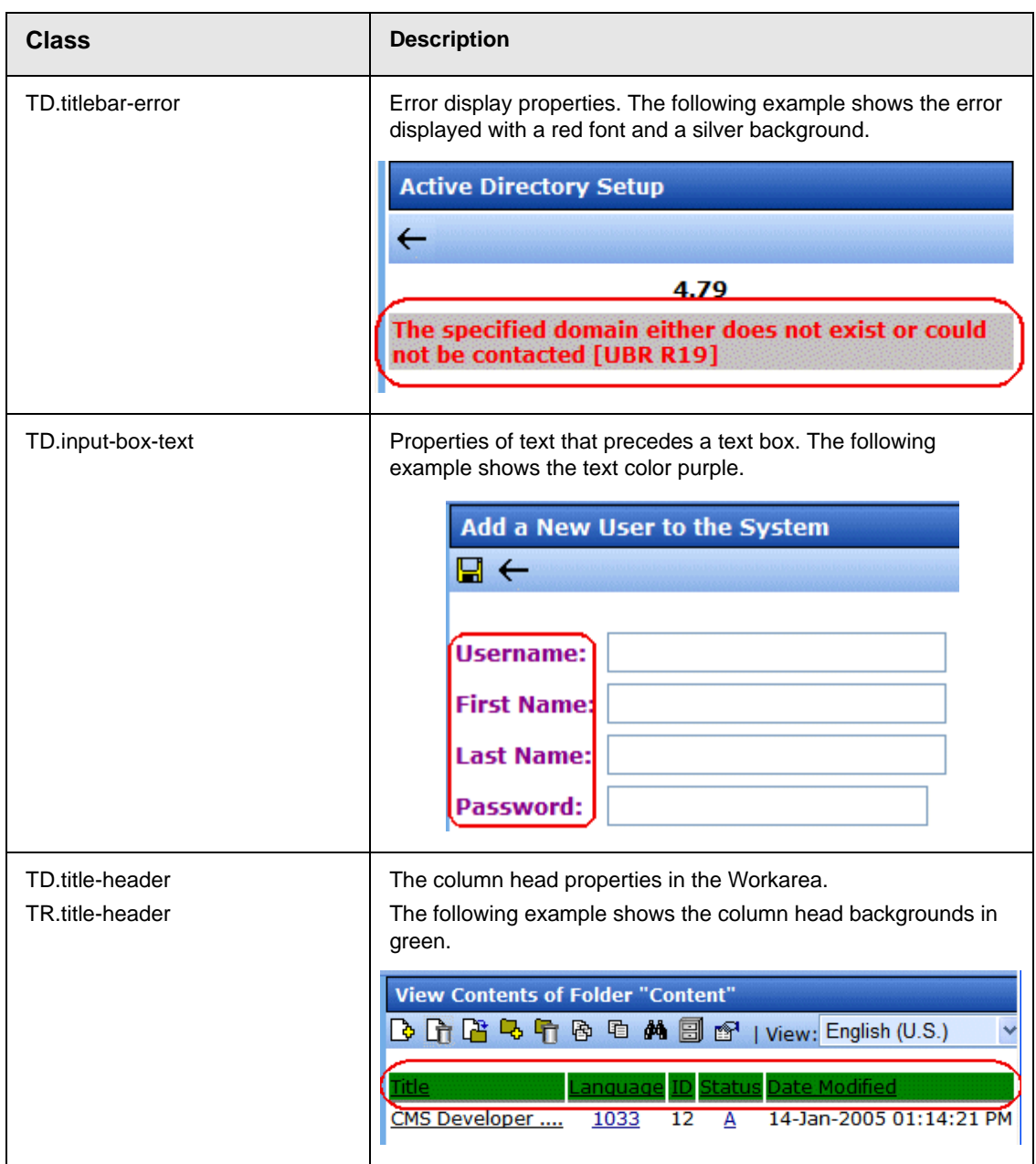

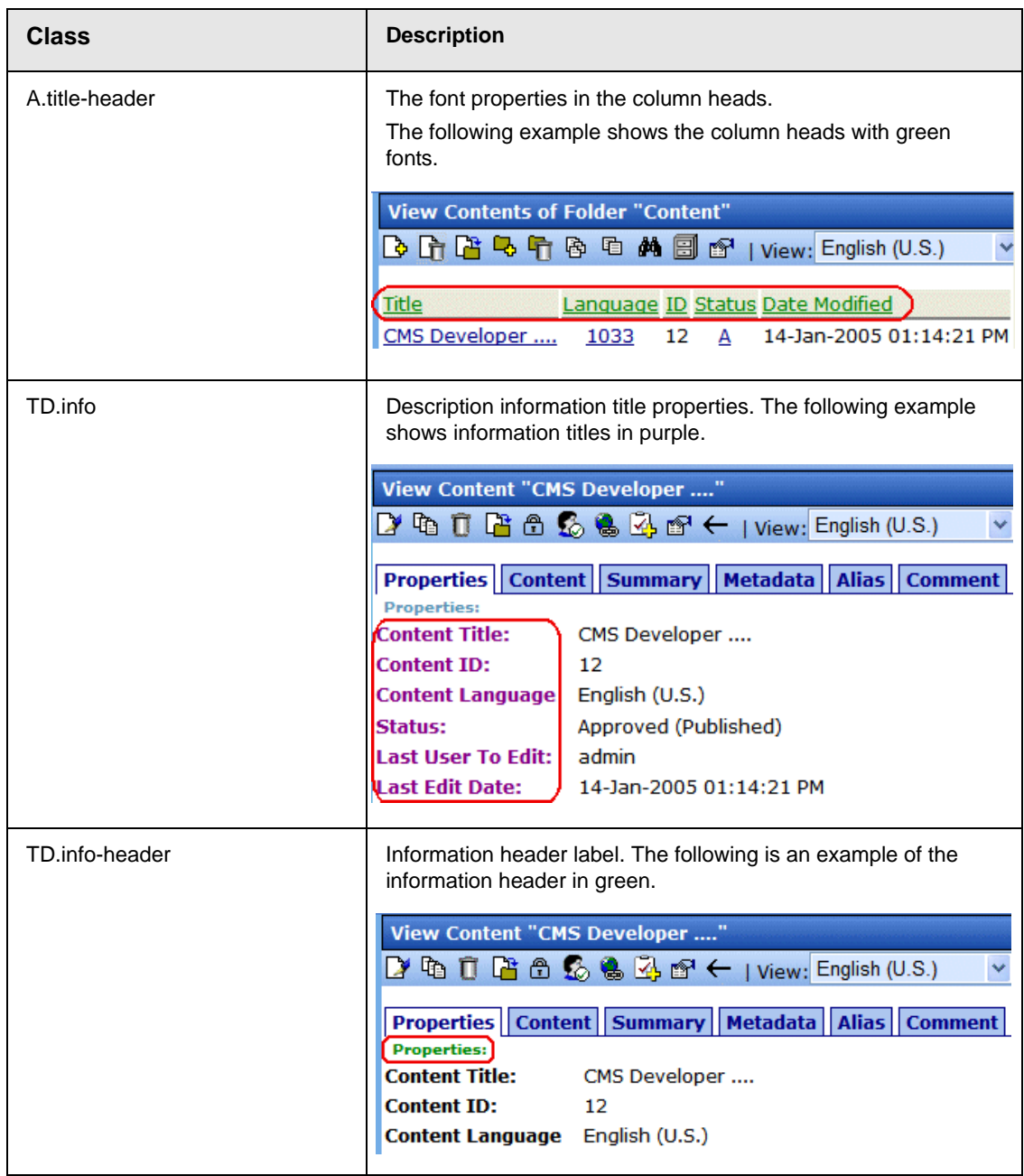

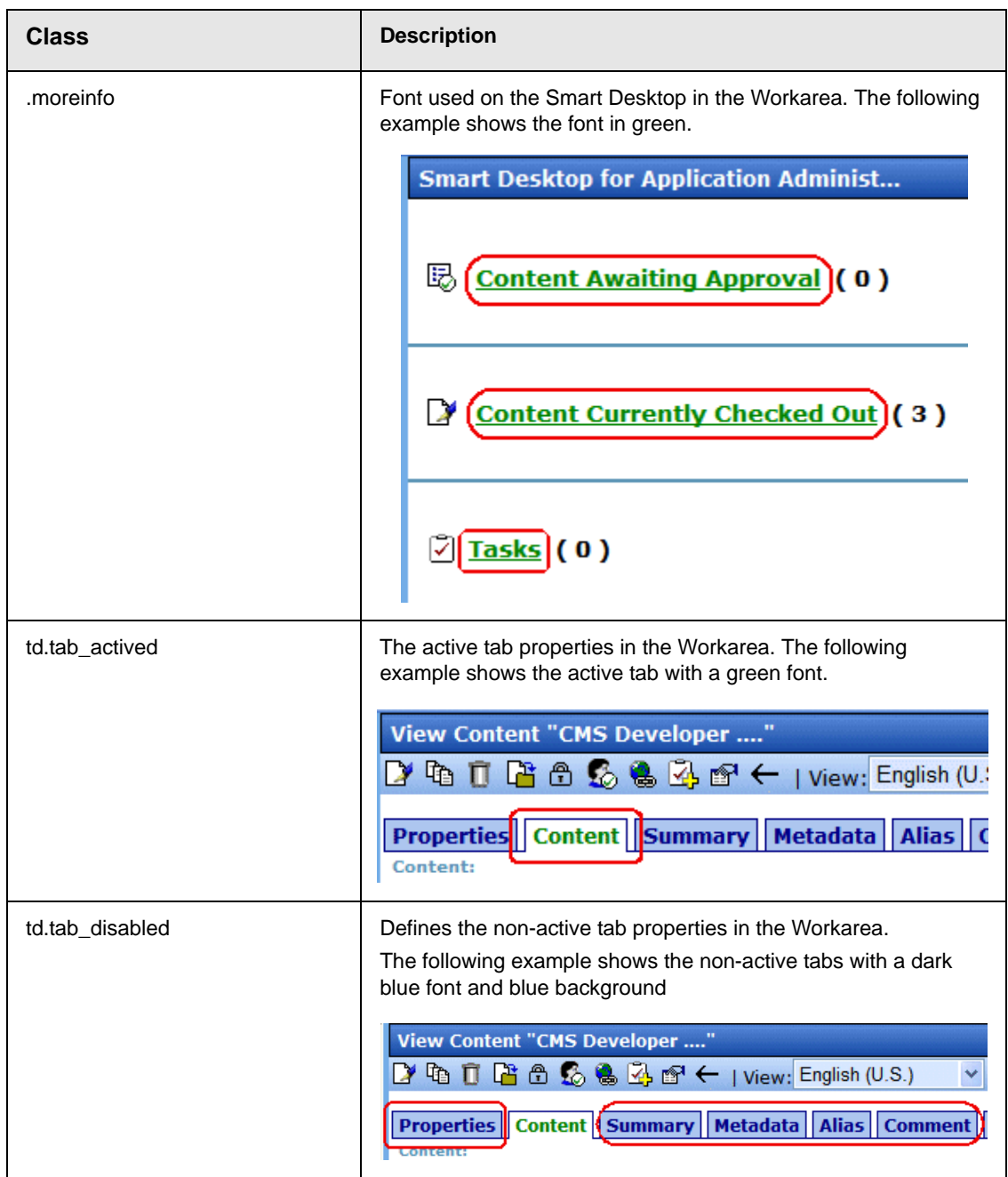

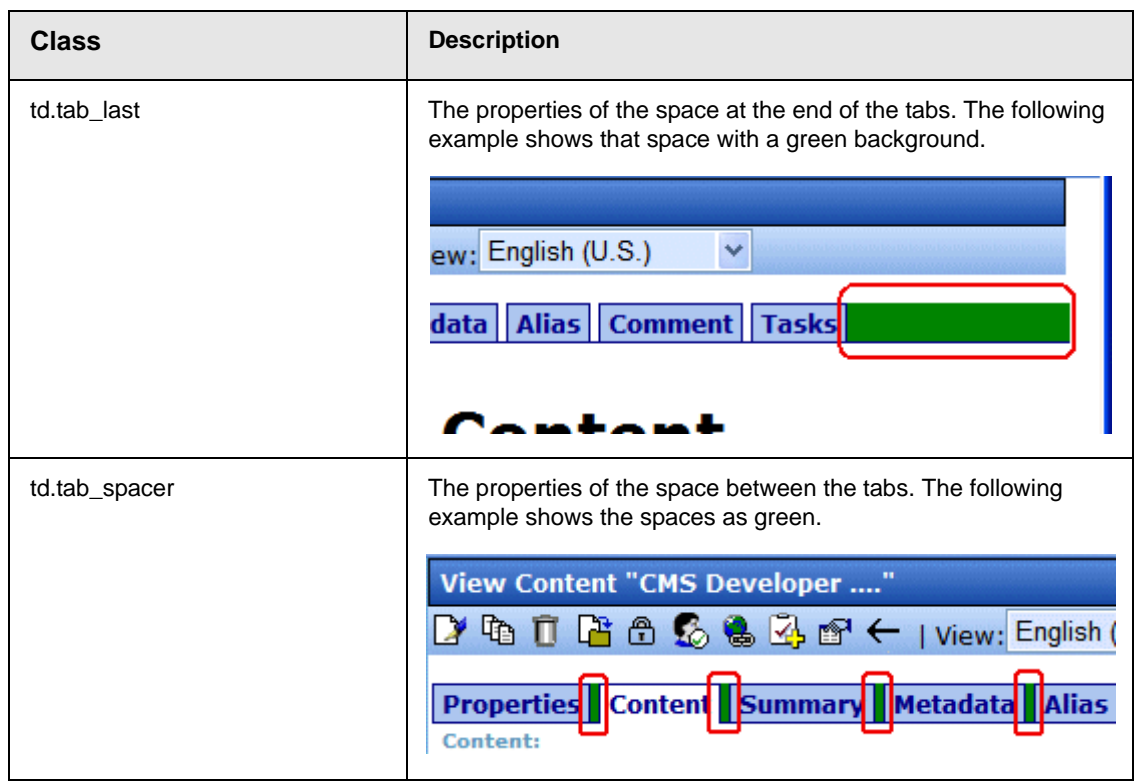

### *History Classes*

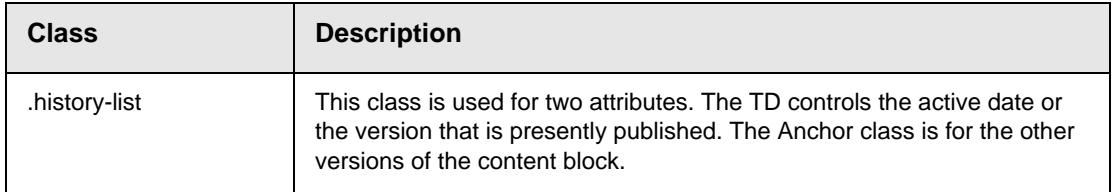

### *Login Classes*

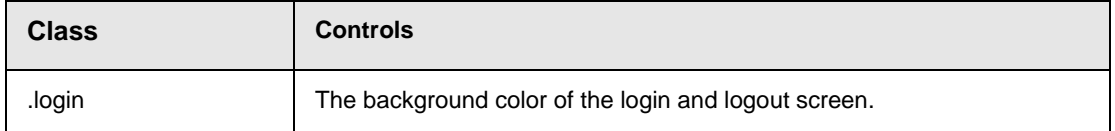

### *Folder Control Classes*

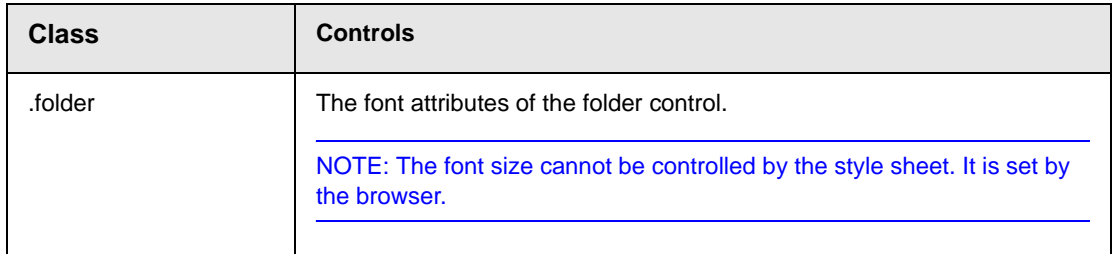

## *Library Classes*

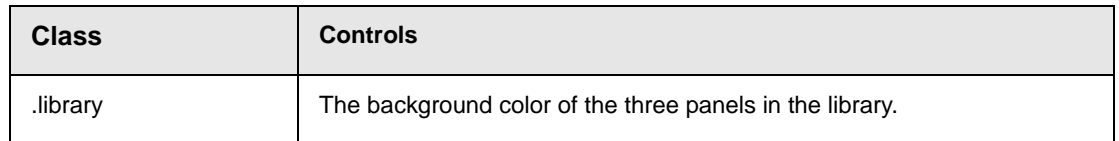

## *Calendar Classes*

## **InternCalendarStyles.css**

The InternCalendarStyles.css file is used to define the look of the pop-up calendar in Ektron CMS400.NET. This file's default location is \*site root folder*\Workarea\csslib.

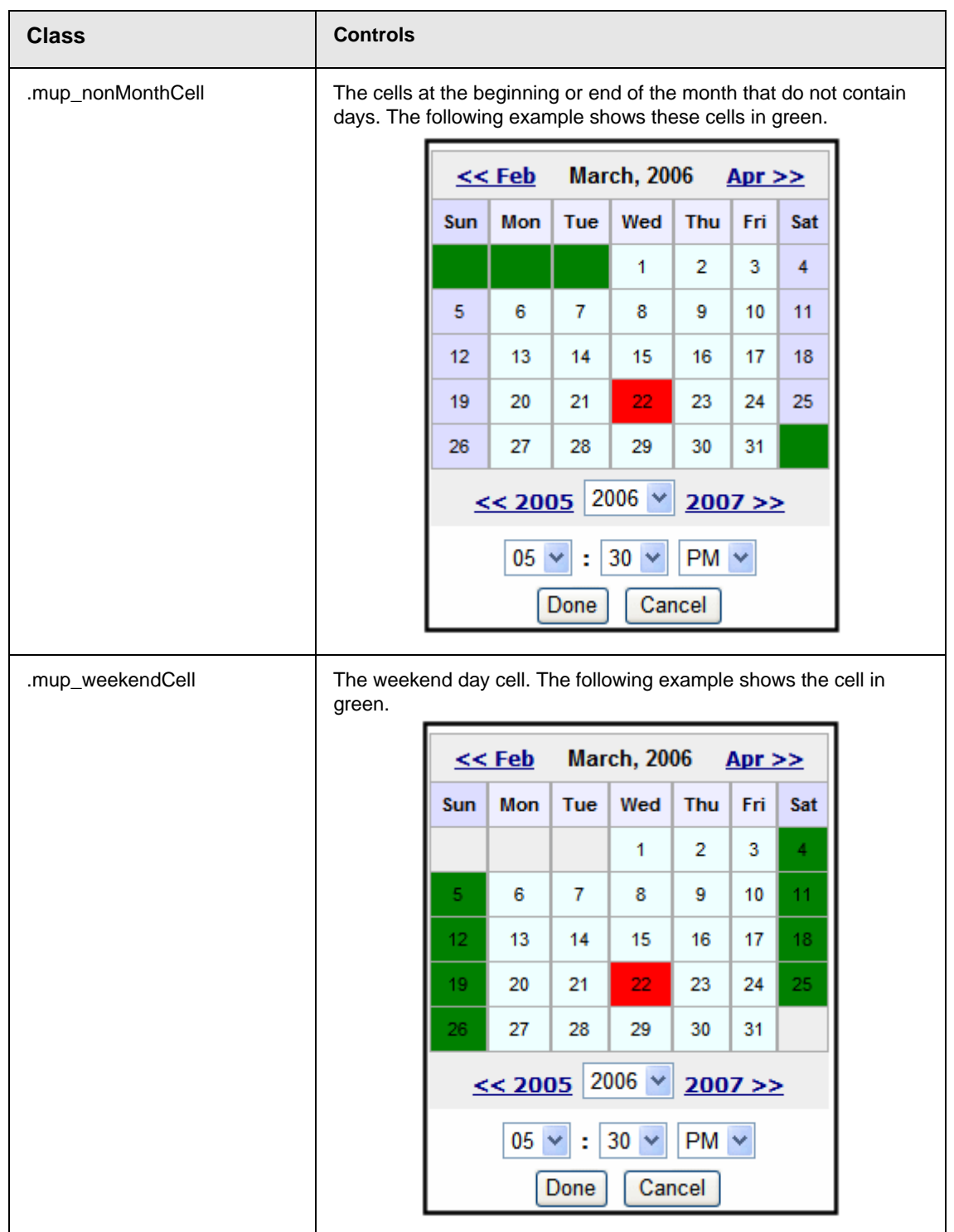

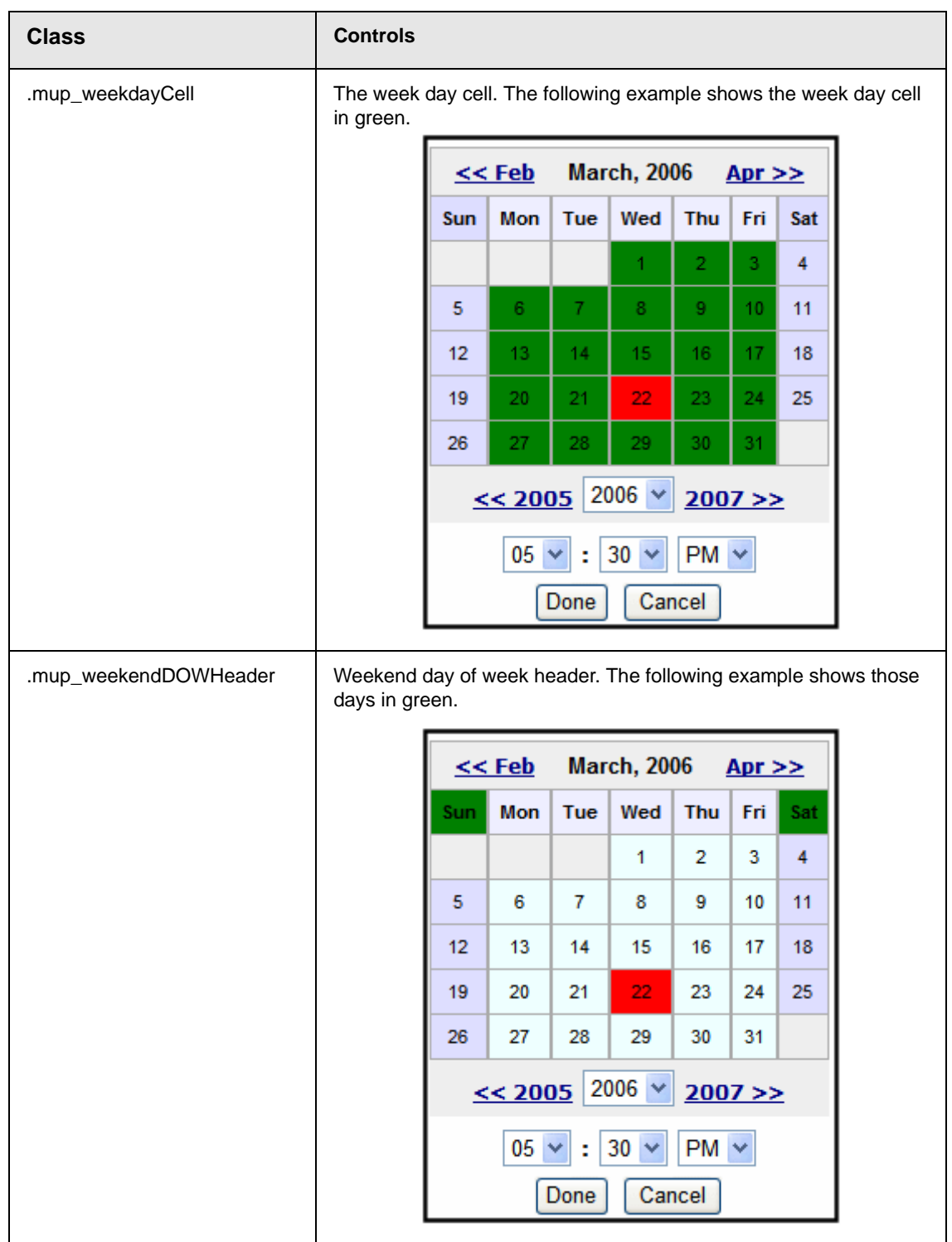

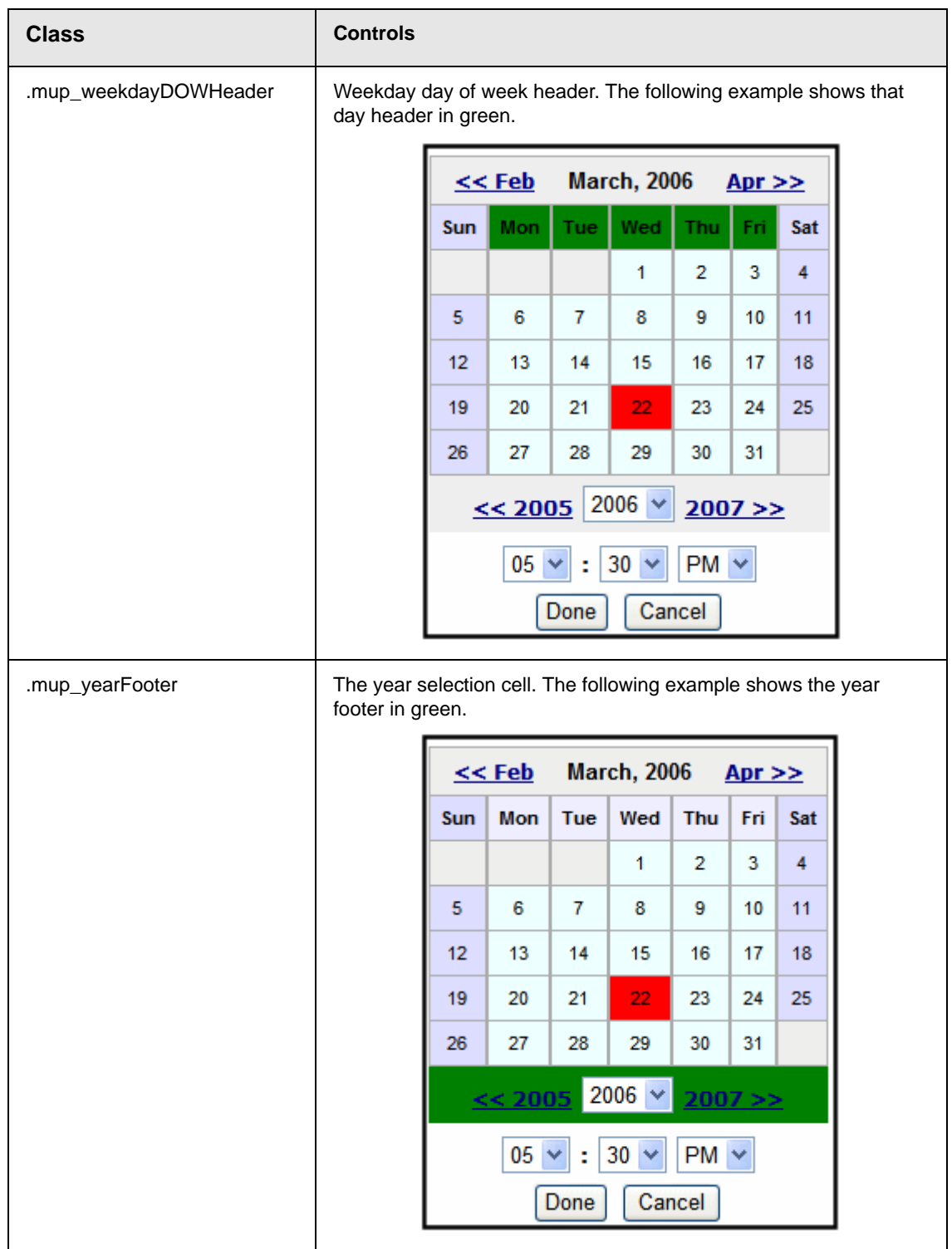

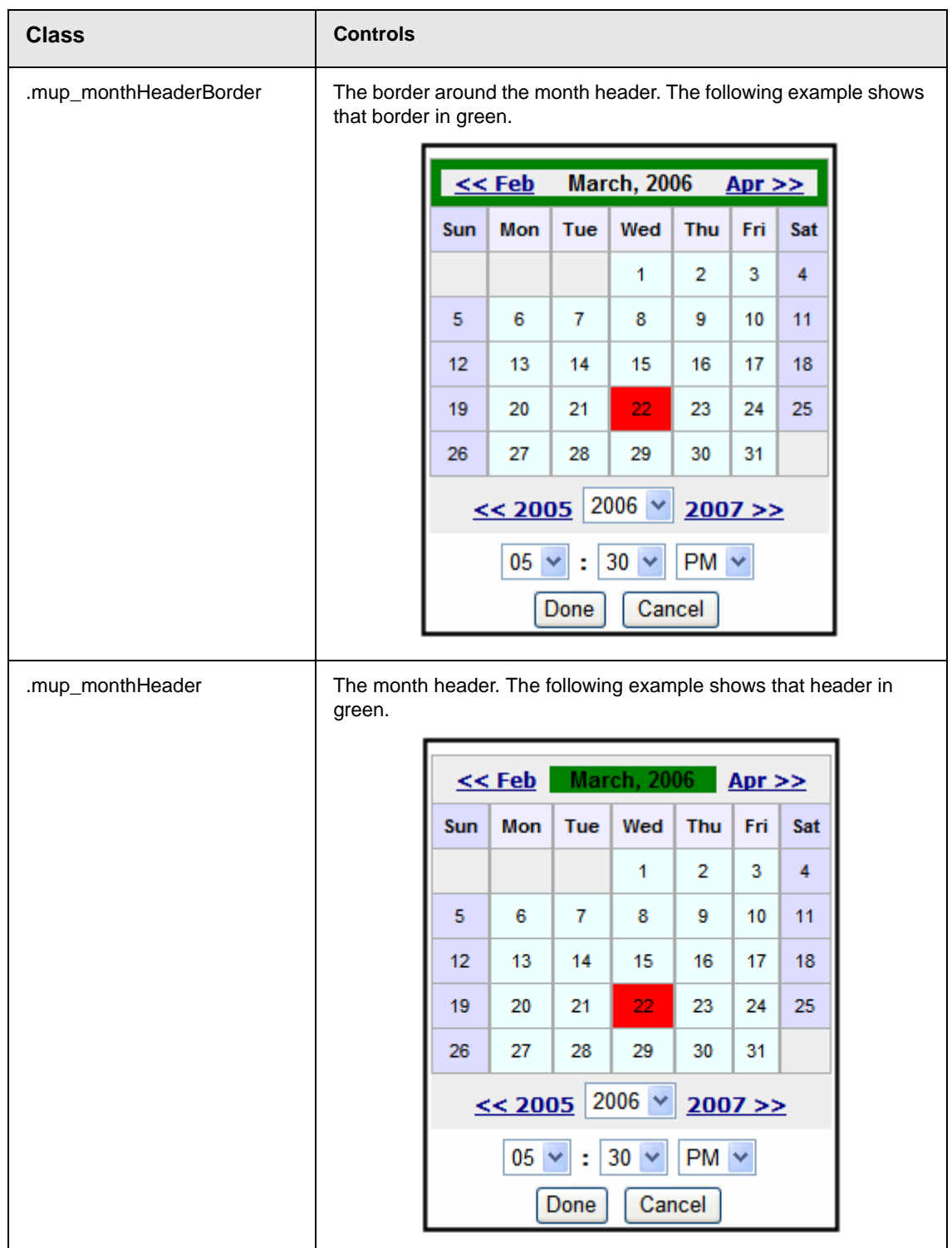

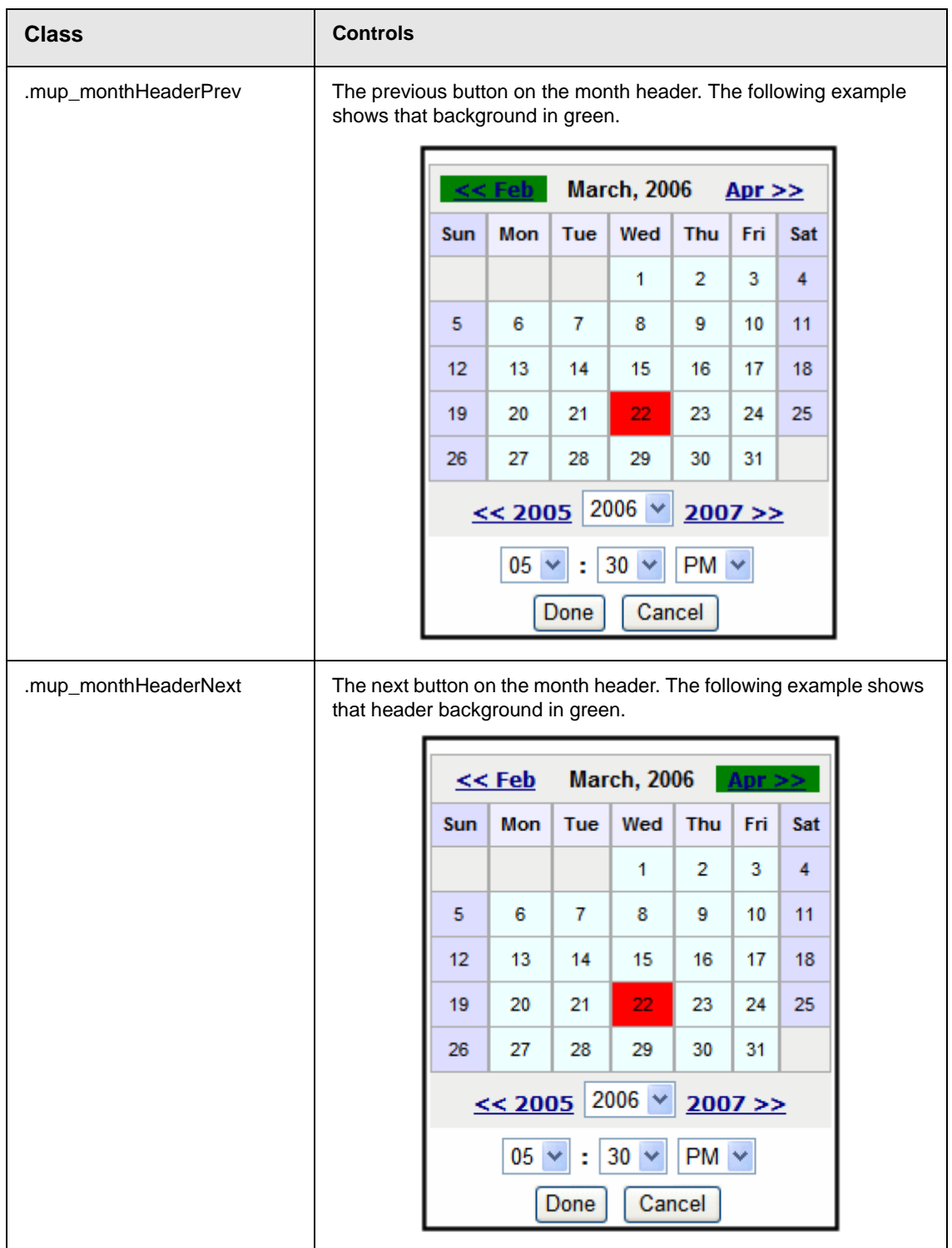

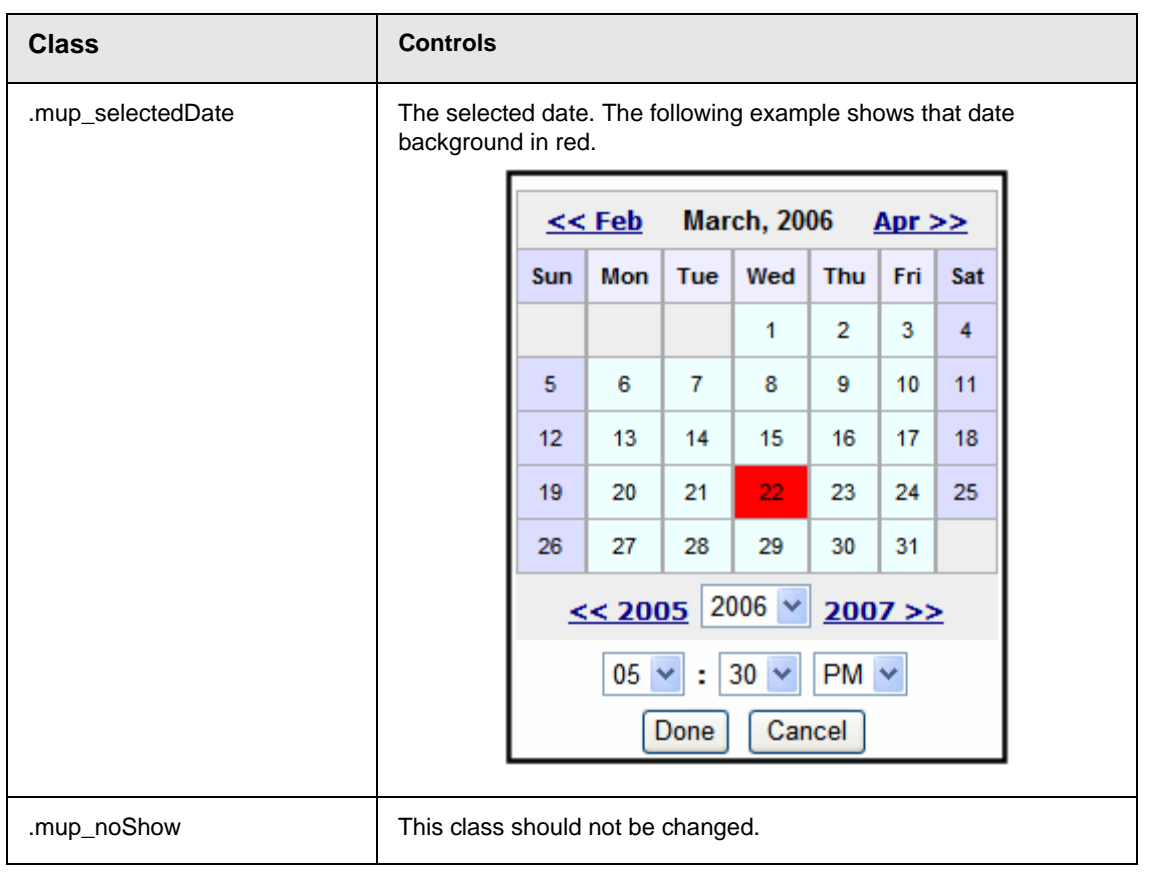

**NOTE** Calendars that appear on a Web page use the CalendarStyles.css style sheet, which is installed by default to the \*site root*\Workarea\csslib directory. This style sheet is described in the Developer Manual section "Introduction to Server Controls" > "Calendar Server Control" > "Calendar Style Sheet".

## **EktTabs.css**

The EktTabs.css file is used to define the tabs used in the Multimedia section of the Workarea. This file's default location is \

\*siteroot*\Workarea\csslib.

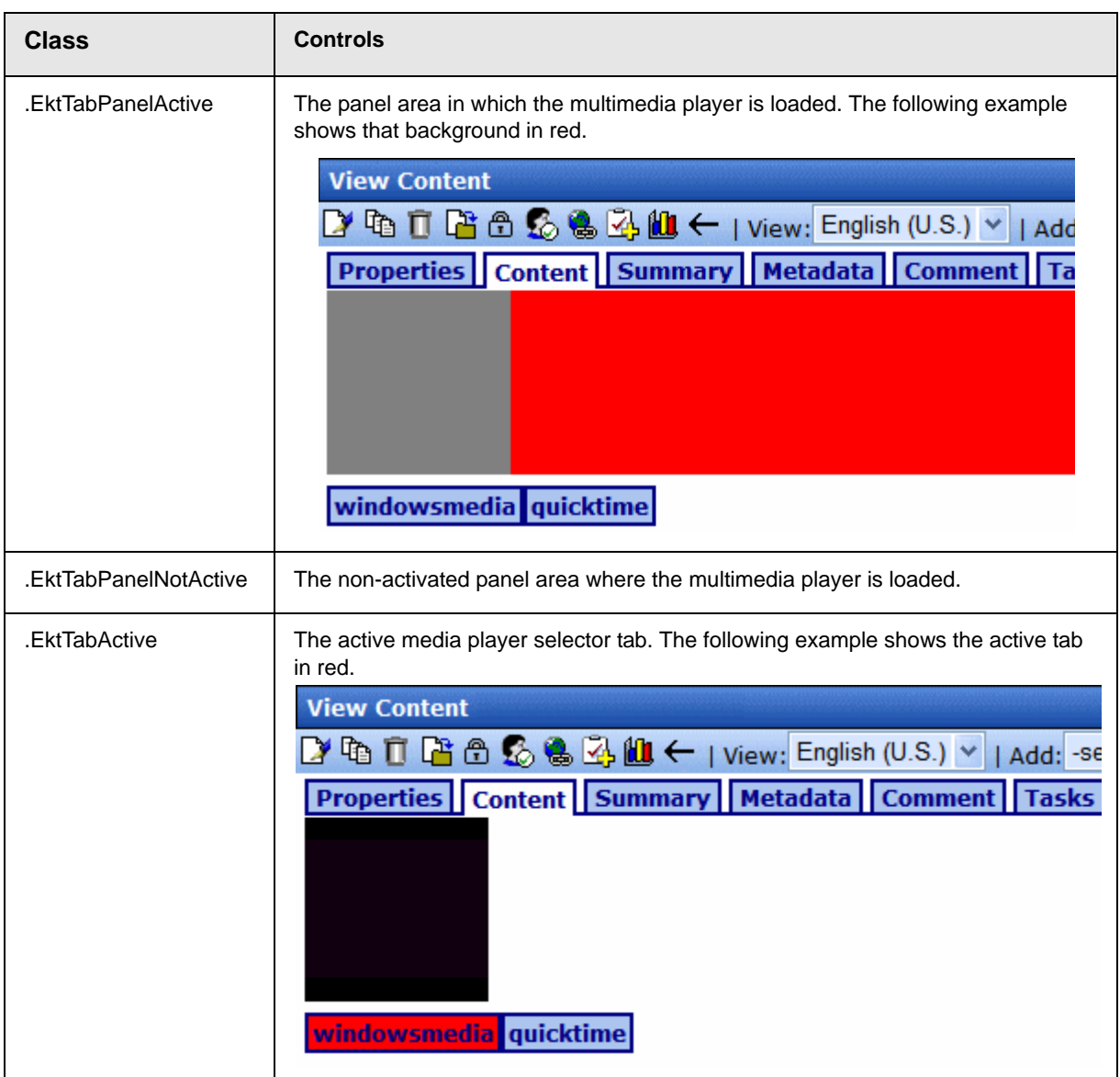

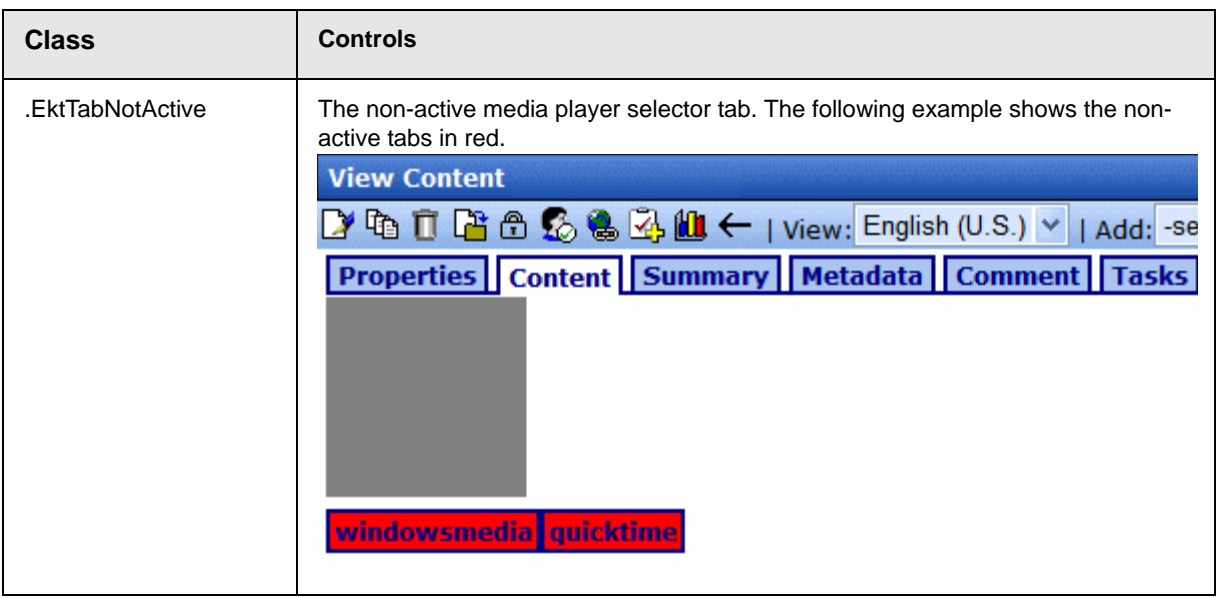

### **worksearch.css**

This file is located in *webroot/siteroot*/Workarea/csslib. It is used to customize the look of the Workarea search results.

## **Workarea Styles.css**

The Styles.css file is located in *webroot/siteroot*/Workarea. It is a general style sheet provided for creating a new Web application project.

## **com.ektron.rules.wizard.css**

This file is located in webroot/siteroot/Workarea/businessrules/css. It is used to customize the look of the Business Rules module in the Workarea.

## **com.ektron.utils.wizard.css**

This file is located in webroot/siteroot/Workarea/businessrules/css. It is used to customize the look of the View Business Rule pop-up screen in the Workarea.

## **Ektron Explorer**

The following files are used to customize the look of the Ektron Explorer. These files are located in webroot/siteroot/Workarea/ explorer/css.

- **•** com.ektron.ui.contextmenu.css
- **•** com.ektron.ui.explorer.css
- **•** com.ektron.ui.folderbrowser.css
- **•** com.ektron.ui.iconlist.css
- **•** com.ektron.ui.local.css
- **•** com.ektron.ui.logutil.css
- **•** com.ektron.ui.menu.css
- **•** com.ektron.ui.radiobox.css
- **•** com.ektron.ui.search.css
- **•** com.ektron.ui.tabdialog.css
- **•** com.ektron.ui.tabs.css
- **•** com.ektron.ui.tree.css

### **ektnormal.css**

This file is located in webroot/siteroot/Workarea/ewebeditpro. It is used to customize the xml editor. The style sheet must be assigned to the folder containing the content.

### **ektdata.css**

This file is located in webroot/siteroot/Workarea/ewebeditpro. It is used to customize the Workarea's Data Designer. The style sheet must be assigned to the folder containing the content.

## Images

### *Application Images*

To change the look **Ektron CMS400.NET** via a logo, you must change two images.

**• Workarea\_logo.gif** - the logo of the application. It presently displays the Ektron CMS400.NET logo. It lives under

\Workarea\images\application directory.

By changing this image, the application can be branded to display any other graphic or logo. You must use the same size attributes of 155 pixels wide by 77 pixels high. Alternate size attributes will cause the application to look wrong.

**• navigation edit.gif**. This also resides in the application folder. This image is used for the left bar in the edit content, edit metadata, edit summary, and add content Workareas. This image can also be changed but must retain the same size attributes of 128 pixels wide by 500 pixels high.

A third image, **Workarea\_back.gif,** makes up the blue/gray background at the top of the Workarea. The size attributes are 50 pixels wide by 77 pixels high. This image cannot be less than 50 pixels wide as Netscape and Firefox do not repeat it correctly.

### *Language Images*

Several language specific Images are used at the top of the Workarea. They reside in the language folders and always start with the word "Workarea" and end with " top."

These images are 467 pixels wide by 77 pixels high. Their width can change but the height cannot.

There are approximately six images in each language folder. an Adobe Photoshop file, Workarea\_top.psd, can be found under \Workarea\images\English folder. You can modify these images as needed.

# **Converting CMS300 to Ektron CMS400.NET**

Many customers who purchase **Ektron CMS400.NET** are upgrading from Ektron CMS300. Converting Ektron CMS300 to **Ektron CMS400.NET** is explained in the following sections:

- **•** ["Step 1: Back Up Your Site and Database" on page 194](#page-207-0)
- **•** ["Step 2: Install New Ektron CMS400.NET" on page 195](#page-208-0)
- **•** ["Step 3: Migrate Your CMS300 Database For Use with Ektron](#page-209-0)  [CMS400.NET" on page 196](#page-209-0)
- **•** ["Step 4: Copy Folders and Files" on page 198](#page-211-0)
- **•** ["Step 5: Set Folder Permissions" on page 199](#page-212-0)
- **•** ["Step 6: Update Files" on page 200](#page-213-0)
- **•** ["Step 7: Create an IIS Application For Your Site" on page 203](#page-216-0)
- **•** ["Step 8: Make dmdata an IIS Application" on page 206](#page-219-1)
- **•** ["Step 9: Add Ektron CMS400.NET License Keys" on page 206](#page-219-0)
- **•** ["Step 10: Verify Installation" on page 207](#page-220-0)

**NOTE** For more information on upgrading your site to **Ektron CMS400.NET**, see ["Migrating Your Site to Ektron CMS400.NET" on page 208.](#page-221-0)

## <span id="page-207-0"></span>Step 1: Back Up Your Site and Database

Before starting any migration or upgrade process, you should always back up your site and database.

#### **Best Practices**

Ektron recommends running the migration procedure on a separate copy of the production database or in a staging/development environment.

**WARNING!** This is a very important step! It should not be skipped! If you do not back up your database and convert to **Ektron CMS400.NET**, you will not have a way to go back to using your database in CMS300 if there is a problem. Also, there are file changes that need to be made. If you do not back up your site, you will have to undo each change manually.

## **Backing Up Your Site**

You can back up your site files as you would any other group of files. You can copy them to a different location or use software to back them up to a tape drive or CD.

## **Backing Up Your Database**

The steps for performing a backup on a Microsoft SQL database are explained in ["Backing Up Databases" on page 38.](#page-51-0) If you have another type of database, such as mySQL, Oracle or Access, you can use the backup procedures provided with the software.

## <span id="page-208-0"></span>Step 2: Install New Ektron CMS400.NET

Install the latest version of **Ektron CMS400.NET** with platform support. This procedure is explained in ["Installing Ektron](#page-82-0)  [CMS400.NET" on page 69.](#page-82-0)

As explained in ["Performing the Installation" on page 72,](#page-85-0) the installation involves copying files to your server then setting up a starter site. While setting up the site, follow these instructions.

- **•** When asked to insert your license keys, ignore the screen. (You will insert your license keys in ["Step 9: Add Ektron](#page-219-0)  [CMS400.NET License Keys" on page 206](#page-219-0).)
- **•** When asked to choose a site type, select **Minimal**.

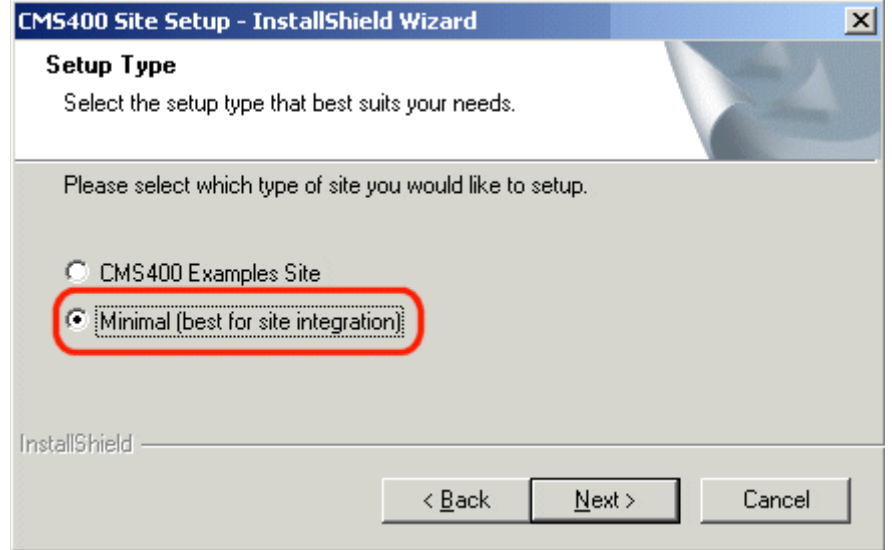

**•** Say no to the database install. You will upgrade the CMS300 database for use with CMS400.

## <span id="page-209-0"></span>Step 3: Migrate Your CMS300 Database For Use with Ektron CMS400.NET

**NOTE** Ektron CMS400.NET requires a physical installation of the product. If you do not have physical access to the machine, someone with access to the machine must run the install. For more information, see ["Installing Ektron CMS400.NET" on](#page-82-0)  [page 69](#page-82-0).

> Your database must satisfy the following criteria before you can use it with Ektron CMS400.NET. It needs to

- **•** be a Microsoft SQL database
- **•** be the same CMS version
- **•** have ASPNET or IIS\_WPG (if you are using Microsoft Windows 2003) user access to your database if you are using a trusted connection

This should be done in the following order.

- 1. ["Migrate Database to Microsoft SQL" on page 197](#page-210-0).
- 2. ["Upgrade Database to Ektron CMS400.NET" on page 198.](#page-211-2)
- 3. "Adding Database Permission for ASPNET or IIS WPG users" [on page 198](#page-211-1).

The following image shows the database migration path. This example uses CMS300 v4.2 going to the latest **Ektron CMS400.NET** version.

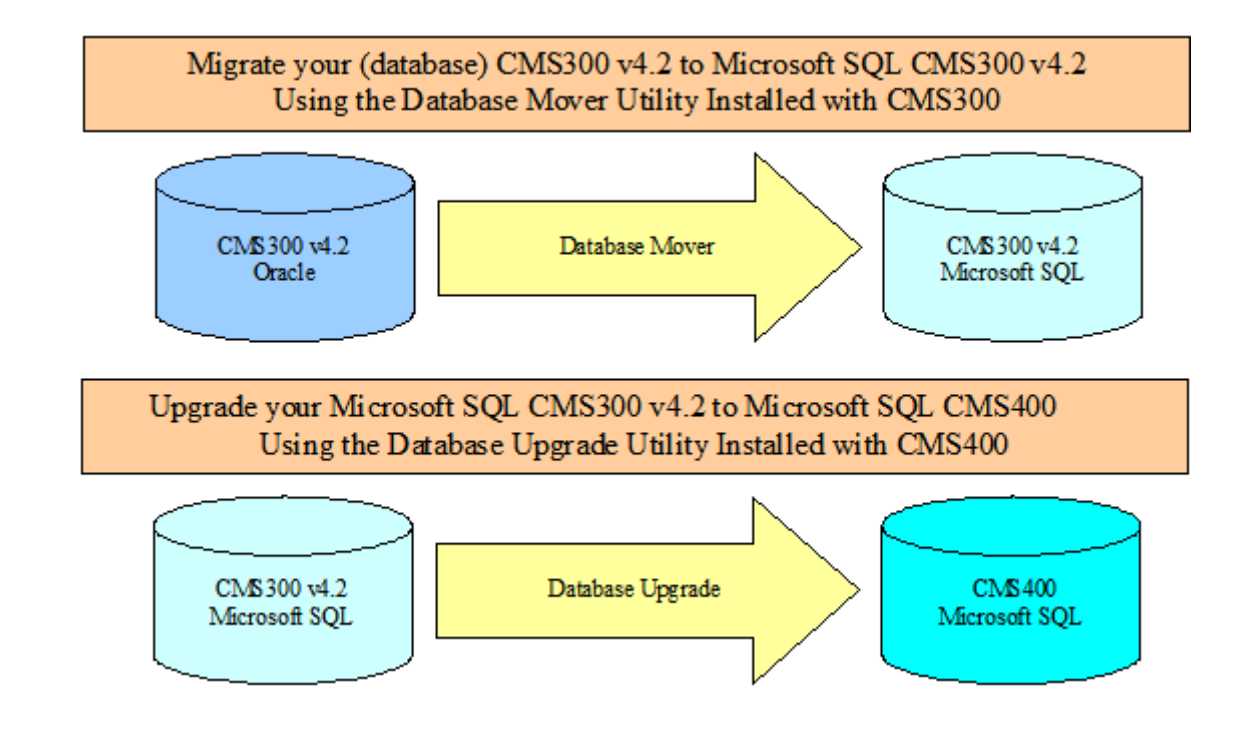

### <span id="page-210-0"></span>**Migrate Database to Microsoft SQL**

You must migrate your database in the same CMS it currently resides in. For example, if you are using CMS300 and have an Oracle database, you need to upgrade to Microsoft SQL in CMS300. You can migrate your database to Microsoft SQL from the following programs:

- **•** Microsoft Access
- **•** Oracle

**•** MySQL

You can migrate your database to Microsoft SQL by using the Database Mover program. To do this, click **Start > Programs > Ektron > CMS300 > Utilities > Database Mover**.

## <span id="page-211-2"></span>**Upgrade Database to Ektron CMS400.NET**

Upgrade your Microsoft SQL database from Ektron CMS300 to Ektron CMS400.NET. If your Ektron CMS300 version number matches the Ektron CMS400.NET version number, you do not need to perform this step.

To upgrade, use the Database Upgrade program installed with Ektron CMS400.NET. To do this, click **Start > Programs > Ektron > CMS400 > Utilities > Database Upgrade**.

## <span id="page-211-1"></span>**Adding Database Permission for ASPNET or IIS\_WPG users**

After upgrading the database to the latest version of **Ektron CMS400.NET**, you need to add permission for either the ASPNET or IIS\_WPG users to the database. Use the ASPNET user if you are using a Microsoft Windows 2000 or Windows XP Professional Server. Use the IIS WPG user if you are using a Microsoft Windows 2003 Server.

## <span id="page-211-0"></span>Step 4: Copy Folders and Files

Copy the following folders and files to your CMS300 site webroot. For example, if you installed the CMS400min site and are using the CMS300Sample site as your site, copy the folders and files from the CMS400min site to C:\Inetpub\wwwroot\CMS300Sample.

- The C:\inetpub\wwwroot\cms400min\workarea folder, including all subfolders
- **•** The C:\inetpub\wwwroot\cms400min\bin folder
- **•** The C:\inetpub\wwwroot\cms400min\App\_Code folder, including all subfolders
- **•** The C:\Inetpub\wwwroot\CMS400min\AssetManagement folder, including all subfolders
- **The** C:\inetpub\wwwroot\cms400min\Assets folder
- **•** C:\inetpub\wwwroot\cms400min\web.config
- **•** C:\inetpub\wwwroot\cms400min\assetmanagement.config

## <span id="page-212-0"></span>Step 5: Set Folder Permissions

The following folders in the site root need to have either the ASPNET user or IIS\_WPG user added with the appropriate permissions. The IIS\_WPG user is for Microsoft Windows Server 2003 only. In addition, the dmdata folder needs the EKT\_ASSET\_USER added.

The table below contains Folder, User and Permission settings information.

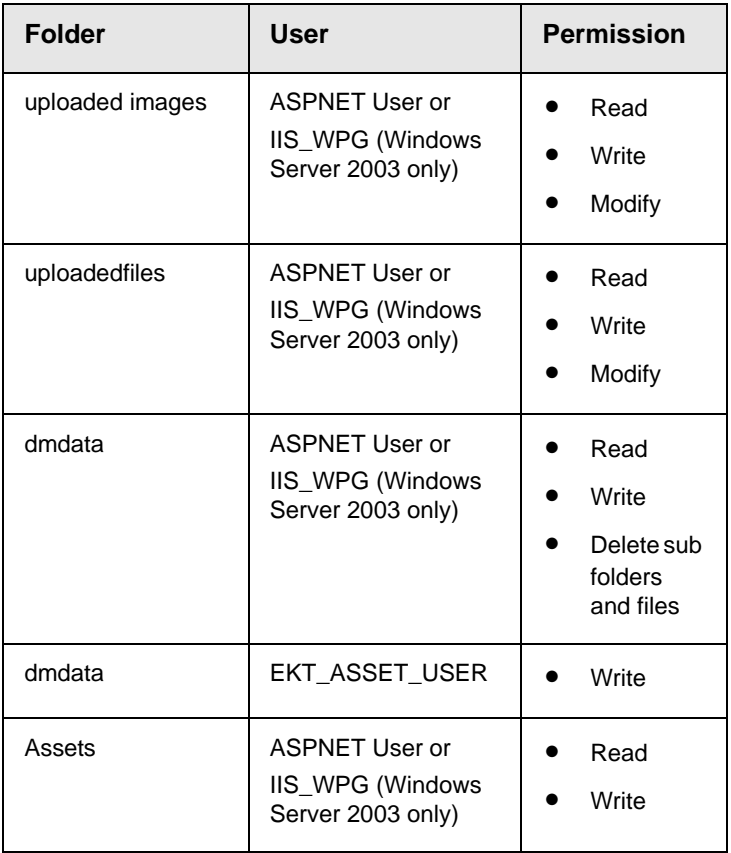

## <span id="page-213-0"></span>Step 6: Update Files

The following files have information in them that need to be updated.

- **•** ["Web.config" on page 200](#page-213-1) Everyone needs to update this file.
- **•** ["AssetManagement.config" on page 201](#page-214-2)  Everyone needs to update this file.
- **•** ["site\\_scripts\\_path.asp" on page 201](#page-214-0)  need updating if you are using ASP pages.
- **•** ["applicationAPI.asp" on page 201](#page-214-1)  need updating if you are using ASP pages.
- **•** ["site\\_scripts\\_path.php" on page 202](#page-215-0) need updating if you are using PHP pages.
- **•** ["applicationAPI.php" on page 202](#page-215-1) need updating if you are using PHP pages.
- **•** ["PHP Templates" on page 202](#page-215-2)  need updating if you are using PHP pages.
- **•** ["Application.cfm" on page 203](#page-216-1) needs to be completed if you are using ColdFusion pages.

## <span id="page-213-1"></span>**Web.config**

The settings in the web.config file equate to the settings in the CMS300 setup.xxx files. Update the following Web.config file settings to reflect your current database, site location, and WSpath.

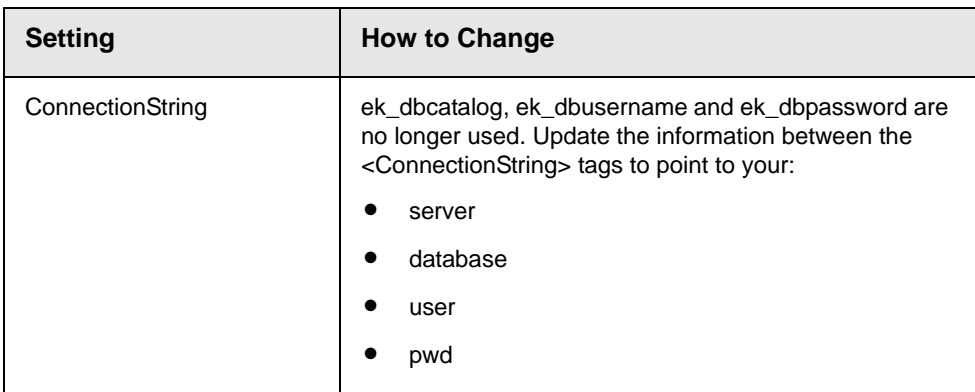

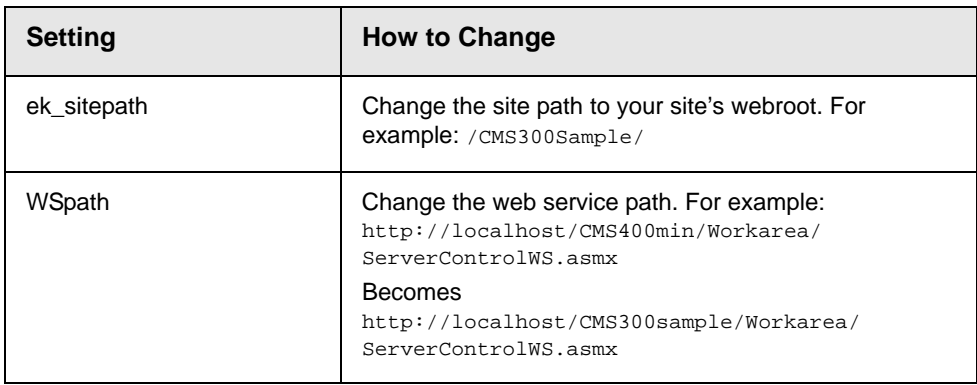

## <span id="page-214-2"></span>**AssetManagement.config**

The domain needs to be changed from localhost to your domain. For example:

DomainName="localhost"

becomes

DomainName="www.example.com"

## <span id="page-214-0"></span>**site\_scripts\_path.asp**

Update the path to the applicationAPI.asp file. For example:

<!-- #include virtual="/cms300sample/cms300scripts/applicationAPI.asp" -->

#### becomes

```
<!-- #include virtual="/cms300sample/Workarea/platforms/asp/
applicationAPI.asp" -->
```
## <span id="page-214-1"></span>**applicationAPI.asp**

Update the WSDLpath to new location of your Web services file. Update the CMS400 Workarea to the new location of the Workarea folder. For example:

WSDLpath = "http://localhost/*siteroot*/WorkArea/WebServices/ContentWS.asmx"

#### becomes

WSDLpath = "http://www.example.com/WorkArea/WebServices/ContentWS.asmx"

#### and

CMS400WorkareaPath = "/*siteroot*/WorkArea/"

#### becomes

<span id="page-215-0"></span>workareaPath = "/www.example.com/WorkArea/"

## **site\_scripts\_path.php**

Update the path to the applicationAPI.php file. For example:

<?php include\_once 'cms300scripts\applicationAPI.php'; ?>

becomes

<?php #include\_once 'Workarea\platforms\asp\applicationAPI.php'; ?>

### <span id="page-215-1"></span>**applicationAPI.php**

Update the WSDLpath to new location of your Web services file. Update the CMS400 Workarea to the new location of the Workarea folder. For example:

\$WSDLpath = "http://localhost/*siteroot*/WorkArea/WebServices/ ContentWS.asmx?WSDL";

#### becomes

\$WSDLpath = "http://www.example.com/WorkArea/WebServices/ ContentWS.asmx?WSDL"

and

\$workareaPath = "/*siteroot*/WorkArea/";

#### becomes

<span id="page-215-2"></span>\$workareaPath = "/www.example.com/WorkArea/";

## **PHP Templates**

When upgrading your Ektron CMS300 to Ektron CMS400.NET, add the following line between the head tags for each template.
**IMPORTANT!** This only needs to be done if you are upgrading from CMS300 to CMS400.NET

```
<meta http-equiv="Content-type" content="text/html; charset=utf-8" />
```
#### **Application.cfm**

Copy the settings in the

\workarea\platforms\coldfusion\application.cfm file into the application.cfm file in the root of your site. These settings supersede and replace current CMS300 settings and includes.

Alter the application.wsdlpath and application.workarea values inside the application.cfm file to reflect the correct URL of your CMS site.

### Step 7: Create an IIS Application For Your Site

Perform this only if your site is not in your server's webroot, or if your Web site is not already set up as an IIS application

**Ektron CMS400.NET** must be an IIS application to run properly.

To see if your Web site is running as an IIS application, go to your server's Computer Management Console and view the Internet Information Services section. Use the following table to determine if your Web site is running as an IIS application.

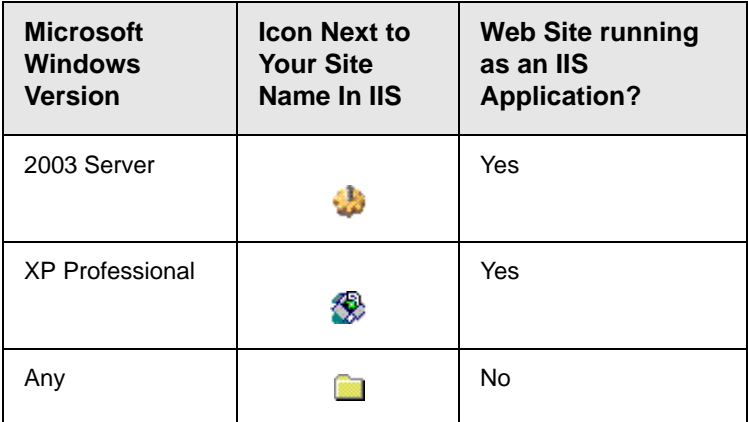

If an IIS application needs to be created for your Web site, follow these steps.

- 1. Click **Start** > **Control Panel** > **Administrative Tools** > **Computer Management**.
- 2. In the left pane of the console, click **Services and Applications** > **Internet Information Services** > **Web Sites** > **Default Web Site**
- 3. Right click your Web site and select **properties**.
- 4. The following window appears.

.

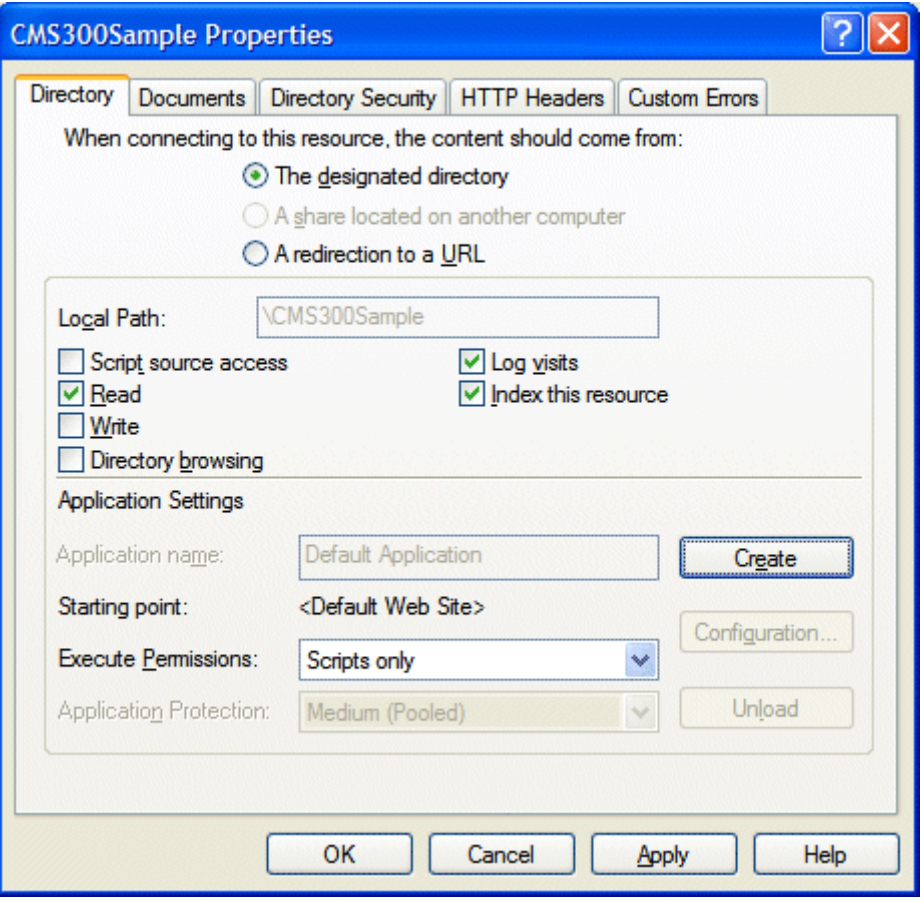

#### 5. Click the **Create** button

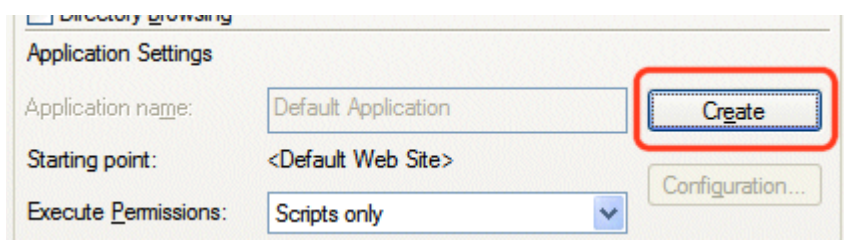

#### 6. Your site is now an IIS application

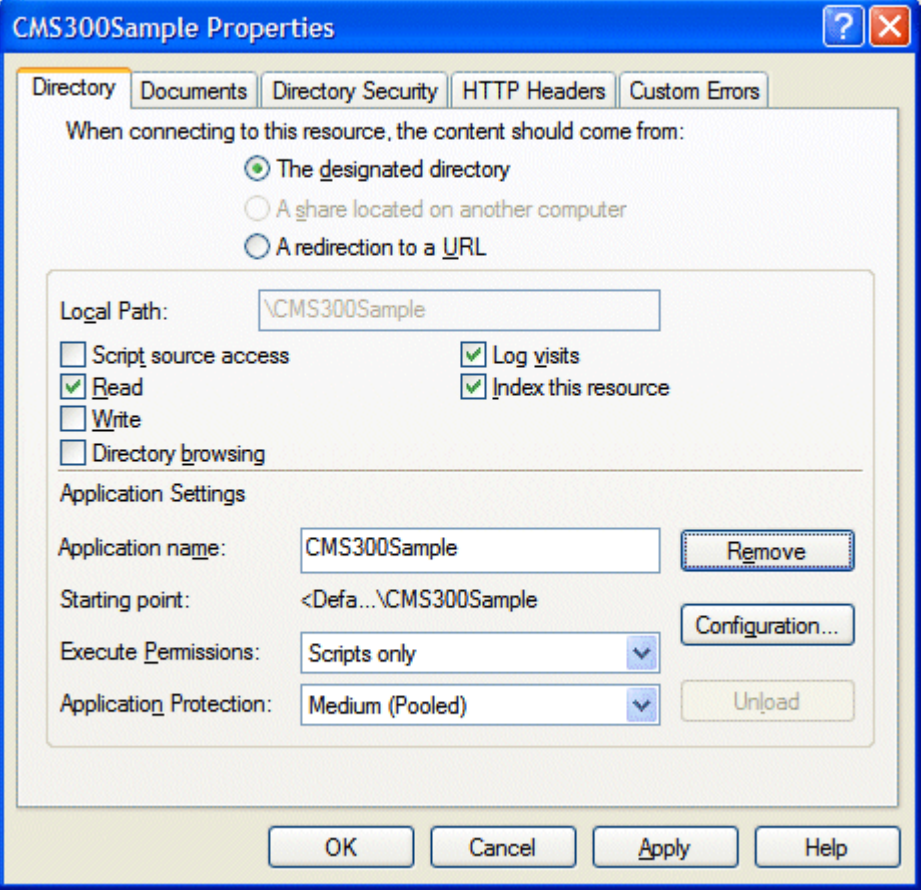

7. Click **OK**.

### Step 8: Make dmdata an IIS Application

- 1. Click **Start** > **Control Panel** > **Administrative Tools** > **Computer Management**.
- 2. In the left pane of the console, click **Services and Applications** > **Internet Information Services** > **Web Sites** > **Default Web Site** > **Asset Management** > **dmdata**
- 3. Right click your Web site and select **properties**.
- 4. Make sure that **Read** and **Write** are checked.

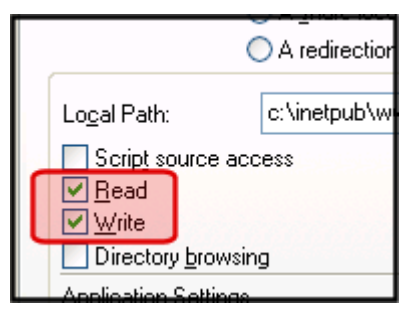

- 5. Click the **Create** button.
- 6. Click the **Directory Security** tab.
- 7. In the **Anonymous access and authentication** field click the **Edit** button.
- 8. Uncheck **Anonymous Access**.
- 9. Uncheck **Integrated Windows Authentication**.
- 10. Check **Basic Authentication**.
- 11. Click **OK**.
- 12. On the **ASP.NET** tab select a 2.0 version of ASP.NET.
- 13. Click **OK**.

### Step 9: Add Ektron CMS400.NET License Keys

You need to add your CMS400 license keys to the database. You can use the builtin account to accomplish this. The builtin account's username is **builtin** and password is **builtin**.

**WARNING!** You should only use the builtin account temporarily. As soon as possible, insert the license key and log in under a user name assigned in Ektron CMS400.NET. Below are the steps for adding license keys to **Ektron CMS400.NET**.

- 1. Navigate to your Web site's Ektron CMS400.NET login page.
- 2. Click **Login**.
- 3. Use the username **builtin** and the password **builtin**.
- 4. Click **Workarea**.
- 5. Click **Settings** > **Configuration** > **Setup**.
- 6. Click the **Edit** button  $(\sqrt{\ })$ .
- 7. Insert your license key and any module keys.
- 8. Click the **Update** button ( $\Box$ ).

### Step 10: Verify Installation

When first attempting to use the platform support, you may get a timeout message as the Web services bridge is established for the first time. If this occurs, wait several seconds and then refresh the page or navigate to another page. Once the connection is established, you will notice a speed improvement over the old platform support in CMS300.

# **Migrating Your Site to Ektron CMS400.NET**

This chapter explains how to migrate your Web site to Ektron CMS400.NET. This chapter explains

- **•** What to copy to your Web site
- **•** Setting up and deploying templates

This chapter assumes you installed Ektron CMS400.NET and have read the Ektron CMS400.NET Administrator Manual so that you have an understanding of basic concepts, some of which are mentioned here.

### Initial Steps

The following section describes tasks you need to perform before migrating your Web site.

#### **Installation**

Ektron CMS400.NET requires a physical installation of the product. If you do not have physical access to the machine, someone with access to the machine must run the install.

For more information, see ["Installing Ektron CMS400.NET" on page 69](#page-82-0).

#### **Verify Installation**

After you install Ektron CMS400.NET, verify that it is properly installed by using the starter site. By default, the sample Web site is located at the following address on the machine to which Ektron CMS400.NET is installed.

http://localhost/*siteroot*/default.aspx

If you can browse the starter site and it works properly, **Ektron CMS400.NET** is properly installed.

#### **Best Practices**

Ektron recommends keeping a working version of the starter site. This can be used to help you debug problems.

For instance, if you encounter errors on your site, you can refer to the starter site to see if the same errors occur. If they do, that may indicate a problem with the installation. If they do not, the installation is probably OK and an external factor is causing the problem.

### Setting up Your New Site

**NOTE** You can use the Site Setup utility to perform these tasks. To launch this utility, go to **Start > Programs > Ektron > CMS400 > Utilities > Site Setup**. To read about it, go to ["Setting up a Site" on page 78.](#page-91-0)

#### **Copy Application Core Files**

Copy the application core files from the *siteroot*/workarea folder into your site's folder. These files operate the workarea, library, and content functions.

#### **Set up the Database**

Since the content is stored in a database, you need to create one. To learn how to set up a database, see ["Setting up a Database" on](#page-100-0)  [page 87.](#page-100-0)

#### **Modify Application Parameters**

After you install and create the Ektron CMS400.NET database, modify the web.config file that installed to the directory to which you installed **Ektron CMS400.NET**.

Edit that file and modify the following settings

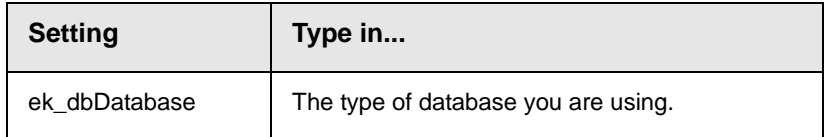

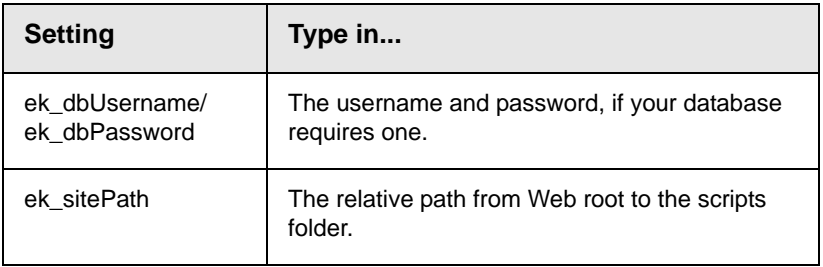

**NOTE** If you are using SSL, the settings you need to modify are explained in ["Configuring SSL" on page 161.](#page-174-0)

## Creating a Login Page

Now that everything is set up, you can create a login page. You can either copy the one from the starter site or create your own.

A list of the content tags can be found in the Ektron CMS400.NET Developer's Reference Manual.

#### **Log In**

To log into your Ektron CMS400.NET Web site, follow these steps.

- 1. Browse to the login page you created and click the **Login** button.
- 2. A login dialog box opens asking for a username and password.
- 3. Enter the default username (**admin**) and password (**admin**) and click **Login**.
- 4. You are logged into Ektron CMS400.NET

**NOTE** If you get a message that the application is locked, log in using the username and password **builtin/builtin**. You get the message if your license key is invalid or has not been entered yet.

# Modifying Configuration Settings

After you log in, access the Workarea by clicking on the Workarea button. From there, you can modify the configuration settings.

#### **Set up Active Directory**

If plan to use Active Directory, configure this now. The settings for Active Directory can be found in the **Settings > Configuration** folder. Refer to "Active Directory Integration" in the Administrator Manual.

#### **Modify the Setup Screen**

The Ektron CMS400.NET setup section is located under the **Settings > Configuration** folder. The setup section allows you to configure items such as your license key, style sheet support, max content size, and default language.

See 'Configuring Ektron CMS400" in the Administrator manual for more information.

#### **Set up Metadata**

Ektron CMS400.NET includes extensive metadata support. Settings for metadata definitions can be found under the **Settings > Configuration** folder in the Workarea. You can have as many metadata definitions as needed.

See "Metadata" in the Administrator manual for more information.

#### **Set up Smart Forms**

You can also set up your Smart Forms. You create XML files externally or via the Data Designer. Next, a Smart Form is assigned to content blocks and folders.

See "Managing XML" in the Ektron CMS400.NET Administrator Manual for additional information.

### Creating Ektron CMS400.NET Users

If you are not using Active Directory support, add your users manually. The maximum number of users is determined by your license key. For instance, if you purchase a 10-user license, you can enter 10 users.

**NOTE** If you exceed the licensed number of users, you may get locked out of Ektron CMS400.NET.

> Every user must belong to a group. When you first add a user, he or she is automatically added to the Everyone group. You can create more user groups and add users to them as desired.

For more information, see "Managing Users & User Groups" in the Administrator manual.

### Configuring Content and Forms Folders

Next, create folders to organize content blocks and forms. Create as many folders as you want. Each folder level can go as deep as you want.

#### **Best Practices**

Keep your folder structure simple so it's easy for your users to navigate. Organize folders in a way that makes sense to the users who will navigate through them. So, you may have 6 or so top level folders, and each folder may go 4 or so deep.

This folder structure is replicated under the Library folder.

As you create folders, you can assign a default template and style sheet. The default template is used when a new content block is created and Ektron CMS400.NET creates a Quicklink that points to the new content block. If you do not provide a default template, it is inherited from the parent folder.

After creating the folders, assign permissions and workflow to them. Permissions can be assigned to a user or a user group. The same is true for the approval process.

#### **Best Practices**

Limit permissions for the "Everyone" group, as this gives every user permissions to that content. Similarly, you should limit the "Everyone" group's inclusion in the approval chain if you want to restrict which users can publish content.

### Creating your Templates

Now you can create your templates. Templates contain the look and feel of the site. Masthead, navigation, and footer graphics are all part of the template. Use server controls to insert **Ektron CMS400.NET** content into a template. A list of server controls is in the Developer's Manual.

#### **Best Practices**

Since dynamic templates include URL parameters, make each main landing page and other important pages static tags. This makes it easier for you to remember if you need to provide that link to someone.

For instance, each main landing page from your home page could use the static tag. Then, as you go deeper into that section, subsequent pages use a dynamic tag.

## Migrating/Creating Content

At this point, you can begin to create/migrate your content. If you are migrating content from an existing site, add a new content block, and cut and paste the content into the Ektron CMS400.NET editor.

**NOTE** All images and files must be uploaded and inserted into the content separately.

### **Deployment**

Deployment from development to production is as simple as moving the files over. To properly deploy your new Ektron CMS400.NET Web site, following these steps.

- 1. Copy all assets (templates, images, files, etc.) from your development box to your production machine.
- 2. Move the database. You have two choices
- **•** point your data source on the production machine to the database you were using
- **•** copy the database, move it to your production box, and point a data source to that

### Advanced Features

The previous information allows you to create a basic Ektron CMS400.NET Web site from scratch. This section explains some advanced features that you may implement, although they are not needed for the Web site to function properly.

### **Email Notification**

For email notification to work in Ektron CMS400.NET, make sure the SMTP service is setup and running in IIS, and that it points to a valid mail server.

Refer to ["Configuring E-Mail Notification for Tasks and Content" on](#page-151-0)  [page 138](#page-151-0) for additional information.

#### **Other**

Other items, such as Load Balancing, can be configured in Ektron CMS400.NET. Please see the special features section of the Administrator Manual for more information.

# **Macintosh Editor License**

**IMPORTANT!** For additional information on using the Apple Macintosh as a client, see the User Manual section "Macintosh Support for Ektron CMS400.NET Clients"

### The Integrated Macintosh Editor License

When using a Macintosh, an additional separate license is needed for the Integrated Macintosh Editor (IME). This editor only works when using the Safari browser.

The first time you edit content on an Apple Macintosh, the Integrated Macintosh Editor is installed. With the installation, there is a thirty day trial license. After the trial license expires, you must purchase a full license.

The license for the IME is purchased through Ektron. Contact [Ektron licensing](mailto: license@ektron.com) for more information on purchasing a license.

**IMPORTANT!** If you see the following message, please contact [Ektron licensing](mailto: license@ektron.com) for a license key. Do *not* contact Ephox -- they cannot provide a license.

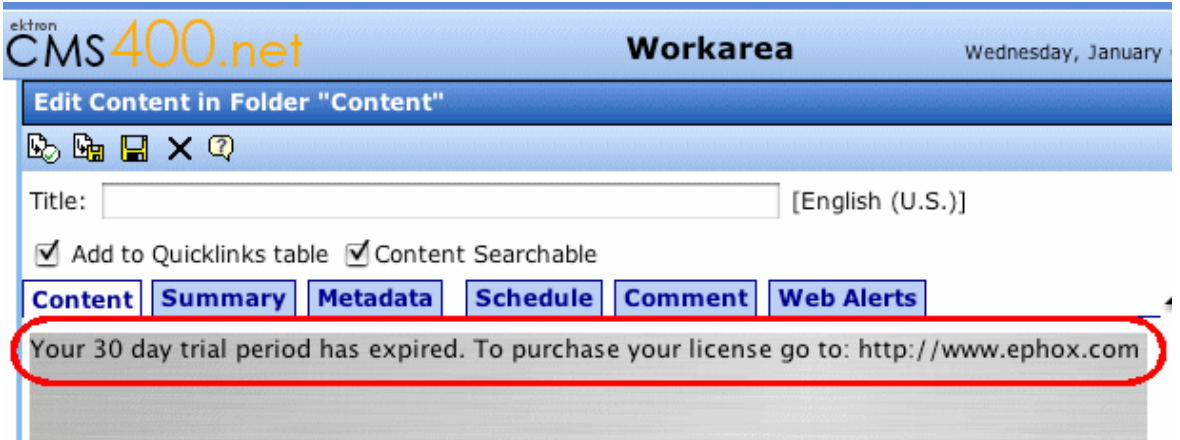

### **Adding the Integrated Macintosh Editor License to Ektron CMS400.NET**

When you add the license for the Integrated Macintosh Editor (IME), you add it to the Ektron CMS400.NET server where your site is hosted. This might be a production or development server depending on your business model.

The following steps explain how to add the IME license to Ektron CMS400.NET.

- 1. Copy the **editlive.lic** file that you were sent when you requested a full license.
- 2. On the Ektron CMS400.NET server, navigate to the following location and paste the **editlive.lic** file.

C:\Inetpub\wwwroot\*siteroot*\Workarea\ewebeditpro\editlivejava

3. Click **Yes**, when the server asks if you want to overwrite the existing file.

Macintosh users should now be able to edit content using the IME in the Safari browser.

# **Appendix A: Creating a Web Site in IIS**

**NOTE** This text is adapted from Microsoft's IIS help.

## Adding Web Sites to Your Server

IIS lets you create multiple Web sites on a single server. To create a new Web site, you must

- **•** prepare the server and associated network services
- **•** create a unique identity for the site

### Preparing to Add a Web Site

Adding a Web site to a server requires careful preparation before running the Web Site Creation Wizard. Consider these recommendations.

- **•** Review the methods of hosting multiple Web sites, and determine which one is appropriate for your environment.
- **•** Multiple Web sites can use the same IP address. But if you decide to use a unique IP address for the new Web site, obtain a static IP address from your organization or ISP. Then, configure the server's TCP/IP settings.
- **•** If you use a host header name to identify the new Web site, select a unique name. On a private network, the host header can be an intranet site name. But on the Internet, the host header must be a publicly available Domain Name System (DNS) name, such as support.microsoft.com. Register a public DNS name with an authorized Internet name authority.
- **•** Update your name resolution system (typically DNS) with a new record that contains the new IP address and site name. For more information, see Domain Name Resolution in IIS help.
- **•** Standard Internet services use TCP port 80 by default. It is not recommended to use any other port for HTTP services.

If you use a non-standard TCP port number to identify a new Web site for special situations (such as a private Web site for development/testing), select a TCP port number above 1023. In this way, the number does not conflict with well-known port numbers assigned by the Internet Assigned Numbers Authority.

**•** Use Windows Explorer to create a home directory for the content. Create subdirectories to store HTML pages, image files, and other content as needed.

To organize home directories for multiple Web sites on one server, create a top-level directory for all home directories, then subdirectories for each site.

You can create a home directory

- on the local server
- as a uniform naming convention (UNC) path on a network share
- as a URL that redirects clients to a different Web server

You can also create virtual directories that map to physical directories. For more information, see "Setting Home Directories" and "Using Virtual Directories" in IIS help.

**•** Determine whether to generate the Web site's identification number incrementally or from the Web site name. When you create a new site using IIS 6.0, a Web site identification number is randomly generated using the Web site name.

With IIS 5.1 and previous versions, site identification numbers were generated incrementally. For example, because the default Web site is created first, its Web site identification number is 1. The next site created is 2. For more information, see "DisableLazyContentPropagation in Global Registry Entries" in IIS help.

**•** Create a home page that clearly identifies the new site.

## Adding a Web Site

IIS provides two methods for adding a new Web site.

- **•** The Web Site Creation Wizard
- **•** The iisweb.vbs command-line script

**IMPORTANT!** You must be a member of the Administrators group on the local computer to perform the following procedure (or procedures), or you must have been delegated the appropriate authority. As a security best practice, log on to your computer using an account that is not in the Administrators group, and then use the Run as command to run IIS Manager as an administrator. From the command prompt, type runas /user:administrative\_accountname "mmc %systemroot%\system32\inetsrv\iis.msc".

#### **Adding a Web site with the Web Site Creation Wizard**

1. In IIS Manager, expand the local computer, right-click the Web Sites directory, point to **New**, and click **Web Site**.

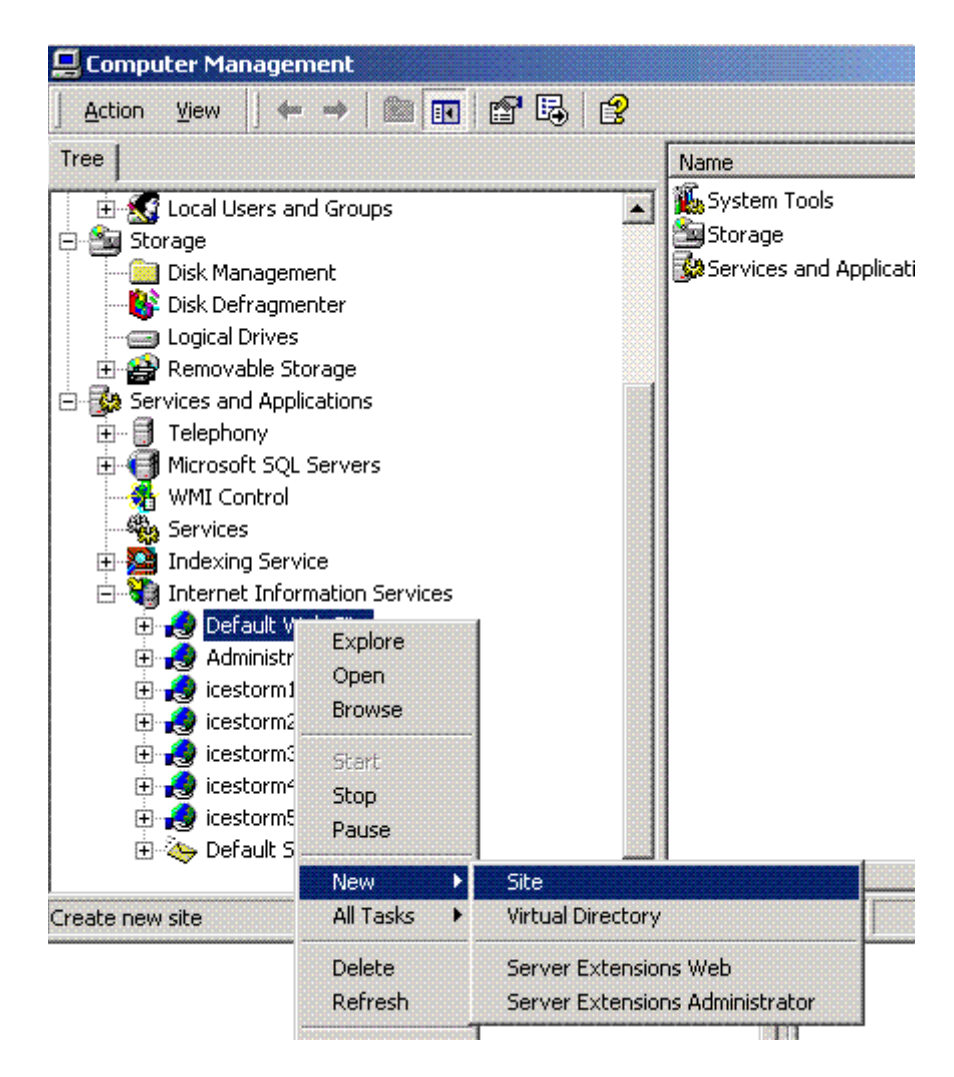

2. Click **Next**.

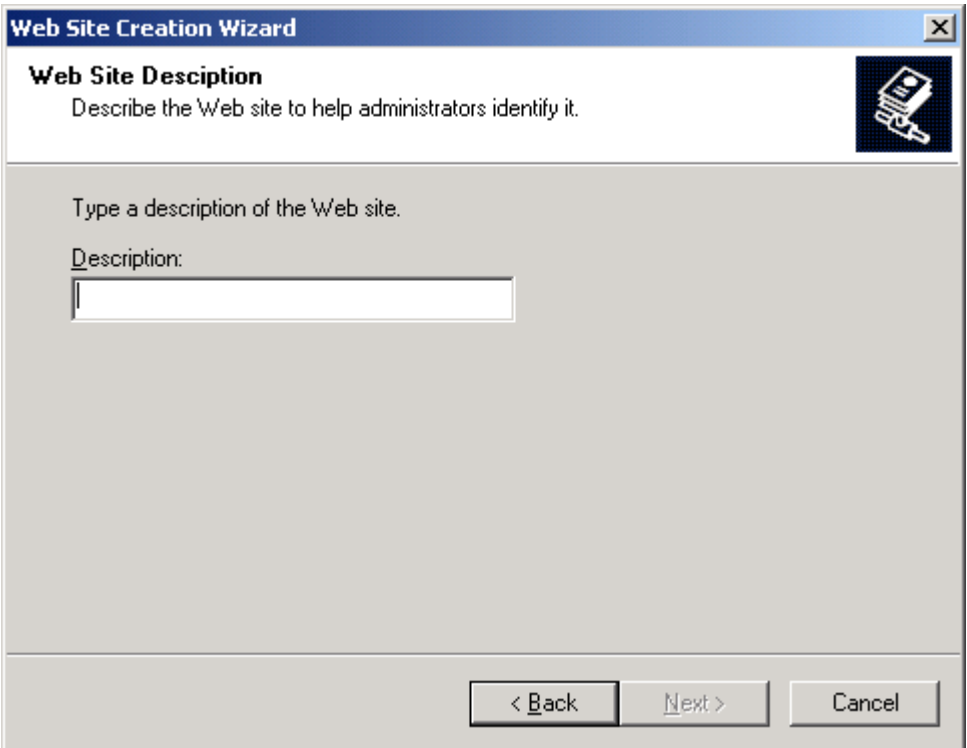

3. In the **Description** box, enter the name of the Web site and click **Next**.

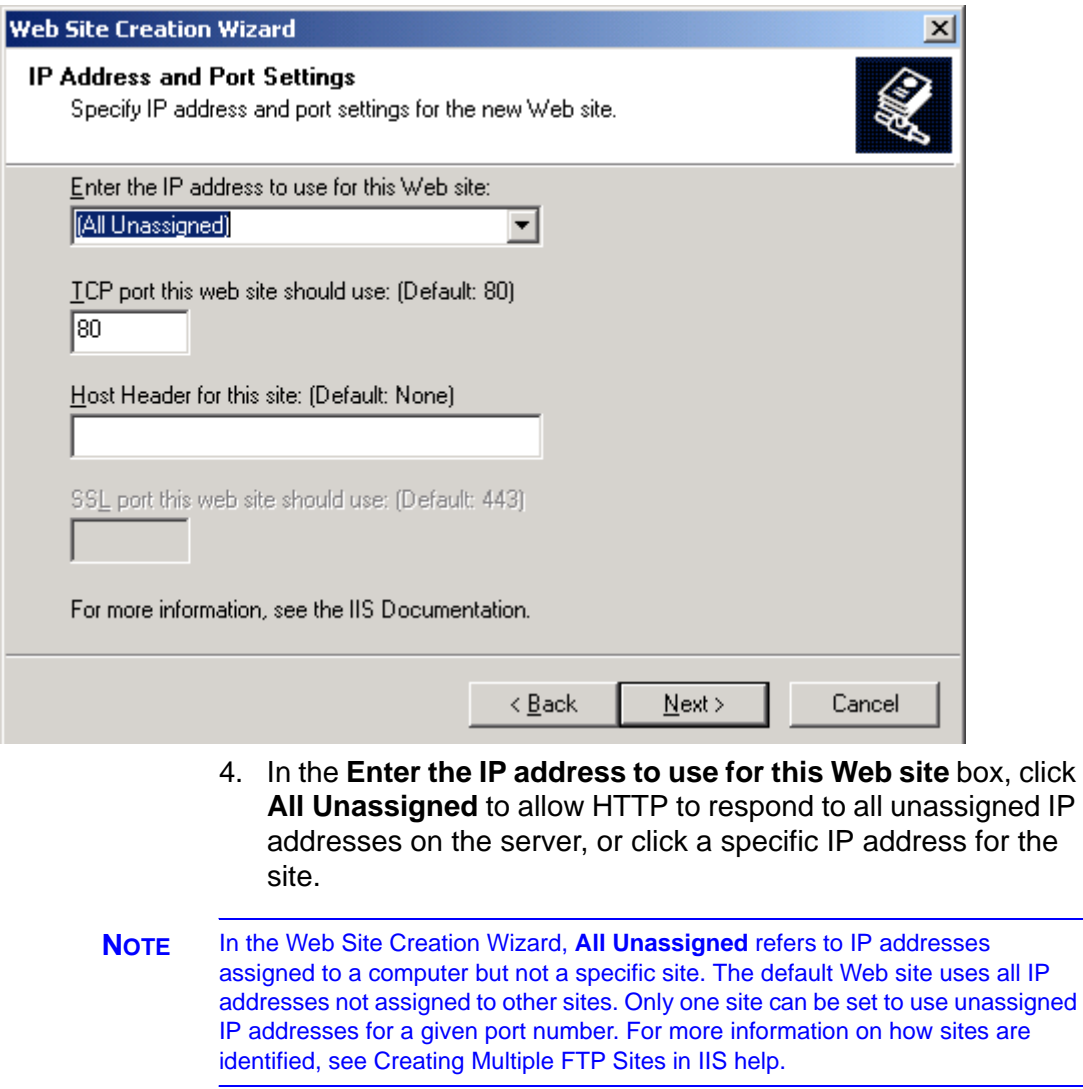

- 5. The TCP port is assigned to port 80 by default. To use a nonstandard port number to create a unique identity for a private Web site, use the **TCP port this Web site should use** box, and type a new port number above 1023.
- 6. In the **Host Header for this Web site (Default:None)** box, type a host header name to identify a Web site. If you are adding additional sites to a single IP address by using host headers, you must assign a host header name containing the full name of the site, for example, www.ektron.com.

7. If SSL encryption is enabled on the server, the **SSL port** box appears. Type the SSL port number, and then click **Next**.

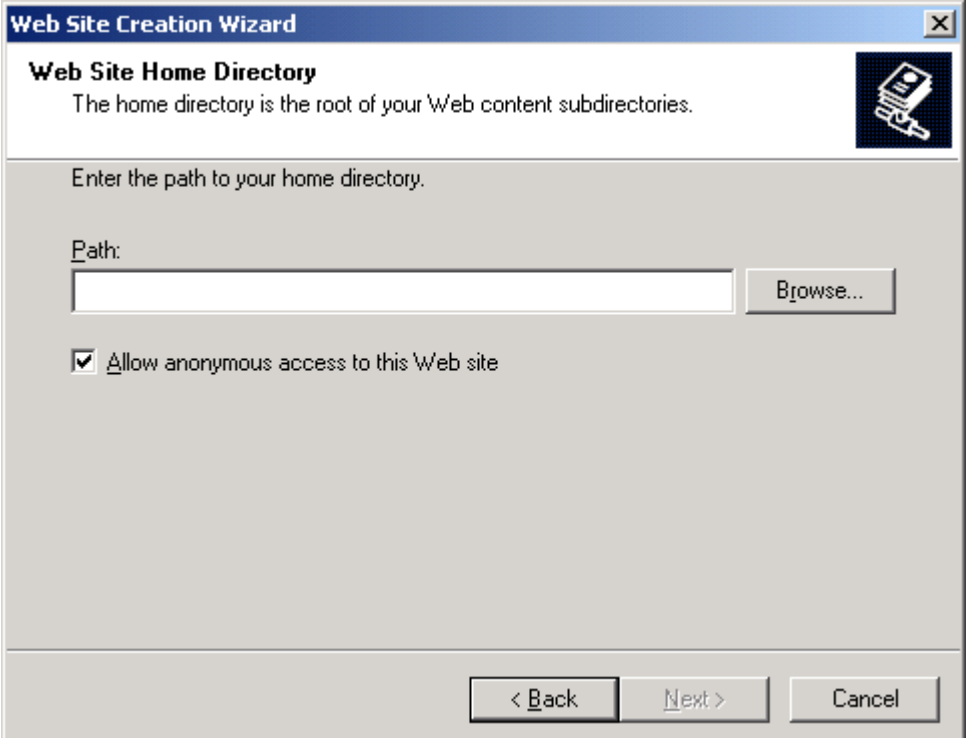

- 8. In the **Path** box, type or browse to the path of your Web site home directory.
- 9. Web sites are configured for anonymous access by default. To create a secure or private Web site, clear the **Allow anonymous** access to this Web site check box, and click **Next**.

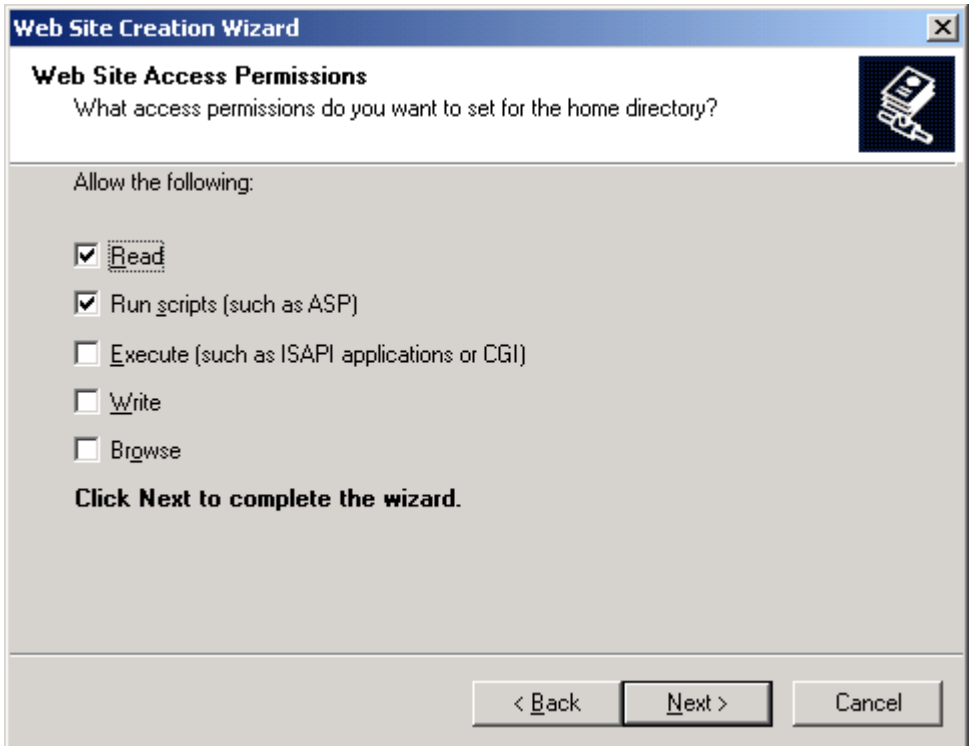

10. In the Web Site Access Permissions dialog box, select the permissions for the home directory. Click **Next**, and then click **Finish**.

#### **To add a Web site with the iisweb.vbs command-line script**

If the new Web site will be in a new directory, create the new directory. Follow these steps to do that.

- 1. From the Start menu, and click **Run**.
- 2. In the Open box, type **cmd**, and click **OK**.
- 3. From the command prompt, switch to the systemroot\system32 directory.
- 4. Type cscript iisweb.vbs /create *Home DirectorySite Description*" /i *IP Address* /b *Port* and click <Enter>.

For example, the following command creates a Web site called MyWebSite on port 80 at IP address 123.456.789 with

c:\inetpub\wwwroot\newdirectory as its home directory.

cscript iisweb.vbs /create c:\inetpub\wwwroot\newdirectory "MyWebSite" /i 123.456.789 /b 80

**NOTE** The iisweb.vbs script supports additional options for creating a Web site. To see them, search for iisweb.vbs in Windows Help.

### Related Topics

The following IIS help topics provide additional information.

To change properties on existing Web or FTP sites, see "Changing Default Web Site Settings."

To add virtual directories, see "Using Virtual Directories."

To perform common tasks from command-line scripts, see "Using Command-Line Administration Scripts."

# **Additional Information**

# Supporting Documents

You can find more detailed information about Ektron CMS400.NET in the following documents:

- **•** *Ektron CMS400.NET Administrator Manual, Version 7.0*
- **•** *Ektron CMS400.NET Developers Reference Manual, Version 7.0*
- **•** *Ektron CMS400.NET User Manual, Version 7.0*

# **Support**

If you are experiencing trouble with any aspect of Ektron CMS400.NET, please contact the Ektron Support Team via our Web Site, or by e-mail:

#### **support@ektron.com**

**<http://www.ektron.com/support/index.aspx>**

# Sales

For questions and answers about purchasing Ektron CMS400.NET from Ektron, contact the sales department by sending an e-mail to:

#### **sales@ektron.com**